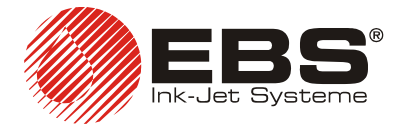

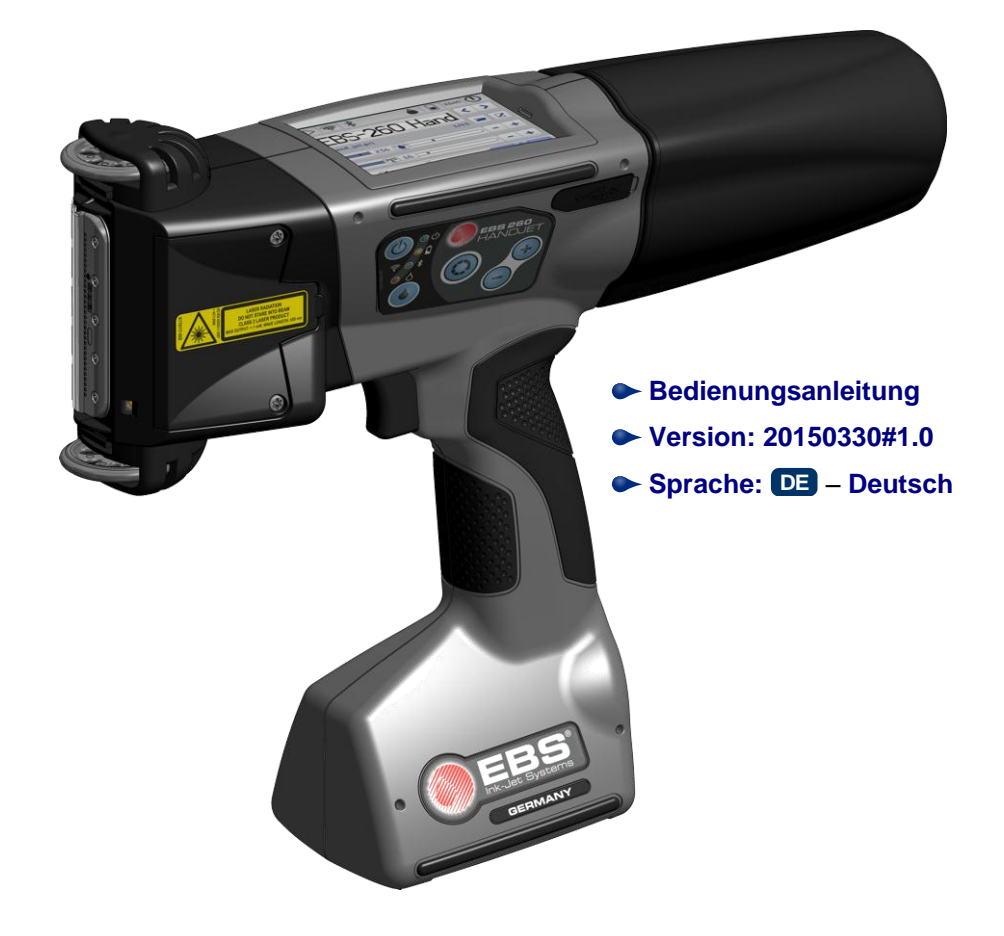

# HANDJET® EBS-260

<span id="page-1-1"></span><span id="page-1-0"></span>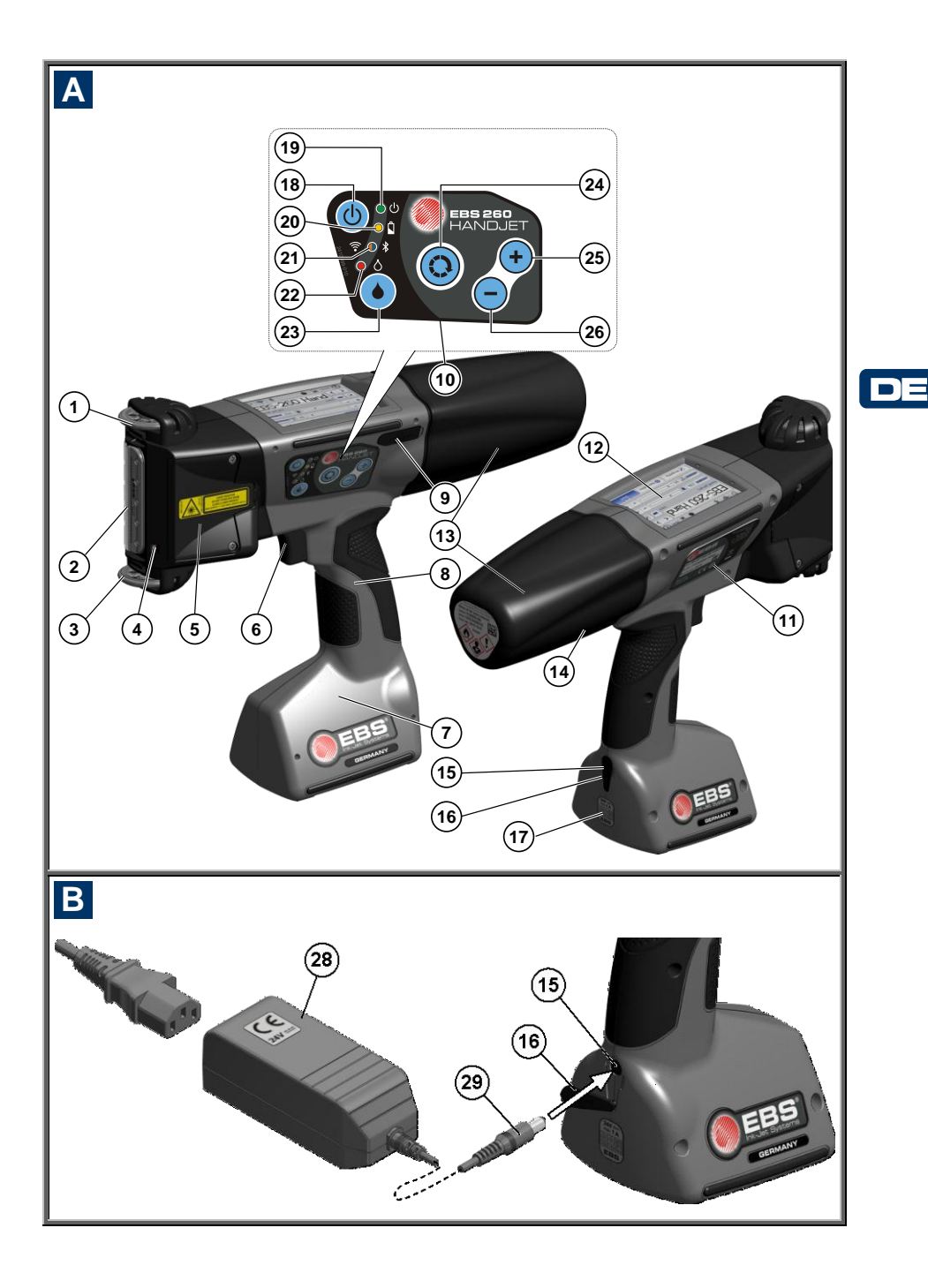

<span id="page-2-0"></span>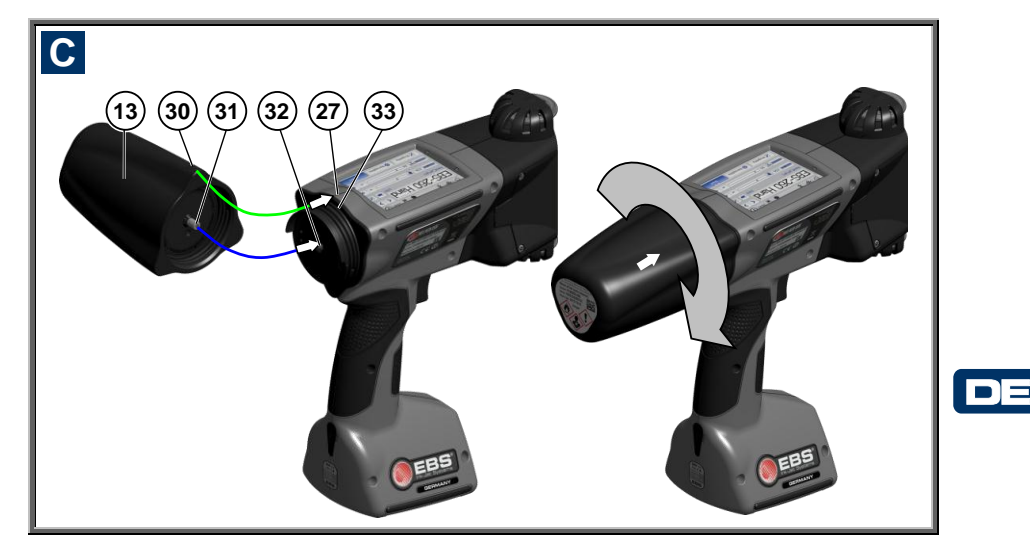

# <span id="page-2-3"></span> **Systemelemente des portablen Druckers**

# Siehe Abbildungen: **[A](#page-1-0) [B](#page-1-1) [C](#page-2-0)** .

- 
- 1. Obere Führungsrolle.<br>2. Düsenplatte die St **2.** Düsenplatte – die Stirnseite des Druckkopfes (Tintenaustritt).
- **3.** Untere Führungsrolle, Synchronisierung des Druckgeschwindigkeitsgeber.
- <span id="page-2-4"></span>**4.** Linienlaser (zeigt die Position der untersten Düse an).
- <span id="page-2-5"></span>**5.** Öffnungen für Justierung der Elektromagnete, mit Abdeckung.
- <span id="page-2-14"></span>**6.** Auslöse-Taste (Abzug) für Druckauslösung und Hilfstaste bei anderen Funktionen.
- **7.** Druckerfuß mit Batterie.
- <span id="page-2-2"></span>**8.** Druckerhandgriff.
- <span id="page-2-26"></span>**9.** Port USB-Druckeranschluss mit Stopfen.
- <span id="page-2-6"></span>**10.** Tastatur.
- **11.** Typenschild.
- <span id="page-2-13"></span>**12.** LCD-Touchscreen-Display.
- <span id="page-2-15"></span>**13.** Tintenbehälter.
- **14.** Etikett des Tintenbehälters.
- <span id="page-2-22"></span>**15.** Akku-Ladebuchse
- <span id="page-2-21"></span>**16.** Blindstopfen der Ladebuchse.
- **17.** Garantieplombe.
- <span id="page-2-10"></span>**18.** Ein- und Ausschalttaste.
- <span id="page-2-11"></span>**19.** LED-Anzeige Drucker ein.
- <span id="page-2-24"></span>**20.** LED-Anzeige Batteriezustand.
- <span id="page-2-25"></span>**21.** LED-Anzeige Funkkommunikation.
- **22.** LED-Anzeige Drucken ein (Zustand *Drucken EIN*).
- **23.** Taste Drucken EIN / AUS.
- <span id="page-2-7"></span>**24.** Funktionstaste.
- <span id="page-2-8"></span>**25.** Taste  $+$ ".
- <span id="page-2-9"></span>**26.** Taste .-".
- <span id="page-2-17"></span>**27.** Mittellinie des Druckers.
- <span id="page-2-1"></span>**28.** Netztteil für Batterieladen.
- <span id="page-2-23"></span>**29.** Netzteil-Koaxialstecker **[28](#page-2-1)**.
- <span id="page-2-16"></span>**30.** Stellungsanzeige: AUF-ZU des Tintenbehälters.
- <span id="page-2-18"></span>**31.** Ventil des Tintenbhälters.
- <span id="page-2-19"></span>**32.** Nadel des Tintensystems.
- <span id="page-2-20"></span>**33.** Dichtung des Tintenbehälters.
- <span id="page-2-12"></span>**34.** Summer – akustischer Melder, angeordnet im Element **[8](#page-2-2)** des Druckers.

# <span id="page-3-0"></span>**Kennzeichnung**

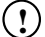

Informationszeichen, als Hinweis auf:

- zusätzlichen Tipp oder besondere Beachtung der beschriebenen Maßnahme,
- zusätzliche, spezifische, an anderer Stelle nicht beschriebene Funktionen bzw. Optionen des Druckers,
- untypisches Verhalten des Geräts und anderes.

**! Warnung vor einer Gefahr oder einer für das Gerät kritischen Handlung. Weist auf unbedingtes Befolgen der daneben angegebenen Bemerkung hin.**

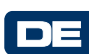

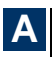

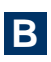

Bezeichnung der Zeichnungsnummerierung

**[C](#page-2-0)**

Bezeichnung des LED-Zustandes u.a.:

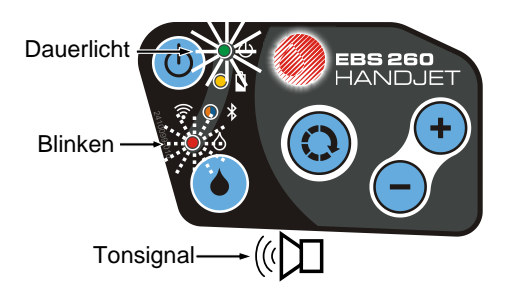

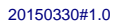

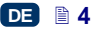

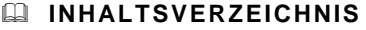

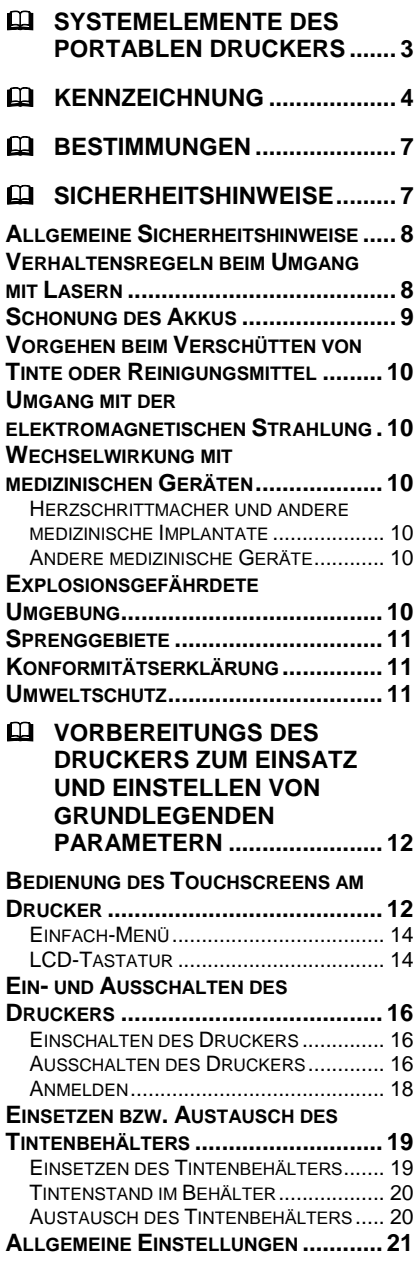

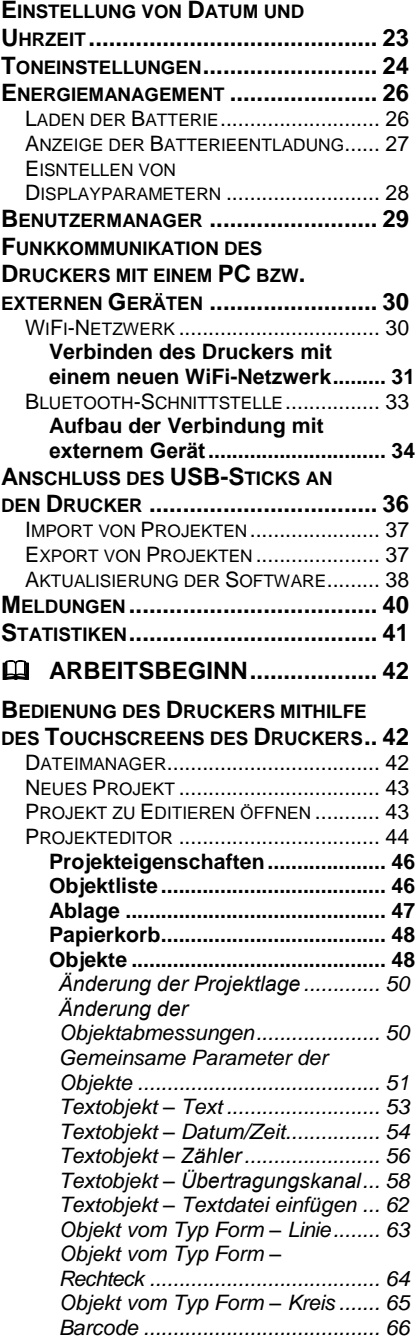

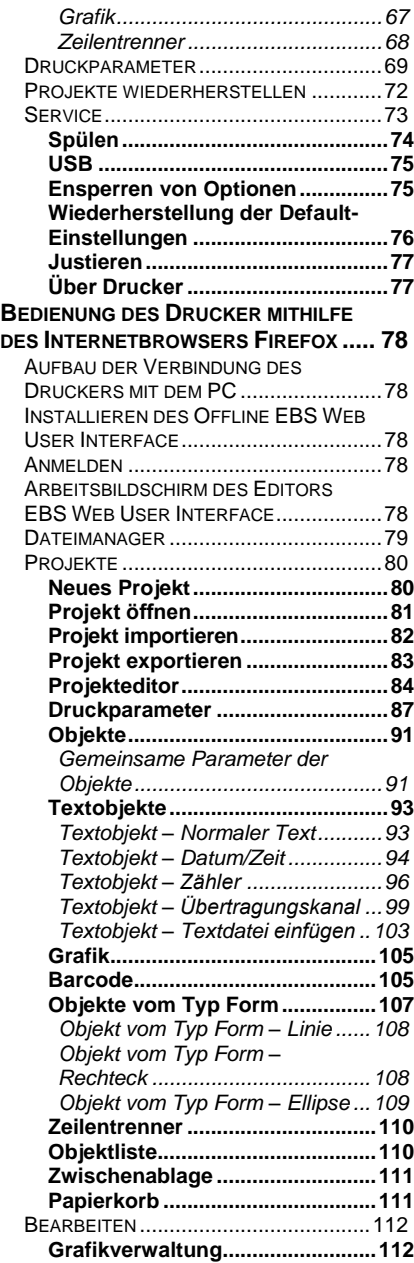

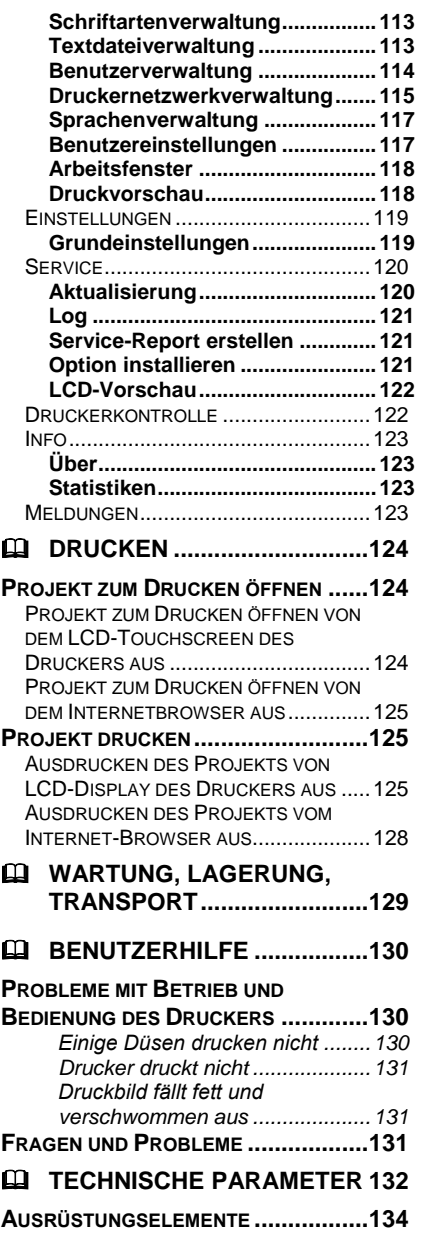

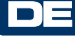

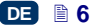

*Sehr geehrte Nutzer der EBS Ink Jet Systeme -Geräte,*

*Wir bitten Sie, diese Bedienungsanleitung unbedingt zu lesen, um alle Informationen über die Bedienung Ihres EBS-Gerätes zu bekommen.*

*Vorbehalte:*

- *Wir übernehmen keine Haftung für Schäden am Gerät, die aus*  mit der Bedienungsanleitung *übereinstimmender Bedienung resultieren.*
- *Anwendung und Verwendung der Produkte erfolgen außerhalb unserer Kontrollmöglichkeiten und liegen daher ausschließlich in Ihrem Verantwortungsbereich.*
- *Da wir uns ständig an die technische Entwicklung und individuellen Anforderungen unserer Kunden anpassen wollen, behalten wir uns das Recht auf Änderungen der Form, Ausführung und technischer Lösungen unserer Geräte vor. Deshalb können aus irgendwelchen Angaben, Abbildungen bzw. Beschreibungen in dieser Bedienungsanleitung keinerlei Ansprüche abgeleitet werden.*
- *Wir bemühten uns, diese Anleitung sorgfältig, mit Berücksichtigung aller Änderungen sowie fehlerfrei zu erstellen. Die Bearbeitung und Herausgabe der Anleitung stellt aber einen komplexen Prozess dar, und es können unabhängig von uns Fehler vorkommen. Wir übernehmen also keine Haftung für Folgen der Editier- und Druckfehler in dieser Anleitung.*

*Gibt es bei Ihrem Gerät Ausrüstungs- bzw. Bedienungsdetails, die in dieser Anleitung nicht abgebildet bzw. beschrieben sind, oder treten nach dem Lesen der Bedienungsanleitung zusätzliche Fragen auf, so können Sie notwendige Informationen von jeder Vertretung der Firma EBS Ink Jet Systeme erhalten.*

*Diese Anleitung gilt für den Texteditor Offline EBS Web User Interface (Offline WUI) in der Version 1.4 sowie für Drucker EBS-260 mit der Steuersoftware in der Version 1.02.08. Zur Abfrage der Softwareversion siehe:*

- *LCD-Display des Druckers: Menü – Service – Information – System-Version,*
- *Texteditor EBS Web User Interface (WUI): Menü Info – Über – System version.*

# <span id="page-6-0"></span>**Bestimmungen**

Das Gerät – der Handdrucker HANDJET® EBS-260 ist zum Markieren, Beschriften und Bedrucken mit Texten und einfacher Grafik überall dort bestimmt, wo der Einsatz eines Handgeräts notwendig oder vorteilhaft ist.

<span id="page-6-1"></span>Das Druckbild wird nach dem INK–JET-Verfahren erzeugt.

# **Sicherheitshinweise**

Bevor Sie Ihren Ink-Jet-Drucker das erste Mal in Betrieb nehmen, lesen Sie unbedingt die nachstehenden Hinweise und befolgen Sie die darin angegebenen Regeln, um Gefahren für Sie und Dritte auszuschließen.

**!**

DE

#### <span id="page-7-0"></span>**Allgemeine Sicherheitshinweise**

- 1. Das Gerät darf nicht in explosionsgefährdeten Räumen betrieben werden.
- 2. Das Gerät darf nicht auf Gegenständen drucken, deren Temperatur zum Zeitpunkt des Bedrukkens über 100 °C liegt.
- 3. Im Arbeitsbereich des Geräts dürfen sich keine offene Flamme bzw. Funken erzeugende Geräte bzw. Einrichtungen befinden.
- 4. Beim Drucken werden aus dem Druckkopf winzige Tintentropfen herausgeschleudert, welche mit bloßem Auge kaum sichtbar sind. Richten Sie also nicht die Druckkopfmündung gegen Personen, Tiere oder zufällige Gegenstände, weil diese dabei unbeabsichtigt mit Tinte bespritzt werden könnten.
- 5. Bei allen mit Waschen, Reinigen, Wartung des Geräts oder Austausch des Tintenbehälters verbundenen Arbeiten beachten Sie bitte die nachstehenden Empfehlungen:
	- Führen Sie diese Arbeiten nur am ausgeschalteten Gerät durch, mit Schutzbekleidung, auf einem dazu ausgerüsteten Arbeitsplatz, in dessen Nähe, an einer sichtbaren Stelle, ein für Löschen von Elektroanlagen und brennbaren Lösungsmitteln geeigneter Feuerlöscher bereitstehen soll. Am Arbeitsplatz ist für gute Lüftung zu sorgen.

ACHTUNG: Die Tinte ist brennbar!

- Vermeiden Sie Berührung mit der Tinte. Bei diesen Arbeiten schützen Sie insbesondere die Augen. Es wird empfohlen, eine Schutzbrille zu tragen.
- Halten Sie Tinte und Reinigungsmittel (auch verbrauchte Medien, z.B. nach dem Waschen des Geräts) von Feuer, hoher Temperatur, Funken, Lichtbogen und anderen elektrischen Entladungen fern, die diese **leichtbrennbaren Medien anzünden könnten!**
- Zum Waschen benutzen Sie keine Kunststoffgefäße. Es werden Metallgefäße empfohlen.
- 6. Schützen Sie den Drucker vor Schmutz, stärkerer Staubbelastung und zu hoher Feuchtigkeit.
- 7. EBS Ink Jet Systeme kann perfekte und sichere Funktion des Druckers nur dann gewähren, wenn nur Original-Zubehör und die für diesen Drucker vorgesehenen Betriebsstoffe verwendet werden.

#### <span id="page-7-1"></span>**Verhaltensregeln beim Umgang mit Lasern**

Bei dem Drucken wird ein Linienlaser **[4](#page-2-4)** zur Positionierung des Druckbildes eingeschaltet. Der Laser erzeugt Laserstrahlung der Klasse 2 (nach IEC 60825- 1) mit Wellenlänge **650 nm** und maximaler Leistung **< 1 mW**. Der Laserstrahl wird nicht impulsartig erzeugt.

- 1. Es ist verboten, das Strahlenbündel der Laserstrahlungsquelle auf Personen oder Tiere zu richten, als auch das Strahlenbündel ins Auge zu fassen. Diese Strahlung ist für Augen schädlich.
- 2. Ins Laserstrahlenbündel nicht direkt oder über optische Geräte (Linsen, Lupen, Mikroskopen, Ferngläser, Teleskopen) schauen. Das Schauen ins Laserstrahlenbündel mit gewissen optischen Geräten (z.B. Uhrmacher-

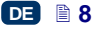

DE

lupen, Handlupen oder Mikroskopen) aus einem Abstand bis 100 mm kann für Augen gefährlich sein.

3. Es ist zu vermeiden, den Laserstrahl auf gut reflektierenden Oberflächen (Spiegel bzw. andere glänzende Oberflächen) zu richten, damit die reflektierte Strahlung nicht zufällig in Augen trifft.

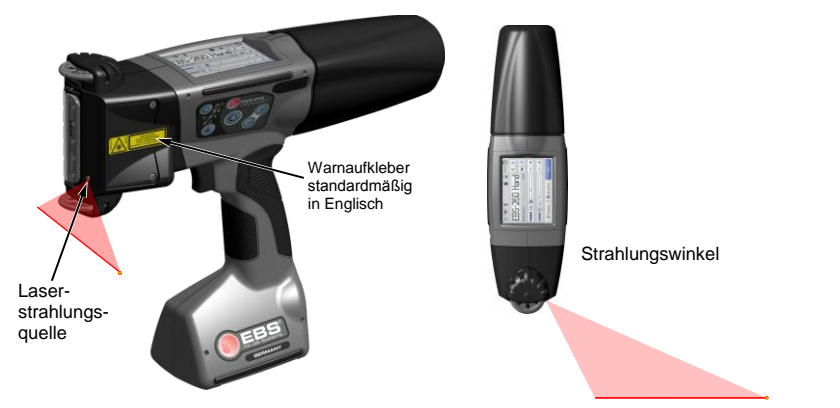

Der Drucker ist standardmäßig mit Warnaufkleber in englischer Sprache, an linker Druckerseite, auf der Abdeckung der Öffnungen zur Elektromagnetjustierung **[5](#page-2-5)** versehen.

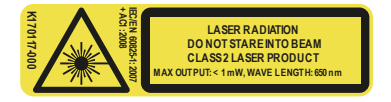

Die Warnaufkleber in einigen anderen Sprachen werden mitgeliefert. Ist der Inhalt des englischen Aufkleber für Sie nicht verständlich, so überkleben Sie ihn mit dem Aufkleber in Ihrer Sprache. Ist der Aufkleber in Ihrer Sprache nicht vorhanden, so lassen Sie den Inhalt des Aufklebers übersetzen und die übersetzte Information den Benutzern des Druckers mitteilen.

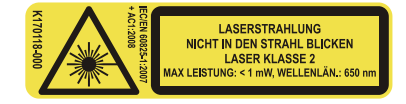

#### <span id="page-8-0"></span>**Schonung des Akkus**

In Hinsicht auf den integrierten Akku sind folgende Regeln zu beachten:

- Schützen Sie das Gerät vor hoher Temperatur und Feuer. Vermeiden Sie längere, direkte Sonneneinstrahlung.
- Vermeiden Sie plötzliche Temperaturänderungen (kalt  $\rightarrow$  warm), welche zur Wasserdampfkondensation im Inneren des Druckers führen könnten. Dies kann schnellere Entladung des Akkus und beschleunigte Korrosion der Elektronikschaltungen des Drukkers zur Folge haben. Nachdem der Drucker aus kalter Umgebung in einen warmen Raum gebracht wird, warten Sie ca. 1 Stunde ab, bevor Sie mit erneutem Drucken beginnen.

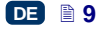

DE

# <span id="page-9-0"></span>**Vorgehen beim Verschütten von Tinte oder Reinigungsmittel**

Beim Augen- oder Hautkontakt:

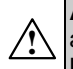

**AUGE** unter fließendem Wasser 15 Minuten spülen, dann Augenarzt aufsuchen.

**HAUT** mit Seifenwasser abwaschen.

- Bespritzte Kleidung sofort ausziehen.
- Verschüttete Tinte oder Reinigungsmittel nehmen Sie mit einem saugfähigen Material auf, das dann brand- und umweltschutzgerecht zu entsorgen ist.

# <span id="page-9-1"></span>**Umgang mit der elektromagnetischen Strahlung**

1. Eigenschaften der Hochfrequenzgeräte.

Ihr Ink-Jet-Drucker enthält einen Hochfrequenzsender und -empfänger. Im eingeschalteten Zustand empfängt und sendet das Gerät Hochfrequenzsignale (HF).

Beim Druckerbetrieb überwacht das Steuersystem des Druckers ständig die Emission der durch das Gerät ausgestrahlten Energie.

1. Eigenschaften der Hochfrequenzgerate. **The Confrequence and the confrequence of the Confrequence of the Highley Confrequence (HF).<br>
Ihr ink-Jet-Ducker enthält einen Hochfrequenzsender und empfanger. Im<br>
(HF).<br>
Beris Dru** Der Drucker HANDJET® EBS-260 entspricht allen technischen Anforderungen, die der Gesetzgeber in Ihrem Land, bei Einwirkung elektromagnetischer Energie im Hochfrequenzbereich auf den Menschen, vorschreibt – siehe *[Konformitätserklärung](#page-10-1)* (S. *[11](#page-10-1)*).

2. Zubehör des Druckers.

Bei Verwendung von nicht Original-EBS-Zubehörteilen, einschließlich Batterien und anderen elektronischen Komponenten (Bauteilen), können die gesetzlichen Vorschriften über Schutz vor Einwirkungen der elektromagnetischen hochfrequenten Energie überschritten werden.

# <span id="page-9-2"></span>**Wechselwirkung mit medizinischen Geräten**

# <span id="page-9-3"></span>*Herzschrittmacher und andere medizinische Implantate*

Der Drucker beinhaltet hochfrequente Sender und Empfänger. Personen mit medizinischen Implantaten müssen einen Sicherheitsabstand von mindestens 20 cm (8 Zoll) zwischen dem Drucker und Implantaten einhalten, um eine Funktionsstörung auszuschliessen.

# <span id="page-9-4"></span>*Andere medizinische Geräte*

Wenn Sie ein medizinisches Gerät verwenden, wenden Sie sich bitte an seinen Hersteller, um zu klären, ob es ausreichend gegen elektromagnetische Strahlung abgeschirmt ist. Unter Umständen kann auch Ihr behandelnder Arzt bei der Beschaffung dieser Informationen behilflich sein.

#### <span id="page-9-5"></span>**Explosionsgefährdete Umgebung**

Wenn Sie sich in einer explosionsgefährdeten Umgebung befinden, schalten Sie Ihren Ink-Jet-Drucker aus, wechseln bzw. entfernen Sie **nicht** den Akku aus dem Gerät und beachten Sie alle Anweisungen und Warnhinweise. Funken von Ihrem

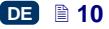

Akku können in solcher Umgebung Explosionen und/oder Feuer verursachen und damit zu Verletzungen oder gar Todesfällen führen.

Bereiche mit potentieller Explosionsgefahr werden in den meisten Fällen entsprechend gekennzeichnet. Solche Bereiche sind u. a. Lagereinrichtungen für Lösungsmittel, Kraftstofflager/Tankstellen, auf Schiffen der Bereich unter Deck sowie Bereiche mit explosiven Gasen, Gemische mit Luft, Chemikalien oder Partikeln wie Mehlstaub, Metallstaub u. ä.

# <span id="page-10-0"></span>**Sprenggebiete**

Um Störungen von Sprengvorhaben zu vermeiden, müssen Sie Ihr Gerät in Sprenggebieten oder an Orten, an denen der Betrieb von Funkgeräten untersagt ist, ausschalten.

Befolgen Sie alle Anweisungen und Informationsschilder.

# **Konformitätserklärung**

Der Drucker HANDJET® EBS-260 wurde der Konformitätsprüfung unterzogen. im Ergebnis derer die Konformitätserklärung ausgestellt wurde. Auf dieser Grundlage wird festgestellt, dass der Drucker HANDJET® EBS-260 mit fabrikmäßiger Ausrüstung, auf die sich die Konformitätserklärung ebenfalls bezieht, installiert und betrieben laut Anweisung des Herstellers, den grundlegenden Anforderungen und sonstigen, einschlägigen Bestimmungen dieser Richtlinie entspricht:

#### **1999/5/EG**, **2006/95/EG**, **2004/108/EG**

<span id="page-10-1"></span>**EXERCT FOR THE TREADULAR CONSTRANT CONSTRANT CONSTRANT CONSTRANT CONSTRANT CONSTRANT CONSTRANT CONSTRANT CONSTRANT CONSTRANT CONSTRANT CONSTRANT CONSTRANT CONSTRANT CONSTRANT CONSTRANT CONSTRANT CONSTRANT CONSTRANT CONS** und die mit obigen Richtlinien harmonisierten Normen: EN 60950-1:2006 + A11:2009 + A1:2010, EN 60825-1:2007 + AC1:2008, ETSI EN 301 489-1 V1.9.2:2011, ETSI EN 301 489-17 V2.2.1:2012, EN 55022:2011, EN 61000-3-2:2006 + A1:2009 + A2:2009, EN 61000-3-3:2013, EN 61000-4-2:2009, EN 61000-4-3:2006 + A1:2008 + IS1:2009 + A2:2010, EN 300 328 V1.8.1:2012.

Auf dieser Grundlage werden die Drucker HANDJET® EBS-260 mit folgender Kennzeichnung versehen:

# <span id="page-10-2"></span>**Umweltschutz**

Nicht mehr gebrauchte Drucker und USB-Bluetooth-Module dürfen nicht dem Kommunalabfall zugeführt werden.

Entsprechend der Richtlinie des EG-Rates Nr. **2012/19/EU** über Elektround Elektronik-Altgeräte müssen die Drucker HANDJET® EBS-260 nach Einstellung ihres Betriebes vom Kommunalabfall getrennt entsorgt und umweltfreundlich verwertet werden.

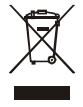

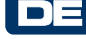

# <span id="page-11-0"></span> **Vorbereitungs des Druckers zum Einsatz und Einstellen von grundlegenden Parametern**

# <span id="page-11-1"></span>**Bedienung des Touchscreens am Drucker**

<span id="page-11-20"></span><span id="page-11-19"></span><span id="page-11-18"></span><span id="page-11-17"></span><span id="page-11-16"></span><span id="page-11-14"></span><span id="page-11-13"></span><span id="page-11-12"></span>Der Hauptbildschirm des Druckers setzt sich aus folgenden Elementen zusammen:

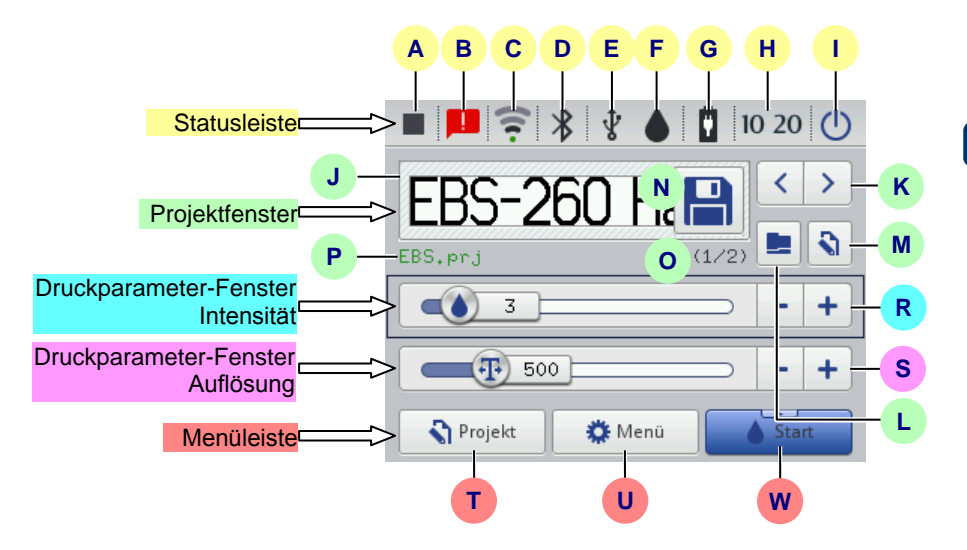

<span id="page-11-15"></span><span id="page-11-11"></span><span id="page-11-10"></span><span id="page-11-4"></span><span id="page-11-3"></span><span id="page-11-2"></span>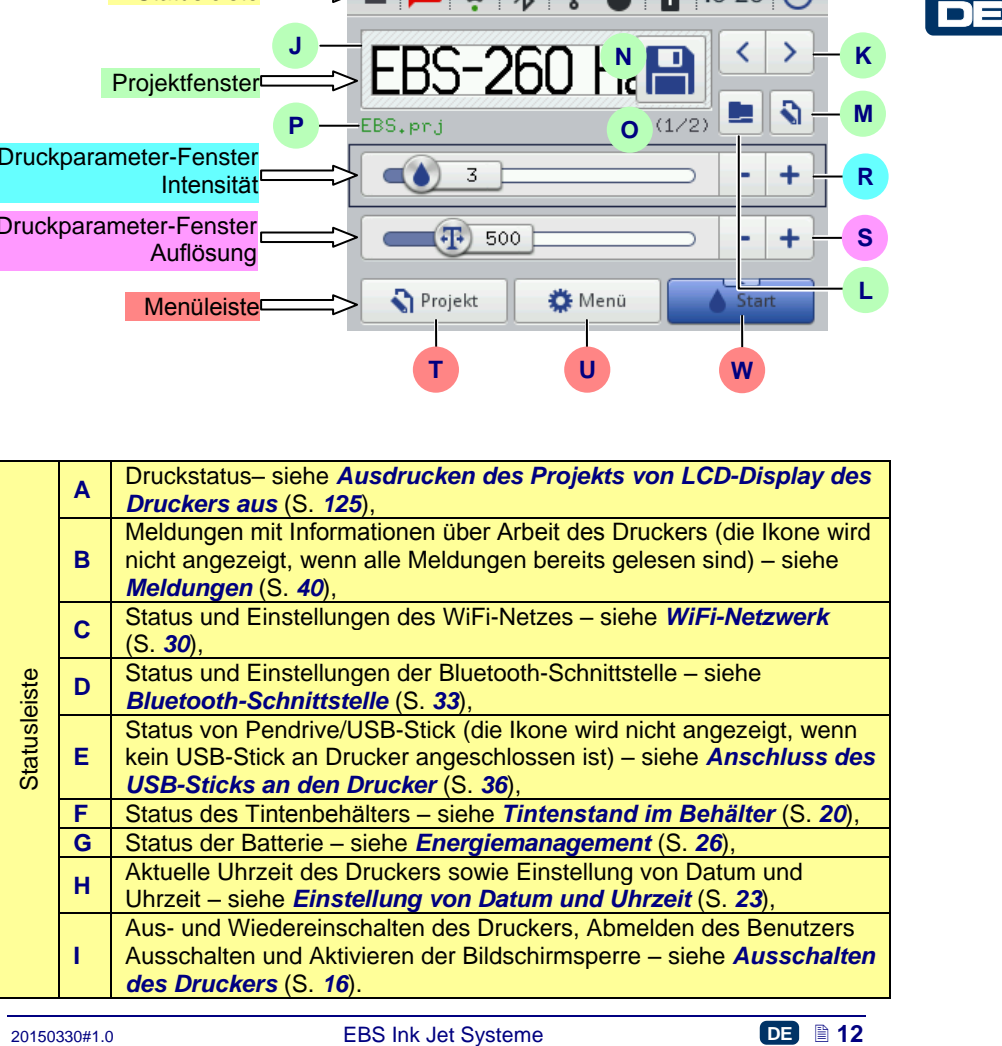

<span id="page-11-9"></span><span id="page-11-8"></span><span id="page-11-7"></span><span id="page-11-6"></span><span id="page-11-5"></span>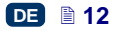

<span id="page-12-11"></span><span id="page-12-10"></span><span id="page-12-6"></span><span id="page-12-5"></span><span id="page-12-4"></span><span id="page-12-3"></span><span id="page-12-2"></span><span id="page-12-1"></span>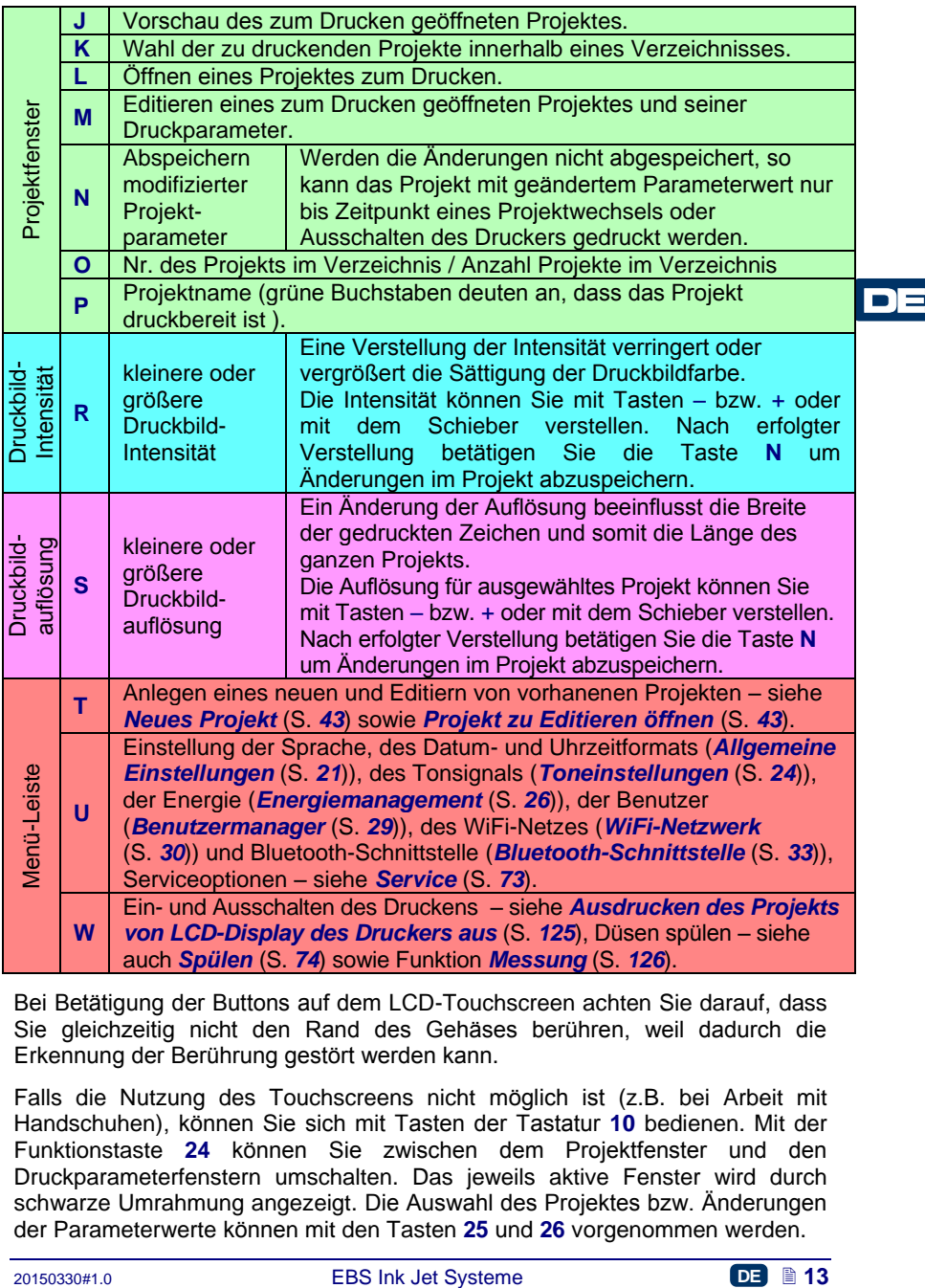

<span id="page-12-9"></span><span id="page-12-8"></span><span id="page-12-7"></span><span id="page-12-0"></span>Bei Betätigung der Buttons auf dem LCD-Touchscreen achten Sie darauf, dass Sie gleichzeitig nicht den Rand des Gehäses berühren, weil dadurch die Erkennung der Berührung gestört werden kann.

Falls die Nutzung des Touchscreens nicht möglich ist (z.B. bei Arbeit mit Handschuhen), können Sie sich mit Tasten der Tastatur **[10](#page-2-6)** bedienen. Mit der Funktionstaste **[24](#page-2-7)** können Sie zwischen dem Projektfenster und den Druckparameterfenstern umschalten. Das jeweils aktive Fenster wird durch schwarze Umrahmung angezeigt. Die Auswahl des Projektes bzw. Änderungen der Parameterwerte können mit den Tasten **[25](#page-2-8)** und **[26](#page-2-9)** vorgenommen werden.

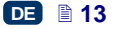

# <span id="page-13-0"></span>*Einfach-Menü*

Eine Änderung des Aussehens des Hauptbildschirmenü in das sog. Einfach-Menü ist durch Setzen der Option **Einfach-Menü** in dem Reiter **Allgemein** von allgemeinen Einstellungen (siehe Kapitel *[Allgemeine Einstellungen](#page-20-0)* (S. *[21](#page-20-0)*)) möglich.

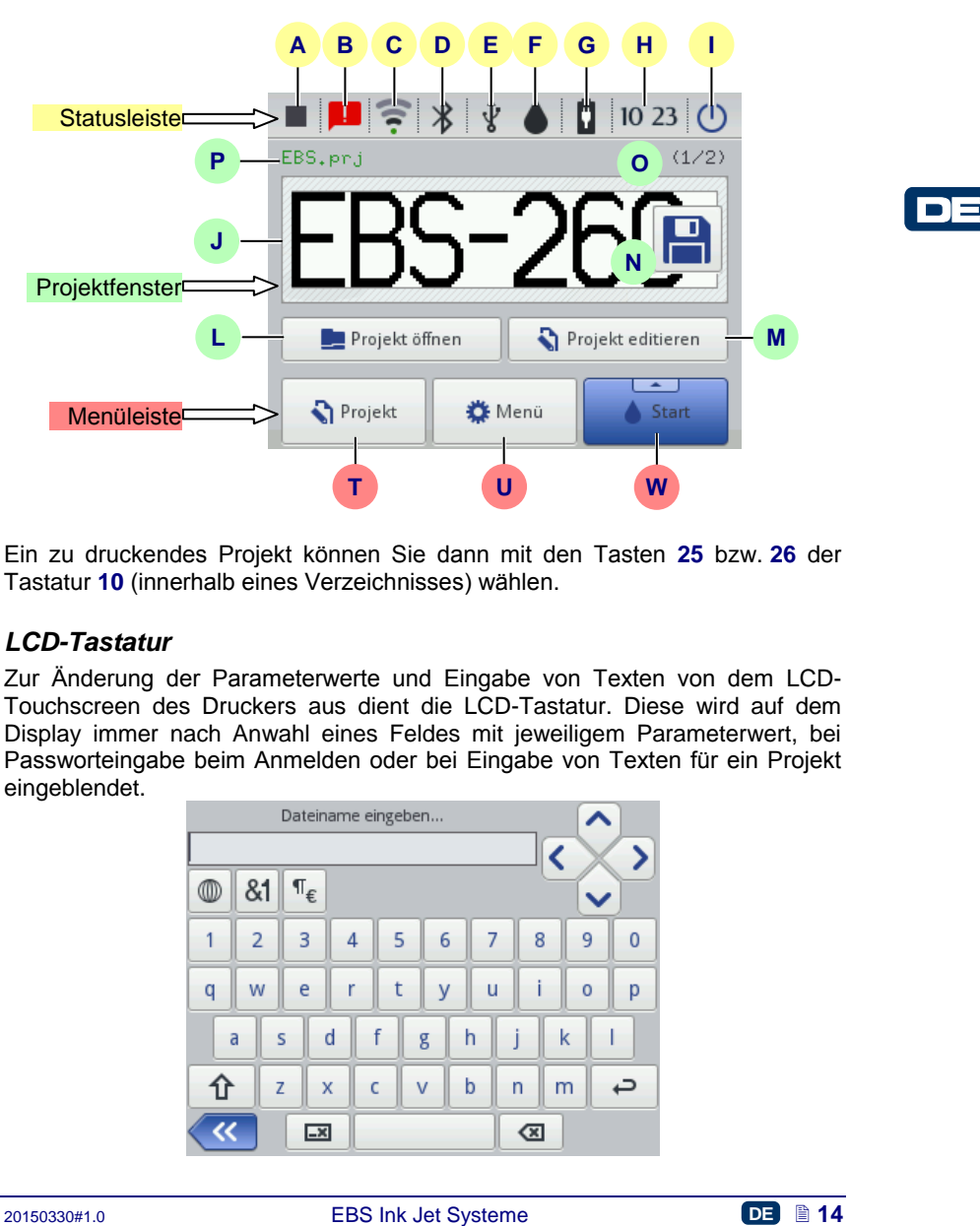

Ein zu druckendes Projekt können Sie dann mit den Tasten **[25](#page-2-8)** bzw. **[26](#page-2-9)** der Tastatur **[10](#page-2-6)** (innerhalb eines Verzeichnisses) wählen.

# <span id="page-13-1"></span>*LCD-Tastatur*

Zur Änderung der Parameterwerte und Eingabe von Texten von dem LCD-Touchscreen des Druckers aus dient die LCD-Tastatur. Diese wird auf dem Display immer nach Anwahl eines Feldes mit jeweiligem Parameterwert, bei Passworteingabe beim Anmelden oder bei Eingabe von Texten für ein Projekt eingeblendet.

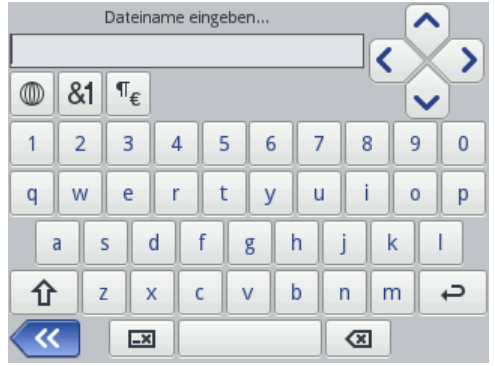

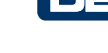

Die Tastatur beinhaltet vollständigen Satz von lateinischen Buchstaben und Ziffern, als auch Sondertasten:

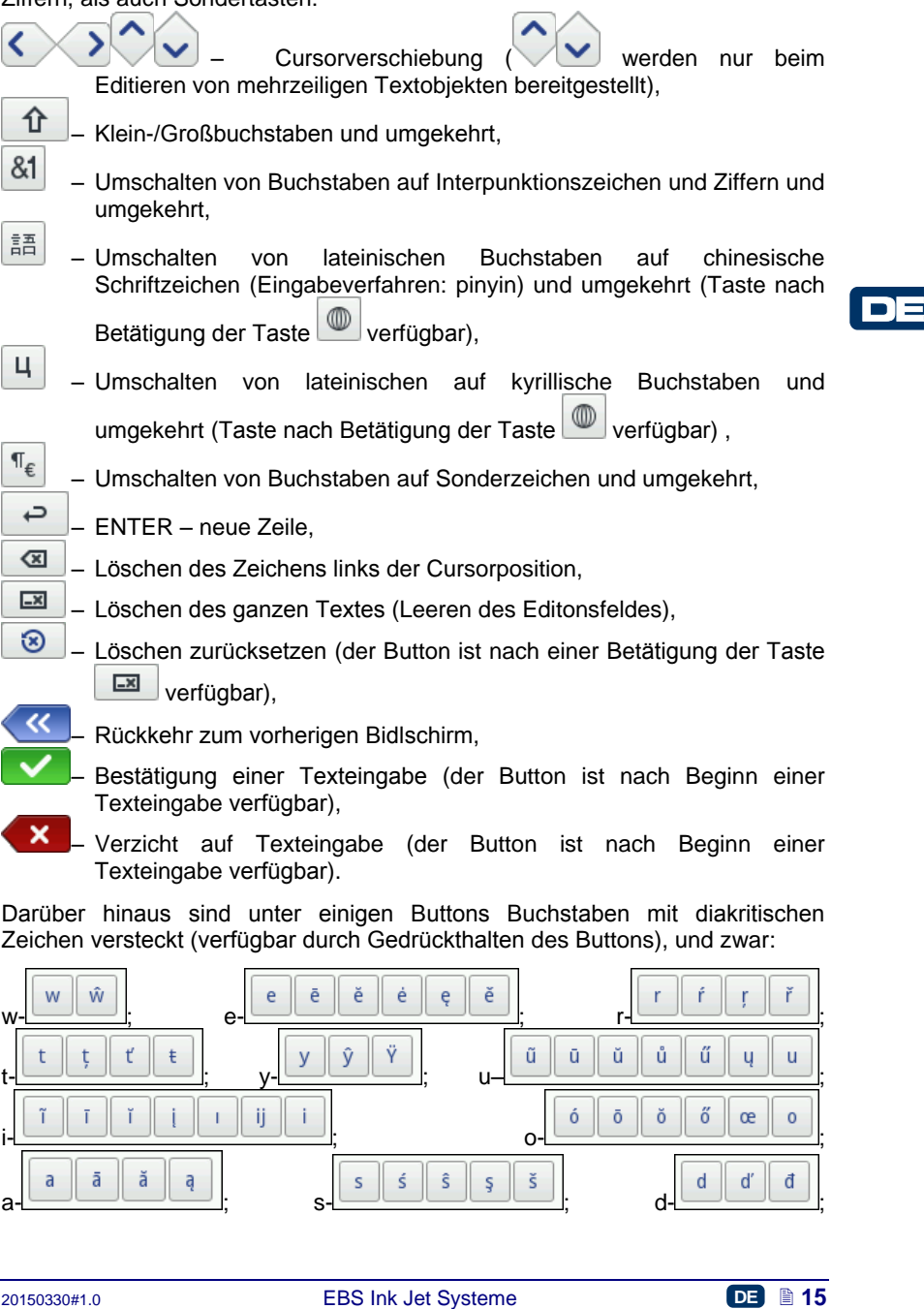

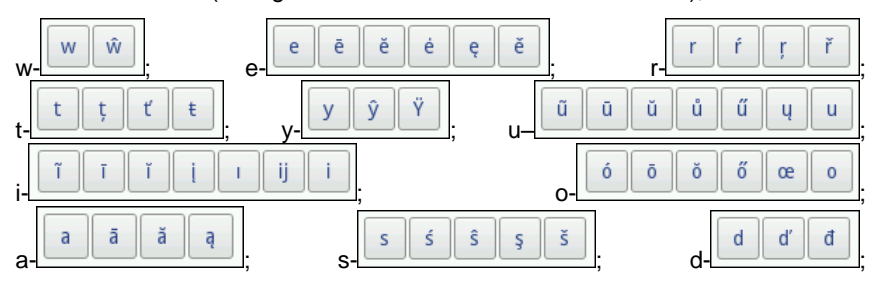

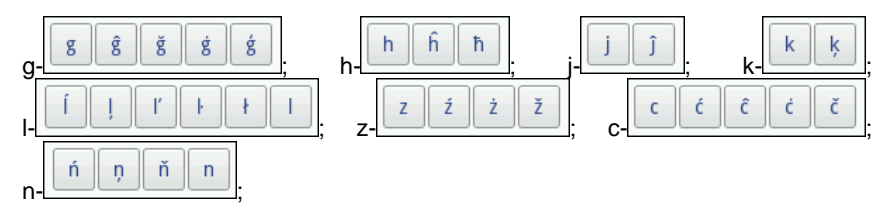

<span id="page-15-0"></span>**Ein- und Ausschalten des Druckers**

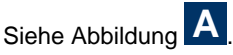

# <span id="page-15-1"></span>*Einschalten des Druckers*

Drücken Sie die Taste **[18](#page-2-10)** (ca. 1s lang) auf der Tastatur **[10](#page-2-6)** des Druckers. Ein erfolgreiches Einschalten wird durch Aufleuchten der LED **[19](#page-2-11)** und ein Tonsignal **[34](#page-2-12)**  $\mathbb{C}$ ) bestätigt. Der Drucker ist betriebsbereit, wenn auf dem Display der Hauptbildschirm angezeigt wird (nach ca. 30s ab dem Einschalten).

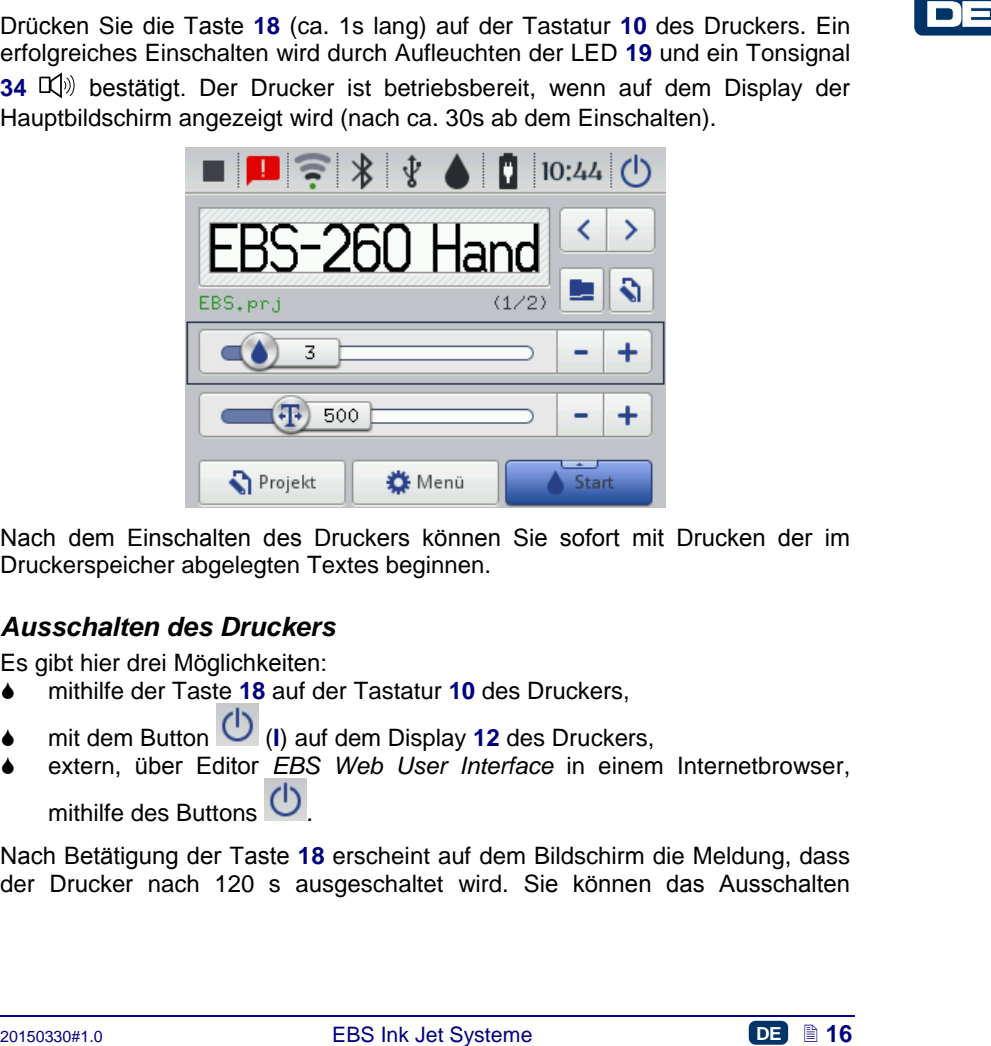

Nach dem Einschalten des Druckers können Sie sofort mit Drucken der im Druckerspeicher abgelegten Textes beginnen.

# <span id="page-15-2"></span>*Ausschalten des Druckers*

Es gibt hier drei Möglichkeiten:

- mithilfe der Taste **[18](#page-2-10)** auf der Tastatur **[10](#page-2-6)** des Druckers,
- mit dem Button [\(](#page-11-12)**I**) auf dem Display **[12](#page-2-13)** des Druckers,
- extern, über Editor *EBS Web User Interface* in einem Internetbrowser, mithilfe des Buttons  $\bigcirc$

Nach Betätigung der Taste **[18](#page-2-10)** erscheint auf dem Bildschirm die Meldung, dass der Drucker nach 120 s ausgeschaltet wird. Sie können das Ausschalten

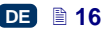

beschleunigen, durch Betätigung des Buttons |etzt ausschalten|, oder mit dem Button

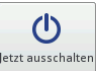

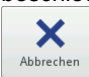

auf das Ausschalten verzichten.

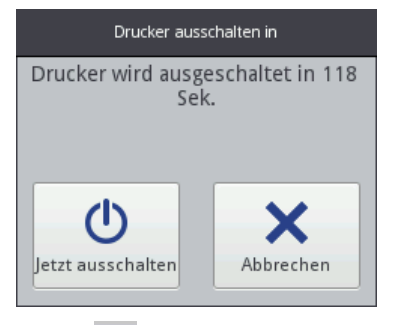

Nach Betätigung des Buttons (**[I](#page-11-12)**) auf dem Bildschirm des Druckers bzw. im Editor *EBS Web User Interface* erscheint ein Fenster mit folgenden Optionen:

- <sup>Aus</sup> das Ausschalten erfolgt sorfort nach Betätigung des Buttons,
- - Neustart **Neughann Aus- und Neueinschalten des Druckers,**
	- Abmelden Abmelden des aktuellen Benutzers und Anzeigen des Anmeldebildschirmes – siehe *[Anmelden](#page-17-0)* (S. *[18](#page-17-0)*),

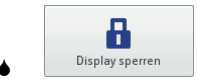

Display sperren – Aktivieren der Displaysperre (diese Option ist nur vom Display des Druckers aus verfügbar) – siehe *[Eisntellen](#page-27-0)  [von Displayparametern](#page-27-0)* (S. *[28](#page-27-0)*).

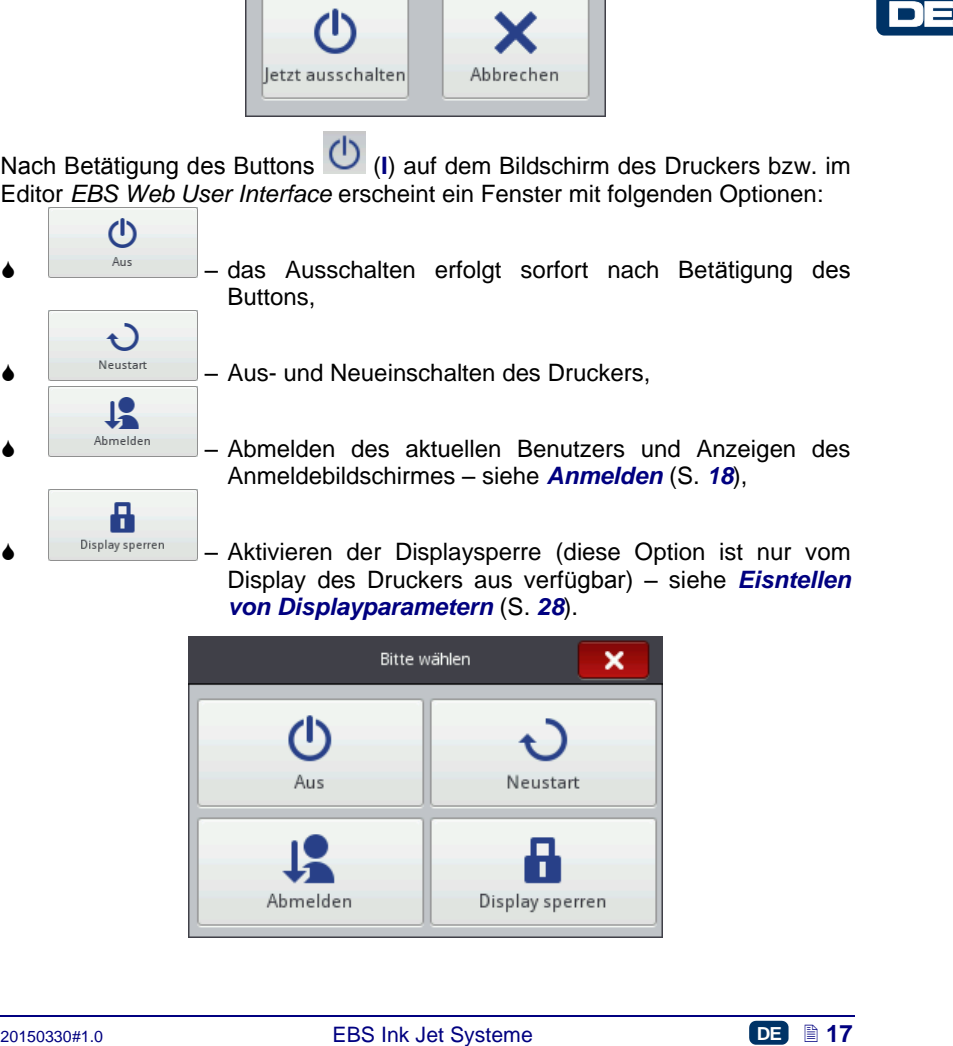

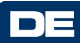

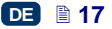

Ein korrektes Ausschalten wird durch Erlöschen der LED **[19](#page-2-11)** und des Displays [12](#page-2-13) signalisiert. Das Ausschalten kann auch mit einem Tonsignal signalisiert werden (siehe *[Toneinstellungen](#page-23-0)* (S. *[24](#page-23-0)*)).

Der Druckers kann auch automatisch nach bestimmter Dauer von Inaktivität ausschalten – siehe Kapitel *[Eisntellen von Displayparametern](#page-27-0)* (S. *[28](#page-27-0)*).

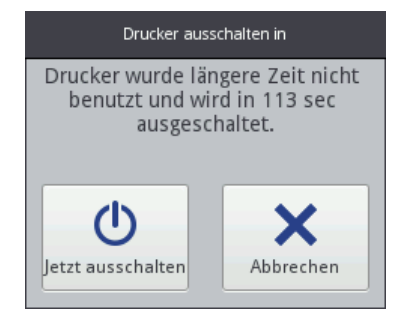

In einem Notfall, wenn die o.g. Ausschaltverfahren versagt haben bzw. eine sofortige Ausschaltung notwendig ist, können Sie den Drucker wie folgt ausschalten:

- halten Sie die Taste **[18](#page-2-10)** auf der Tastatur **[10](#page-2-6)**, midenstens 4 Sekunden lang gedrückt, oder
- halten Sie die Taste **[18](#page-2-10)** und den Abzug **[6](#page-2-14)** gleichzeitig gedrückt.

Nach einem Notabschalten gehen die Zählerinhalte und nicht abgespeicherte Projekte verloren. Ein zu häufiges Notabschalten kann auch zu Störungen im Drucker führen (z.B. Beschädigung des Dateisystems).

# <span id="page-17-0"></span>*Anmelden*

Standardmäßig erfolgt das Anmelden automatisch aufs Administrator-Konto (Default-Passwort: **1**). Sie können aber automatisches Anmelden deaktivieren oder das Default-Konto ändern - siehe *[Benutzermanager](#page-28-0)* (S. *[29](#page-28-0)*).

**2015**<br>
In einem Notfall, wenn die o.g. Ausschaltverfahren versagt haben bzw. eine<br>
solorige Ausschaltung notwendig ist, können Sie den Drucker wie folgt<br> **4** haben Sie der Taste 18 auf der Tastatur 10. midenstens 4 Sekund Nach Abmelden des aktuellen Benutzers mit dem Button <sup>Abmelden</sup> (siehe Kapitel *[Ausschalten des Druckers](#page-15-2)* (S. *[16](#page-15-2)*)), erscheint auf dem Display eine Benutzerliste. Nach Markieren eines Benutzernamens erscheint dann die LCD-Tastatur (siehe *[LCD-Tastatur](#page-13-1)* (S. *[14](#page-13-1)*)), aus der das Passwort einzugeben ist.

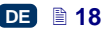

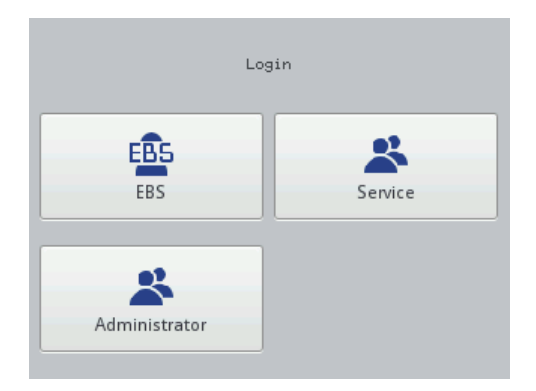

# <span id="page-18-0"></span>**Einsetzen bzw. Austausch des Tintenbehälters**

Siehe Abbildung **[C](#page-2-0)** .

# <span id="page-18-1"></span>*Einsetzen des Tintenbehälters*

Einsetzen bzw. Austausch des Tintenbehälters<br>
Siehe Abbildung **C**<br>
Einsetzen des Tintenbehälters<br>
Leiben-Trienheheiter ist mit einem Transponder augestatiet, auf dem<br>
Informationen die Tintenbehälters<br>
trien instpectender Jeder Tintenbehälter ist mit einem Transponder ausgestattet, auf dem Informationen über Tintenart und Herstellungsdatum abgelegt sind. Im Drucker ist ein entsprechender Scanner zum Ablesen und Auswerten der Informationen aus dem Transponder eingebaut. Somit wird die Eignung der eingesetzten Tinte geprüft. Ausführliche Informationen über Tinte (Füllstand des Behälters, Tintenfarbe, Lösungsmitteltyp, Farbstofftyp, Verfallsdatum, Datum der Akzeptierung des Tintenbehälters) können durch Betätigung des Tropfensymbols in oberer Ikonenleiste des Hauptbilschirmes zur Anzeige gebracht werden.

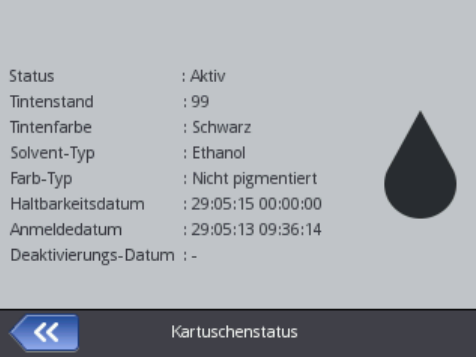

Der Tintenbehälter wird mit dem Drucker lose mitgeliefert. Setzen Sie den Tintenbehälter wie folgt ein:

- 1. Nehmen Sie den Tintenbehälter **[13](#page-2-15)** aus seiner Verpackung heraus.
- 2. Setzen Sie den Tintenbehälter an Druckerhinterteil so an, dass die dreieckige Markierung **[30](#page-2-16)** in der Mittellinie des Druckers **[27](#page-2-17)** liegt und die

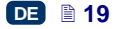

Bohrung im Rückschlagventil des Behälters **[31](#page-2-18)** auf die Nadel **[32](#page-2-19)** des Druckers trifft.

3. Drücken Sie den Behälter zum Drucker hin an und verdrehen Sie ihn um 270° nach rechts.

Eine Akzeptierung des neuen Tintenbehälters wird mit der Meldung **(I99000) Neue Tintenflasche ist akzeptiert.** bestätigt.

Im Falle von Problemen mit Akzeptierung eines sonst korrekten Tintenbehälters kann vom Technischen Service so ein Behälter temporär freigegeben werden (für bis zu 50 Stunden Betrieb) – siehe *[Ensperren von Optionen](#page-74-1)* (S. *[75](#page-74-1)*). Information über derart freigegebenen Tintenbehälter wird in der Statusleiste in

Form der Ikone (**[F](#page-11-13)**) angezeigt.

# *Tintenstand im Behälter*

Druckt der Drucker nicht mehr, so prüfen Sie zunächst, ob der Tintenbehälter

nicht bereits leer ist. Der Füllstand des Behälter kann mithilfe der Ikone (**[F](#page-11-13)**) auf dem Bildschirm **[12](#page-2-13)** zur Anzeige gebracht werden.

<span id="page-19-0"></span>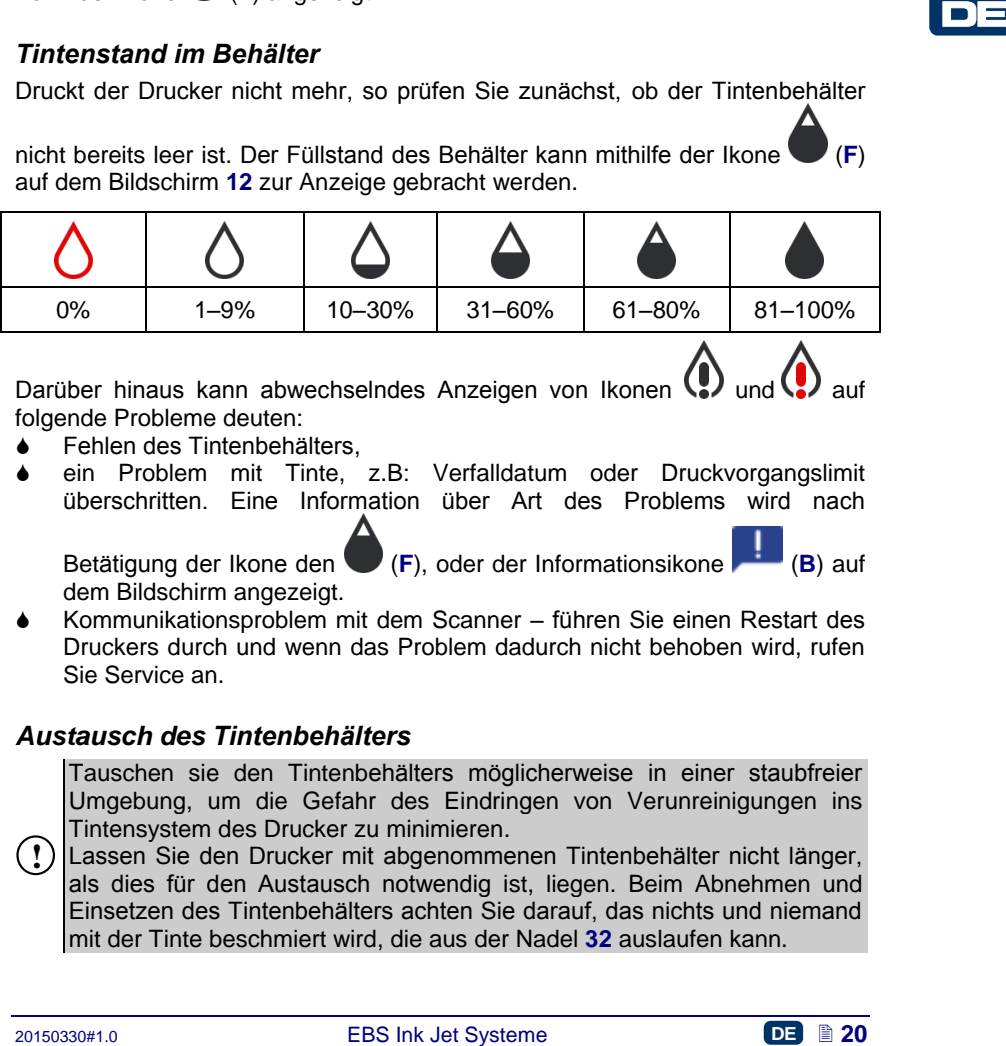

Darüber hinaus kann abwechselndes Anzeigen von Ikonen  $\bigoplus$  und  $\bigoplus$ folgende Probleme deuten:

- Fehlen des Tintenbehälters,
- ein Problem mit Tinte, z.B: Verfalldatum oder Druckvorgangslimit überschritten. Eine Information über Art des Problems wird nach

[B](#page-11-14)etätigung der Ikone den (**[F](#page-11-13)**), oder der Informationsikone dem Bildschirm angezeigt.

 Kommunikationsproblem mit dem Scanner – führen Sie einen Restart des Druckers durch und wenn das Problem dadurch nicht behoben wird, rufen Sie Service an.

# <span id="page-19-1"></span>*Austausch des Tintenbehälters*

Tauschen sie den Tintenbehälters möglicherweise in einer staubfreier Umgebung, um die Gefahr des Eindringen von Verunreinigungen ins Tintensystem des Drucker zu minimieren.

**!** Lassen Sie den Drucker mit abgenommenen Tintenbehälter nicht länger, als dies für den Austausch notwendig ist, liegen. Beim Abnehmen und Einsetzen des Tintenbehälters achten Sie darauf, das nichts und niemand mit der Tinte beschmiert wird, die aus der Nadel **[32](#page-2-19)** auslaufen kann.

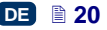

- 1. Schalten Sie den Drucker aus – siehe *[Ausschalten](#page-15-2)  [des Druckers](#page-15-2)* (S. *[16](#page-15-2)*).
- 2. Stellen Sie den Drucker mit Tintenbahälter nach unten und verdrehen Sie den aufgebrauchten Tintenbehälter **[13](#page-2-15)** nach links (**a**). Halten Sie den Behälter mit der Hand und warten Sie ca. 3 Sekunden auf Druckausgleich.
- 3. Ziehen Sie vorsichtig den Tintenbehälter ab (**b**). **b**

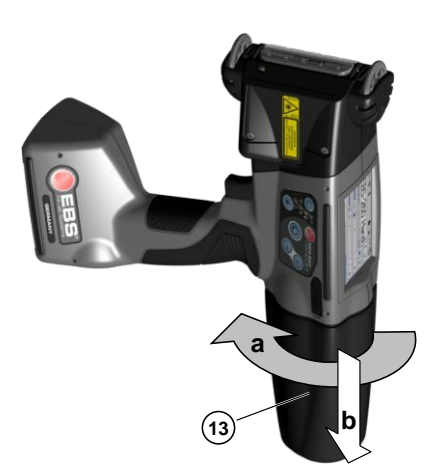

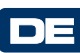

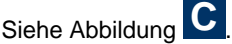

- 4. Ist die Dichtung **[33](#page-2-20)** verschmutzt, so enfernen Sie die Tintenreste mithilfe des Reinigungsmittels.
- 5. Setzen Sie den neuen Tintenbehälter ein siehe *[Einsetzen des](#page-18-1)  [Tintenbehälters](#page-18-1)* (S. *[19](#page-18-1)*).

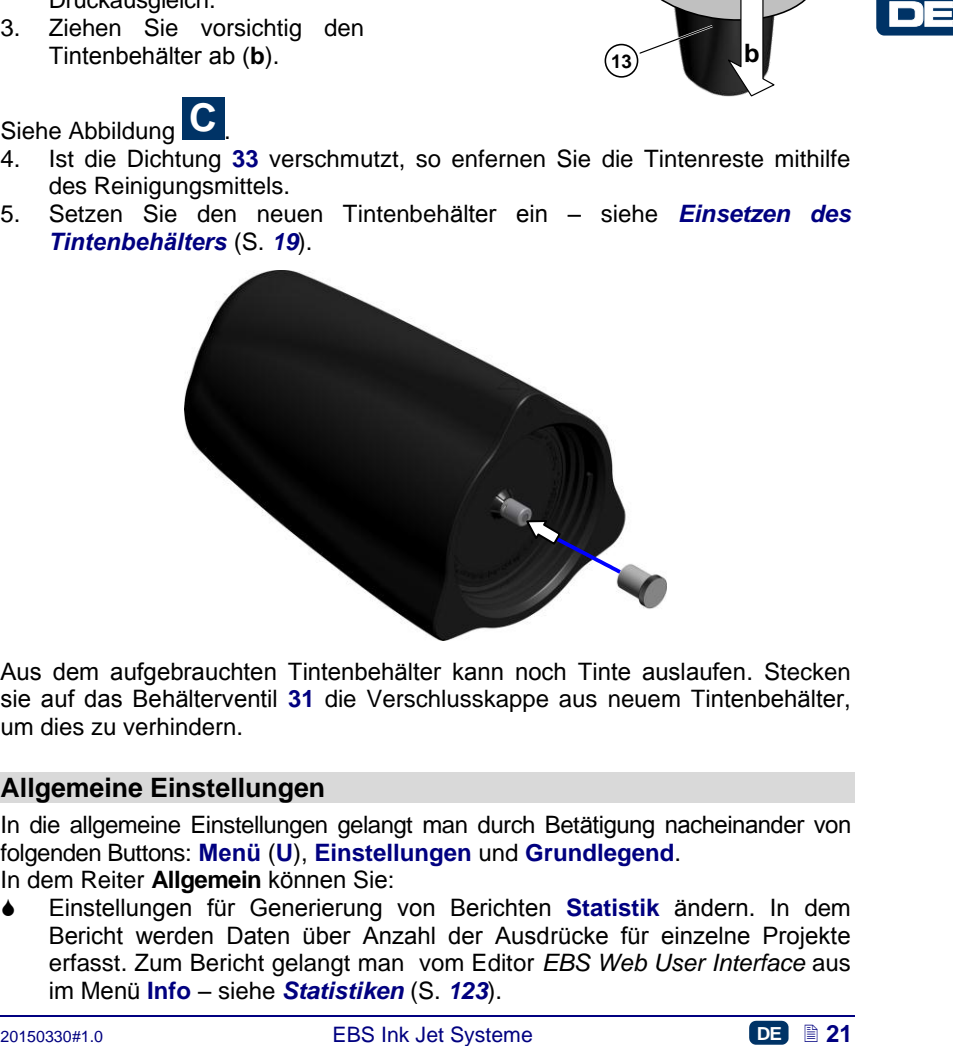

Aus dem aufgebrauchten Tintenbehälter kann noch Tinte auslaufen. Stecken sie auf das Behälterventil **[31](#page-2-18)** die Verschlusskappe aus neuem Tintenbehälter, um dies zu verhindern.

#### <span id="page-20-0"></span>**Allgemeine Einstellungen**

In die allgemeine Einstellungen gelangt man durch Betätigung nacheinander von folgenden Buttons: **Menü** (**[U](#page-11-15)**), **Einstellungen** und **Grundlegend**. In dem Reiter **Allgemein** können Sie:

 Einstellungen für Generierung von Berichten **Statistik** ändern. In dem Bericht werden Daten über Anzahl der Ausdrücke für einzelne Projekte erfasst. Zum Bericht gelangt man vom Editor *EBS Web User Interface* aus im Menü **Info** – siehe *[Statistiken](#page-122-2)* (S. *[123](#page-122-2)*).

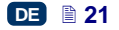

- **Autostart aktuelles Projekt** ein- und ausschalten nach Einschalten des Druckers wird automatisch das zuletzt gedruckte Projekt eingelesen und der Drucker geht in den Zustand **Print on (warten)**. Drücken Sie den Abzug und verschieben Sie den Drucker am zu bedruckenden Objekt, um das Drucken zu beginnen.
- **Laser**, der die Position der untersten Düse markiert, was beim Platzieren des Druckers auf der zu bedruckenden Fläche hilfreich ist, ein- und ausschalten. Der Laser wird eingeschaltet mit dem Zeitpunkt des Einschaltens des Projekts zum Drucken und Betätigung des Abzuges, bis zum Anschluss des jeweiligen Ausdrucks.
- **EBS Cloud** ein- und ausschalten, ein Werkezeug für Fernservice und Fernüberwachung des Druckerzustandes.
- Einschalten von Einfachmenü siehe *[Einfach-Menü](#page-13-0)* (S. *[14](#page-13-0)*).
- Datum und Uhrzeit des Druckers mit der Taste *[Einstellung von Datum und Uhrzeit](#page-22-0)* (S. *[23](#page-22-0)*).

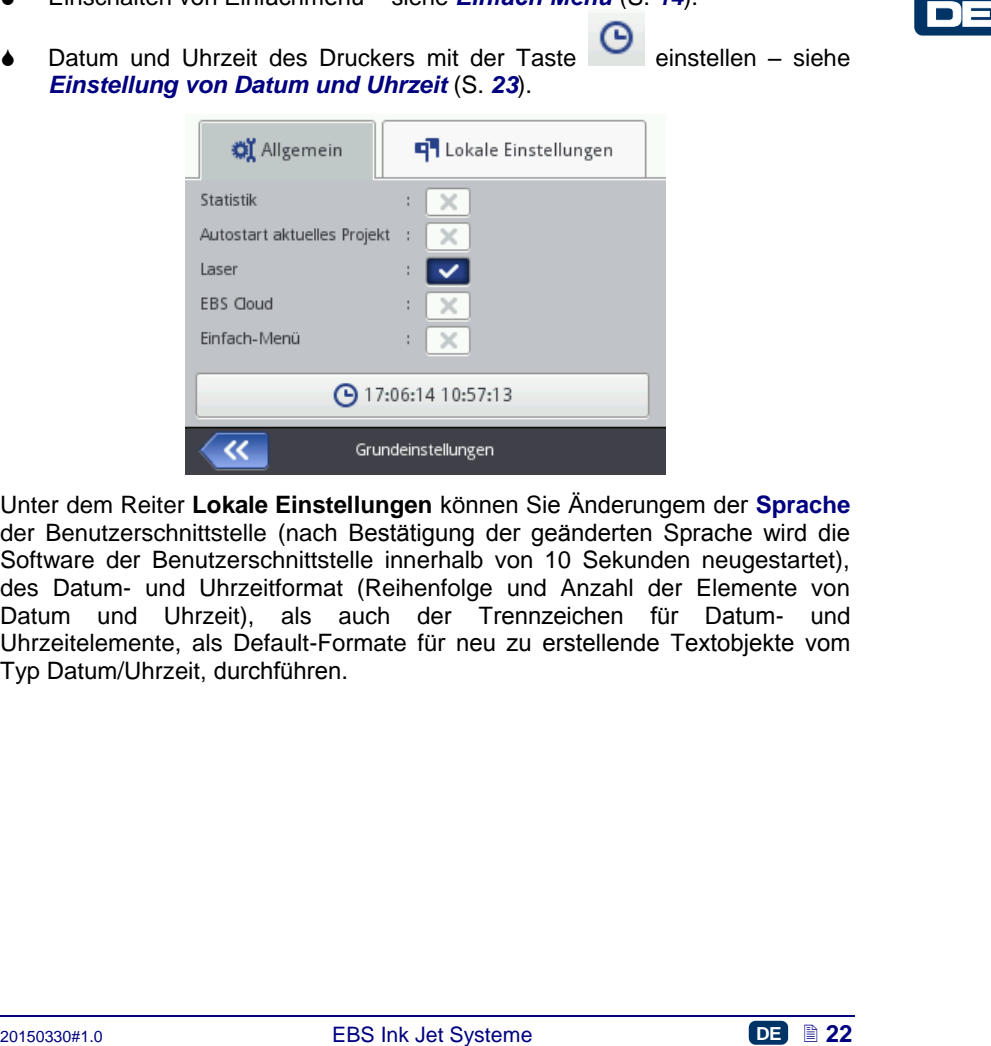

Unter dem Reiter **Lokale Einstellungen** können Sie Änderungem der **Sprache** der Benutzerschnittstelle (nach Bestätigung der geänderten Sprache wird die Software der Benutzerschnittstelle innerhalb von 10 Sekunden neugestartet), des Datum- und Uhrzeitformat (Reihenfolge und Anzahl der Elemente von Datum und Uhrzeit), als auch der Trennzeichen für Datum- und Uhrzeitelemente, als Default-Formate für neu zu erstellende Textobjekte vom Typ Datum/Uhrzeit, durchführen.

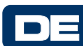

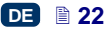

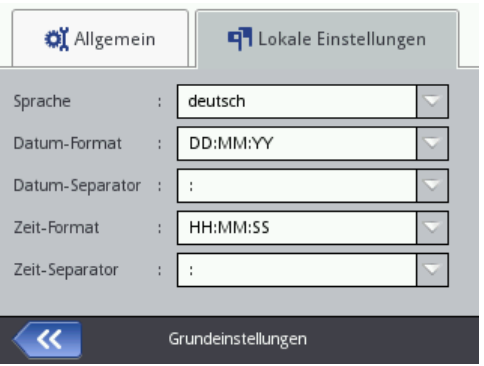

Bestätigen Sie die geänderten Parameter mit dem Button

verzichten Sie auf die Änderungen mit dem Button . Wenn Sie keine Änderungen vorgenommen haben, können Sie zum vorherigen Bildschirm mit dem Button **K**zurückkehren.

# <span id="page-22-0"></span>**Einstellung von Datum und Uhrzeit**

Bestätigen Sie die geänderten Parameter mit dem Button **X**, oder<br>
verzichten Sie auf die Änderungen mit dem Button **XX** Wenn Sie keine<br>
Anderungen vorgenommen haben, können Sie zum vorherigen Bildschirm mit<br> **Zur Einstellu** Zur Einstellung von Datum und Uhrzeit können Sie durch Betätigung der Stunde **[H](#page-11-16)**, die in oberer Leiste des Hauptbildschirmes **[12](#page-2-13)** angezeigt wird, gelangen. Den Wert können Sie dann mit Buttons  $\pm$ ,  $\pm$  andern oder gewünschten Wert aus der Tastatur eingeben. Bestätigen Sie die geänderten Werte mit dem Button **WE**, oder verzichten Sie auf die Änderungen mit dem Button **X**, Wenn Sie keine Änderungen vorgenommen haben, können Sie zum vorherigen Bildschirm mit dem Button **zurückkehren.** 

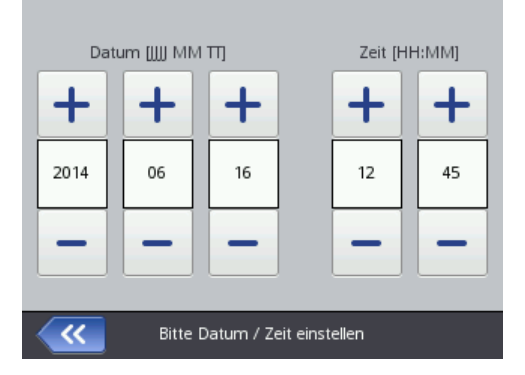

Die Änderung von Datum und Uhrzeit als auch der Formate von Datum und Uhrzeit ist auch im Menü der allgemeinen Einstellungen des Druckers möglich – siehe *[Allgemeine Einstellungen](#page-20-0)* (S. *[21](#page-20-0)*).

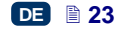

Bestätigen Sie die geänderten Parameter mit dem Button verzichten Sie auf die Änderungen mit dem Button . Wenn Sie keine Änderungen vorgenommen haben, können Sie zum vorherigen Bildschirm mit dem Button (K<sup>zurückkehren</sup>

Die Einstellungen von Datum und Uhrzeit können auch mithilfe des Editors *EBS Web User Interface* geändert werden – siehe *[Grundeinstellungen](#page-118-1)* (S. *[119](#page-118-1)*).

# <span id="page-23-0"></span>**Toneinstellungen**

Zu den Toneinstellungen können Sie durch Betätigung nacheinander der Buttons: **Menü** (**[U](#page-11-15)**), **Einstellungen** und **Sound** gelangen.

Unter dem Reiter **Grundlegend** können Sie **Fehler-Sound**, **Tasten-Audiofeedback**, **Touchscreen-Audiofeedback** wählen. Das Rücksetzen der Markierung des Checkboxes bei **Sound ein** bewirkt, dass Tonsignale deaktiviert werden, unabhängig von Einstellungen für sonstige Tonoptionen.

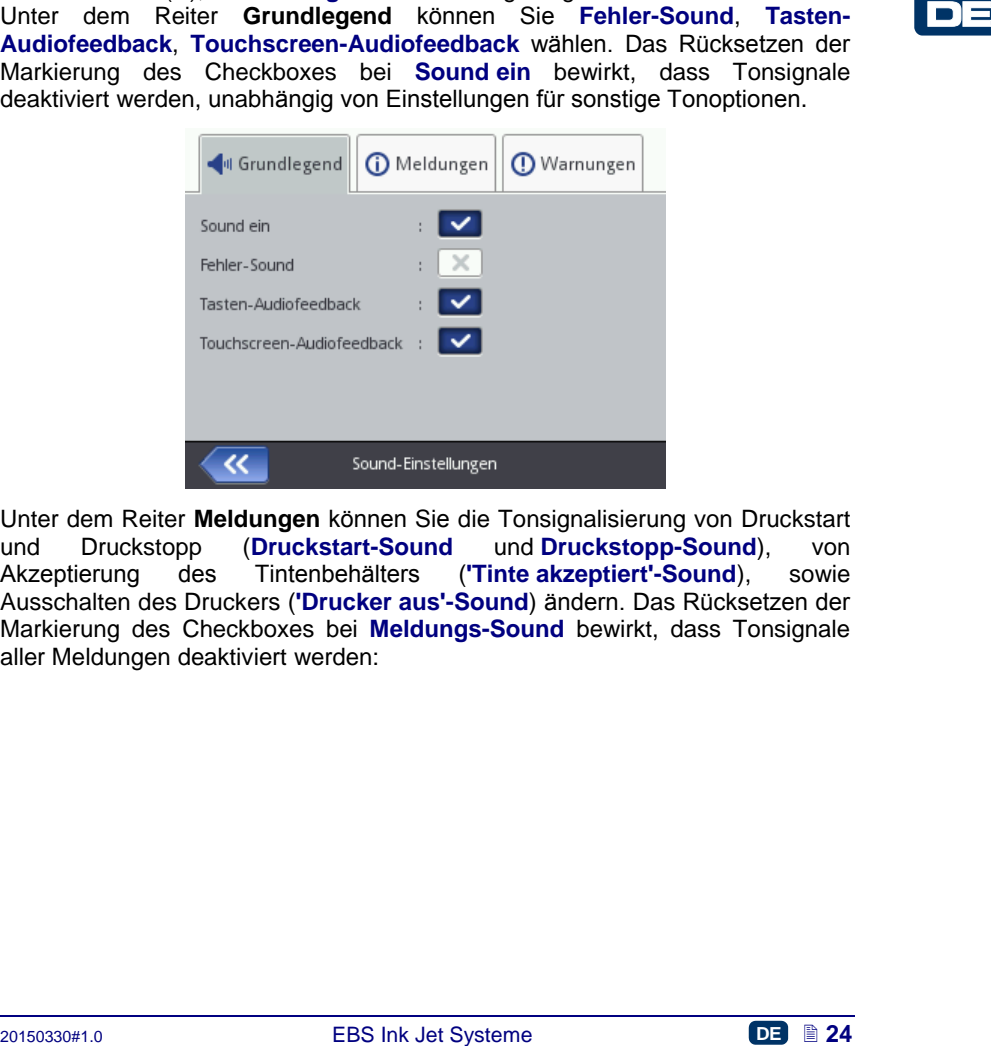

Unter dem Reiter **Meldungen** können Sie die Tonsignalisierung von Druckstart und Druckstopp (**Druckstart-Sound** und **Druckstopp-Sound**), von Akzeptierung des Tintenbehälters (**'Tinte akzeptiert'-Sound**), sowie Ausschalten des Druckers (**'Drucker aus'-Sound**) ändern. Das Rücksetzen der Markierung des Checkboxes bei **Meldungs-Sound** bewirkt, dass Tonsignale aller Meldungen deaktiviert werden:

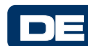

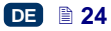

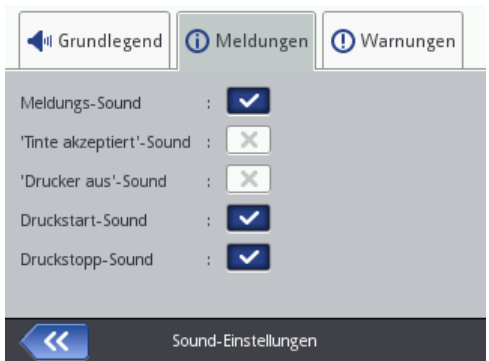

Unter dem Reiter **Warnungen** können Sie Einstellungen der Tonsignalisierung des niedrigen Batteriezustandes (**Batteriestands-Warnsound**) sowie zu hoher Druckgeschwindigkeit (**'Zu schnell drucken'-Sound**) ändern. Das Rücksetzen der Markierung des Checkboxes bei **Warnung-Sound** bewirkt, dass Tonsignale aller Warnungen deaktiviert werden.

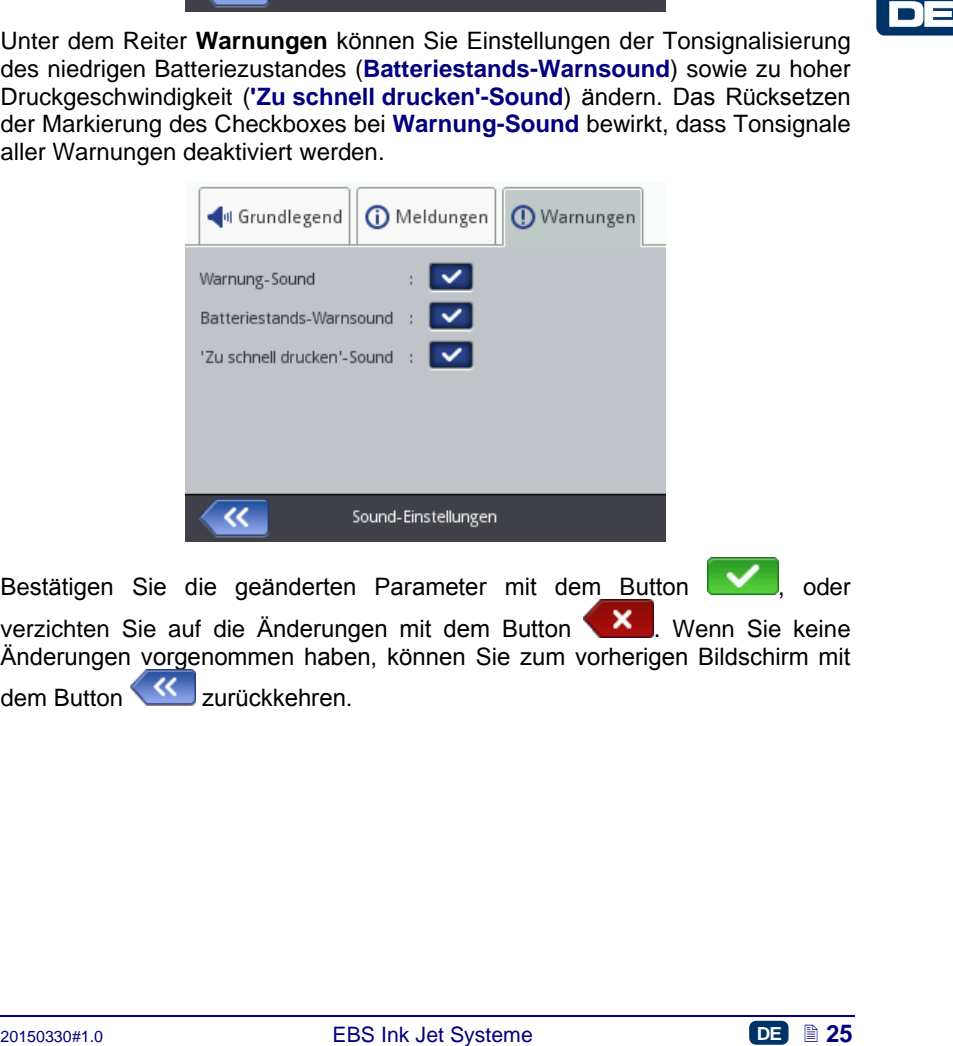

Bestätigen Sie die geänderten Parameter mit dem Button **V**, oder verzichten Sie auf die Änderungen mit dem Button **X**. Wenn Sie keine Änderungen vorgenommen haben, können Sie zum vorherigen Bildschirm mit dem Button **K**zurückkehren.

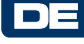

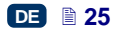

#### <span id="page-25-0"></span>**Energiemanagement**

Ausführliche Informationen über Batteriezustand (Batteriestatus, Aufladung, Temperatur) können durch Betätigung der Ikone "Batterie" in oberer Ikonenleiste des Hauptbildschirmes zur Anzeige gebracht werden.

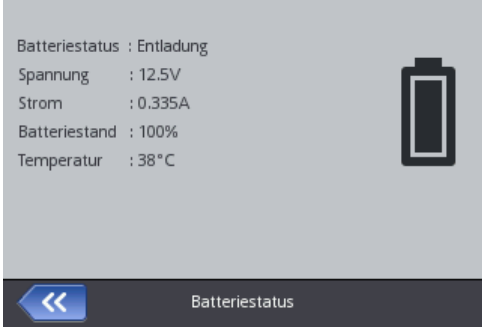

# <span id="page-25-1"></span>*Laden der Batterie*

Im Drucker wurde hochwertige Batterie LI–ION eingesetzt, die jederzeit nachgeladen werden darf.

Neue oder längere Teit nicht benutzte Batterie lässt sich nicht auf ihre volle Kapazität aufladen. Deshalb soll man zur Konditionierung der Batterie zuerst

drei volle [A](#page-1-0)uf-und Entladezyklen durchführen. Siehe Abbildung A und [B](#page-1-1) .

- 1. Schieben Sie heraus und ausschwenken die Abdeckung **[16](#page-2-21)** der Steckdose **[15](#page-2-22)**.
- 2. Stecken Sie den Stecker **[29](#page-2-23)** des Netzteiles in die Steckdose **[15](#page-2-22)**, und den Netzstecker des Netzteiles **[28](#page-2-1)** in eine Netztsteckdose.
- **Example 12**<br> **Example 12**<br> **Example 12**<br> **Example 12**<br> **Example 12**<br> **Example 12**<br> **Example 12**<br> **Example 12**<br> **Example 12**<br> **Example 12**<br> **Example 12**<br> **Example 12**<br> **Example 12**<br> **Example 12**<br> **Example 12**<br> **Example 12** 3. Während des Ladevoegangs blinkt die LED **[20](#page-2-24)** und auf dem Display **[12](#page-2-13)** des Druckers erscheint Ikone "Batterie" mit Blitzzeichen. Warten Sie, bis der Ladevorgang abgeschlossen ist, was mit Dauerlicht der LED **[20](#page-2-24)** und

Erscheinen der Ikone (**[G](#page-11-17)**) auf dem Display **[12](#page-2-13)** gemeldet wird. Während des Ladens schalten die nicht die Netzspannung aus bzw, ziehen Sie den den Stecker des Netztteiles aus der Steckdose **[15](#page-2-22)** nicht heraus.

- 4. Ziehen Sie den den Stecker **[29](#page-2-23)** des Netztteiles heraus und sichern Sie die Steckdose **[15](#page-2-22)** mit Abdeckung **[16](#page-2-21)**. Trennen sie das Netzteil vom Netz und legen in den Aufbewahrungskoffer ab.
- 5. Um die volle Leistungsfähigkeit der Batterie über lange Zeit zu gewahren, führen Sie die nächste Aufladung erst nach vollständiger Entleerung der Batterie durch – siehe *[Anzeige der Batterieentladung](#page-26-0)* (S. *[27](#page-26-0)*).

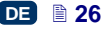

Anzeige beim Aufladen:

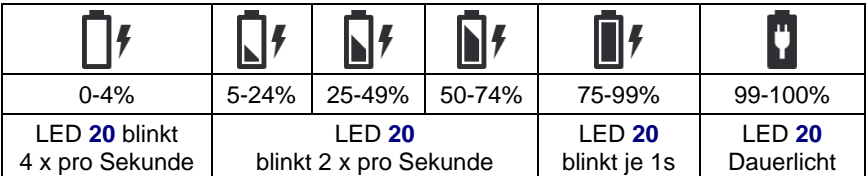

Bei Aufbewahrung des Druckers soll die Batterie vollgeladen sein. Bei Aufbewährung über längere Zeit (6 Monate und mehr) ohne Nachladen, kann es zur Reduzierung der Akkukapazität oder Versagen der Batterie kommen. Dies resultiert aus Eigenschaften der Batterie, bei der immer ein Selbstentladevorgang vorkommt.

Um dem vorzubeugen muss die Batterie von HANDJET® EBS*-*260 mindestens **zweimal jährlich (nicht seltener als nach jeweils 6 Monaten)** aufgeladen werden. Sonst kann der Drucker versagen oder die Arbeitszeit nach Aufladung wesenlich verkürzt werden.

Die Batterie ist standardmässig nicht auswechselbar.

# <span id="page-26-0"></span>*Anzeige der Batterieentladung*

**!**

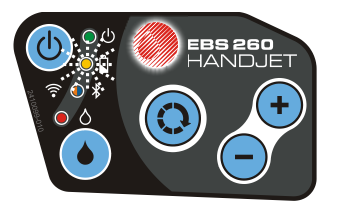

Der Drucker meldet tiefe Entladung der Batterie mit Tonsignal **[34](#page-2-12)** (vorausgesetzt Aktivierung des entsprechende akustischen Alarms – siehe

*[Toneinstellungen](#page-23-0)* (S. *[24](#page-23-0)*)) sowie mit der Ikone (**[G](#page-11-17)**) auf dem Display **[12](#page-2-13)**. Extreme Entladung (unter 5%) wird durch schnelles und gleichmässiges Blinken

der LED**[20](#page-2-24)** und der Ikone (**[G](#page-11-17)**) auf dem Display **[12](#page-2-13)** gemeldet. Nach Erreichen des kritischen Batteriezustand wird die Nutzung des Druckers durch automatisches Abschalten des Geräts verhindert. Sie müssen dann die Batterie aufladen.

Selber Thin the Translation of The Content of the Batterie von HANDJET<sup>®</sup> EBS-260 mindesters<br> **Extreminal jährlich (nicht seltener als nach jeweils 6 Monaten)** autgeladen<br>
werdman Sonst kann der Drucker versagen oder die Das Erscheinen der Ikone (**[G](#page-11-17)**) kann zusätzlich auf Kommunikationsproblem mit der Batterieüberwachung oder eine Batteriebeschädigung hinweisen – bei solcher Anzeige führen Sie einen Restart des Druckers durch, und wenn dadurch das Problem nicht behoben wird – rufen Sie Service an.

# <span id="page-27-0"></span>*Eisntellen von Displayparametern*

Durch entsprechende Einstellung von Displayparametern können Sie die Batterieenergie sparen. Betätigen Sie nacheinander: **Menü** (**[U](#page-11-15)**), **Einstellungen** und **Batterie**.

Auf dem jetzt erscheinenden Bildschirm können Sie folgende Einstellungen vornehmen:

- **Normale Helligkeit** einstellen,
- Bilschirmschoner mit dem Kommando **Display ausschalten nach** aktivieren,
- Bildschirm nach einer Inaktivitätszeit abdimmen **Display dimmen nach**,
- Dimmgrad mit Parameter **Dimm-Helligkeit** einstellen,
- Bidlschirmsperre mit Kommando **Touchscreen-Sperre** aktivieren,
- Zeitdauer der Inaktivität für automatisches Ausschalten des Druckers (gerechnet ab letzter Berührung von Touchscreen **[12](#page-2-13)**, Tastatur **[10](#page-2-6)** oder Abzug **[6](#page-2-14)**) mit dem Parameter **Drucker ausschalten nach** einstellen.

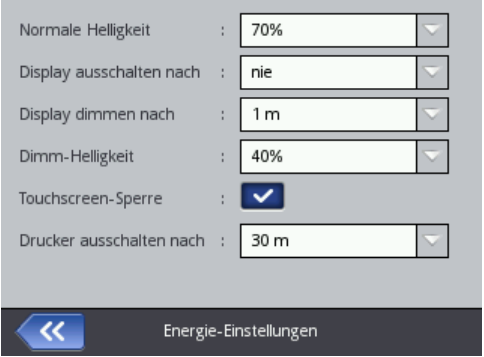

2016<br>
2016 Materix der Institutiet für automatisches. Ausschalten des Druckers<br>
(gerechnet als leizter Berührung von Touchscreen 12, Tastatur 10 oder<br>
Abzug 6) mit dem Parameter Drucker ausschalten nach einstellen.<br>
Norm Die Touchscreensperre wird aktiv, wenn der Parameter **Display ausschalten nach** auf einen anderen Wert als "nie" eingestellt ist. Darüber hinaus, wenn der Parameter **Display dimmen nach** aktiv ist, so wird die Touchscreensperre nach der Summe der Zeiten für Dimmen und Ausschaltung des Bildschirmes aktiviert. Die Touchscreensperre wird durch schnelles Betätigen von beiden auf dem Bildschirm eingeblendeten Buttons (1 und 2) aufgehoben. Die Touchscreensperre können Sie auch jederzeit

aktivieren, durch Gedrückthalten der Taste **[24](#page-2-7)**, bzw. Betätigung der Buttons

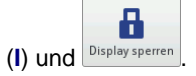

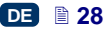

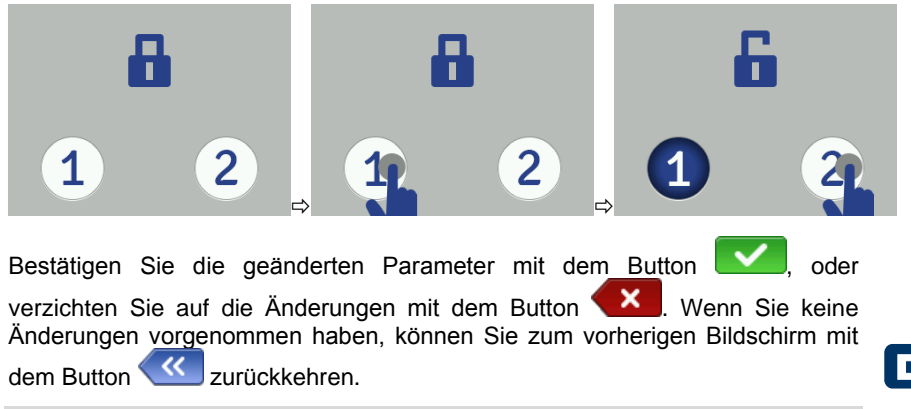

#### <span id="page-28-0"></span>**Benutzermanager**

Der Drucker kann durch mehrere Benuntzer bedient werdenverschiedene Zugriffberechtigungen haben können. Betätigen Sie nacheinander **Menü** (**[U](#page-11-15)**), **Einstellungen** und **Benutzer** um den Benutzermanager zu öffnen.

Betätigen Sie den Button **bei dem Europa um einen neuen Benutzer hinzuzufügen.** In dem eröffneten Fenster ergänzen Sie die Felder **Benutzer Login-Name**, **Neues Passwort**, **Passwort bestätigen**, als auch wählen Sie die Gruppe, zu der dieser Benutzer gehören soll. Sie können auch eine Ikone festlegen, die den Benutzer identifizieren wird (sie muss vorher im Druckerspeicher abgelegt sein) – siehe *[Grafikverwaltung](#page-111-1)* (S. *[112](#page-111-1)*)). Bestätigen sie die geänderten

Parameter mit der Taste .

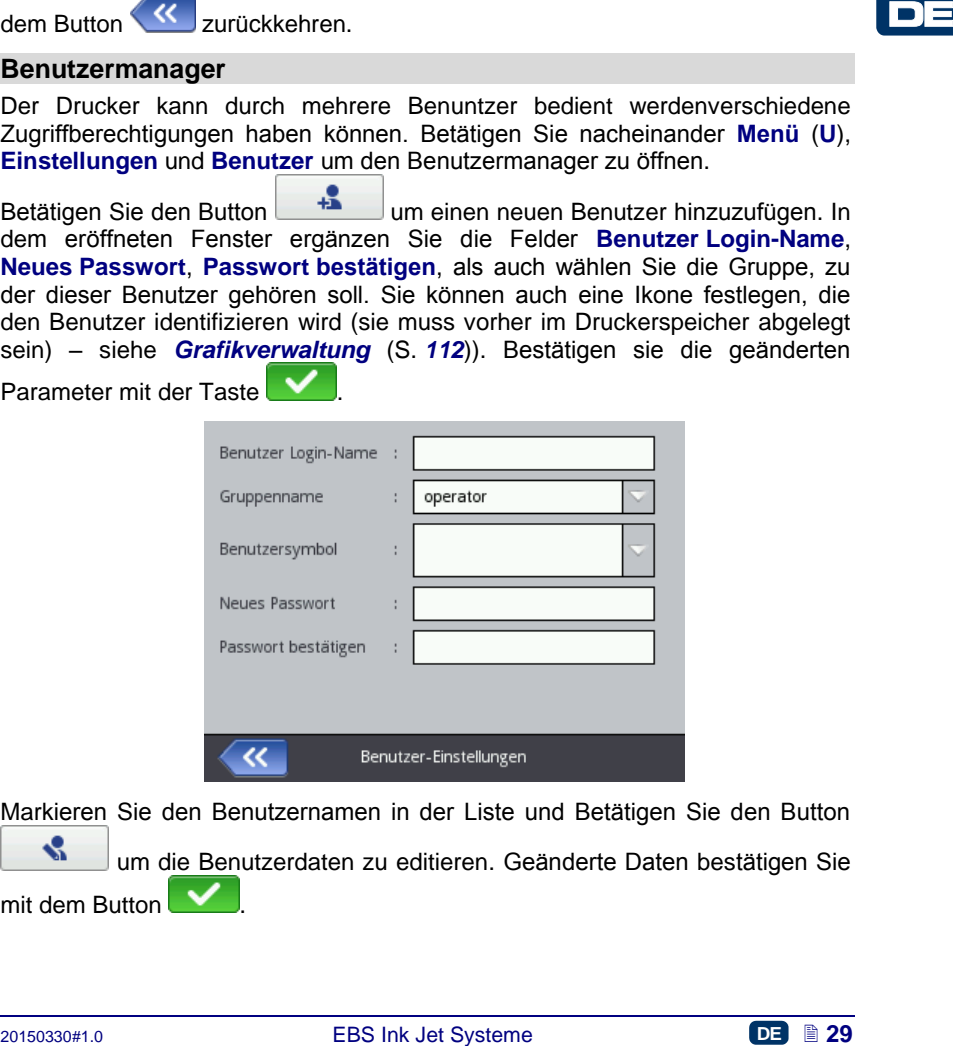

Markieren Sie den Benutzernamen in der Liste und Betätigen Sie den Button

um die Benutzerdaten zu editieren. Geänderte Daten bestätigen Sie mit dem Button .

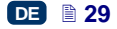

Markieren Sie den Benutzernamen in der Liste und betätigen Sie den Button  $\cdot$ 

um diesen Benutzer zu entfernen. Die Entfernung des Benutzers

bestätigen Sie auf angezeigtem Bildschirm mit dem Button

Das Markieren eines Benutzers mit dem Zeichen **\*** (durch Betätigung des

Buttons **bei** markiertem Benutzernamen) bewirkt, dass dieser Benutzer nach dem Einschalten des Druckers automatisch angemeldet wird. Standardmässig wird mit ter Administrator markiert.

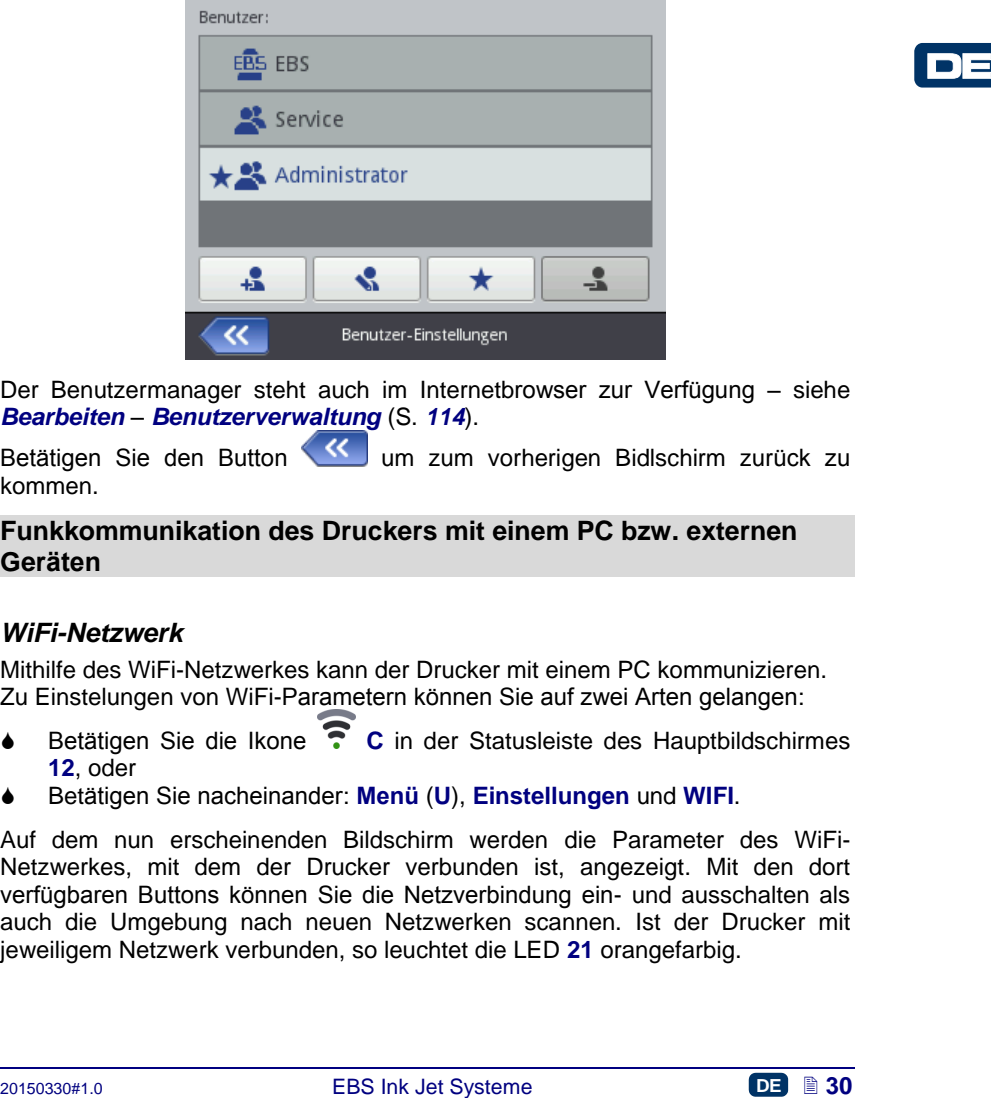

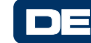

Der Benutzermanager steht auch im Internetbrowser zur Verfügung – siehe *[Bearbeiten](#page-111-0)* – *[Benutzerverwaltung](#page-113-0)* (S. *[114](#page-113-0)*).

Betätigen Sie den Button (Kum zum vorherigen Bidlschirm zurück zu kommen.

# <span id="page-29-0"></span>**Funkkommunikation des Druckers mit einem PC bzw. externen Geräten**

# <span id="page-29-1"></span>*WiFi-Netzwerk*

Mithilfe des WiFi-Netzwerkes kann der Drucker mit einem PC kommunizieren. Zu Einstelungen von WiFi-Parametern können Sie auf zwei Arten gelangen:

- Betätigen Sie die Ikone **[C](#page-11-18)** in der Statusleiste des Hauptbildschirmes **[12](#page-2-13)**, oder
- Betätigen Sie nacheinander: **Menü** (**[U](#page-11-15)**), **Einstellungen** und **WIFI**.

Auf dem nun erscheinenden Bildschirm werden die Parameter des WiFi-Netzwerkes, mit dem der Drucker verbunden ist, angezeigt. Mit den dort verfügbaren Buttons können Sie die Netzverbindung ein- und ausschalten als auch die Umgebung nach neuen Netzwerken scannen. Ist der Drucker mit jeweiligem Netzwerk verbunden, so leuchtet die LED **[21](#page-2-25)** orangefarbig.

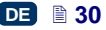

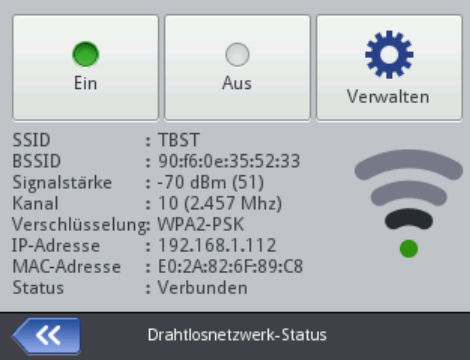

In oberer linker Ecke des Hauptbildschirmes **[12](#page-2-13)** wird eine Ikone mit Information über Signalstärke angezeigt.

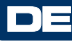

#### <span id="page-30-0"></span>**Verbinden des Druckers mit einem neuen WiFi-Netzwerk**

1. Auf dem Bildschirm für Einstellung von WiFi-Parameter betätigen die den

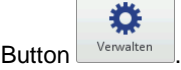

Es wird eine Liste von verfügbaren Netzwerke angezeigt. Zusätzlich erscheint Information, ob jeweiliges Netzwerk abgesichert ist  $(\mathbf{d})$ .

2. Wählen Sie aus der Liste das gewüschte Netzwerk und betätigen Sie den  $B$ utton  $\sqrt{\frac{2}{3}}$ 

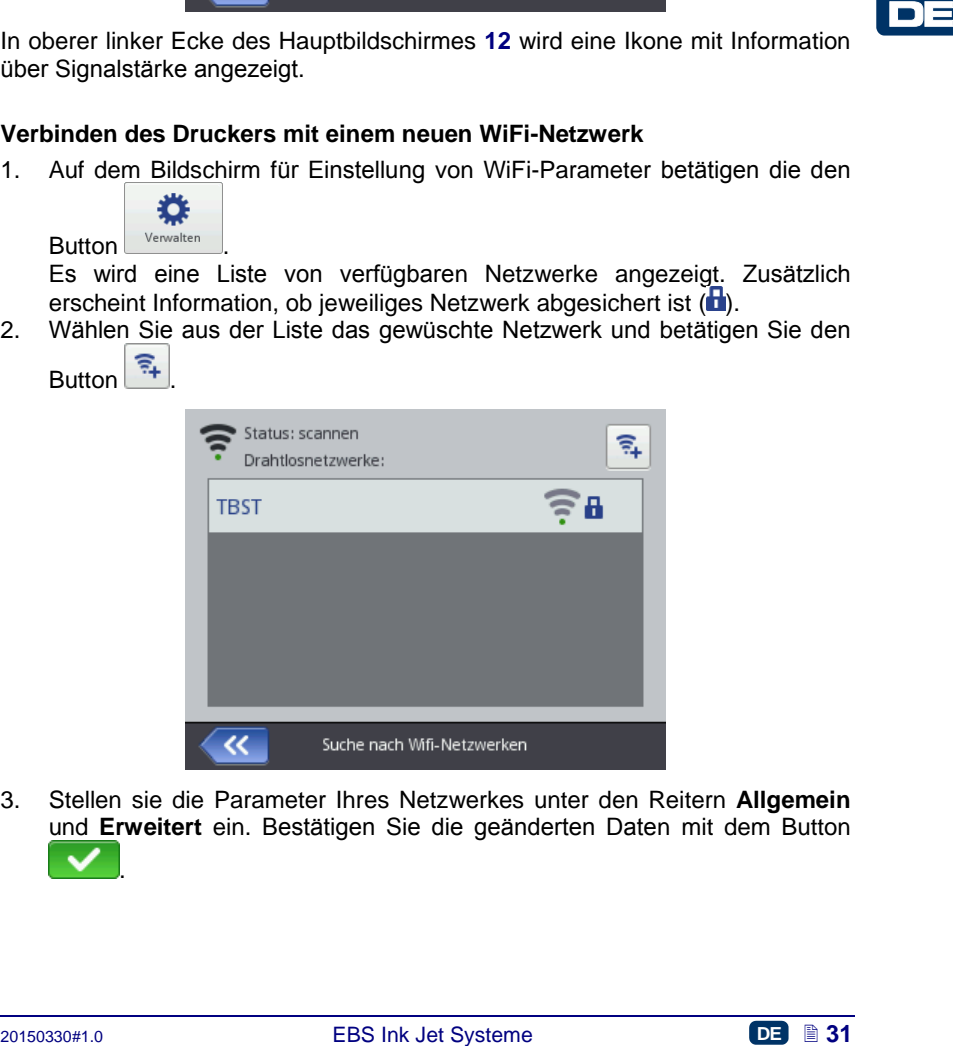

3. Stellen sie die Parameter Ihres Netzwerkes unter den Reitern **Allgemein** und **Erweitert** ein. Bestätigen Sie die geänderten Daten mit dem Button .

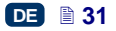

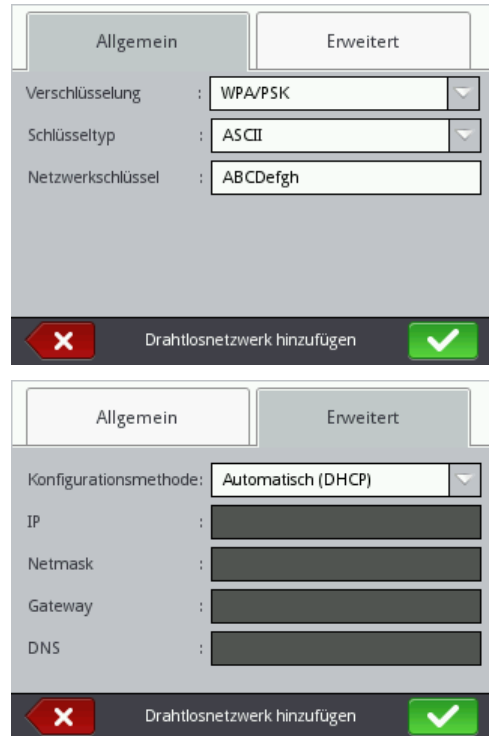

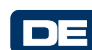

4. Korrektes Verbinden mit dem gewählten Netzwerk wird mit Erschienen der

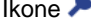

Ikone bei dem Netzwerknamen signalisiert.

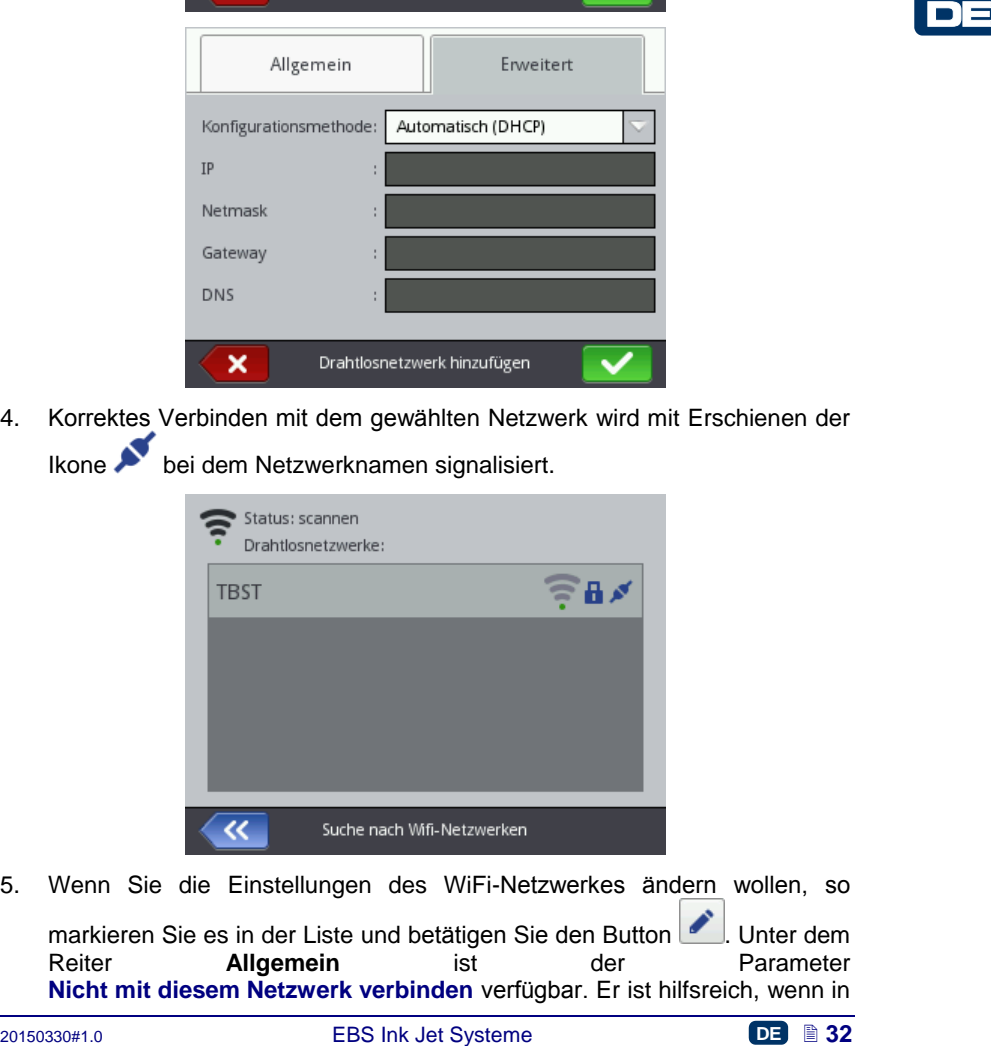

5. Wenn Sie die Einstellungen des WiFi-Netzwerkes ändern wollen, so markieren Sie es in der Liste und betätigen Sie den Button . Unter dem<br>Reiter . **Allgemein** ist der Parameter Reiter **Allgemein** ist der Parameter **Nicht mit diesem Netzwerk verbinden** verfügbar. Er ist hilfsreich, wenn in

der Nezwerkliste mehrere Netzwerke mit ähnlicher Signalkraft vorkommen (der Drucker könnte dann zwischen diesen Netzwerken pendeln). Nach Abhaken dieses Parameters wird dieses Netzwerk nicht mehr automatisch

zugeschaltet. Die Datenänderung müssen Sie mit dem Button bestätigen. Sie können auch die Konfiguration des gewählten Netzwerkes

mit der Taste **in direktiven** 

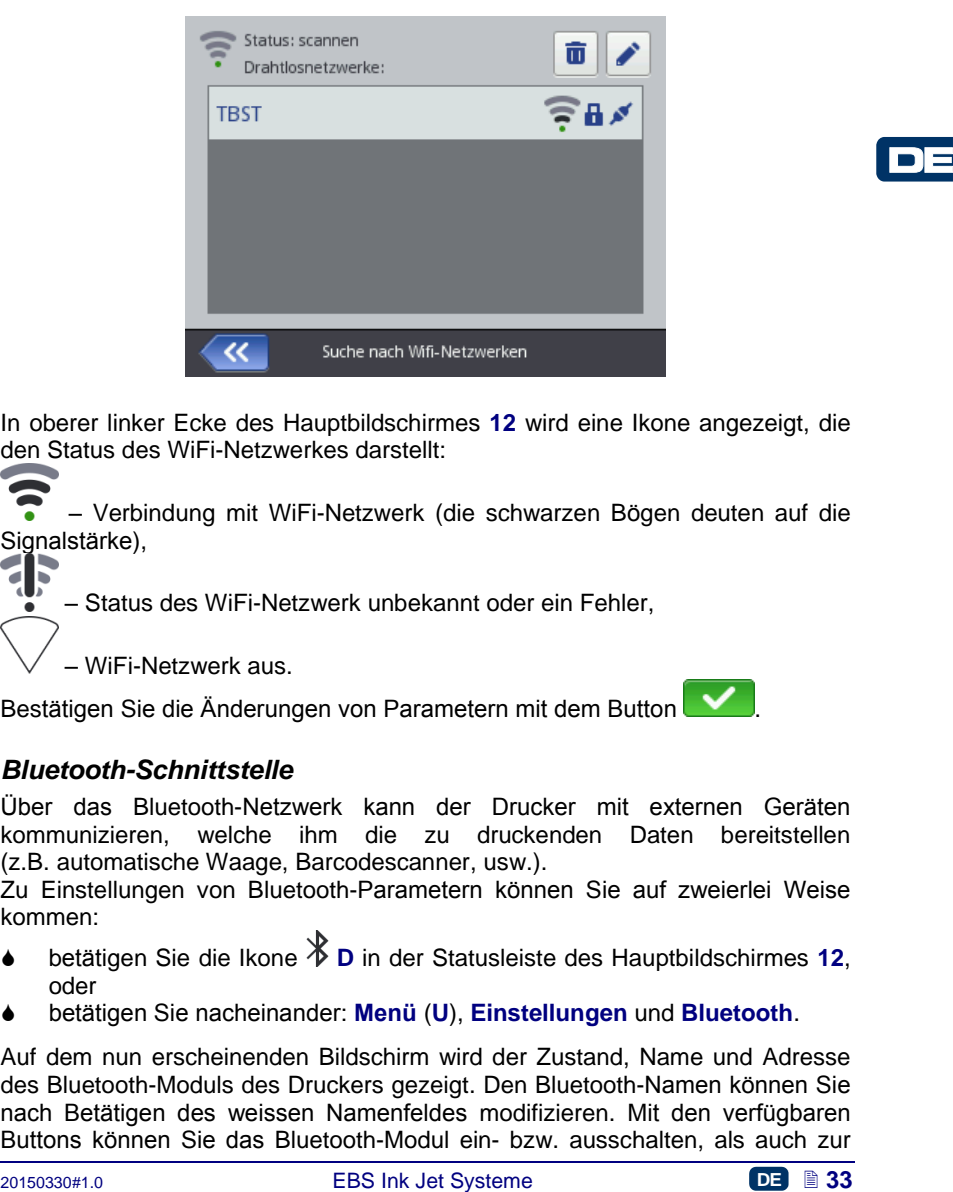

In oberer linker Ecke des Hauptbildschirmes **[12](#page-2-13)** wird eine Ikone angezeigt, die den Status des WiFi-Netzwerkes darstellt:

– Verbindung mit WiFi-Netzwerk (die schwarzen Bögen deuten auf die Signalstärke),

– Status des WiFi-Netzwerk unbekannt oder ein Fehler,

– WiFi-Netzwerk aus.

Bestätigen Sie die Änderungen von Parametern mit dem Button

# <span id="page-32-0"></span>*Bluetooth-Schnittstelle*

Über das Bluetooth-Netzwerk kann der Drucker mit externen Geräten kommunizieren, welche ihm die zu druckenden Daten bereitstellen (z.B. automatische Waage, Barcodescanner, usw.).

Zu Einstellungen von Bluetooth-Parametern können Sie auf zweierlei Weise kommen:

- betätigen Sie die Ikone **[D](#page-11-19)** in der Statusleiste des Hauptbildschirmes **[12](#page-2-13)**, oder
- betätigen Sie nacheinander: **Menü** (**[U](#page-11-15)**), **Einstellungen** und **Bluetooth**.

Auf dem nun erscheinenden Bildschirm wird der Zustand, Name und Adresse des Bluetooth-Moduls des Druckers gezeigt. Den Bluetooth-Namen können Sie nach Betätigen des weissen Namenfeldes modifizieren. Mit den verfügbaren Buttons können Sie das Bluetooth-Modul ein- bzw. ausschalten, als auch zur

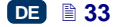

Suche nach Bluetooth-Geräten übergehen (vorher muss das Bluetooth-Modul eingeschaltet werden).

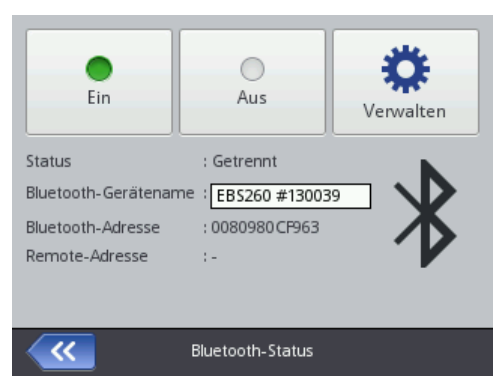

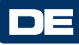

In oberer linker Ecke des Hauptbildschirmes **[12](#page-2-13)** wird eine Ikone angezeigt, die den Bluetooth-Status darstellt:

- Bluetooth aktiv,
- Bluetooth inaktiv,
	- Drucker mit externem Gerät verbunden.

# <span id="page-33-0"></span>**Aufbau der Verbindung mit externem Gerät**

1. Gehen Sie zur Einstellung von Bluetooth-Parametern über, aktivieren Sie

das Bluetooth-Modul (mit dem Button ) und betätigen Sie den

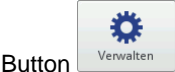

20150330#1.0 EBS Ink Jet Systeme **DE 34** DE In dem nun angezeigten Bildschirm betätigen Sie den Button Suche nach neuen Geräten zu starten. Die verfügbaren Geräte werden in einer Liste angezeigt.

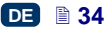

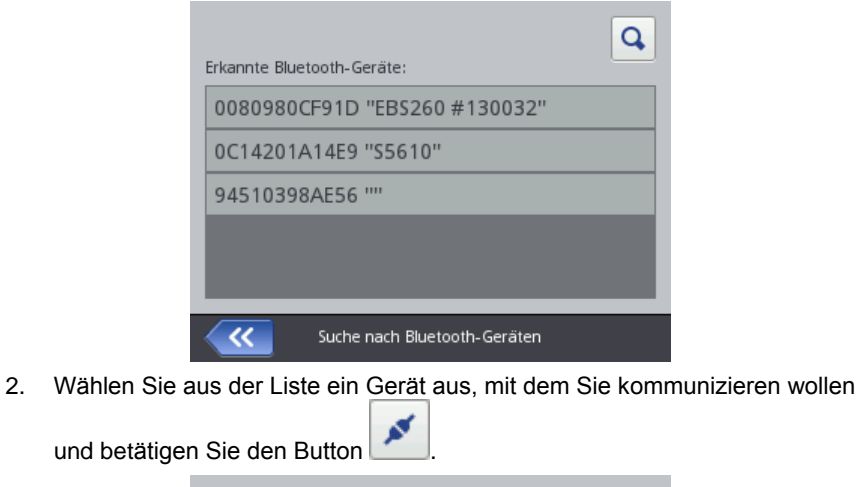

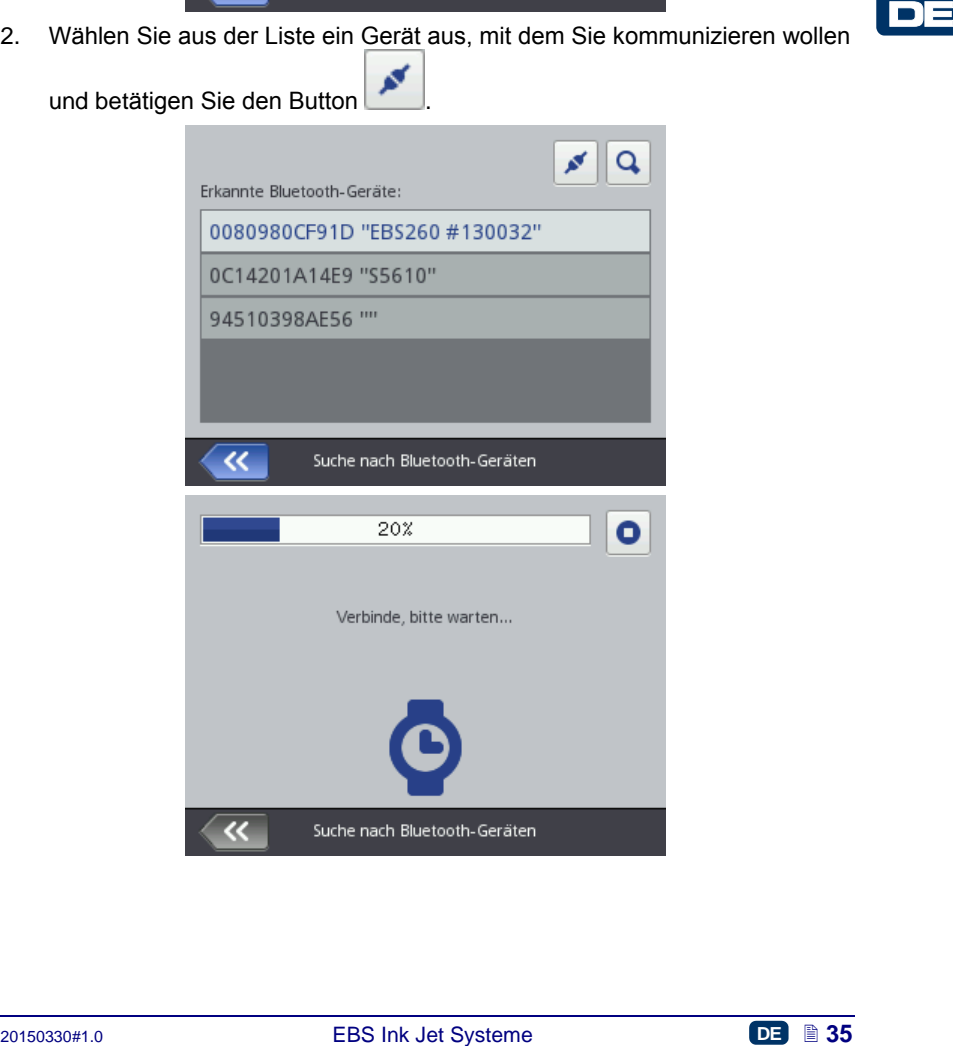

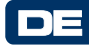

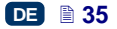

3. Erfolgreicher Verbindungsaufbau mit gewähltem Gerät wird durch Anzeigen

des Buttons **auf dem Bildschirm der Parametereinstellung sowie der** 

Ikone in der Statusleiste sowie Leiuchten der LED **[21](#page-2-25)** in blau signalisiert.

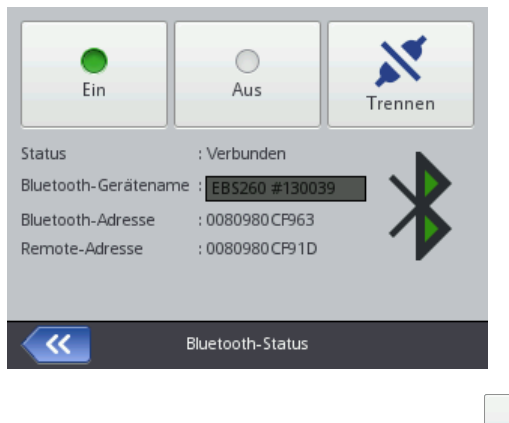

Um die Verbindung zu unterbrechen betätigen Sie den Button

# <span id="page-35-0"></span>**Anschluss des USB-Sticks an den Drucker**

 $\mathbf{x}$ 

Mithilfe des an Port **[9](#page-2-26)** des Druckers angeschlossenen USB-Sticks können Sie Dateien im- sowie exportieren sowie die Druckersoftware updaten.

Der USB-Stick muss für FAT- oder FAT32-Dateiensystem formatiert sein. Zu den Werkeugen des USB-Sticks können Sie auf zweierlei Weise gelangen:

- durch Betätigen der Ikone **[E](#page-11-20)** in der Statusleiste des Hauptbildschirmes (die Ikone wird nur beim angeschlossenen USB-Stick angezeigt), oder
- betätigen Sie nacheinander: **Menü** (**[U](#page-11-15)**), **Service** und **USB**.

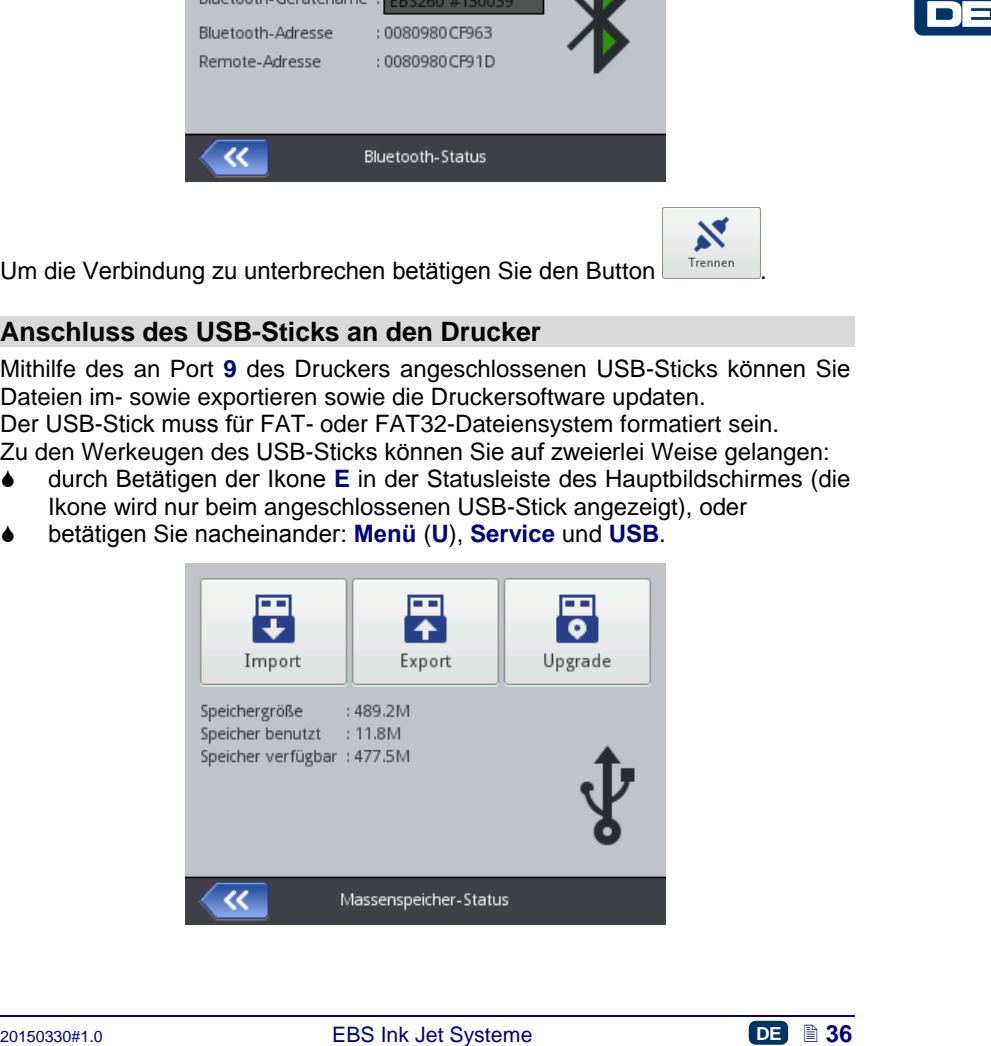

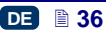
## *Import von Projekten*

Mit der Projektimportfunktion können Sie auf Drucker Projekte laden, die mit dem Editor *Offline EBS Web User Interface* oder auf einem anderen Drucker erstellt sind.

Æ

Betätigen Sie den Button **Inspect J.** Auf dem nun angezeigten Bildschirm wählen Sie aus der Liste die Datei mit Erweiterung .EXP aus oder betätigen Sie das Textfeld und von der nun erscheinenden Tastatur aus geben Sie den

Dateinamen ein und bestätigen Sie die Eingabe mit dem Button **Weber, Nach**. Nach Auswahl der Datei oder Eingabe des Dateinamens bestätigen Sie die Eingabe

mit dem Button **Weble**. Der erfolgreiche Import wird mit folgender Meldung bestätigt:

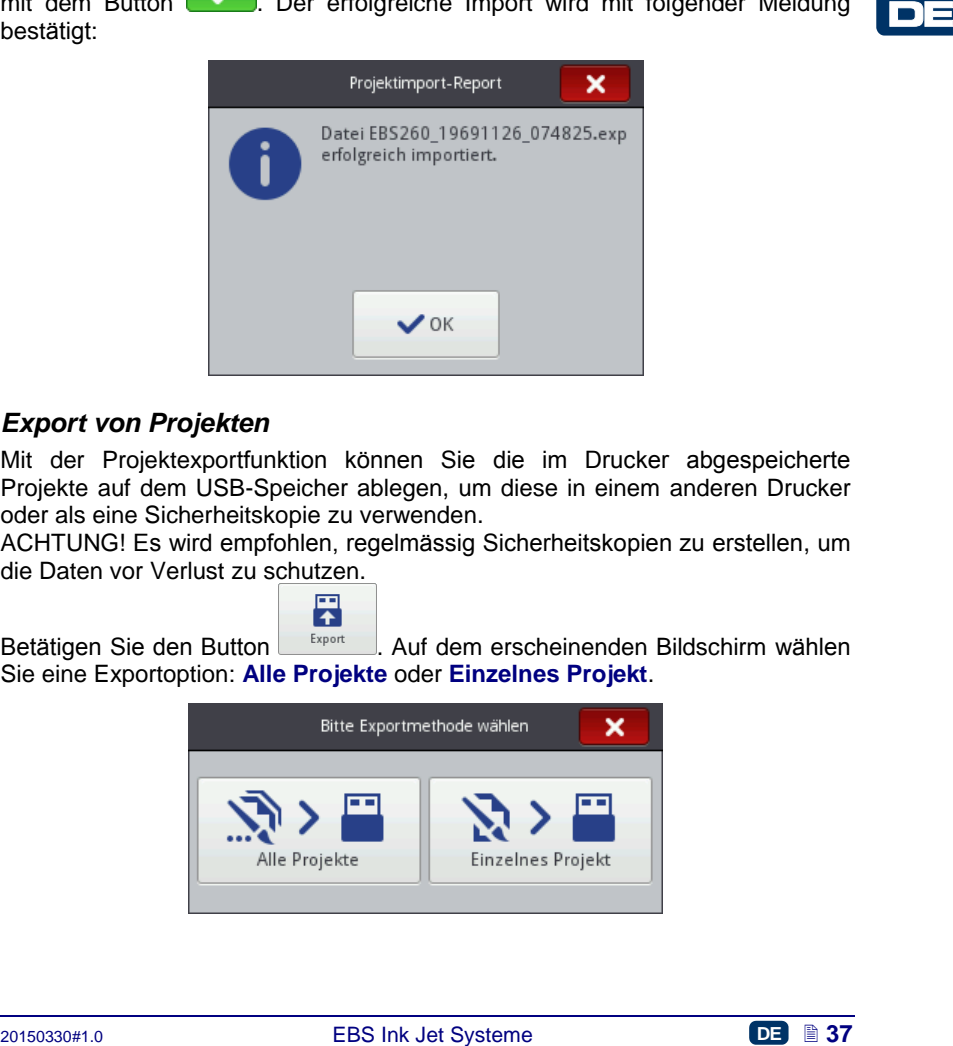

# <span id="page-36-0"></span>*Export von Projekten*

Mit der Projektexportfunktion können Sie die im Drucker abgespeicherte Projekte auf dem USB-Speicher ablegen, um diese in einem anderen Drucker oder als eine Sicherheitskopie zu verwenden.

ACHTUNG! Es wird empfohlen, regelmässig Sicherheitskopien zu erstellen, um die Daten vor Verlust zu schutzen.

Betätigen Sie den Button <sup>Export</sup> . Auf dem erscheinenden Bildschirm wählen Sie eine Exportoption: **Alle Projekte** oder **Einzelnes Projekt**.

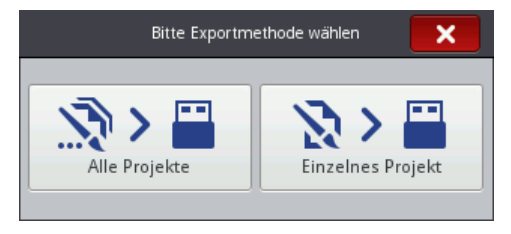

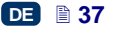

Betätigen Sie den Button um Einzelnes Projekt um eine einzelne Datei zu exportieren.

Aus der nun erscheinenden Liste wählen Sie eine Datei mit der Erweiterung .PRJ oder oder betätigen Sie das Textfeld im Oberteil des Bildschirmes und von der nun erscheinenden Tastatur aus geben Sie den Dateinamen ein und

bestätigen Sie die Eingabe mit dem Button **WA**. Nach Auswahl der Datei oder Eingabe des Dateinamens bestätigen Sie die Eingabe mit dem Button

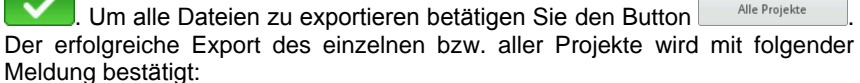

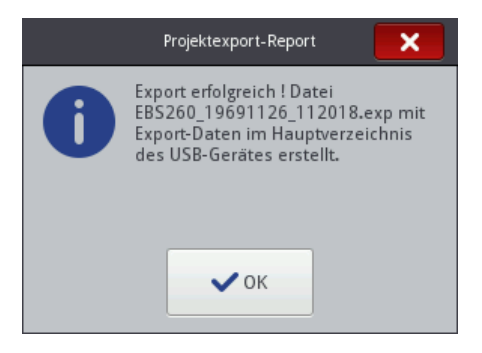

# *Aktualisierung der Software*

**Examples and the system of the system of the system of the system of the system of the system of the system of the system of the system of the system of the system of the system of the system of the system of the system o** Regelmässige Aktualisierung der Software bewirkt, dass der Drucker immer über aktuellste Software verfügt, die optimale Funktionalität des Geräts garantiert. Die neuen Softwareversionen werden unter <http://www.ebs-inkjet.pl/ebs260> unter dem Reiter "Informationsmaterial" veröffentlicht. Eine Aktualisierung kann aber zum Verlust von Projekten und individuellen Einstellungen sowie Entfernen von installierten Bildern und Fonts führen. Deshalb vor der Aktualisierung vergewissern Sie sich immer, ob eine Sicheheitskopie mit Projekten und Dateien, welche Sie erhalten wollen, erstellt ist – siehe *[Export von Projekten](#page-36-0)* (S. *[37](#page-36-0)*) mithilfe des Druckers (nur Projektexport) oder *[Projekt exportieren](#page-82-0)* (S. *[83](#page-82-0)*) mithilfe des Editors *EBS Web User Interface* (Export von Projekten und Bildern).

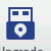

Betätigen Sie den Button <sup>Upgrade</sup> . Aus der nun erscheinenden Liste wählen Sie die Aktualisierungsdatei mit der Erweiterung .EBS aus. Nach Auswahl der

Datei betätigen Sie den Button <sup>Upgrade</sup>

Eine Softwareaktualisierung wird nicht durchführbar sein, wenn:

 die Nummer der Softwareversion des Drucker zu niedrig ist: Vor dem Installieren der neusten Softwareversion muss zuerst ein

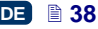

Softwareaktualisierungspaket mit dem nächstniedrigeren Versionsstand, als die Aktualisierungsdatei, installiert werden,

- die Druckersoftware bereits auf aktuellstem Stand ist,
- die Druckersorftware einen höheren Versionsstand, als die gewählte Aktualisierungsdatei hat.

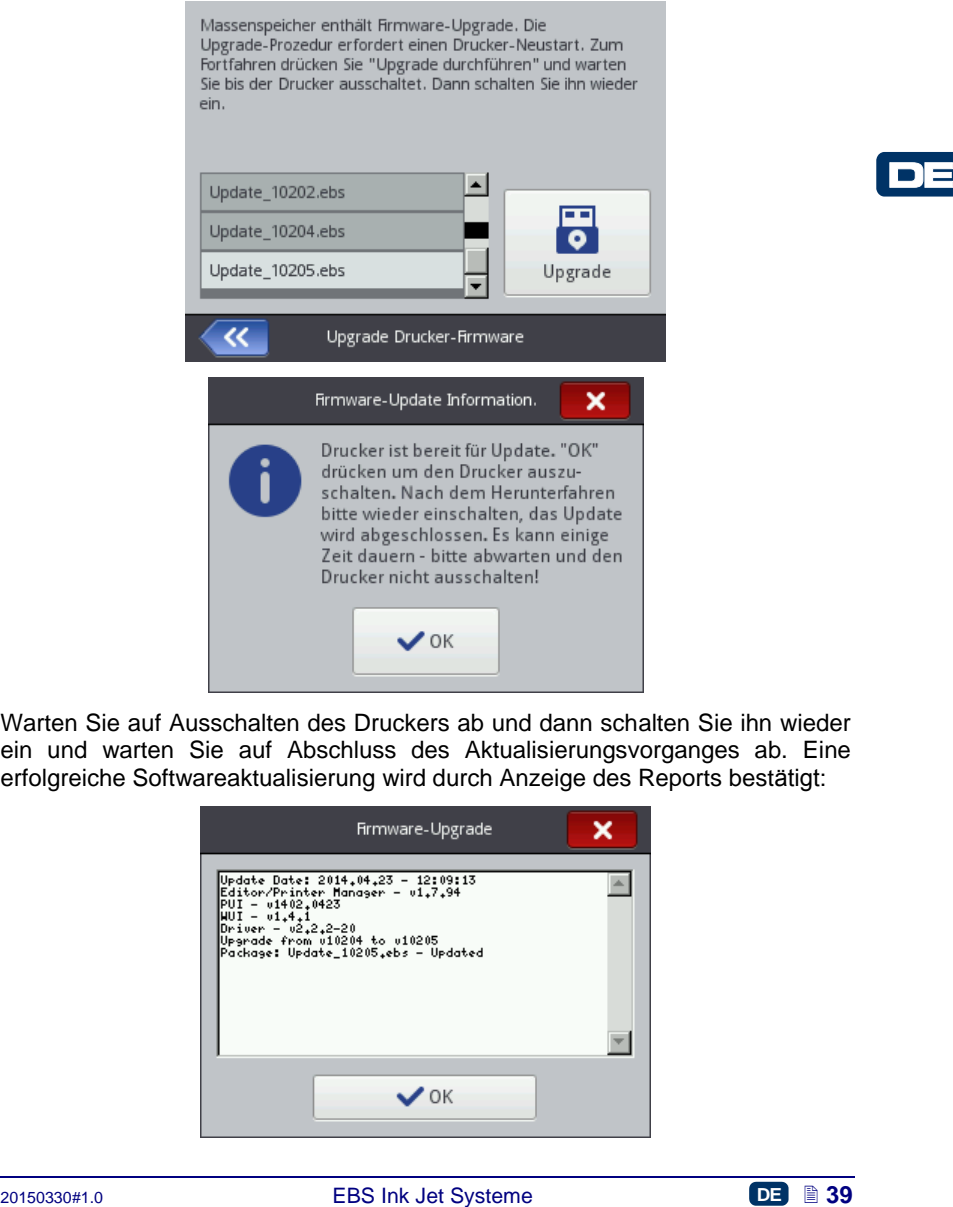

Warten Sie auf Ausschalten des Druckers ab und dann schalten Sie ihn wieder ein und warten Sie auf Abschluss des Aktualisierungsvorganges ab. Eine erfolgreiche Softwareaktualisierung wird durch Anzeige des Reports bestätigt:

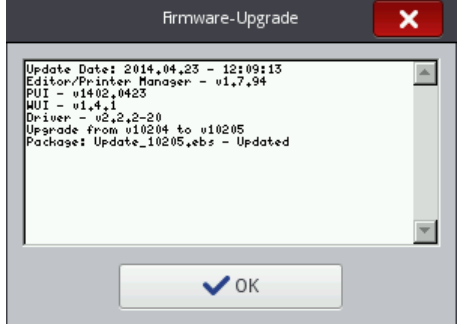

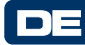

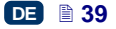

# **Meldungen**

Alle wichtigen Informationen über Betrieb des Druckers werden durch Anzeigen

der Ikone (**[B](#page-11-0)**) in der Statusleiste (die Farbe der Ikonen deutet auf die Art der Meldung) sowie Einblenden des folgenden Fensters auf dem Display des Druckers angekündigt:

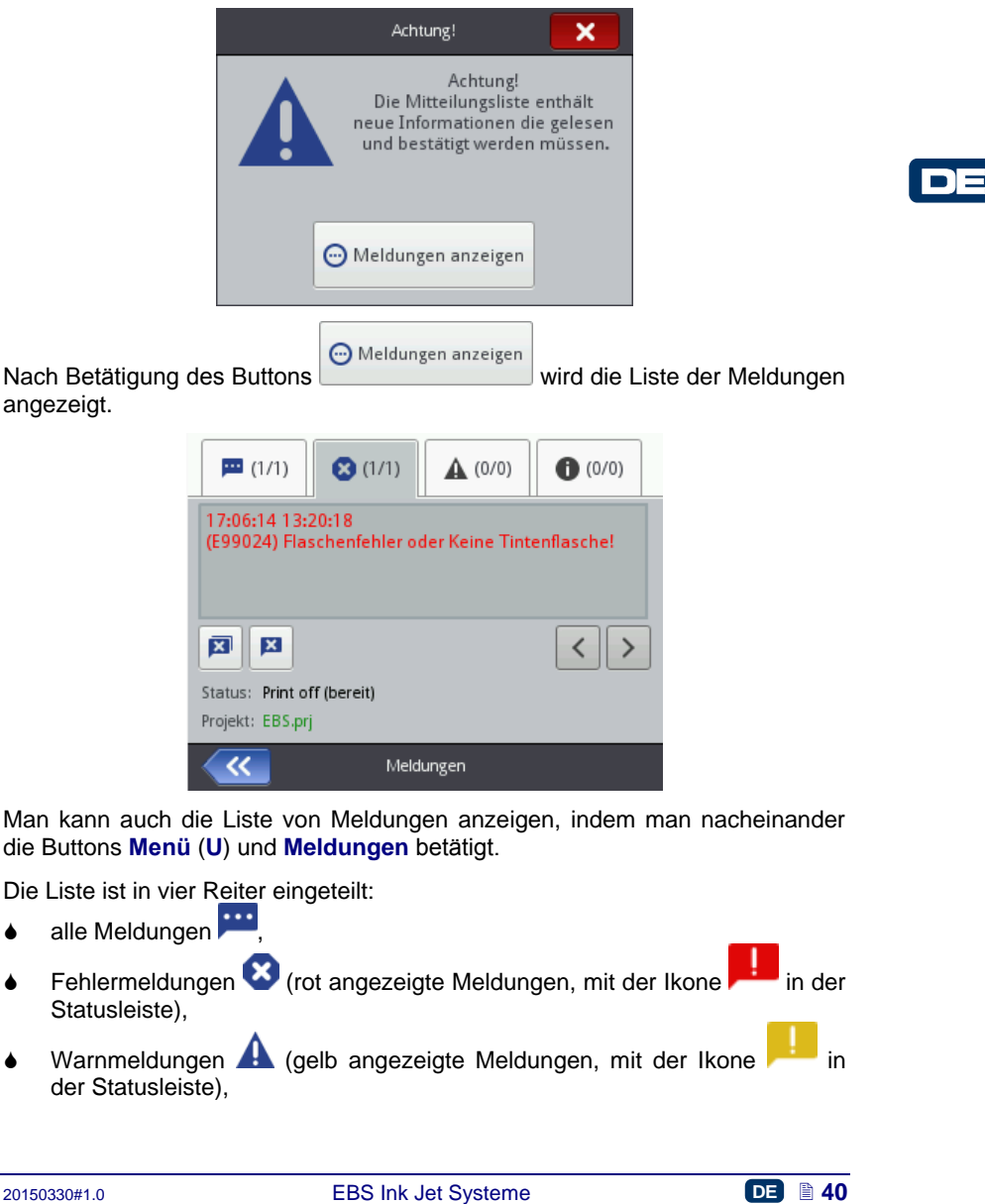

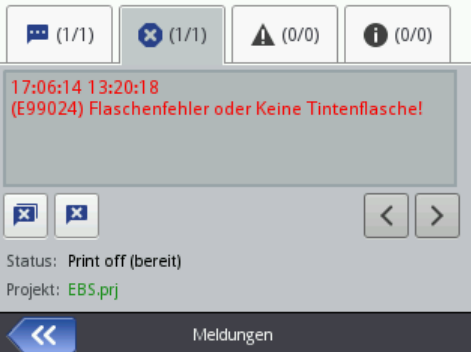

Man kann auch die Liste von Meldungen anzeigen, indem man nacheinander die Buttons **Menü** (**[U](#page-11-1)**) und **Meldungen** betätigt.

Die Liste ist in vier Reiter eingeteilt:

- alle Meldungen
- Fehlermeldungen ( $\bullet$ ) (rot angezeigte Meldungen, mit der Ikone in der Statusleiste).
- Warnmeldungen  $\blacktriangle$  (gelb angezeigte Meldungen, mit der Ikone der Statusleiste),

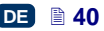

 Informationsmeldungen (blau angezeigte Meldungen, mit der Ikone in der Statusleiste).

Zum Blättern und Entfernen der Meldungen dienen folgende Buttons:

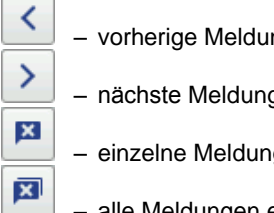

– vorherige Meldung anzeigen,

– nächste Meldung anzeigen,

- einzelne Meldung entfernen,
- alle Meldungen entfernen.

Stehen zu gegebenem Zeitpunkt keine Meldungen an, so sind die vorgenannten Buttons inaktiv.

## **Statistiken**

Zu den Statistiken gelangt man durch Betätigung von nacheinander **Menü** (**[U](#page-11-1)**) und **Statistiken**.

In dem nun angezeigten Fenster können Sie unterm Reiter **Allgemein** Informationen über Betriebstunden und Anzahl der Ausdrücke, mit Einteilung in Benutzerbericht und Servicebericht (allgemeine Statistiken) abfragen. Die Berichte werden jeweils nach Ausschalten des Druckens (siehe *[Projekt](#page-124-0)  [drucken](#page-124-0)* (S. *[125](#page-124-0)*)) und darauffolgendem Eröffnen des Statistikfensters aktualisiert.

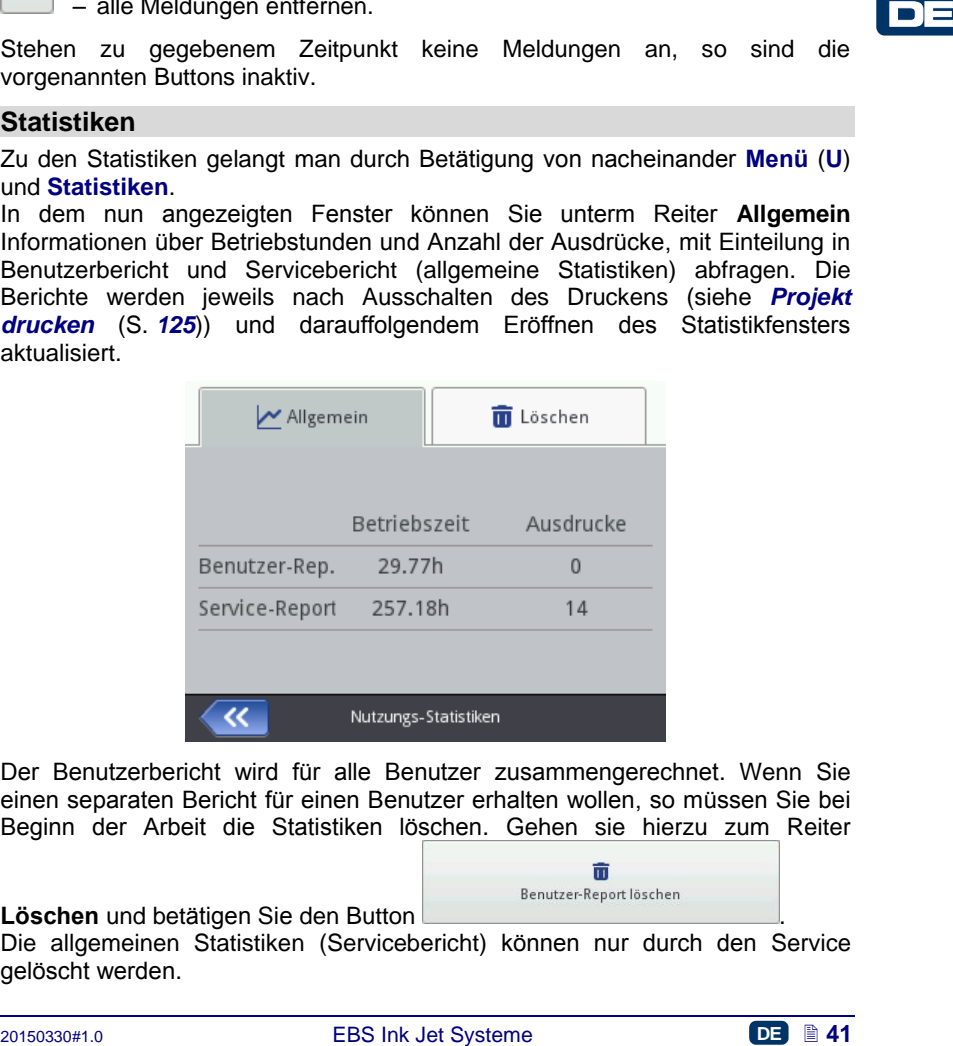

Der Benutzerbericht wird für alle Benutzer zusammengerechnet. Wenn Sie einen separaten Bericht für einen Benutzer erhalten wollen, so müssen Sie bei Beginn der Arbeit die Statistiken löschen. Gehen sie hierzu zum Reiter

#### **Löschen** und betätigen Sie den Button .

Die allgemeinen Statistiken (Servicebericht) können nur durch den Service gelöscht werden.

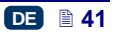

# **Arbeitsbeginn**

Die zu druckenden Projekte können Sie auf zweierlei Weise erstellen bzw. editieren: mithilfe des Touchscreens des Druckers oder mithilfe eines Editors im Internetbrowser eines PC.

#### **Bedienung des Druckers mithilfe des Touchscreens des Druckers**

### *Dateimanager*

Zu dem Dateimanager gelangen Sie durch Betätigung der Buttons **Projekt erstellen**, **Projekt editieren** (verfügbar nach Betätigung des Buttons

**Projekt** (**[T](#page-11-2)**)) oder des Buttons der Projektbereitstellung zum Ausdruck (**[L](#page-12-0)**)

auf dem Hauptbildschirm. Betätigen Sie den Button um zum Dateimanager zu wechseln. Es erscheint ein neuer Bildschirm, auf welchem man die Dateien

und Verzeichnisse verwalten kann. Betätigen Sie den Button **um ein neues** Verzeichnis anzulegen. Geben Sie auf neuem Bildschirm den Namen dieses

Verzeichnisses ein und bestätigen Sie die Eingabe mit dem Button .

Um eine Datei bzw. ein Verzeichnis zu löschen, markieren Sie den

entsprechenden Namen in der Liste und betätigen Sie den Button

Um den Namen einer Datei bzw. eines Verzeichnisses zu ändern, markieren

Sie den entsprechenden Namen in der Liste und betätigen Sie den Button .

Um zum Inhalt des Verzeichnisses zu gelangen oder zu dem übergeordneten Verzeichnis zurückzukommen, markieren Sie seinen Namen in der Liste und

**Propert (1)) derivatives bottoms der Projekuberisioning 2011 Anstaltor, (1) derivatives the system and the Date<br>and dem Hauptbildschirm. Betätigen Sie den Button Dat um zum Dateimanager<br>zu wechseln. Es enscheint ein neue** betätigen Sie den Button . Sie können auch Dateien kopieren und zu anderen Verzeichnissen versetzen

mithilfe der Buttons: Kopieren . Jund Versetzen . Betätigen Sie den

Button **um** den Dateimanager zu schliessen und zum vorherigen Bildschirm zurückzukommen.

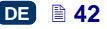

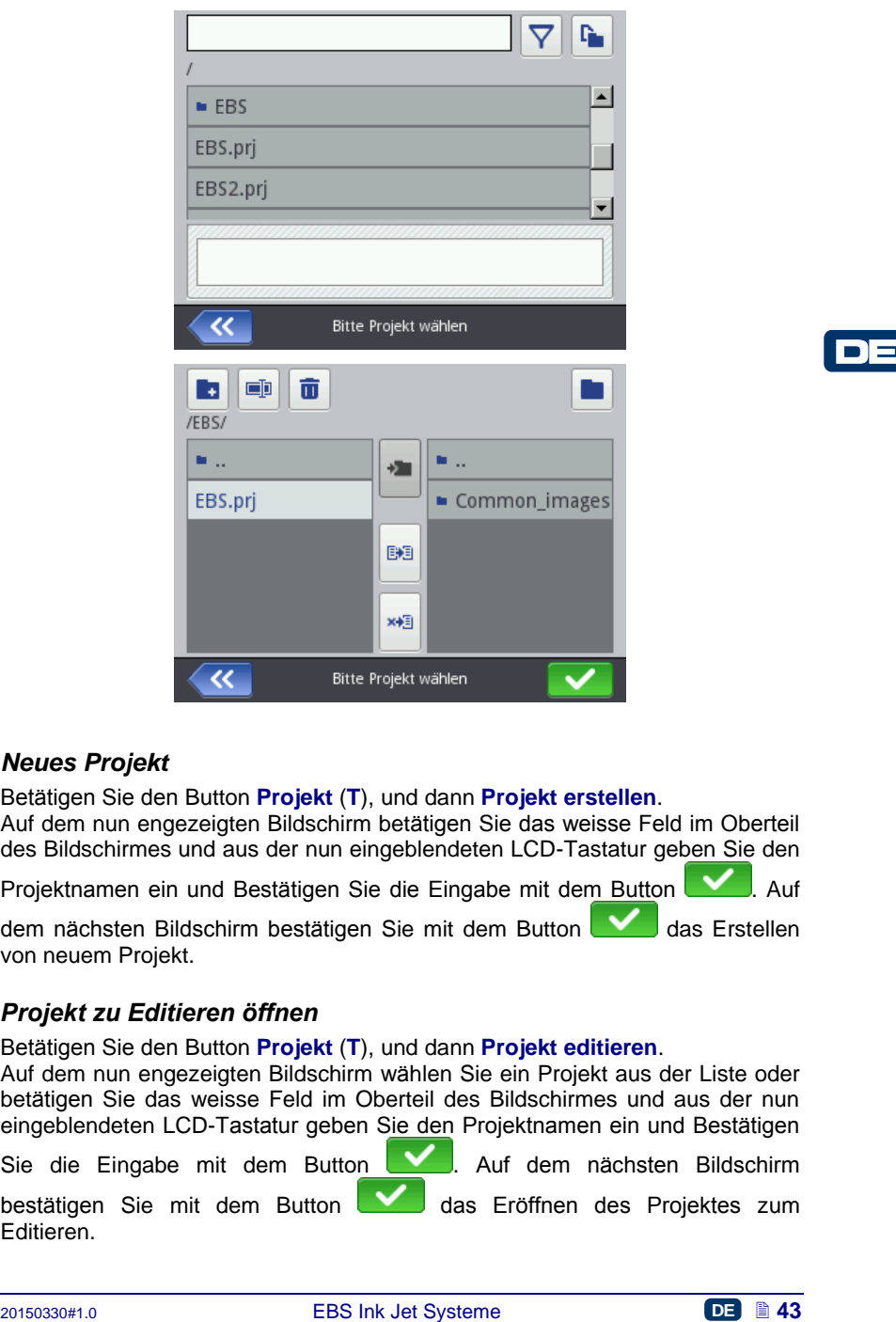

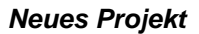

Betätigen Sie den Button **Projekt** (**[T](#page-11-2)**), und dann **Projekt erstellen**. Auf dem nun engezeigten Bildschirm betätigen Sie das weisse Feld im Oberteil des Bildschirmes und aus der nun eingeblendeten LCD-Tastatur geben Sie den

Projektnamen ein und Bestätigen Sie die Eingabe mit dem Button **Wagen**. Auf

dem nächsten Bildschirm bestätigen Sie mit dem Button **das Erstellen** von neuem Projekt.

# *Projekt zu Editieren öffnen*

Betätigen Sie den Button **Projekt** (**[T](#page-11-2)**), und dann **Projekt editieren**.

Auf dem nun engezeigten Bildschirm wählen Sie ein Projekt aus der Liste oder betätigen Sie das weisse Feld im Oberteil des Bildschirmes und aus der nun eingeblendeten LCD-Tastatur geben Sie den Projektnamen ein und Bestätigen

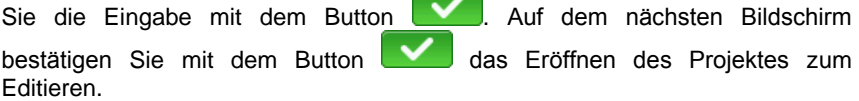

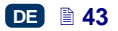

Wenn beim Eröffnen eines Projektes bereits ein anderes Projekt zum Editieren mit dem Editor *EBS Web User Interface* eröffnet ist, wird folgende Meldung angezeigt:

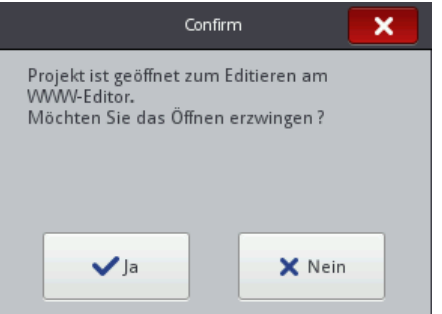

Das im Editor *EBS Web User Interface* eröffnete Projekt muss abgespeichert werden, bevor man das Projektöffnen im Drucker erzwingt. Sonst wird das Projekt ohne Abspeicherung geschlossen und die in diesem Projekt vorgenommenen Änderungen gehen verloren.

Wenn Sie die Bearbeitung des im *WUI*-Editor eröffneten Projektes fortsetzen wollen, betätigen Sie den Button **Projekt** (**[T](#page-11-2)**), und dann **Editierung fortsetzen**.

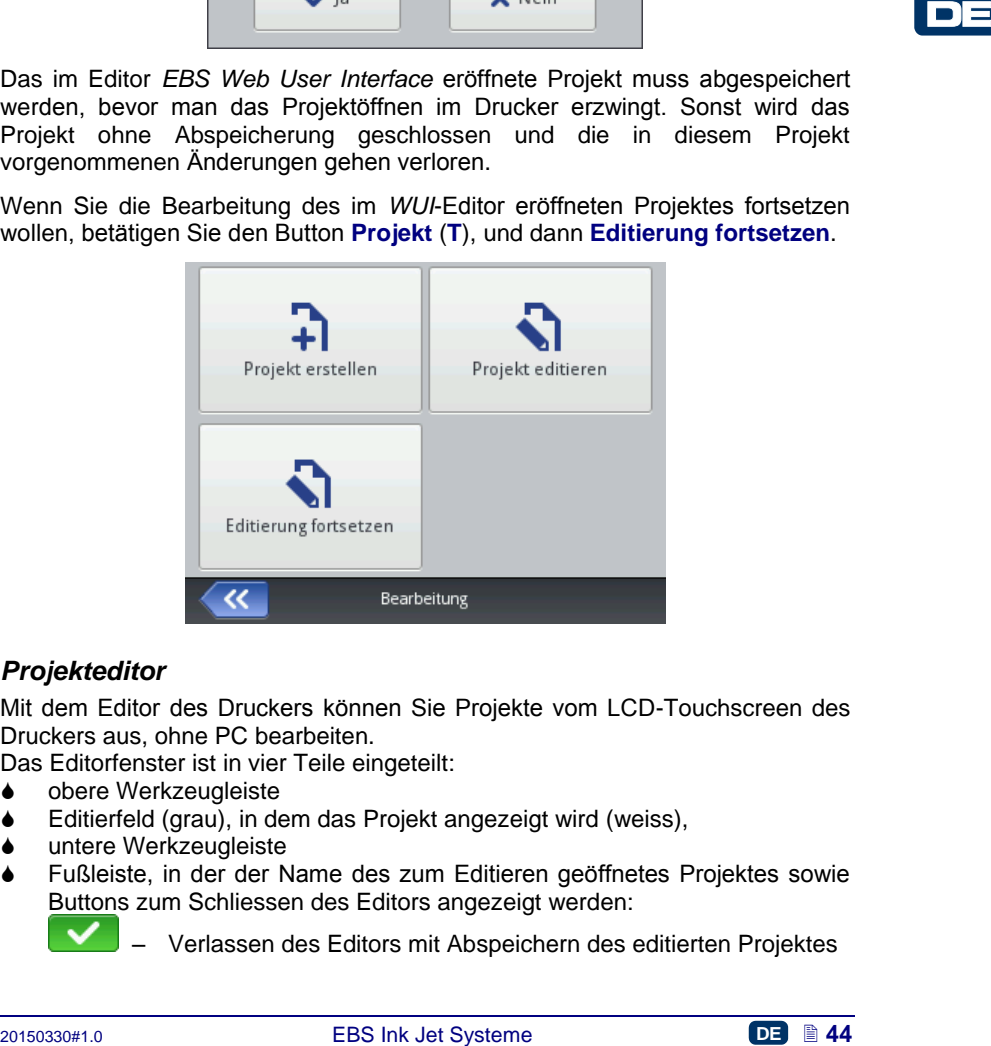

## <span id="page-43-0"></span>*Projekteditor*

Mit dem Editor des Druckers können Sie Projekte vom LCD-Touchscreen des Druckers aus, ohne PC bearbeiten.

Das Editorfenster ist in vier Teile eingeteilt:

- obere Werkzeugleiste
- ♦ Editierfeld (grau), in dem das Proiekt angezeigt wird (weiss),
- untere Werkzeugleiste
- Fußleiste, in der der Name des zum Editieren geöffnetes Projektes sowie Buttons zum Schliessen des Editors angezeigt werden:

– Verlassen des Editors mit Abspeichern des editierten Projektes

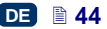

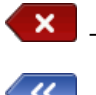

– Verlassen des Editors ohne Abspeichern des editierten Projektes,

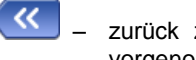

zurück zum vorherigen Bildschirm, wenn keine Änderungen vorgenommen wurden.

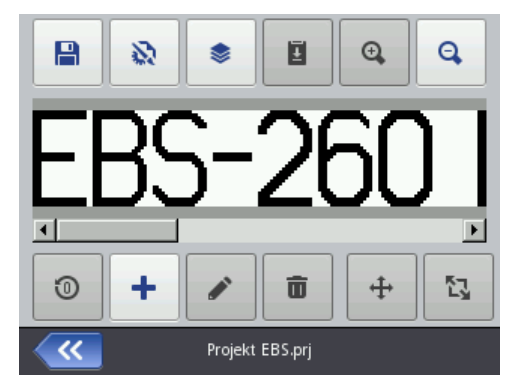

In der Fussleiste, wird der Projektname angezeigt, deren Farbe wechselt (von grau in gelb), wenn das Projekt geändert wird. Sobald das Projekt abgespeichert ist, wird der Name wieder grau angezeigt.

Ein Teil der Buttons kann gesperrt sein, wenn jeweilige Funktion für gegebenen Typ oder Zustand des Projektes nicht verfügbar ist. Ist der Button aktiv, so ist auch die jeweilige Option verfügbar.

Funktionen der Buttons:

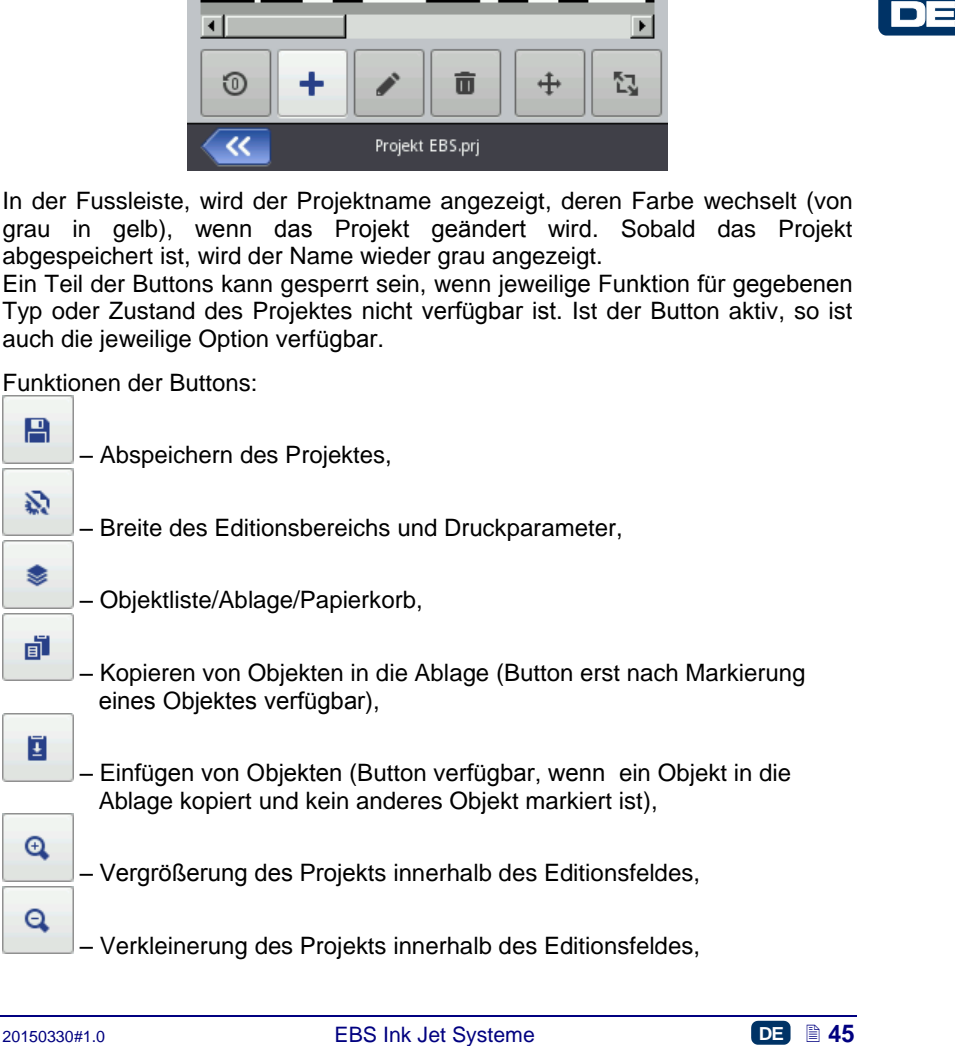

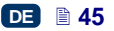

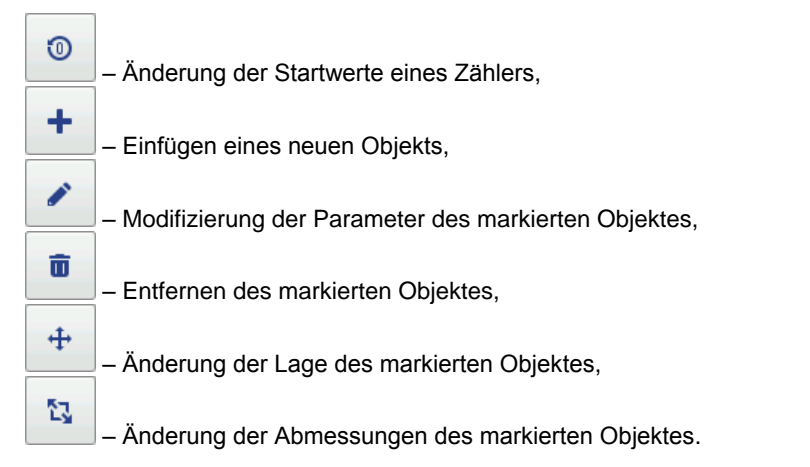

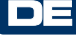

## **Projekteigenschaften**

Das Fenster der Projekteigenschaften wird mit dem Button geöffnet. Mit diesem Wekzeug können Sie exakt die Breite des Arbeitsfeldes einstellen. Den Wert können Sie in Punkten (**[px]**) oder Zentimetern (**[cm]**) eingeben, indem Sie entsprechende Maßeinheit markieren. Die Eingaben bestätigen Sie mit dem

**Button** 

**Mit dem Button Weiter können Sie zur Einstellung von** Druckparametern übergehen – siehe *[Druckparameter](#page-68-0)* (S. *[69](#page-68-0)*).

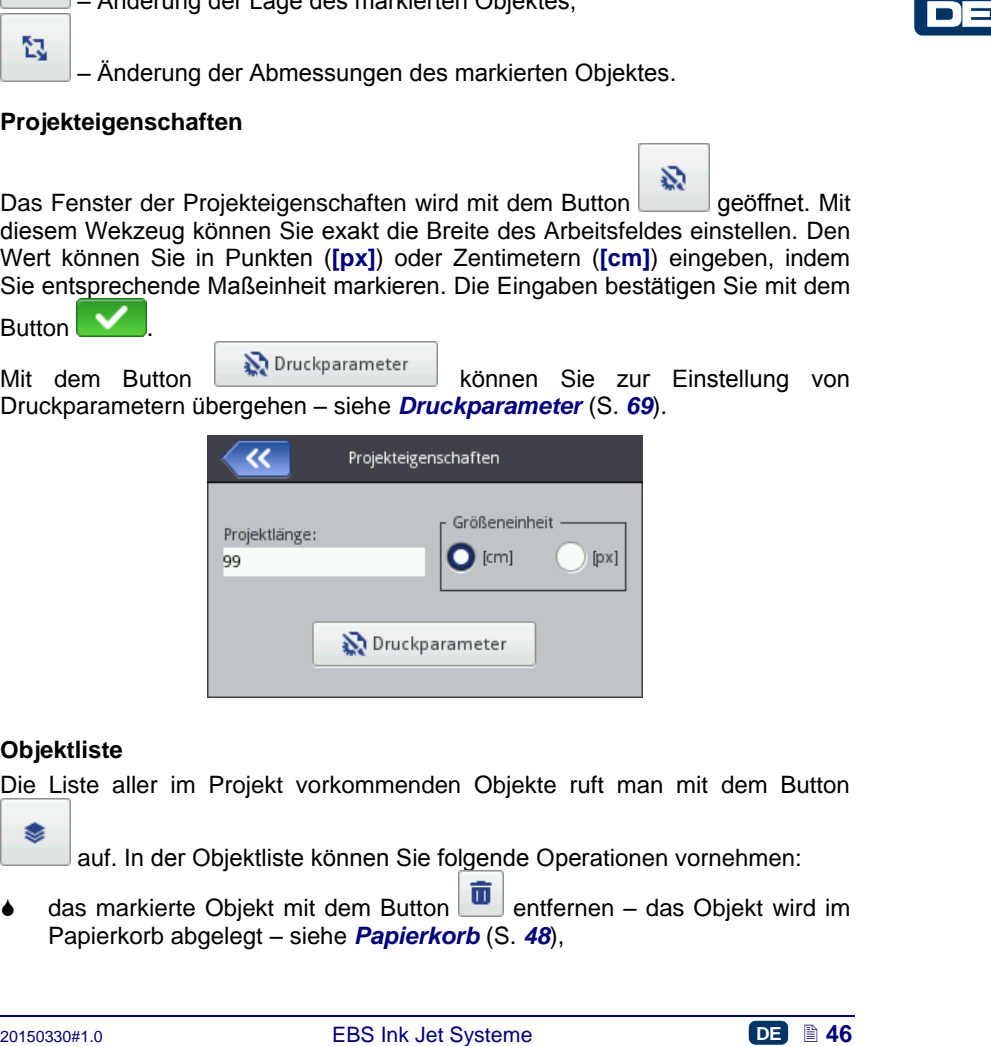

## **Objektliste**

Die Liste aller im Projekt vorkommenden Objekte ruft man mit dem Button

auf. In der Objektliste können Sie folgende Operationen vornehmen:

das markierte Objekt mit dem Button  $\boxed{u}$  entfernen – das Objekt wird im Papierkorb abgelegt – siehe *[Papierkorb](#page-47-0)* (S. *[48](#page-47-0)*),

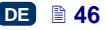

- das markierte Objekt mit dem Button **Bulla kopieren** das kopierte Objekt wird in der Ablage abgelegt – siehe *[Ablage](#page-46-0)* (S. *[47](#page-46-0)*),
- das markierte Objekt mit dem Button zum Editieren bereitstellen es wird ein Fenster mit Parametern des Objekts eröffnet.

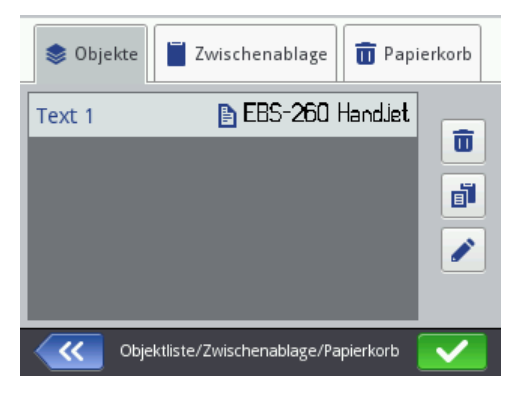

## <span id="page-46-0"></span>**Ablage**

Die Ablage wird mit dem Button aufgerufen (Button verfügbar, wenn ein Objekt in die Ablage kopiert und kein anderes Objekt markiert ist). An Objekten in der Ablage können Sie folgende Operationen durchführen:

- das markierte Objekt mit dem Button **aus der Ablage entfernen**,
- das markierte Objekt mit dem Button **B** aus der Ablage in ein Projekt einfügen.

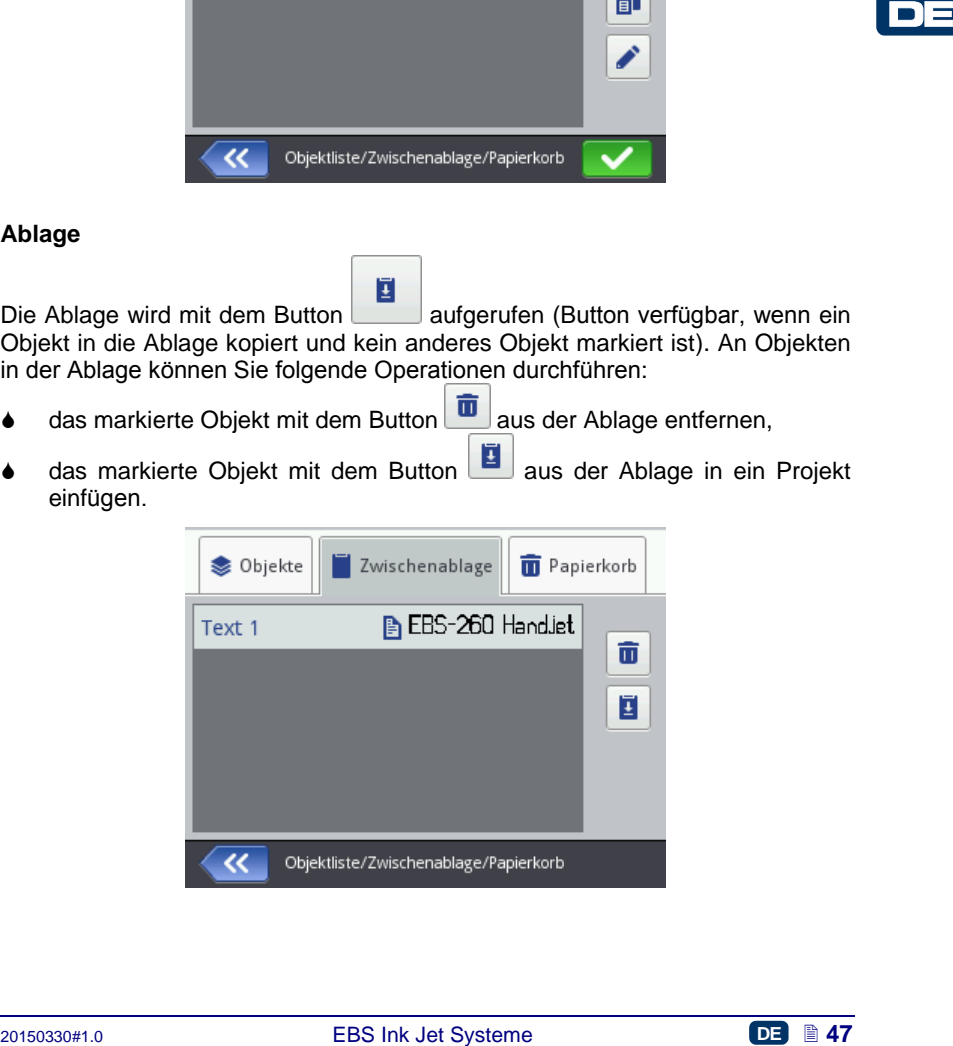

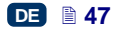

## <span id="page-47-0"></span>**Papierkorb**

Der **Papierkorb** wird durch Betätigung des Buttons der Objektliste

ū der Ablage und dann des Reiters Papierkorb aufgerufen. An Objekten im Papierkorb können Sie folgende Operationen durchführen:

- das markierte Objekt mit dem Button **und aus dem Papierkorb entfernen**,
- das markierte Objekt mit dem Button wieder auf die Objektliste hervorholen.

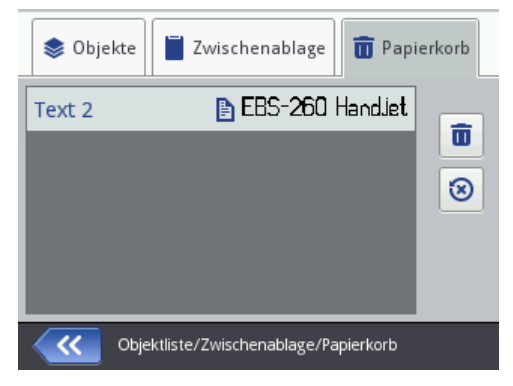

# **Objekte**

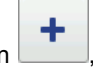

Um in Projekt ein neues Objekt hinzuzufügen betätigen Sie den Button , und auf dem nun angezeigten Bildschirm wählen Sie die gewünschte Objektart. Die Objekte sind unter entsprechenden Reitern in Objektarten **Text** (Textobjekte), **Formen** und **Andere** eingeteilt.

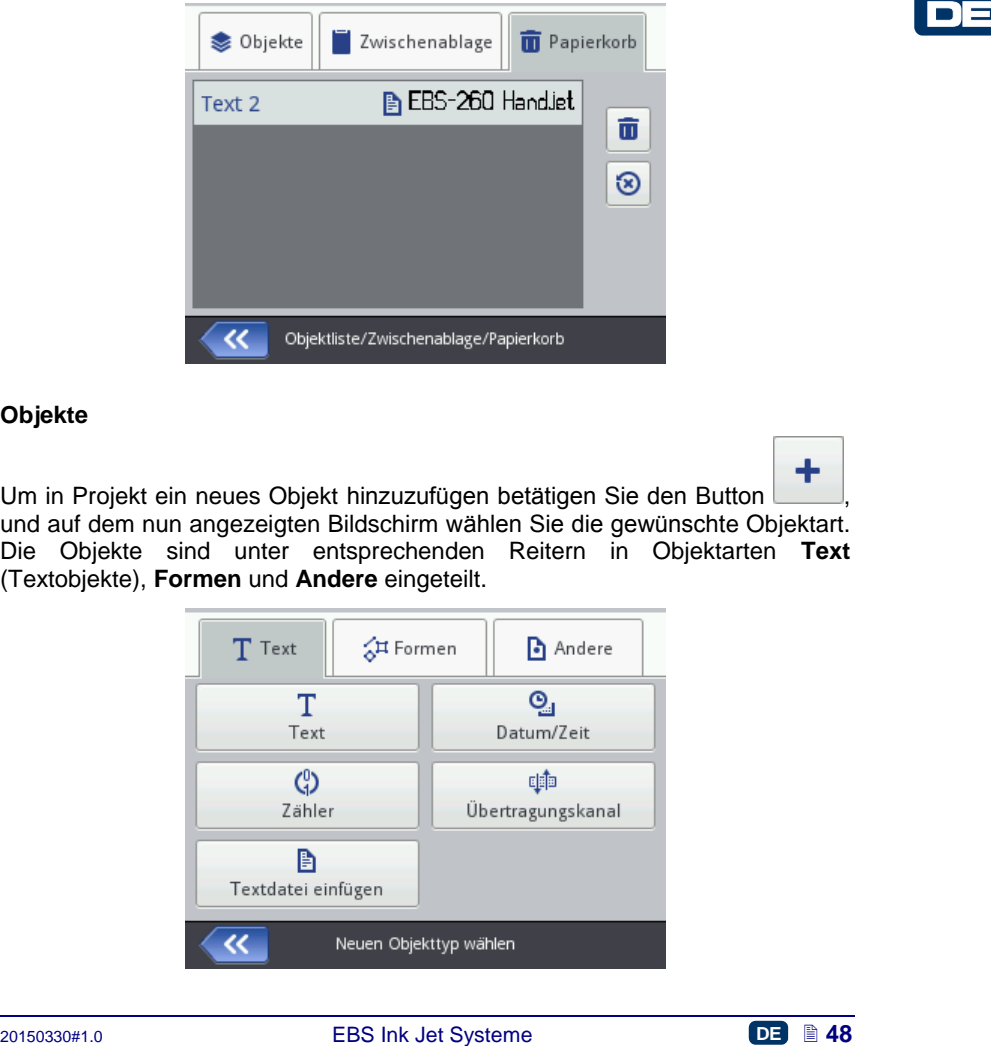

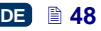

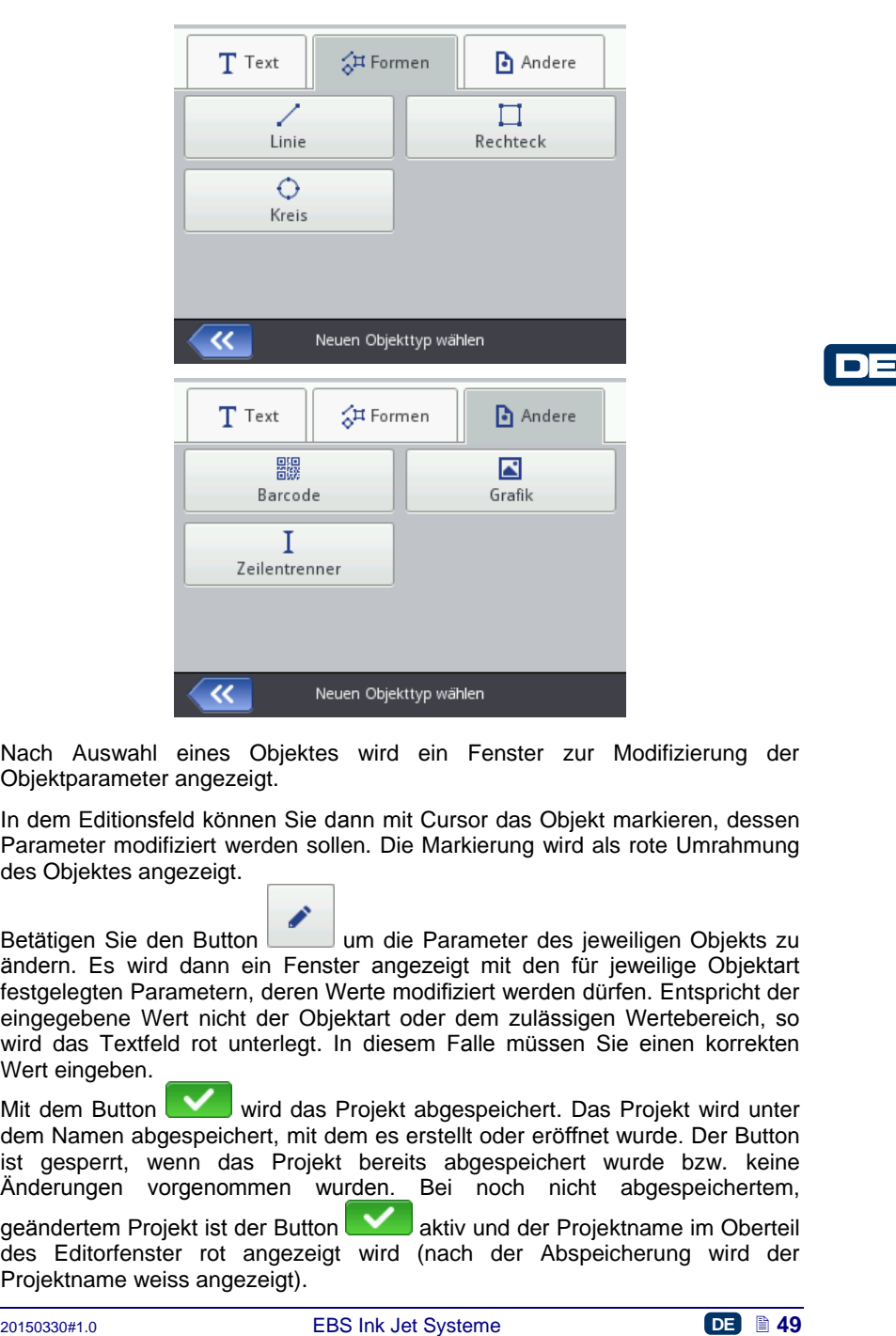

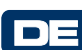

Nach Auswahl eines Objektes wird ein Fenster zur Modifizierung der Objektparameter angezeigt.

In dem Editionsfeld können Sie dann mit Cursor das Objekt markieren, dessen Parameter modifiziert werden sollen. Die Markierung wird als rote Umrahmung des Objektes angezeigt.

Betätigen Sie den Button um die Parameter des jeweiligen Objekts zu ändern. Es wird dann ein Fenster angezeigt mit den für jeweilige Objektart festgelegten Parametern, deren Werte modifiziert werden dürfen. Entspricht der eingegebene Wert nicht der Objektart oder dem zulässigen Wertebereich, so wird das Textfeld rot unterlegt. In diesem Falle müssen Sie einen korrekten Wert eingeben.

Mit dem Button wird das Projekt abgespeichert. Das Projekt wird unter dem Namen abgespeichert, mit dem es erstellt oder eröffnet wurde. Der Button ist gesperrt, wenn das Projekt bereits abgespeichert wurde bzw. keine Änderungen vorgenommen wurden. Bei noch nicht abgespeichertem,

geändertem Projekt ist der Button **Warehreiten aktiv und der Projektname im Oberteil** des Editorfenster rot angezeigt wird (nach der Abspeicherung wird der Projektname weiss angezeigt).

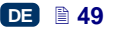

Das Projekt können Sie auch unter anderem Namen abspeichern, indem Sie

冎 den Button betätigen.

× Darüber hinaus können Sie jederzeit den Editor mit dem Button verlassen. Dadurch wird auf das Editieren verzichtet, ohne das Projekt abzuspeichern.

# <span id="page-49-0"></span>*Änderung der Projektlage*

Markieren Sie das zu verschiebende Objekt im Editionsfeld (die Markierung

⊕ erschient als rote Umrahmung) und betätigen Sie dann den Button Umrahmungsfarbe wechselt in grün.

Die Lage des Objektes können Sie nun auf zweierlei Weise ändern:

- durch Berührung des Touchscreens an beliebiger Stelle des Editionsfeldes. Der Berührungspunkt bestimmt die Lage der linken, oberen Ecke des Objekts (die gesamte grüne Umrahmung verschiebt sich zu dem markierten Punkt).
- $\bullet$  mit den Buttons  $\begin{bmatrix} 1, & 1, & 1 \end{bmatrix}$ ,  $\begin{bmatrix} 1, & 1, & 1 \end{bmatrix}$ , Das Objekt wird jeweils um 1 Pixel verschoben.
	-

Das Verschieben des Objekts erfolgt nur, wenn der Projektbereich größer ist, als das zu verschiebende Objekt.

Betätigen Sie den Button um die neue Lage zu akzeptieren, oder um auf die Änderung zu verzichten.

## <span id="page-49-1"></span>*Änderung der Objektabmessungen*

Zur Änderung der Objektabmessungen markieren Sie das Objekt im Editionsfeld (das Objekt wird rot umgerahmt), und dann betätigen Sie den

Button  $\begin{bmatrix} 1 & 1 \\ 1 & 1 \end{bmatrix}$  – die Farbe der Umrahmung wechselt in violett.

Die Änderung der Objektabmessungen können Sie auf zweierlei Weise durchführen:

 den Touschscreen unterhalb und rechts von der oberen, linken, verankerten Objektecke berühren. Der Berührungspunkt bestimmt die Position der rechten, unteren Objektecke.

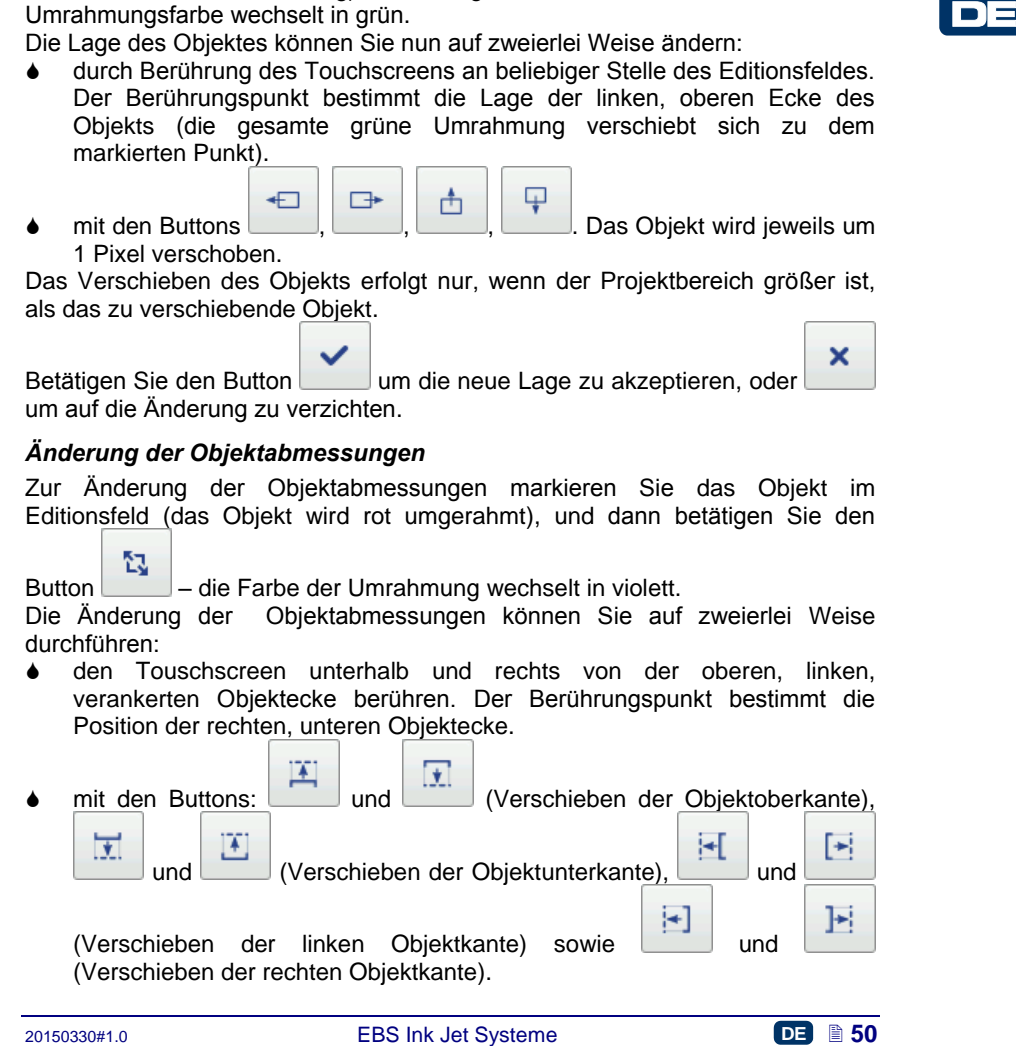

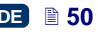

Das Objekt kann vergrößert werden, vorausgesetzt, dass die geänderten Abmessungen den Projektbereich nicht überschritten werden.

Betätigen Sie den Button um die Änderung zu bestätigen, oder um auf die Änderung zu verzichten.

ACHTUNG! Eine Änderung der Abmessungen von Objekten: **Text**, **Zähler** und **Datum/Zeit** – ist nur dann möglich, wenn der Parameter **Scaling** ungleich dem **Feld an Text anpassen** ist, sonst wird das Objekt seine Abmessungen nicht ändern. Zur Änderung der Größe einer Aufschrift benutzen Sie den Parameter Schriftgröße (für True Type Fonts) oder wechseln Sie die Schriftart im Falle von internen EBS-Fonts.

### *Gemeinsame Parameter der Objekte*

Unter dem Reiter **Format** sind folgende Objektparameter verfügbar:

- **Objektname**. Als Standardname wird der Typ des Objektes verwendet (z.B. Counter 1, Image 2). Sie können aber den Objekten eigene Namen vergeben, welche ihre Identifizierung erleichtern werden, wobei sich die Namen innerhalb von einem Projekt nicht wiederholen dürfen. Wir ein Namen vergeben, der bereits im Projekt benutzt wurde, so wird beim Versuch der Abspeicherung der Objektparameter Fehler gemeldet.
- Der Parameter **Position** zeigt die Koordinaten der linken, oberen Ecke des Objektrahmens. Sie können die Koordinatenwerte und somit die Position des Objekts ändern. Setzen Sie den Cursor aufs Feld **Position** und ändern Sie im angezeigten Fenster die Koordinatenwerte. Die erste Koordinate bezeichnet horizontale (**Objekt-Position x**), die andere die vertikale Position (**Objekt-Position y**). Die Verschiebung des Objekts können Sie auch im Editionsbereich durchführen – siehe *[Änderung der Projektlage](#page-49-0)* (S. *[50](#page-49-0)*).
- **Objektgröße** wird in Pixeln (Punkten) angezeigt. Der erste Wert steht für die Breite und der zweite für die Höhe. Sie können die Objektabmessungen durch Editieren dieser Werte verändern. Die Änderung der Objektabmessungen können Sie auch im Editionsbereich durchführen – siehe *[Änderung der Objektabmessungen](#page-49-1)* (S. *[50](#page-49-1)*). Die Parameter **Position** und **Objektgröße** sind besonders nutzlich bei genauer Platzierung oder Angleichung der Größe von zwei bzw. mehreren Objekten.
- **Griensme Parameter are Objektanes the conserved by the Schicks are objekts and the and the system and der Typ des Objekts verwender<br>
<b>4.** Objektname. Als Standardame wird der Typ des Objekts verwender<br>
2.B. Counter 1, Ima Mit dem Parameter **Scaling** können Sie die Größe des Objektrahmens an die Objektgröße anpassen. Einstellen des Parameters **Scaling** auf **Feld an Text anpassen** bewirkt, dass der Objektrahmen gleich der Objektgröße wird. Einstellen des Parameters **Scaling** auf **Text an Feld anpassen** bewirkt, dass die Objektgröße gleich der Größe des Objektrahmens wird (nicht verfügbar für Textobjekte mit internem EBS-Font, sowie für Objekte vom Typ Barcode). Bei dem Parameterwert **Keine Skalierung** kann die Größe des Rahmens verändert werden, bei gleichbleibender Objektgröße.
- Mit dem Parameter **Objekt drehen** können Sie das ganze Objekt nach rechts (Parameterwert 90), nach links (Parameterwert 270) oder "kopfüber" (Parameterwert 180) drehen.

×

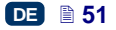

 Durch Abhaken des Checkboxes beim Parameter **Transparent** wird das Objekt durchsichtig, so dass ein darunter liegendes Objekt auch sichtbar ist. Diese Eigenschaft ist sinnvoll, wenn im Editionsbereich mehrere Objekte angeordnet sind, die sich nicht gegeneinander zudecken sollen.

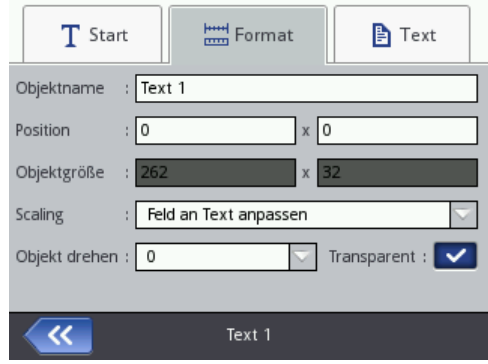

Unter dem Reiter **Text** (für Textobjekte verfügbar):

- können Sie mit dem Parameter **Schriftart** die Schriftart ändern. Es sind interne EBS-Fonts  $\frac{EB}{2}$  sowie True Type Fonts  $(T \text{ oder } )$  verfügbar. Markieren einer Schriftart mit dem Zeichen **betätigung des** Ruttons **X** bei markiertem Fontnamen) bewirkt, dass diese Schriftart zu Favoriten hinzugefügt und auf Anfang der Fontliste versetzt wird.
- 2014<br>
2014<br>
2015<br>
2014<br>
2015<br>
2015<br>
2016<br>
2015<br>
2016<br>
2016<br>
2016<br>
2016<br>
2016<br>
2016<br>
2016<br>
2016<br>
2016<br>
2016<br>
2016<br>
2016<br>
2016<br>
2016<br>
2016<br>
2016<br>
2016<br>
2016<br>
2016<br>
2016<br>
2016<br>
2016<br>
2016<br>
2016<br>
2016<br>
2016<br>
2016<br>
2016<br>
2016<br> Für interne EBS-Fonts EBS können Sie die Parameter **Reihenwiederholung** sowie **Zeichenabstand** editieren. Der Parameter **Reihenwiederholung** bestimmt, wievielmal das Drucken jeder Vertikalreihe des Druckbildes wiederholt sein soll. Die Reihenwiederholung verwendet man, um die Intensität des Druckbildes auf porösen, stark saugenden Oberflächen zu erhöhen, auf welchen die gedruckte Zeichen wegen ihren punktartiger Struktur (die Zeichen werden aus Punkten gleicher Größe gebildet) sonst schlecht sichtbar würden. Der Parameter **Zeichenabstand** bestimmt die Größe des Abstandes zwischen einzelnen Zeichen des Objekts. Dieser Abstand wird in Anzahl von Vertikalreihen ausgedrückt (max. 1000 Vertikalreihen).
- Für die True Type Fonts (default  $\overline{1}$  sowie Benutzerfonts  $\overline{2}$ ) können Sie den Parameter **Schriftgrad** (in Pixeln) ändern. Dieser Parameter steht mit dem Parameter **Gleiche Proportionen** in Verbindung. Den **Schriftgrad** (Breite und Höhe des Zeichens) können Sie proportionäl (Checkbox des Parameters **Gleiche Proportionen** abgehakt) oder jeden Maß – Breite (**Font-Breite**) und Höhe (**Font-Höhe**) unabhängig (Checkbox des Parameters **Gleiche Proportionen** nicht abgehakt) verändern.
- Mit dem Parameter **Zeilenabstand** können Sie Abstände zwischen den Textzeilen festlegen. Der Abstand wird in Pixeln (Punkten) angegeben. Es

können Abstände bis zu 20 Pixel festgelegt werden. Der Zeilenabstand wird jeweils nach dem Zeichen "Neue Zeile" eingefügt.

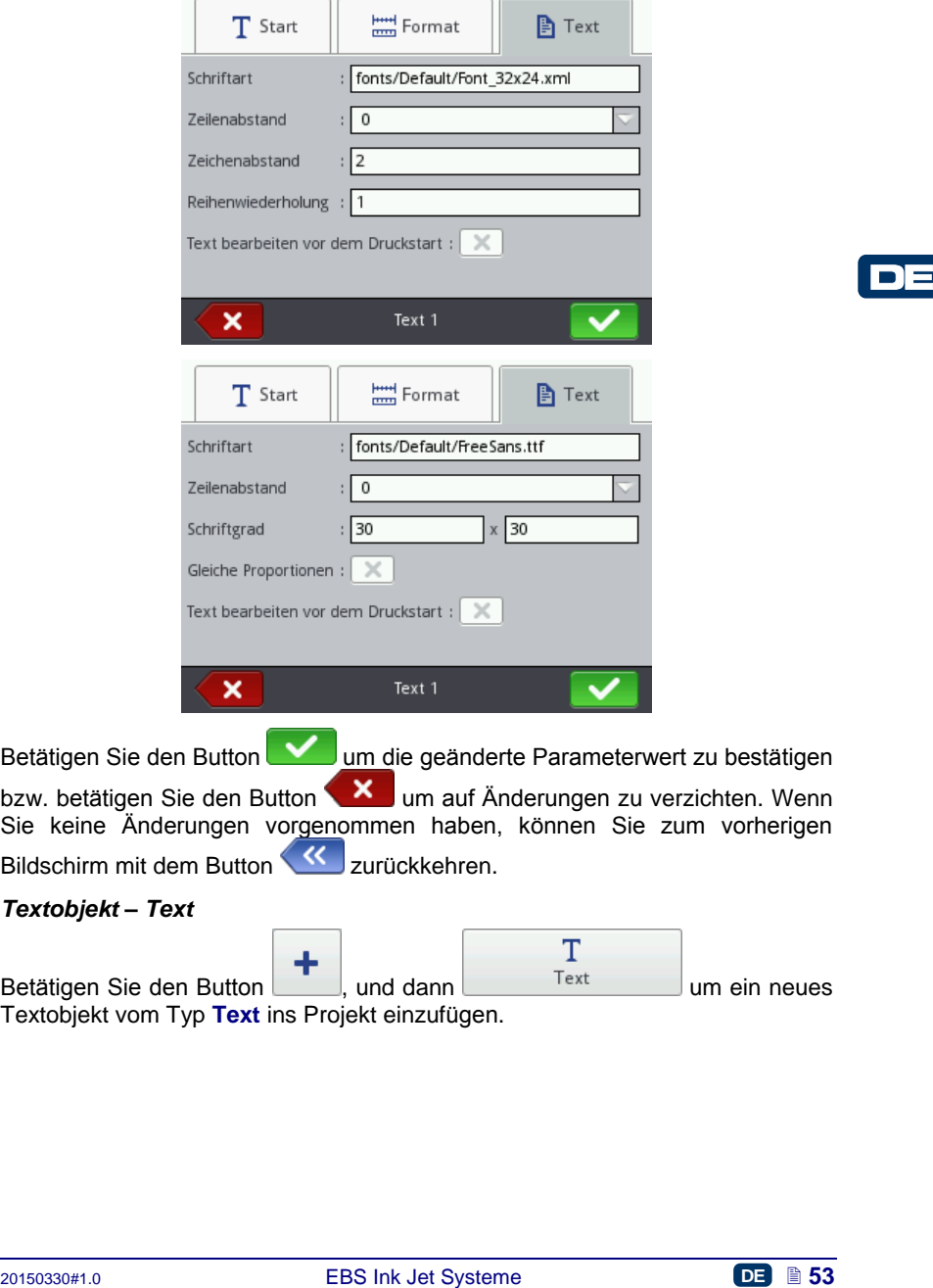

Betätigen Sie den Button **Volle um die geänderte Parameterwert zu bestätigen** bzw. betätigen Sie den Button **um 3 mehr änderungen zu verzichten. Wenn** 

Sie keine Änderungen vorgenommen haben, können Sie zum vorherigen Bildschirm mit dem Button **K**zurückkehren.

### *Textobjekt – Text*

Betätigen Sie den Button **T**, und dann in the state of the um ein neues Textobjekt vom Typ **Text** ins Projekt einzufügen.

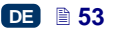

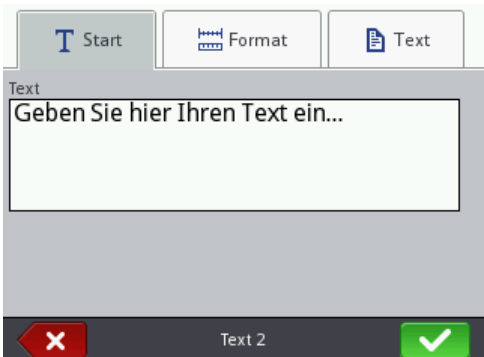

Unter dem Reiter **Start**, im Feld **Text** können Sie eine beliebige Zeichenkette eingeben. Die Zeilenteilung erfolgt durch Betätigen des Buttons ENTER auf der angezeigten Tastatur. Nach Abschluss der Eingabe bestätigen Sie den Text mit

dem Button **W**. Betätigen Sie den Button **W** um das Objekt ins Projekt einzufügen bzw. betätigen Sie den Button  $\Box$  um darauf zu verzichten.

Wenn Sie keine Änderungen vorgenommen haben, können Sie zum vorherigen Bildschirm mit dem Button **KK** zurückkehren.

# *Textobjekt – Datum/Zeit*

Mit dem Textobjekt **Datum/Zeit** kann man automatisch aktuelles Datum sowie aktuelle Uhrzeit sowie Verfallsdatum drucken.

Betätigen Sie den Button | und dann | Datum/Zeit | um ein neues Textobjekt vom Typ **Datum/Zeit**. ins Projekt einzufügen.

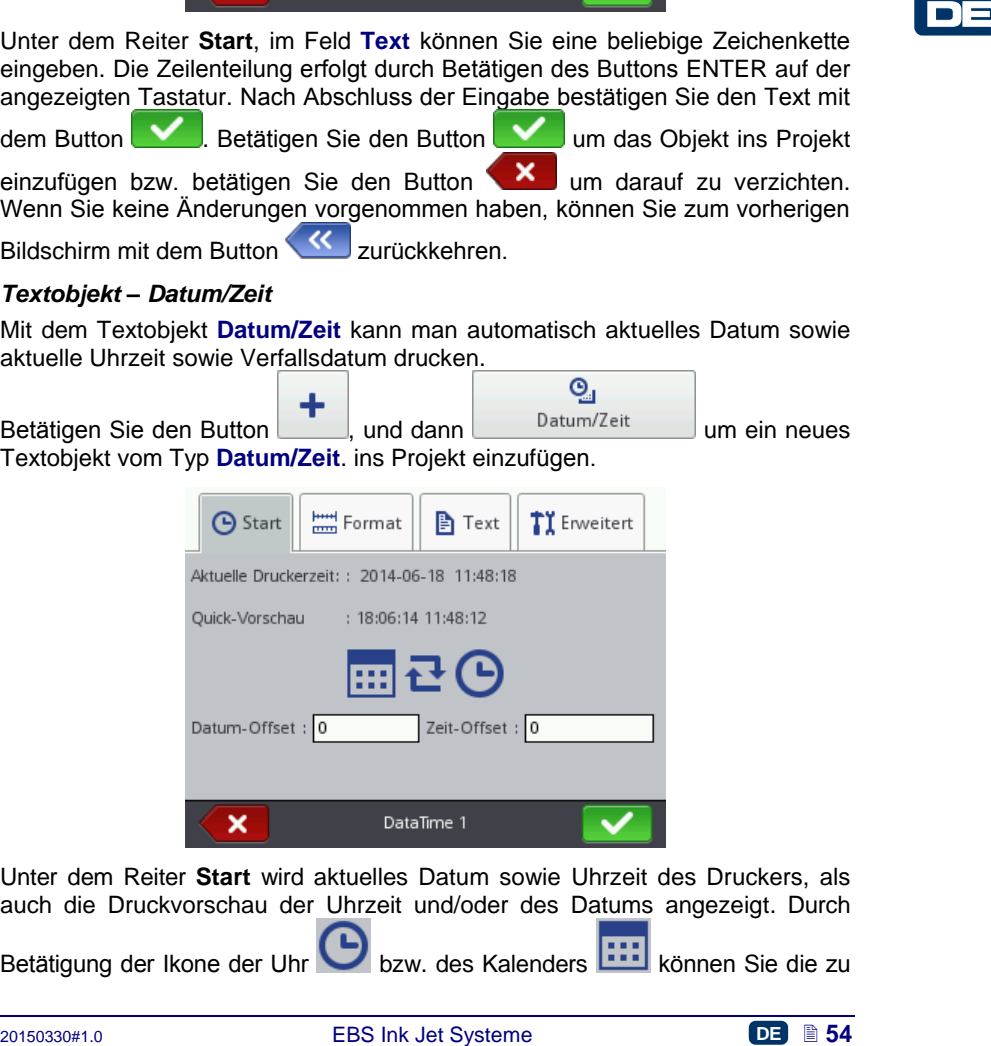

Unter dem Reiter **Start** wird aktuelles Datum sowie Uhrzeit des Druckers, als auch die Druckvorschau der Uhrzeit und/oder des Datums angezeigt. Durch

Betätigung der Ikone der Uhr bzw. des Kalenders können Sie die zu

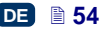

druckenden Komponenten auswählen – Datum, Uhrzeit oder beides. Mit der

Pfeilikone **können Sie die Reihenfolge der Komponenten ändern.** Mit dem Parameter **Datum-Offset** kann das aktuelle Datum um eine bestimmte Anzahl von Tagen verschoben werden, um z.B. das Verfallsdatum auszurechnen. Mit dem Parameter **Zeit-Offset** kann die aktuelle Uhrzeit um eine bestimmte Anzahl von Stunden (bis 24) verschoben werden. Dieser Offset kann eine Datumumschaltung bewirken. Im Ergebnis dieser Einstellung kann das Datum nicht um 00:00 Uhr, sondern z.B. erst um 06:00 Uhr, mit Beginn der Frühschicht weitergeschaltet werden.

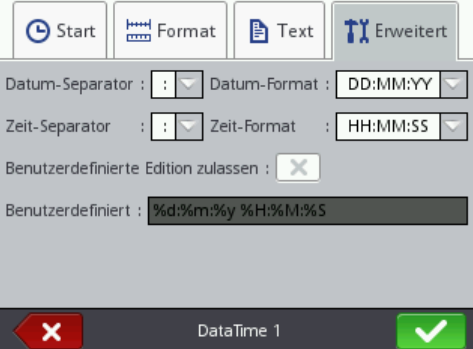

Unter dem Reiter **Erweitert** können Sie die Parameter **Datum-Separator** sowie **Zeit-Separator** (Trennzeichen zwischen Komponenten von Datum/Uhrzeit) als auch **Datum-Format** und **Zeit-Format** (Festlegung der Reihenfolge der Komponenten von Datum/Uhrzeit) ändern.

Die Default-Einstellungen von Formaten und Separatoren für Datum und Uhrzeit in neuerstellten Textobjekten vom Typ Datum/Zeit können Sie im Menü Einstellungen ändern– siehe *[Allgemeine Einstellungen](#page-20-0)* (S. *[21](#page-20-0)*).

**Example 1.1**<br> **Example 2.1**<br> **Example 2.1**<br> **Example 2.1**<br> **Example 2.1**<br> **Example 2.1**<br> **Example 2.1**<br> **Example 2.1**<br> **Example 2.1**<br> **Example 2.1**<br> **Example 2.1**<br> **Example 2.1**<br> **Example 2.1**<br> **Example 2.1**<br> **Example 2.1** Der Parameter **Benutzerdefiniert** ist nach Abhaken des Checkboxes **Benutzerdefinierte Edition zulassen** verfügbar. Nachstehend werden Zeichen aufgelistet, mit welchen man die Komponenten von Datum und Uhrzeit kodiert. Beliebige, davon abweichende Zeichen, einschliesslich Leerzeichen, konnen den einzelnen Komponenten des Sonderegisters Universelles Datum vor-, zwischen-, oder nachgestellt werden. Existiert ein lokaler Name nicht, so wird seine Entsprechung in englischer Sprache angezeigt.

- %a lokaler Kurzname des Wochentages (Mo, ... , So),
- %A lokaler Vollname des Wochentages (Montag, ..., Sonntag),
- %b lokaler Kurzname des Monats (Jan, ... , Dez),
- %B lokaler Vollname des Monats (Januar, ... , Dezember),
- %c lokale Datum und Uhrzeit im Format: Kurzname des Wochentages, Kurzname des Monats, Monatstag, Stunden, Minuten, Sekunden, Jahr,
- %C Jahrhundertnummer,
- %d Monatstag (01, ... , 31),
- %D Datum im Format: mm/dd/rr,
- %e Monatstag (1, ..., 31),

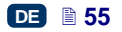

- %F Datum im Format: rrrr–mm–dd,
- %g 2–stellige Jahr, entsprechend der ISO-Wochennummer %V,
- %G 4– stellige Jahr, entsprechend der ISO-Wochennummer %V,
- %h lokaler Kurzname des Monats (Jan, ..., Dez),
- %H Stunde, 24–Stunden-System (00–23),
- %I Stunde, 12–Stunden-System (01–12),
- %j Jahrestag (001, ... , 366),
- %k Stunde, 24–Stunden-System (0–23),
- %l Stunde, 12–Stunden-System (1–12),
- %m Monat (01, ... , 12),
- %M Minute (00, ... , 59),
- %p lokale Entsprechung von AM oder PM (bei vielen Standorten leer),
- %P lokale Entsprechung von am oder pm (bei vielen Standorten leer),
- %r Zeit im 12– Stunden-System im Format: gg:mm:ss [AM] oder [PM],
- %R Zeit im 24– Stunden-System im Format: gg:mm,
- %s Sekundenzahl ab 00:00:00, 1. Januar1970 (Erweiterung GNU),
- %S Sekunde (00, ..., 60); 60 bedeutet Schaltsekunde,
- %T Zeit im 24– Stunden-System im Format: gg:mm:ss,
- %u Wochentag (1, ... ,7); 1 ist Montag,
- %U Wochennummer im Jahr (00, ... , 53), Woche beginnt mit Sonntag,
- %V Wochennummer im Jahr (01, ... , 53), Woche beginnt mit Montag,
- %w Nummer des Wochentages, 0–Sonntag, 1–Montag usw...,
- %W Wochennummer im Jahr (00, ... , 53), Woche beginnt mit Montag,
- %x lokale Datendarstellung,
- %X lokale Zeitdarstellung,
- %y zwei letzte Ziffern des Jahres (00, ... , 99),
- %Y Jahr im Format rrrr,
- %z Zeitzone in numerischer Form nach RFC–2822 (z.B. +0100) (nichtstandardmäßige Erweiterung),
- %Z Zeitzone (z.B. EDT) oder nichts, wenn sich die Zeitzone nicht bestimmen lässt.

Betätigen Sie den Button **Vollen das Objekt ins Projekt einzufügen**,

betätigen Sie den Button **X** um darauf zu verzichten. Wenn Sie keine Änderungen vorgenommen haben, können Sie zum vorherigen Bildschirm mit dem Button **KK** zurückkehren.

#### *Textobjekt – Zähler*

Mit dem Textobjekt **Zähler** können automatisch auf nacheinaderfolgenden Gegenständen die laufenden Nummern gedruckt werden. Die Zählerstandänderung wird durch Betätigung des Abzuges ausgelöst.

20150330#1.0 EBS Ink Jet Systeme **DE 56** DE Betätigen Sie den Button , und dann um ein neues Textobjekt vom Typ **Zähler** ins Projekt einzufügen.

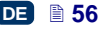

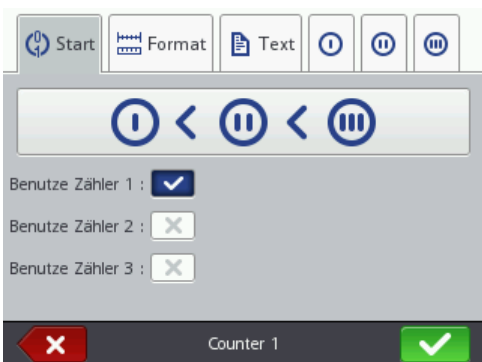

Unter dem Reiter **Start** können Sie festlegen, wie viele Sektionen der Zähler<br>
besitzen wird. Zum einfachen Zusammenzalteln von Gegenständen reichen dieser aus.<br>
Starte sus Man kann aber bis zu 3 identsche eines Objekts vo Unter dem Reiter **Start** können Sie festlegen, wie viele Sektionen der **Zähler** besitzen wird. Zum einfachen Zusammenzählen von Gegenständen reichen die erste Sektion sowie Default-Einstellungen für Erstellen eines Objekts vom Typ Zähler aus. Man kann aber bis zu 3 identische Zählersektionen verwenden, welche in Kaskade geschaltet sind. Jede Sektion kann sichtbar (angezeigt) oder versteckt eingestellt sein. Durch Betätigung der Ikonen  $\overline{0}$  >  $\overline{0}$  >  $\overline{0}$   $\overline{0}$ 

**Zählrichtung** ändern. Mit diesem Parameter wird festgelegt, welche Sektion als erste getaktet wird und in welcher Reihenfolge getaktet wird. Die zuerst getaktete Sektion wird mit dem Taktimpuls bei jedem Ausdruck inkrementiert. Jede weitere Sektion wird durch die vorangehende Sektion getaktet, jeweils wenn diese seinen Endwert erreicht (also bis zum Wert **Max** beim Aufwärtszählen bzw. **Min** beim Abwärtszählen). Der Taktimpuls bewirkt eine Änderung des Zählerinhaltes jeweils um den Wert der vorgegebenen **Schrittweite**.

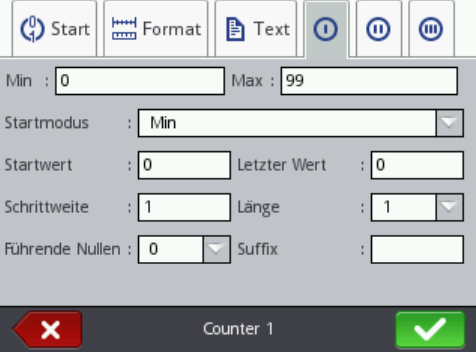

Für jede Zählersektion separat können Sie folgende Parameter konfigurieren:

- **Min** Zählerwert, ab dem das Zählen beginnt (beim Aufwärtszählen) bzw. bei dem das Zählen endet (beim Abwärtszählen).
- **Max** Zählerwert, bei dem der Zähler überläuft. Nach dem Überlaufen beginnt der Zähler wieder ab dem Minimalwert **Min** zu zählen.

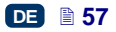

- **Startmodus** mit diesem Parameter kann der Wert festgelegt werden, ab dem das Zählen nach Wiederaufnahme des Druckerbetriebes beginnen soll. Es sind 4 Varianten möglich:
	- **Min**,
	- **Max**,
	- **Startwert**,
	- **Letzter Wert**.
- **Startwert** Zählerwert, ab dem das Zählen nach einer Betriebsunterbrechung, z.B. infolge ausgeschöpfter Batterie, wieder aufgenommen wird. Hierzu muss der Parameter **Startmodus** auf **Startwert** eingestellt werden.
- **Letzter Wert** letzter, nach einem korrekten Ausschaltung des Druckers abgespeicherter Zählerwert.
- **Schrittweite** Wert des Zählerinkrements. Bei Eingabe einer positiver Zahl erfolgt Aufwärtszählen und bei negativer Abwärtszählen.
- Mit dem Parameter **Länge** kann die Anzahl der Ziffern des Zählers an den vom Benutzer gewünschten Bereich angepasst werden.
- Mit dem Parameter **Führende Nullen** kann ein Zeichen festgelegt werden, welches für Vornullen stehen wird – 0 oder Leerzeichen.
- **Suffix** eine beliebige Zeichenkette, die nach dem Zählerwert gedruckt werden soll, bis max. 41 Zeichen.

Betätigen Sie den Button **Vollen um das Objekt ins Projekt einzufügen**.

Betätigen Sie den Button **X** um darauf zu verzichten. Wenn Sie keine Änderungen vorgenommen haben, können Sie zum vorherigen Bildschirm mit

dem Button (K<sup>zurückkehren</sup>

#### *Textobjekt – Übertragungskanal*

Das Textobjekt **Übertragungskanal** dient zum automatischen Drucken von Daten, welche durch externe Geräte (z.B. PC, automatische Waage, Barcodeleser) dem Drucker bereitgestellt werden.

**angle preferrer Zainetwert.**<br> **2011 Ford World Schriftweiner and being the Schriftweiner.**<br> **2011 Fridge Advidentschilden und being and die Anzahl der Ziffern des Zahlers an den vom Benutzer gewunschein Breich angepasst w** Betätigen Sie den Button , und dann um ein neues Textobjekt vom Typ **Übertragungskanal** ins Projekt einzufügen.

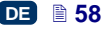

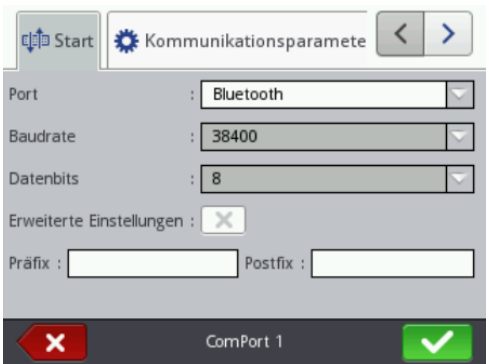

Unter dem Reiter **Start** können Sie die für Kommunikation des Druckers mit externem Gerät relevanten Parameter einstellen. Beide Geräte müssen gleiche Parameterwerte in nachstehenden Parametern haben:

- Unter dem Reiter **Start** können Sie die für Kommunikation des Druckers mit ex-<br>
externem Geral relevanten Parameter einstellen. Beide Geräte müssen gleiche<br>
Parametervertei in nachstehenden Parametern haben.<br>
Parametervert Feld **Port** – bestimmt den Namen des Druckerports, an den das externe Gerät, das als Signalquelle in serieller Datenübertragung im Standard RS– 232 dient, angeschlossen ist. Am Drucker ist physisch kein RS–232- Anschluss, deshalb muss man zum Anschliessen des externen Geräts einen Konverter USB – RS232 verwenden. Mit diesem Konverter lassen sich an USB-Port externe Geräte (wie (z.B. PC, automatische Waage, Barcodeleser) anschliessen. Es ist ebenfalls möglich, die externen Geräte an Drucker über Bluetooth-Schnittstelle anzuschliessen, die aus dem Sichtpunkt der Übertragungsweise auch eine Signalquelle für serielle Datenübertragung bildet und für dieses Objekt verwendet werden kann. Die Portliste steht fest und beinhaltet Bluetooth sowie di Ports von COM1 bis COM9.
- **Baudrate** bedeutet die Geschwindigkeit der Datenübertragung (Bits pro Sekunde ) über jeweiligen Port. Die Auswahlliste beinhaltet die bei serieller Datenübertragung gängige Werte. Wenn als **Port** die Option Bluetooth gewählt ist, lässt sich der Wert des Parameters **Baudrate** nicht ändern.
- Der Parameter **Datenbits** bezeichnet die Anzahl von Bits in jedem übersandten Informationspaket. Wenn als **Port** die Option Bluetooth gewählt ist, lässt sich der Wert des Parameters **Datenbits** nicht ändern.

Zusätzlich können Sie unter dem Reiter **Start** die **Erweiterte Einstellungen** (siehe Reiter *[Erweitert](#page-61-0)* (S. *[62](#page-61-0)*)) einfügen sowie einen Text definieren, der vor den Daten aus externem Gerät (**Präfix**) oder nach ihnen (**Suffix**) gedruckt wird.

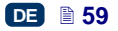

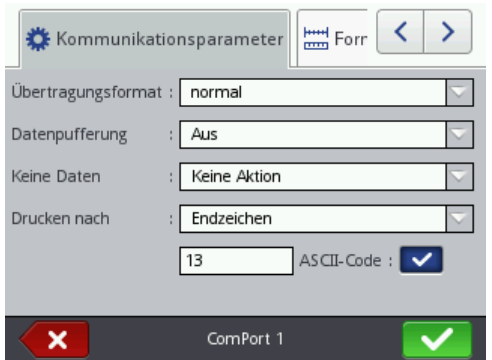

Unter dem Reiter **Kommunikationsparameter** können Sie Kommunikationsparameter festlegen, mit welche die Grundsätze der Kommunikation zwischen dem Drucker und externem Gerät geregelt werden:

- **Übertragungsformat** mit diesem Parameter wird das Format festgelegt, in dem Daten vom Drucker zum Gerät übertragen werden. Es sind zwei Modi verfügbar: **normal** und **Hexadezimal**. Im Normalmodus werden die Daten als ASCII-Zeichen, und im Hexadezimalmodus als hexadezimale Werte gesandt.
- **Datenpufferung** ermöglicht Zwischenspeichern von aufeinanderfolgenden Datenpaketen, die zum Sonderregister **Übertragungskanal** gesandt werden. Es sind zwei Modi möglich:
- Unter dem Reiter **Kommunikationsparameter** können Sie Communikationsparameter festigen, mit welche die Grundstätze der Grundstätze (a)<br>berkrammunikation zwischen dem Drucker und etkernem Gerät geregelt werden:<br> **4.0 Deriva Ein** – das weitere, vom Sonderregister empfangene Datenpaket wird zwischengespeichert, wenn die Beendigungsbedingung – siehe **Drucken nach** – erfüllt ist. Der Puffer hat Größe 20, was bedeutet, dass er 20 verschiedene, druckbereite Datenpakete empfangen und speichern kann. Werden noch weitere Daten kommen, so werden sie die Daten auf 20. Platz überschreiben und gleichzeitig wird ein langes Tonsignal ausgegeben, das über Überlaufen des Puffers informiert. Die Daten im Puffer bilden eine Art Warteschlange und werden in dieser Reihenfolge ausgedruckt, in welcher sie vom Sonderregister empfangen wurden. Ist ganzer Pufferinhalt ausgedruckt und es wird ein neuer Druckvorgang ausgelöst, so verhält sich der Drucker entsprechend Einstellung des Parameters **Keine Daten**.
	- **Aus** das nächste Datenpaket wird die früher empfangenen und nicht ausgedruckten Daten überschreiben. Die Daten werden bis zum Zeitpunkt des Ausdrucks überschrieben. Wenn anschliessend keine neue Daten empfangen werden, so verhält sich der Drucker entsprechend Einstellung des Parameters **Keine Daten**. In diesem Modus werden immer die zuletzt empfangenen Daten ausgedruckt.
- **Keine Daten** bestimmt das Verhalten des Druckers in der Zeit, in der keine vom externen Gerät gelieferten Daten vorliegen (wenn die Beendigungsbedingung nicht erfüllt ist – siehe **Drucken nach**), und trotztdem das Drucken eines Projektes mit dem **Übertragungskanal**

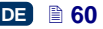

ausgelöst wurde. In diesem Parameter können folgende Arbeitsmodi eingestellt werden:

- **Keine Aktion** wenn zum Zeitpunkt der Druckauslösung die Daten nicht korrekt empfangen sind bzw. die Beendigungsbedingung nicht erfüllt ist (siehe **Drucken nach**), so wird das Projekt nicht ausgedruckt. Es wird eine entsprechende Meldung ausgegeben.
- **Leeres Feld drucken** das Projekt wird normal ausgedruckt, wobei aber das ganze Feld des Objekts **Übertragungskanal** leer bleibt.
- **Letzter Text drucken** das Projekt wird mit dem Objekt **Übertragungskanal** ausgedruckt wobei der Inhalt des Objektes mit der zuletzt korrekt erhaltenen Information aus dem externen Gerät ausgefüllt wird. Geht es dabei um ersten Ausdruck eines Projektes, so wird das Projekt ausgedruckt und die Stellen, an welchen sich die empfangene Daten befinden sollten, bleiben leer.
- **Drucken nach** legt die Weise fest, auf welche der Drucker feststellt, ob aus dem externen Gerät bereits vollständige Daten empfangen wurden (die Beendigungsbedingung). Für diesen Parameter können folgende Modi eingestellt werden:
	- **Zeitintervall [ms]** der Drucker wartet auf Daten eine bestimmte Zeit lang, gerechnet ab Ausdrucken des letzten Projektes, bzw. bei Ausfüllung des Feldes **Während der Datenverarbeitung** (in erweiteretn Einstellungen – siehe Reiter *[Erweitert](#page-61-0)* (S. *[62](#page-61-0)*)) – ab Absendung der Bestätigung des Projektausdruckes. Die Zeit wird ins Feld unterhalb dieses Parameters in Milisekunden (ab 4 bis 1000 ms) eingegeben. Werden in der vorgegebenen Zeit keine Daten empfangen, so verhält sich der Drucker wie im Parameter **Keine Daten** eingestellt.
	- **Zeichenanzahl** der Drucker wird zum Drucken eines Projektes mit dem Objekt **Übertragungskanal** dann bereit, wenn aus dem externen Gerät die im Eingabefeld des Parameters bestimmte Zeichenzahl (ab 1 bis 255 Zeichen) empfangen wird. Wird das Drucken bei noch nicht erfüllter Bedingung (ohne die bestimmte Zeichenzahl zu empfangen) ausgelöst, so verhält sich der Drucker wie im Parameter **Keine Daten** eingestellt.
- wind das Project ausgeleiding and the Steinen, an weithern sign and the steinen and  $-$ legiting the Weichelein and the steine and the control and the most properties and the defined and the protect retatelit, to be encode **Endzeichen** – der Drucker wird zum Drucken des Projektes mit dem Objekt **Übertragungskanal** dann bereit, wenn aus dem externen Gerät Daten empfangen werden, die mit einem Zeichen abgeschlossen sind, das im Eingabefeld des Parameters definiert ist. In diesem Modus ist es zusätzlich möglich, ASCII-Kode des Zeichen anzugeben, das das Ende des Datenpakets kennzeichnen soll. Markieren Sie hierzu den Checkbox **ASCII-Code**, und im Eingabefeld daneben geben Sie Dezimalwert von ASCII-Kode ein. Wird das Drucken bei noch nicht erfüllter Bedingung (ohne das Endzeichen zu empfangen) ausgelöst, so verhält sich der Drucker wie im Parameter **Keine Daten** eingestellt.

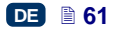

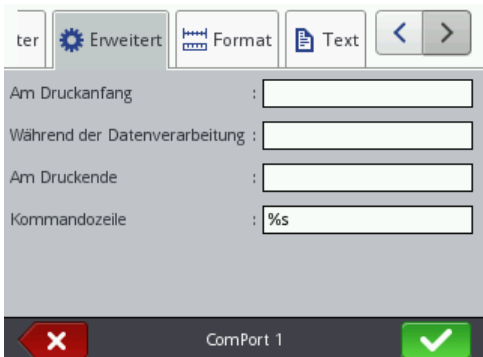

Unter dem Reiter **Erweitert** können Sie die **Erweiterte Einstellungen** ändern, die die Regeln der Verarbeitung der aus externem Gerät empfangenen Daten sowie die Art der Rückmeldung von Druckerzuständen (Druckstart, Druckstopp, Projekt ausgedruckt) bestimmen:

**Am Druckanfang** – bestimmt die Daten, welche der Drucker an externes

Gerät sofort nach Druckstart (Betätigung des Buttons (**[W](#page-11-3)**)) zu übersenden hat.

- **Während der Datenverarbeitung** bestimmt die Daten, welche der Drucker an externes Gerät nach jedem Ausdruck eines Projektes mit dem Objekt **Übertragungskanal** zu übersenden hat.
- **Am Druckende** bestimmt die Daten, welche der Drucker an externes Gerät sofort nach Druckstopp (Betätigung des Buttons (**[W](#page-11-3)**))
- <span id="page-61-0"></span>Unter dem Reiter **Erweitert** können Sie die **Erweiterte Einstellungen ändern**,<br>
die Gregoln der Werzbeitung der aus externem Gerät empfangenen Daten<br>
sowie die Art der Rückmeldung von Druckerzuständen (Druckstart, Druckst **Kommandozeile** – erweitertes Formatierungsverfahren für die aus externem Gerät zum Drucker kommenden Daten. In diesem Feld wird bestimmt, wie die kommenden Daten vom Druckprozessor ausgewertet werden. Die verwendeten Tags bedeuten %s – Zeichenkette, %d – Zahl.

zu übersenden hat.

Betätigen Sie den Button **WE** um das Objekt ins Projekt einzufügen,

Betätigen Sie den Button **Wertten darauf zu verzichten. Wenn Sie keine** Änderungen vorgenommen haben, können Sie zum vorherigen Bildschirm mit

dem Button **K**zurückkehren.

### *Textobjekt – Textdatei einfügen*

Das Textobjekt **Textdatei einfügen** dient zum Ausdrucken der in einer TXT-Datei abgespeicherten Daten.

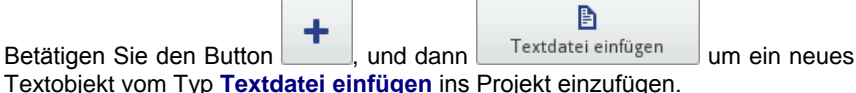

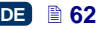

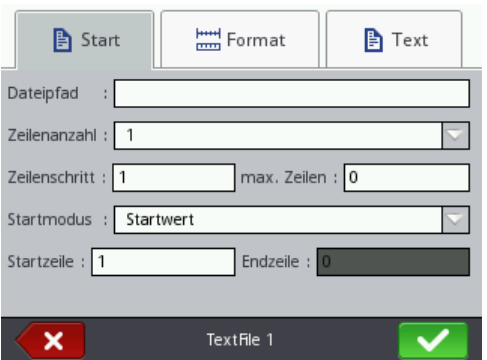

Zum Einlesen der Textdatei betätigen Sie des Eingabefeld bei **Dateipfad** und auf nun erscheinendem Bildschirm wählen Sie die Datei (oder geben Sie den

Dateinamen ein) und dann betätigen Sie den Button .

Unter dem Reiter **Start** können Sie folgende Parameter einstellen:

- **Zeilenanzahl** Anzahl der Zeilen, die ins Objekt aus der Textdatei eingefügt werden sollen.
- **Zeilenschritt** Anzahl der Zeilen, um die die Daten aus der Textdatei bei jedem nächsten Ausdruck verschoben werden. Ist die **Zeilenanzahl** größer **Zeilenschritt**, so werden die Zeilen um die **Zeilenanzahl** verschoben.
- **max. Zeilen** letzte Textzeile, die im Ausdruck berücksichtigt werden soll.
- Mit dem Parameter **Startmodus** kann eingestellt werden, welche Zeile der Textdatei nach Wiederaufnahme des Druckerbetriebes eingelesen werden soll. Es sind 2 Varianten möglich:
	- **Startwert** es wird der als **Startzeile** eingestellter Wert eingelesen,
	- **Letzter Wert** es wird eine um **Zeilenschritt** gegenüber der Zeile, an der das Drucken abgeschlossen wurde, verschobene Zeile eingelesen.
- **Startzeile** Textzeile, die ins Objekt als erste Zeile eingefügt werden soll.
- **Endzeile** bezeichnet Zeile, die als letzte gedruckt wurde. Vorraussetzung für Abspeicherung dieses Wertes ist korrektes Ausschalten des Druckers – siehe Kapitel *[Ausschalten des Druckers](#page-15-0)* (S. *[16](#page-15-0)*).

Betätigen Sie den Button **Weiter um das Objekt ins Projekt einzufügen**, Betätigen Sie den Button X um darauf zu verzichten. Wenn Sie keine Änderungen vorgenommen haben, können Sie zum vorherigen Bildschirm mit dem Button **K**zurückkehren.

### *Objekt vom Typ Form – Linie*

2016 Einlesen der Textdatei betätigen Sie des Eingabefeld bei Dateipfad und<br>
auf nun erscheinendem Bildschim wählen Sie die Datei (oder geben Sie den<br>
Dateinamen ein) und dann betätigen Sie den Button<br>
Unter dem Reiter St Betätigen Sie den Button **der Exercise in Reiter Formen**, und dann betätigen Sie den Button **Linie** um neues Objekt vom Typ Form – Linie ins Projekt einzufügen.

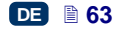

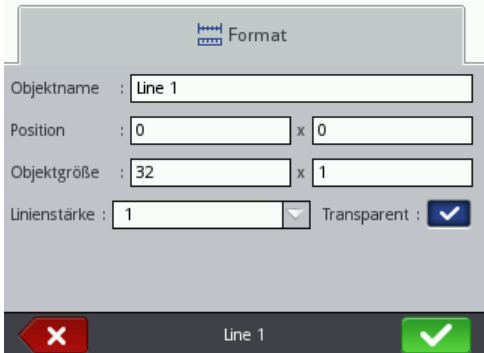

Sie können die **Linienstärke** im Bereich 1 bis 30 einstellen. Die **Linienstärke** wird in Punkten ausgedrückt.

Betätigen Sie den Button **Vollen um das Objekt ins Projekt einzufügen**, Betätigen Sie den Button **X** um darauf zu verzichten. Wenn Sie keine Änderungen vorgenommen haben, können Sie zum vorherigen Bildschirm mit dem Button (K zurückkehren.

### *Objekt vom Typ Form – Rechteck*

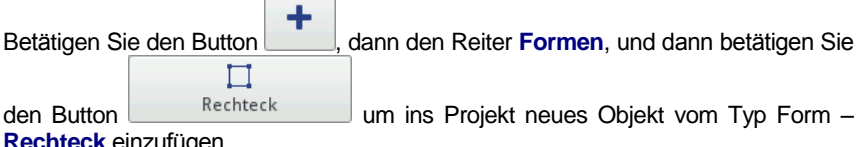

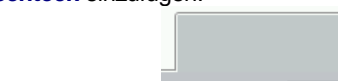

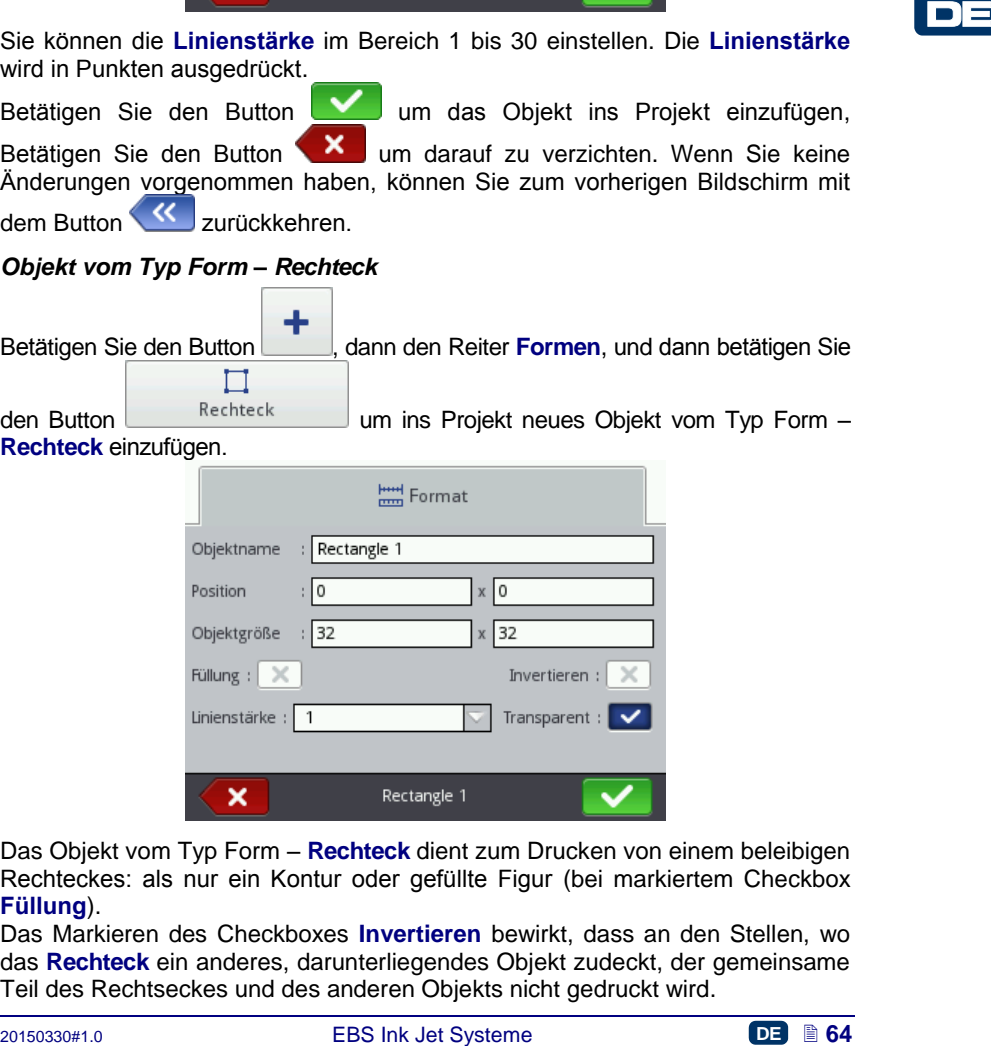

Das Objekt vom Typ Form – **Rechteck** dient zum Drucken von einem beleibigen Rechteckes: als nur ein Kontur oder gefüllte Figur (bei markiertem Checkbox **Füllung**).

Das Markieren des Checkboxes **Invertieren** bewirkt, dass an den Stellen, wo das **Rechteck** ein anderes, darunterliegendes Objekt zudeckt, der gemeinsame Teil des Rechtseckes und des anderen Objekts nicht gedruckt wird.

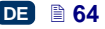

Mit dem Parameter **Linienstärke** stellt man die Linienstärke der Rechteckkontur ein.

Betätigen Sie den Button **Vollen um das Objekt ins Projekt einzufügen**, Betätigen Sie den Button **XX** um darauf zu verzichten. Wenn Sie keine Änderungen vorgenommen haben, können Sie zum vorherigen Bildschirm mit dem Button **KK** zurückkehren.

#### *Objekt vom Typ Form – Kreis*

٠ Betätigen Sie den Button , wählen Sie den Reiter Formen, und dann betätigen Sie den Button **um Kreis** um ins Projekt neues Objekt vom Typ Form – **Kreis** einzufügen

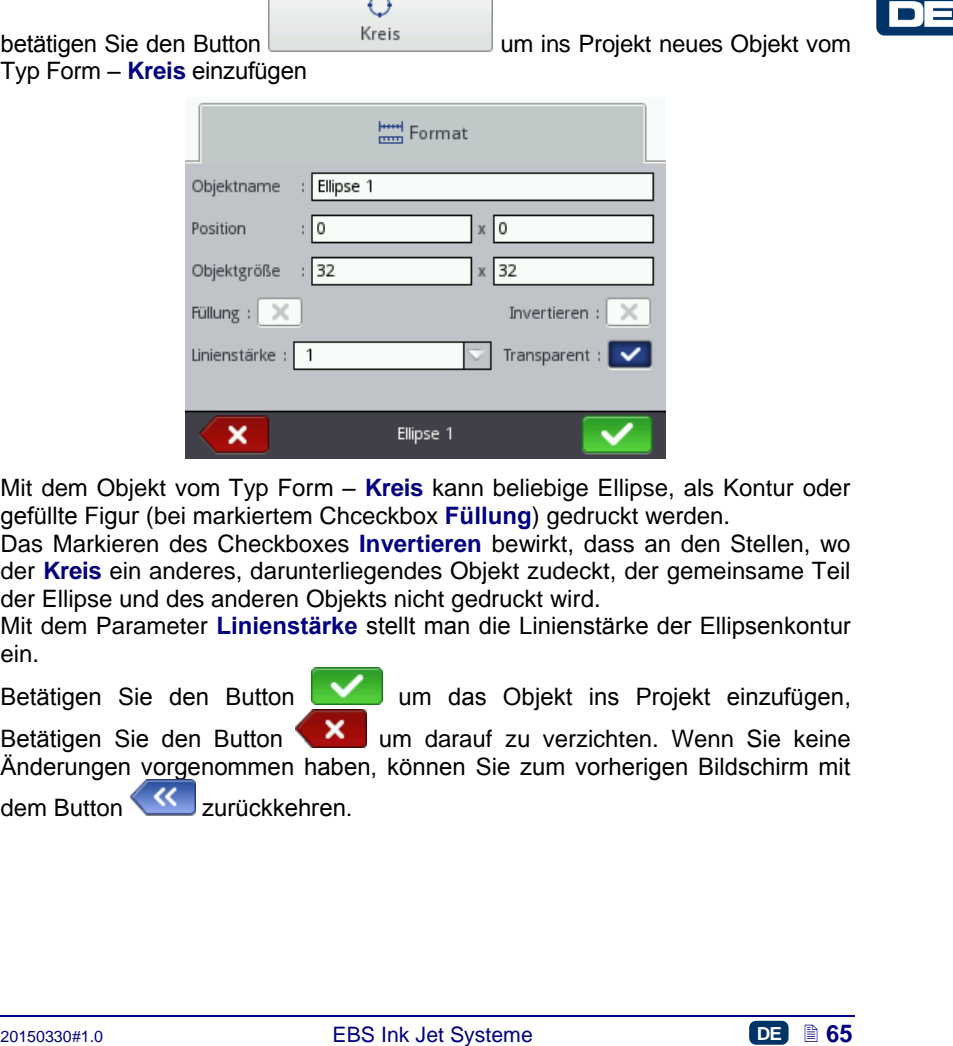

Mit dem Objekt vom Typ Form – **Kreis** kann beliebige Ellipse, als Kontur oder gefüllte Figur (bei markiertem Chceckbox **Füllung**) gedruckt werden.

Das Markieren des Checkboxes **Invertieren** bewirkt, dass an den Stellen, wo der **Kreis** ein anderes, darunterliegendes Objekt zudeckt, der gemeinsame Teil der Ellipse und des anderen Objekts nicht gedruckt wird.

Mit dem Parameter **Linienstärke** stellt man die Linienstärke der Ellipsenkontur ein.

Betätigen Sie den Button **Weilden um das Objekt ins Projekt einzufügen**,

Betätigen Sie den Button **WE** um darauf zu verzichten. Wenn Sie keine Änderungen vorgenommen haben, können Sie zum vorherigen Bildschirm mit dem Button K zurückkehren.

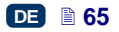

#### *Barcode*

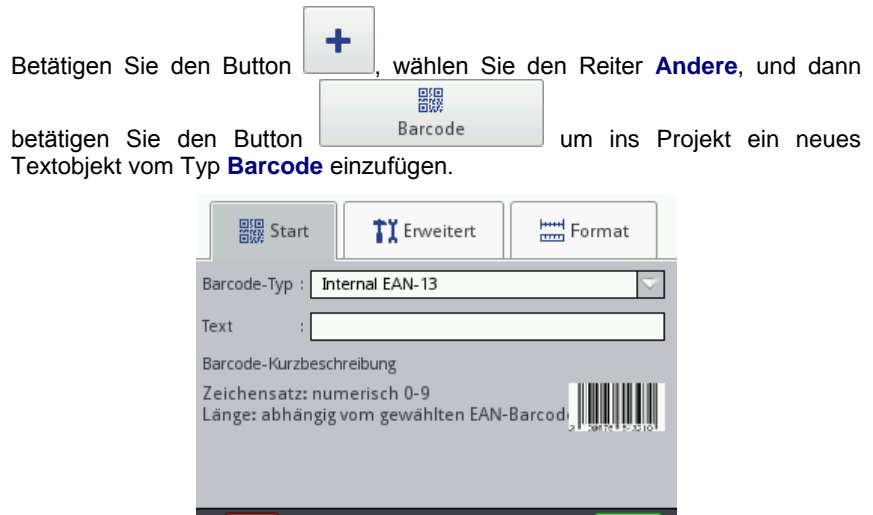

<sup>1543</sup><br>
<sup>1616</sup><br>
<sup>2</sup> distribution in the state of the state of the state of the state of the state of the state of the state of the state of the state of the state of the distribution of the method of angles in the distrib Unter dem Reiter **Start** wählen Sie **Barcode-Typ** und geben ins Feld **Text** eine Zeichenkette ein, die mit dem Barcode dargestellt werden soll. Achten Sie darauf, dass der Barcodetyp zu der Anzahl und Art der Zeichen passen muss. Wechselt das Feld **Text** in rot, so wird damit angedeutet, dass die eingegebene Zeichenkette zu jeweiligem Typ des Barcodes nicht passt (inkorrekte Zeichenzahl oder Zeichenart). Die ausführlichen Informationen über einzelne Barcode-Formate werden beim Auswählen des Barcodetypes im Feld **Barcode-Kurzbeschreibung** angezeigt.

Es sind folgende Barcodearten verfügbar:

- Numerische: EAN–2, EAN–5,EAN–8, EAN–13, EAN–5 + EAN–2, EAN–8 +EAN–2, EAN–8 + EAN–5, EAN–13 +EAN–2, EAN–13 + EAN–5, Code 25, Code 11, Code 25 Industrial, Code 25 Interleaved, Code25 IATA, Code 25 Data Logic, Codabar, Leticode, Identcode, GS1 DataBar–14, GS1 DataBar Limited, GS1 DataBar Expanded, UPC–A, UPC–E, PostNet, MSI Plessey, Pharmacde One–Track, Pharmacde Two–Track, ITF–14, PZN.
- Alphanumerische: Code 39, Code 39 Extented, GS!–128 (UCC/EAN–128), Code 128, Code 16k, Code 93, Telepen Alpha, 2D:PDF417, 2D:PDF417 Turncated, 2D:QR Code, Australia Post 4–State, Royal Mail 4–State (RM4SCC), 2D:Data Matrix, 2D:MicroPDF417.

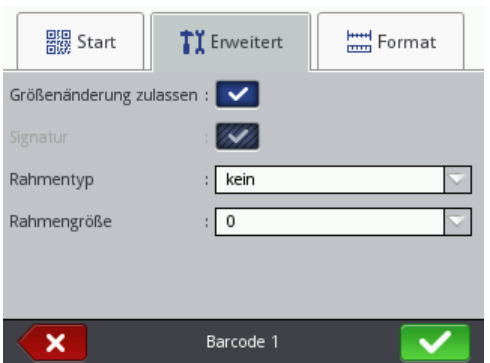

Unter dem Reiter **Erweitert** können Sie folgende Parameter modifizieren:

- bei markiertem Checkbox **Größenänderung zulassen** kann der Barcode skaliert werden. Wenn Sie die Größe der Barcode ändern und dann die Markierung des Checkboxes rücksetzen, so kehrt der Barcode zu der urspunglicher Größe zurück.
- **Signatur** der Wert des Barcodes wird unter dem Barcode gedruckt (bei bestimmten Barcodes verfügbar).
- **Rahmentyp** Typ der Barcode-Umrahmung (bei bestimmten Barcodes verfügbar), es sind drei Varianten möglich:
	- **kein** ohne Umrahmung,
	- **oben-unten** Rahmenlinien oben und unten,
	- **komplett** Rahmenlinien an allen Seiten.

Bei Auswahl der Varianten **oben-unten** oder **komplett** stellen Sie den Wert **Rahmengröße** ungleich **0** damit der Rahmen sichtbar wurde.

 **Rahmengröße** – Breite der Barcode-Umrahmung, ermöglicht Einstellung der Rahmenbreite, wenn der **Rahmentyp** auf **oben-unten** oder **komplett** eingestellt ist.

Betätigen Sie den Button **Warehaum das Objekt ins Projekt einzufügen**,

Betätigen Sie den Button **XV** um darauf zu verzichten. Wenn Sie keine Änderungen vorgenommen haben, können Sie zum vorherigen Bildschirm mit dem Button **K**zurückkehren.

*Grafik*

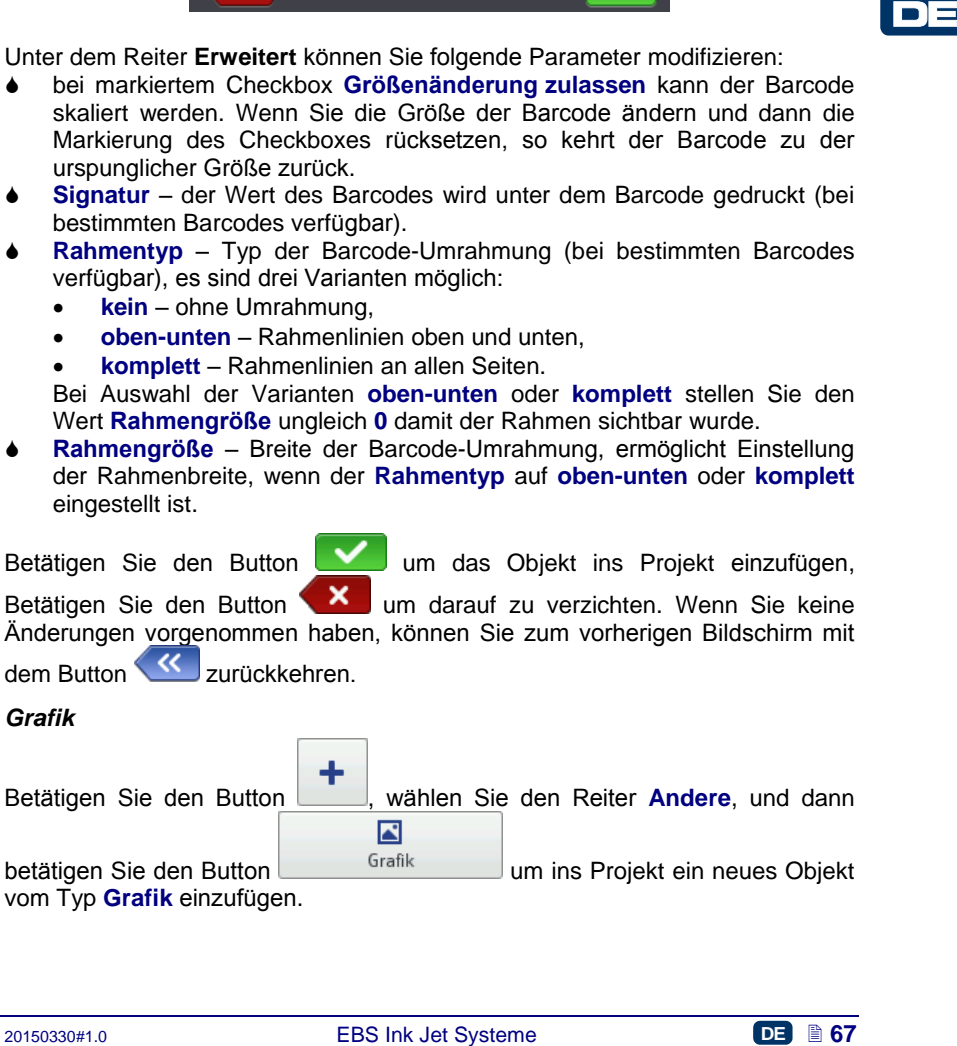

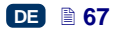

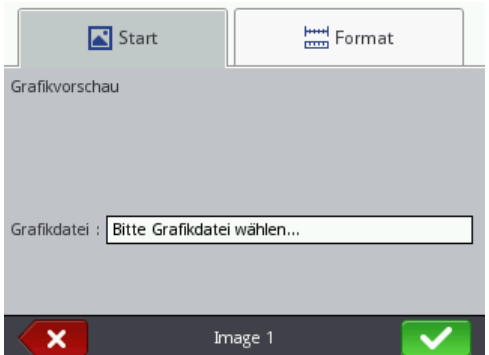

Unter dem Reiter **Start** betätigen Sie das Feld neben dem Parameter **Grafikdatei** und auf angezeigtem Bildschirm wählen Sie aus der Liste einen Dateinamen (oder geben Sie den namen im weissem Feld ein), und dann

betätigen Sie den Button **WE**. Der Drucker unterstützt Dateien im Format PNG.

Betätigen Sie den Button **WE** um das Objekt ins Projekt einzufügen, Betätigen Sie den Button **XV** um darauf zu verzichten. Wenn Sie keine Änderungen vorgenommen haben, können Sie zum vorherigen Bildschirm mit dem Button **K**zurückkehren.

### *Zeilentrenner*

Durch Einfügen von Zeilentrennern ins Projekt können Sie schnell mehrere Texte in mehreren Zeilen oder an verschiedenen Stellen eines Objektes drucken.

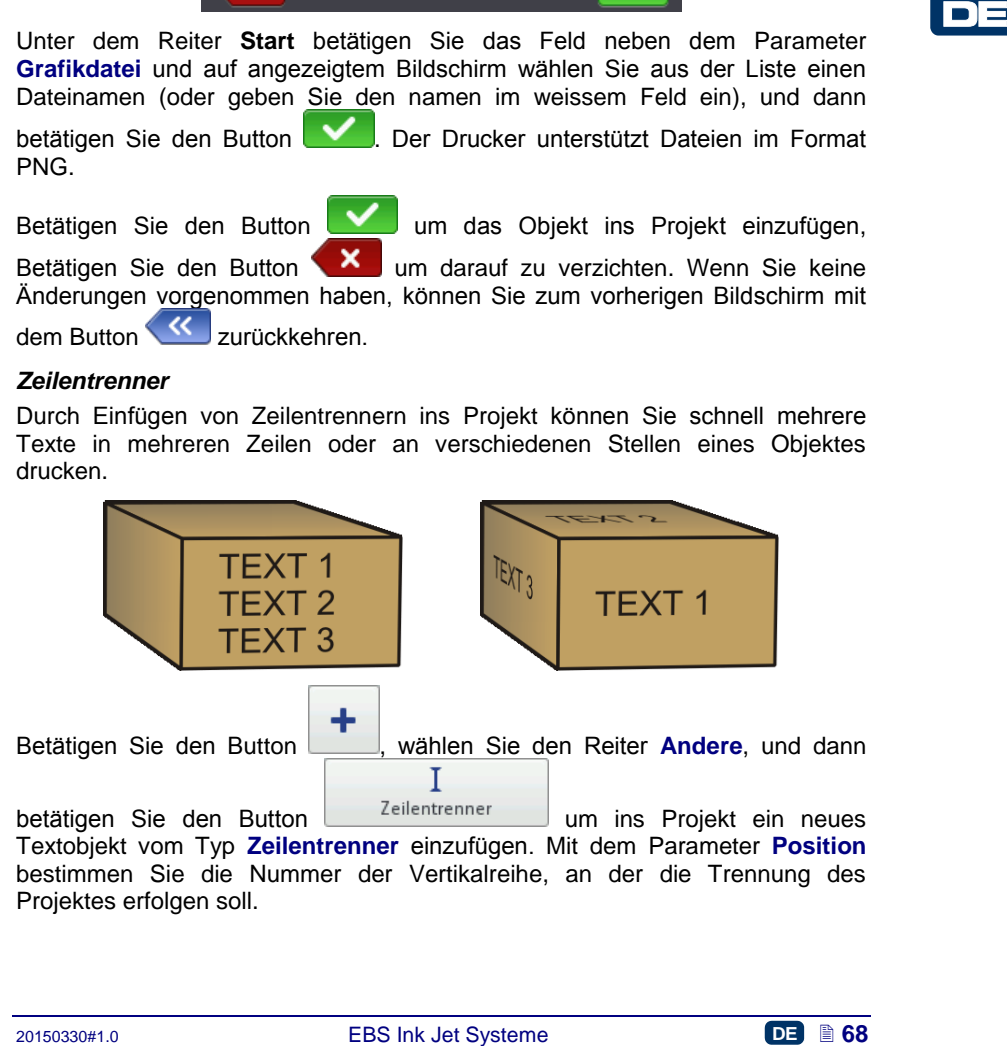

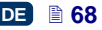

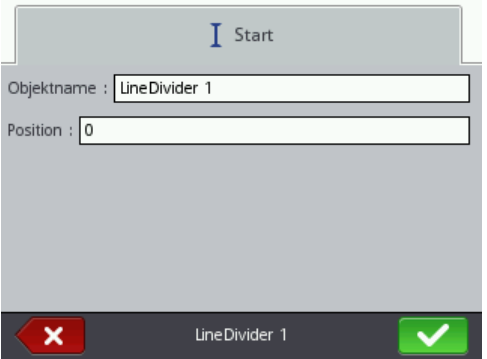

Die Änderung und Ausdruck der geteilten Projekte startet man durch Betätigung des Abzuges **[6](#page-2-0)**.

Betätigen Sie den Button **Vollen um das Objekt ins Projekt einzufügen**, Betätigen Sie den Button **X um darauf zu verzichten. Wenn Sie keine** Änderungen vorgenommen haben, können Sie zum vorherigen Bildschirm mit dem Button **K**zurückkehren.

# <span id="page-68-0"></span>*Druckparameter*

Das Fenster der Druckparameter wird durch nacheinanderfolgende Betätigung

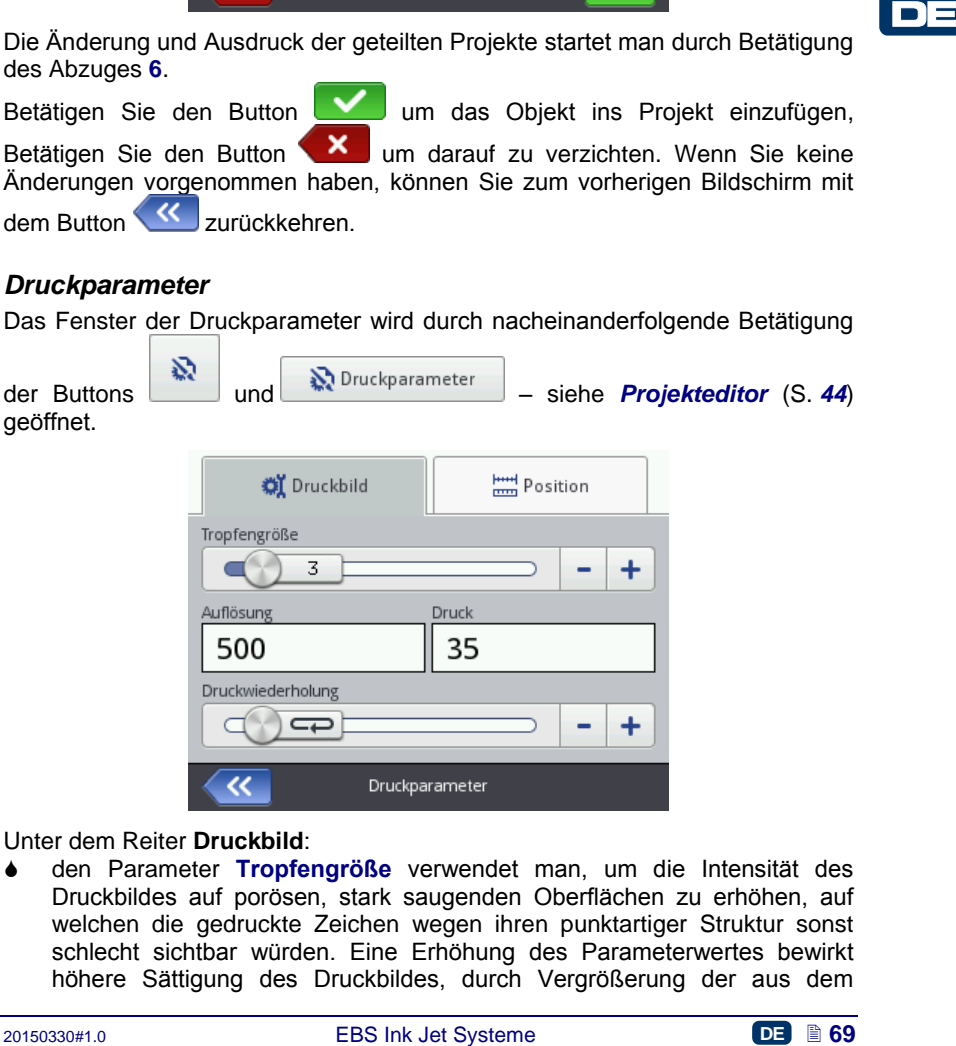

Unter dem Reiter **Druckbild**:

 den Parameter **Tropfengröße** verwendet man, um die Intensität des Druckbildes auf porösen, stark saugenden Oberflächen zu erhöhen, auf welchen die gedruckte Zeichen wegen ihren punktartiger Struktur sonst schlecht sichtbar würden. Eine Erhöhung des Parameterwertes bewirkt höhere Sättigung des Druckbildes, durch Vergrößerung der aus dem

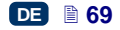

Druckkopf herausgeschleuderten Tintentropfen. Höhere Intensität ist mit höherem Tintenverbrauch verbunden.

Die Intensität wird physisch durch die wirkliche Druckgeschwindigkeit des Druckers beschränkt. d.h. wenn für gegebene Druckgeschwindigkeit die Intensität zu hoch eingestellt ist, so wird dies durch ein akustisches Warnsignal gemeldet (vorausgesetzt, dass entsprechende Warnung eingestellt ist – siehe *[Toneinstellungen](#page-23-0)* (S. *[24](#page-23-0)*)); auch die Druckgeschwindigkeit wird dadurch begrenzt.

Auf diesen Parameter kann auch vom Hauptbildschirm aus zugegriffen werden – siehe Kapitel *[Bedienung des Touchscreens am Drucker](#page-11-4)* (S. *[12](#page-11-4)*), Punkt **[R](#page-12-1)**.

 Der Parameter **Auflösung** beeinflusst die Lesbarkeit der Zeichen des ausgedruckten Projektes. Er entscheidet, mit welcher Auflösöng, ausgedrückt in Vertikalreihen pro Meter das Druckbild gedruckt wird. Anders gesagt, eine Änderung des Parameters **Auflösung** wird sich in Änderung der Breite der gedruckten Zeichen und der Länge des ganzen Projektes offenbaren.

Auf diesen Parameter können Sie auch vom Hauptbildschirm aus zugreifen – siehe Kapitel *[Bedienung des Touchscreens am Drucker](#page-11-4)* (S. *[12](#page-11-4)*), Punkt **[S](#page-12-2)**.

Der Drucker ist mit einem praktischen Werkzeug **[Messen](#page-125-0)** ausgestattet, mit der die Auflösung an die Länge der zu bedruckenden Fläche angepasst werden kann – siehe Seite *[126](#page-125-0)*).

 Mit dem Parameter **Druck** können Sie den Ausspritzdruck der Tintentropfen an die Art der zu bedruckenden Oberfläche anpassen. Für glatte, nicht saugende Oberflächen wird kleinerer und für poröse, saugende Oberflächen wird höherer Tintendruck empfohlen. Der Druck kann im Bereich 15 bis 45 bar eingestellt werden.

Bei Einstellung eines zu niedrigen Druckes kann Tinte an Düsen antrocknen. Bei zu hohem Druck können sich rund um das Druckbild irreguläre Tintenspritzer (sog. Satelliten) bilden.

Um ein Projekt zu drucken, für welches ein niedrigerer Tintendruck, als beim vorherigen Projekt eingestellt ist, trennen Sie den Tintenbehälter vom Drucker, um den Druck im Behälter abzubauen.

anagedrotottin Vertikralien pro Meter das Druckbild gedruckt wird.<br>Anders gesagt, elie Anderung des Parameters Aufbasung wird sich in Anders and the Anders and the Anders and the Anders and the Anders of the Berlin Pointes Der Parameter **Druckwiederholung** bestimmt, wievielmal die Aufschrift nach einer Abzugsbetätigung ausgedruckt werden soll. Damit ist mehfahe Beschriftung eines Gegenstandes (sog. Repetition) möglich. Für Meterwaren (z.B. Kabel, Rohre, Schläuche) kann kontinuierliche Wiederholung (**Druckwiederholung** =  $\Box$ ) eingestellt werden. Den Abstand zwischen den Aufschriften legt man mit dem Parameter **Wiederholen-Abstand** fest – siehe unterm Reiter *[Position](#page-70-0)* (S. *[71](#page-70-0)*).

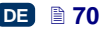

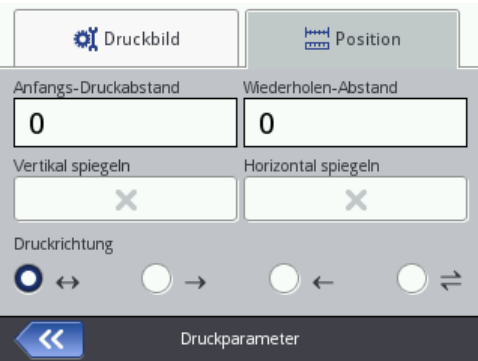

<span id="page-70-0"></span>Unter dem Reiter **Position**:

- Der Parameter **Anfangs-Druckabstand** bestimmt den Abstand zwischen der Position, an der der Abzug betätigt wurde und der Position, an der die zu druckende Aufschrift beginnt. Dieser Abstand wird in Milimetern angegeben, die ab dem Abzugsbetätigung abgezählt werden. Mit diesem Parameter kann also die Lage der Aufschrift in Bezug auf Vorderkante des Objektes angepasst werden.
- Der Parameter **Wiederholen-Abstand** bestimmt den Abstand zwischen den Anfangen der sich wiederholenden Aufschriften (Parameter **Druckwiederholung** >1). Dieser Abstand wird in Milimetern angegeben. ACHTUNG: Wenn der mit dem Parameter **Wiederholen-Abstand** festgelegte Abstand kleiner ist als die Aufschriftlänge, so werden die Aufschriften direkt nacheinander gedruckt.
- Der Parameter **Vertikal spiegeln** bestimmt, wie die Aufschrift in Vertikalrichtung gedruckt werden soll: normal oder kopfüber. Dies kann Anwendung beim Beschriften von kopfüber stehenden Objekte finden.

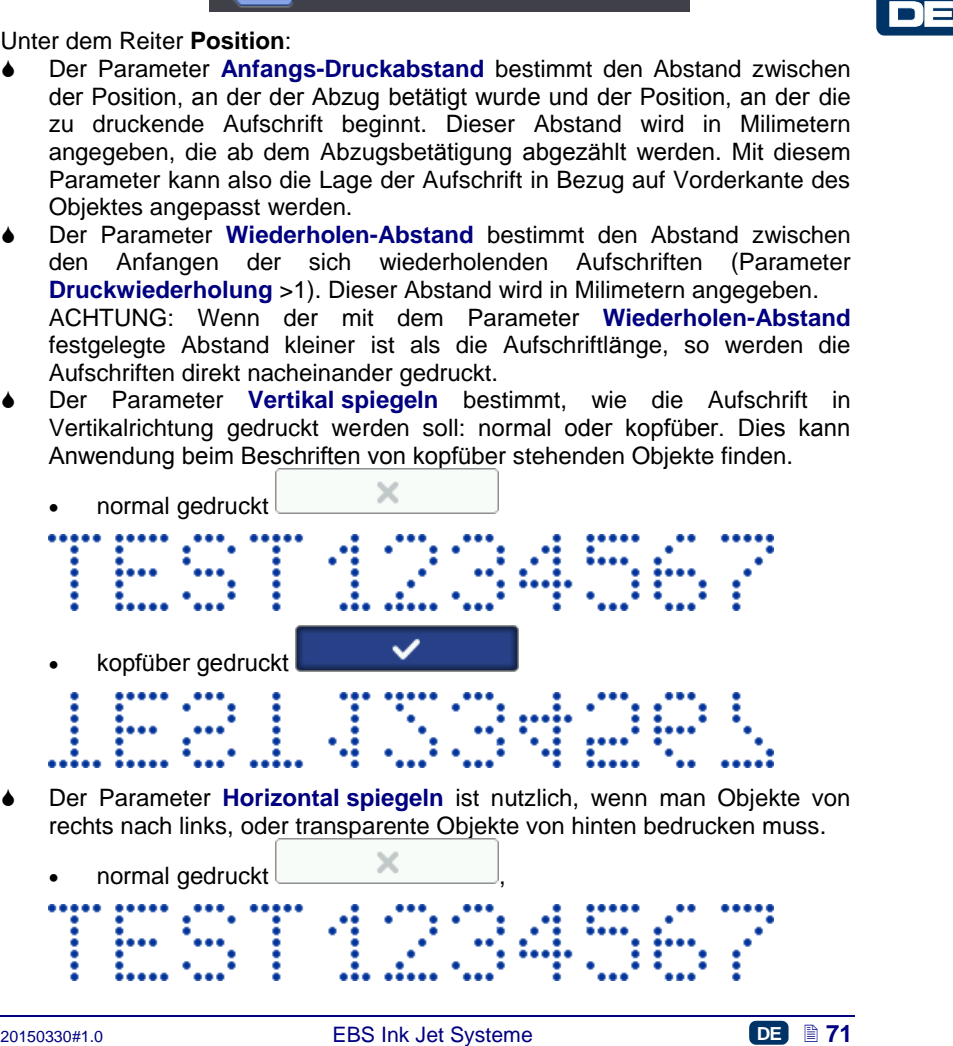

 Der Parameter **Horizontal spiegeln** ist nutzlich, wenn man Objekte von rechts nach links, oder transparente Objekte von hinten bedrucken muss.

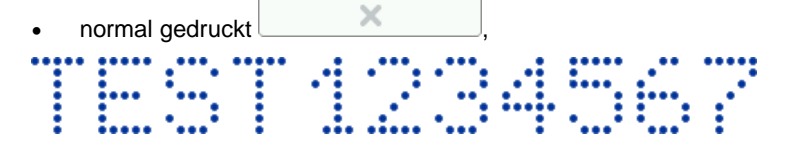

- gespiegeltes Druckbild .
- Der Parameter **Druckrichtung** bestimmt, in welcher Richtung der Drucker zum Drucken verschoben werden soll.
	- $\leftrightarrow$  das Drucken erfolgt beim Verschieben des Druckers nach links und rechts.
	- $\rightarrow$  das Drucken erfolgt nur beim Verschieben des Druckers nach rechts. Das System erkennt automatisch eine Rückbewegung und unterbricht das Drucken. Bei anschliessendem Wiederaufnahme der Verschiebung nach rechts setzt der Drucker das Drucken an der Stelle fort, an dem die Rückbwegung begann. Um exakt mit Druckfortsetzung in die Unterbechungsstelle zu treffen, muss die untere Führungsrolle **[3](#page-2-1)** immer im Kontakt mit der zu beschriftenden Oberfläche bleiben.
	- $\leftarrow$  das Drucken erfolgt nur beim Verschieben des Druckers nach links. Das System erkennt automatisch eine Rückbewegung und unterbricht das Drucken. Bei anschliessendem Wiederaufnahme der Verschiebung nach links setzt der Drucker das Drucken an der Stelle fort, an dem die Rückbwegung begann. Um exakt mit Druckfortsetzung in die Unterbechungsstelle zu treffen, muss die untere Führungsrolle **[3](#page-2-1)** immer im Kontakt mit der zu beschriftenden Oberfläche bleiben.
- unternot cas brucesn. bei ansomiessendem viederaumanne der Haupter<br>
Verschiebung nach rechtis setzt der Drucker das Drucken an der Stelle<br>
fort, an dem die Rückbwegung begann. Um exakt mit Druckfortsetzung<br>
in mit die Un  $\rightleftharpoons$  – das Drucken erfolgt beim Verschieben des Druckers nach links oder rechts. Die Druckrichtung wird durch erste Bewegung der Führungsrolle bestimmt. Das Drucken wird dann nur in der ursprünglich gewählter Richtung erfolgen. Das System erkennt automatisch eine Rückbewegung und unterbricht das Drucken. Bei anschliessendem Wiederaufnahme der Verschiebung in ursprünglicher Richtung setzt der Drucker das Drucken an der Stelle fort, an dem die Rückbwegung begann. Um exakt mit Druckfortsetzung in die Unterbechungsstelle zu treffen, muss die untere Führungsrolle **[3](#page-2-1)** immer im Kontakt mit der zu beschriftenden Oberfläche bleiben.

Betätigen Sie den Button **WE** um die Parameteränderung zu bestätigen, betätigen Sie den Button **XV** um darauf zu verzichten. Wenn Sie keine Änderungen vorgenommen haben, können Sie zum vorherigen Bildschirm mit dem Button (<sup>K</sup> zurückkehren.

## *Projekte wiederherstellen*

Wird der Drucker während Editierung eines noch nicht abgespeichertes Projektes ausgeschaltet (z.B. durch Notabschaltung), so wird sich nach Wiedereinschalten des Druckers und Eröffnen des Projektes zum Editieren ein Werkzeug zum Wiederherstellen der Projekte aktivieren.

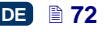
Auf dem angezeigten Bildschirm markieren Sie den Checkbox an dem zu editierenden Projekt. Wenn Sie das Originalprojekt wählen und die Wahl mit

dem Button **bestätigen**, so wird die wiederhergestellte Version entfernt (nach einer Sicherheitsabfrage). Wenn Sie das wiederhergestellte Projekt wählen, so wird es im Speicher des Druckers unterm gewählten Namen abgespeichert.

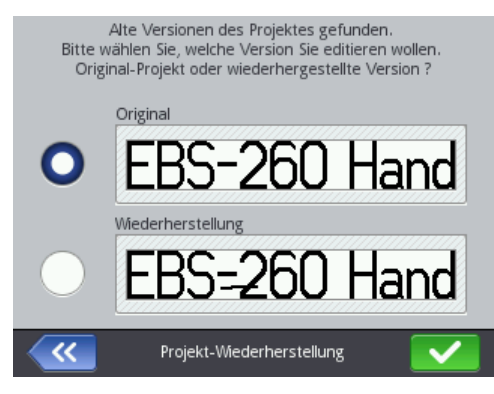

# *Service*

Mithilfe der im Menü Service verfügbaren Funktionen können Sie:

- den Drucker zum Einsatz vorbereiten eine Druckkopfspülung zur Entlüftung (z.B. nach Transport) oder Gängigmachen von verstopften Düsen, durchführen,
- Druckersoftware aktualisieren, Projekte exportiern oder importieren,
- zusätzliche Optionen entsperren,
- Default-Einstellungen und die im Druckerspeicher abgelegten Daten wiederherstellen,
- Elektromagnete der Düsenventile justieren,
- Kontaktdaten des Herstellers und Versionen der Drucker-Software abfragen.

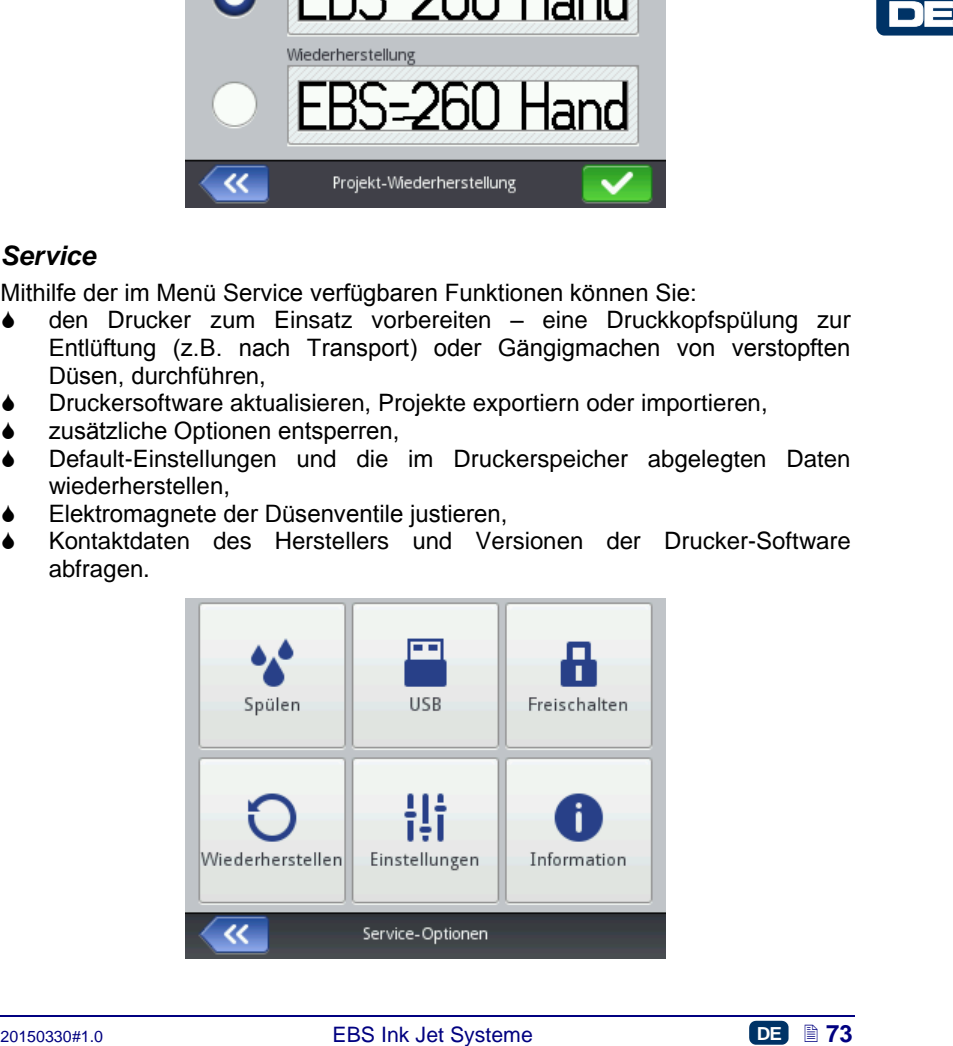

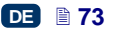

# **Spülen**

ACHTUNG! Vor Beginn des Spülens richten Sie Düsenmündungen **[2](#page-2-0)** in ein Gefass, z.B. eine Schale zum Waschen des Druckers!!!

Die Spülfunktion dient zum Gängigmachen von leicht zugesetzten Düsen bzw. zum Entlüften des Druckkopfes. Nach dem Spülen drucken Sie einige Probeausdrücke aus. Wenn die Qualität der Ausdrücke nicht ordentlich ist, wiederholen Sie das Spülen noch einmal. Auch wenn der Drucker einige Minuten lang nicht benutzt war, ist es ratsam, vor erneutem Ausdruck die Spülfunktion zu aktivieren. Das Spülen leitet man durch Betätigen und Gedrückthalten des Abzuges **[6](#page-2-1)** ein. Dadurch werden alle Elektromagnetventile des Druckkopfes geöffnet und Tinte unterm Druck ausgesprotzt. Beim Loslassen des Abzuges wird das Spülen abgebrochen.

Die Spülfunktion lässt sich auf mehrere Weisen aktivieren:

- betätigen Sie nacheinander **Menü** (**[U](#page-11-0)**), **Service** und **Spülen**.
- 

halten Sie den Button (**[W](#page-11-1)**) betätigt, bis ein Downdrop-Menü

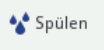

erscheint und wählen sie dort die Option .

 drücken Sie schnell dreimal den Abzug **[6](#page-2-1)** und halten Sie ihn einige Sekunden gedrückt. ACHTUNG! Dadurch werden nach einem Warnton **[34](#page-2-2)**

Elektromagnete aller Düsen geöffnet und Tinte unterm Druck ausgespritzt!

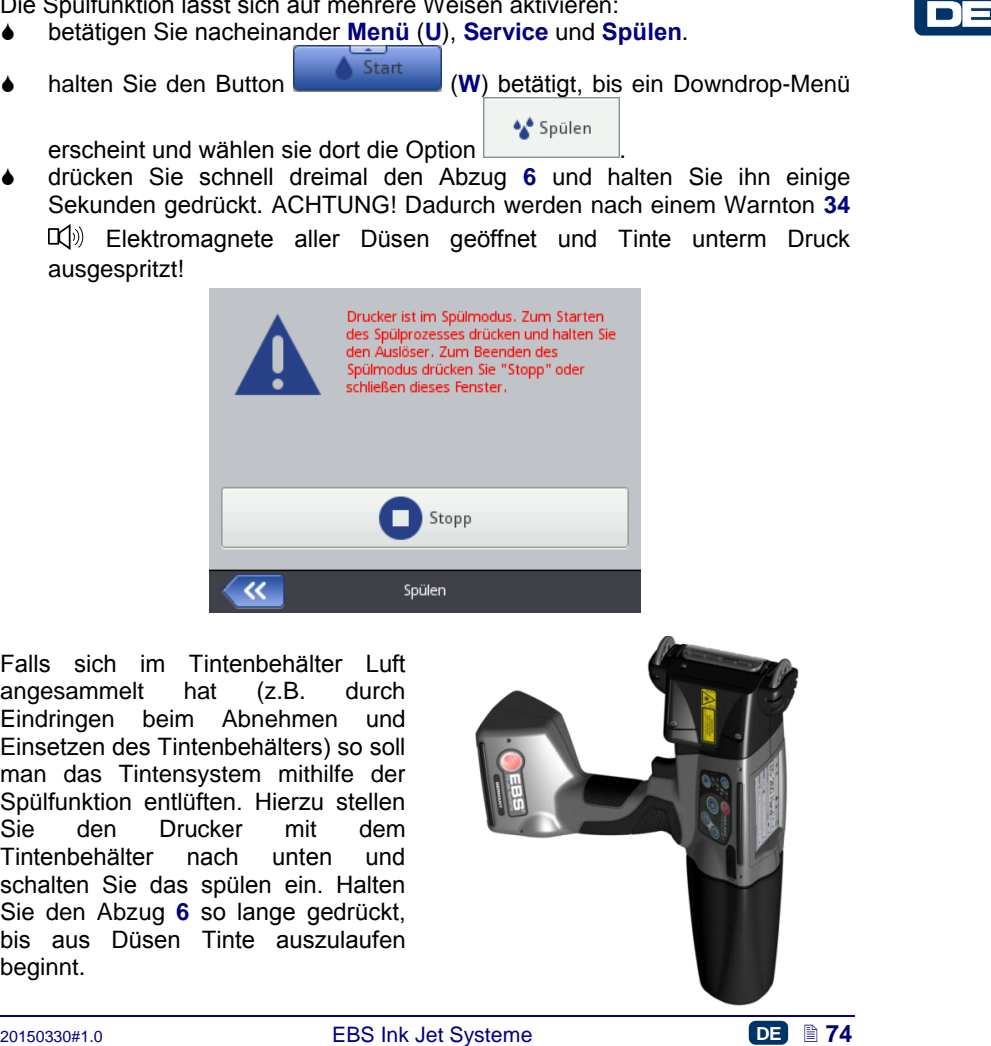

Falls sich im Tintenbehälter Luft angesammelt hat (z.B. durch Eindringen beim Abnehmen und Einsetzen des Tintenbehälters) so soll man das Tintensystem mithilfe der Spülfunktion entlüften. Hierzu stellen Sie den Drucker mit dem Tintenbehälter nach unten und schalten Sie das spülen ein. Halten Sie den Abzug **[6](#page-2-1)** so lange gedrückt, bis aus Düsen Tinte auszulaufen beginnt.

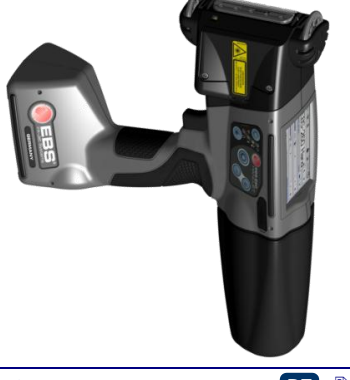

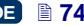

# **USB**

Siehe Kapitel - *[Anschluss des USB-Sticks an den Drucker](#page-35-0)* (S. *[36](#page-35-0)*).

# **Ensperren von Optionen**

Mit den Zusatzoptionen können Sie die Funktionalitäten des Druckers erweitern oder die Funktionen entsperren, welche eingeschränkt wurden, um den Drucker vor zufälliger Beschädigung (z.B. durch Einsatzt einer ungeeigneter Tinte) zu schützen.

Betätigen Sie nacheinander **Menü** (**[U](#page-11-0)**), **Service** und **Freischalten**.

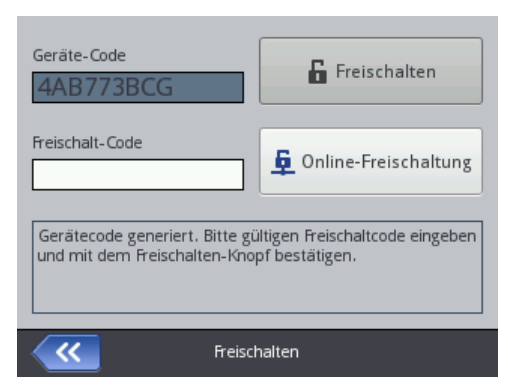

Das Entsperren der Optionen kann auf zweierlei Weise erfolgen:

 Standardweise – teilen Sie den **Geräte-Code** dem Servicemitarbeiter mit, der Ihnen dann einen Gegenkode mitteilen wird, den Sie aus der angezeigten LED-Tastatur ins Feld **Freischalt-Code** eingeben, mit dem

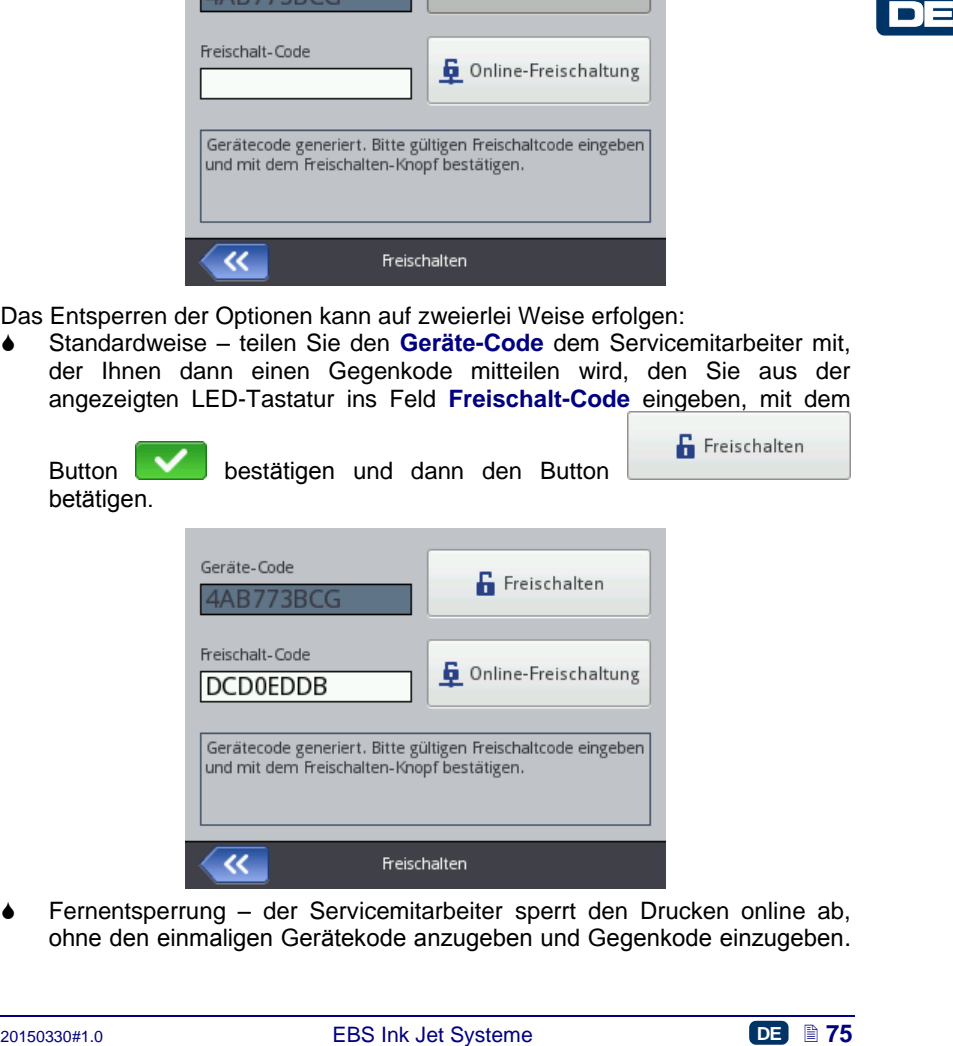

 Fernentsperrung – der Servicemitarbeiter sperrt den Drucken online ab, ohne den einmaligen Gerätekode anzugeben und Gegenkode einzugeben.

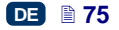

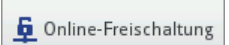

Betätigen Sie den Button **und auf der Sielle auf** und warten Sie auf Entsperrung der Optionen. Der Entsperrungsvorgang kann bis zu 5 Minuten dauern. Für Fernentsperrung ist eine Verbindung des Druckers mit Internet erforderlich.

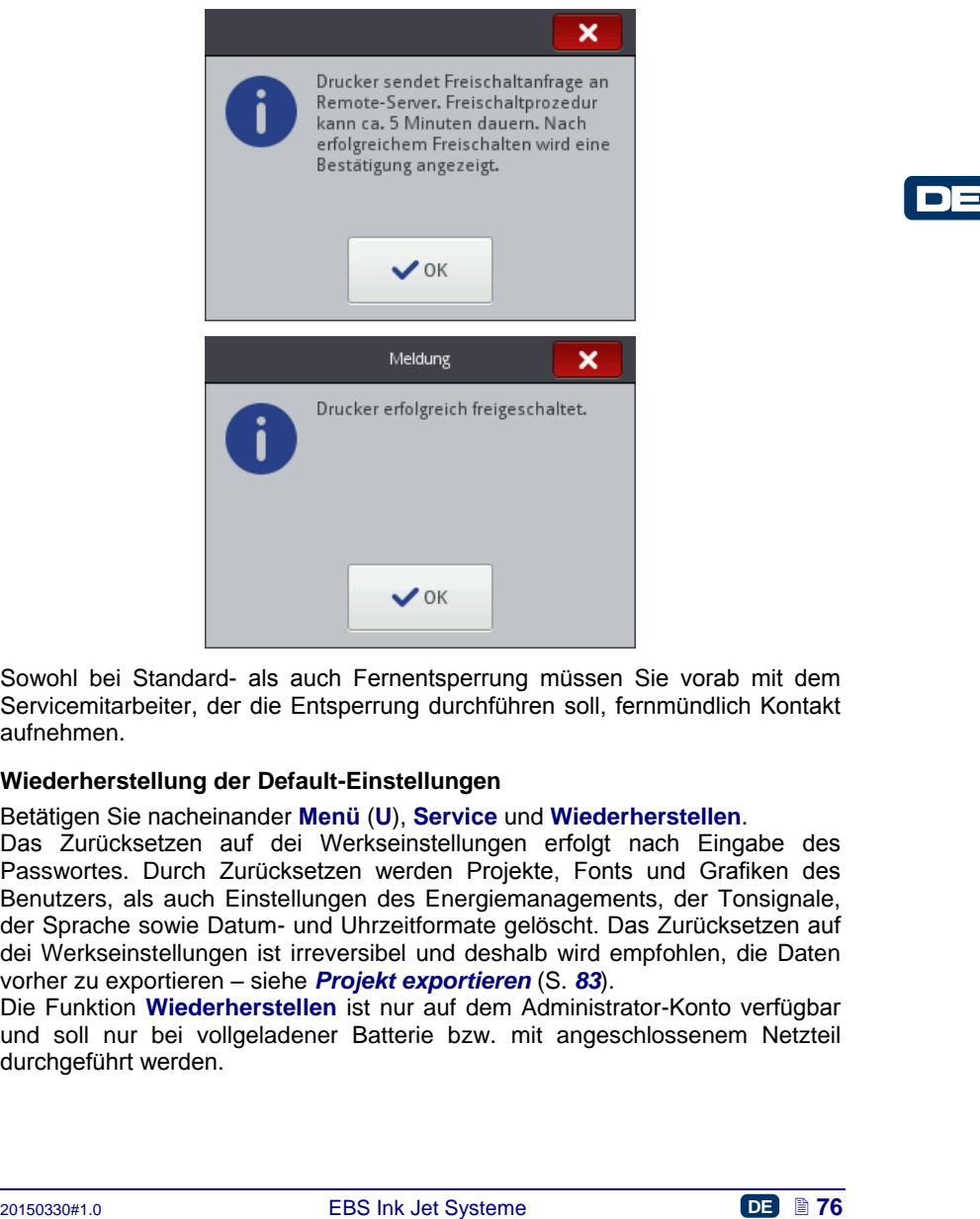

Sowohl bei Standard- als auch Fernentsperrung müssen Sie vorab mit dem Servicemitarbeiter, der die Entsperrung durchführen soll, fernmündlich Kontakt aufnehmen.

## **Wiederherstellung der Default-Einstellungen**

Betätigen Sie nacheinander **Menü** (**[U](#page-11-0)**), **Service** und **Wiederherstellen**.

Das Zurücksetzen auf dei Werkseinstellungen erfolgt nach Eingabe des Passwortes. Durch Zurücksetzen werden Projekte, Fonts und Grafiken des Benutzers, als auch Einstellungen des Energiemanagements, der Tonsignale, der Sprache sowie Datum- und Uhrzeitformate gelöscht. Das Zurücksetzen auf dei Werkseinstellungen ist irreversibel und deshalb wird empfohlen, die Daten vorher zu exportieren – siehe *[Projekt exportieren](#page-82-0)* (S. *[83](#page-82-0)*).

Die Funktion **Wiederherstellen** ist nur auf dem Administrator-Konto verfügbar und soll nur bei vollgeladener Batterie bzw. mit angeschlossenem Netzteil durchgeführt werden.

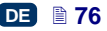

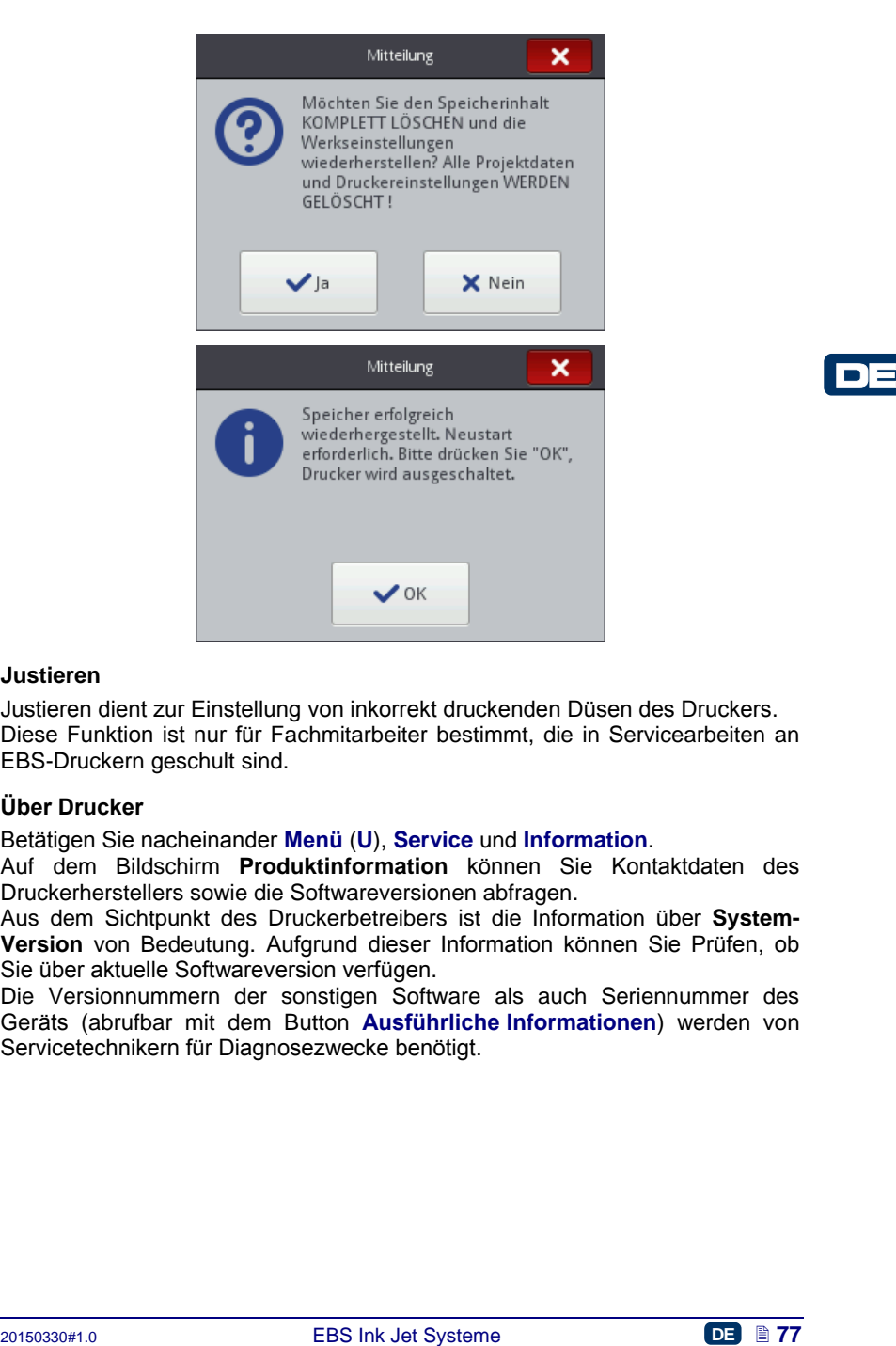

#### **Justieren**

Justieren dient zur Einstellung von inkorrekt druckenden Düsen des Druckers. Diese Funktion ist nur für Fachmitarbeiter bestimmt, die in Servicearbeiten an EBS-Druckern geschult sind.

## **Über Drucker**

Betätigen Sie nacheinander **Menü** (**[U](#page-11-0)**), **Service** und **Information**.

Auf dem Bildschirm **Produktinformation** können Sie Kontaktdaten des Druckerherstellers sowie die Softwareversionen abfragen.

Aus dem Sichtpunkt des Druckerbetreibers ist die Information über **System-Version** von Bedeutung. Aufgrund dieser Information können Sie Prüfen, ob Sie über aktuelle Softwareversion verfügen.

Die Versionnummern der sonstigen Software als auch Seriennummer des Geräts (abrufbar mit dem Button **Ausführliche Informationen**) werden von Servicetechnikern für Diagnosezwecke benötigt.

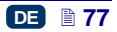

# **Bedienung des Drucker mithilfe des Internetbrowsers Firefox**

Der Drucker kann mithilfe des Internetbrowsers auf zweierlei Weise bedient werden:

- durch Aufbau der Verbindung mit dem Drucker über WIFI-Netzwerk und Einsatz des *EBS Web User Interface (WUI)* – *siehe [Aufbau der](#page-77-0)  [Verbindung des Druckers mit dem PC](#page-77-0)* (S. *[78](#page-77-0)*).
- mithilfe des vorher auf dem PC installierten Editors *Offline EBS Web User Interface (Offline WUI)*.

In dem Editor *Offline WUI* sind die Menüs *[Service](#page-119-0)* (S. *[120](#page-119-0)*) und *[Druckerkontrolle](#page-121-0)* (S. *[122](#page-121-0)*) nicht verfügbar.

# *Aufbau der Verbindung des Druckers mit dem PC*

Zur Verbindung des Druckers mit dem PC führen sie folgende Schritte aus:

- 1. Konfigurieren Sie das WiFi-Netzwerk,
- *2.* Stellen Sie die Parameter des WiFi-Netzwerkes im Drucker ein siehe *[Verbinden des Druckers mit einem neuen WiFi-Netzwerk](#page-30-0)* (S. *[31](#page-30-0)*).
- 3. Lesen Sie auf dem Bildschirm **Drahtlosnetzwerk-Status** die IP-Adresse des Druckers ab – siehe *[WiFi-Netzwerk](#page-29-0)* (S. *[30](#page-29-0)*) und geben Sie sie im Internetbroweser (Firefox) ein.

Auf dem PC öffnet sich der Editor *EBS Web User Interface (WUI).*

# *Installieren des Offline EBS Web User Interface*

Die Installationsdatei von *Offline EBS Web User Interface* befindet sich auf der http://www.ebs-inkiet.pl/ebs260. unter dem Reiter Informationsmaterial. Gehen Sie nach der Installationsanleitung, die der Installationsdatei beigelegt ist, vor.

# *Anmelden*

Standardmässig erfolgt das Anmelden automatisch auf das Konto des Administrators (Default-Passwort: **1**). Sie können automatisches Anmelden deaktivieren, als auch das Default-Konto ändern - siehe *[Benutzerverwaltung](#page-113-0)* (S. *[114](#page-113-0)*).

<span id="page-77-0"></span>**Authou der Verbindung des Druckers mit dem PC**<br>
2017 Verbindung des Druckers mit dem PC führen sie folgende Schritte aus:<br>
21. Konfigureen Sie das WiFi-Netzwerk, and Drucker in Drucker in The Schristical Sie of Parameter Bei deaktivierter Anmeldeautomatik wird nach dem Einschalten des Editors *EBS Web User Interface (WUI)* ein Begrüßungsbildschirm mit der Benutzerliste angezeigt. Wählen Sie mit dem Cursor einen Benutzernamen und geben das Passwort im Eingabefeld ein. Nach dem Anmelden des Benutzers werden die Funktionalitäten des Druckerschnittstelle entsprechend der Berechtigungsgruppe des jeweiligen Benutzers differenziert– siehe *[Benutzerverwaltung](#page-113-0)* (S. *[114](#page-113-0)*).

# *Arbeitsbildschirm des Editors EBS Web User Interface*

Der Arbeitsbildschirm des Editors besteht aus:

 dem MENU des Editors (*[Projekte](#page-79-0)* (S. *[80](#page-79-0)*), *[Bearbeiten](#page-111-0)* (S. *[112](#page-111-0)*), *[Einstellungen](#page-118-0)* (S. *[119](#page-118-0)*), *[Service](#page-119-0)* (S. *[120](#page-119-0)*), *[Druckerkontrolle](#page-121-0)* (S. *[122](#page-121-0)*), *[Info](#page-122-0)*

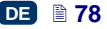

(S. *[123](#page-122-0)*) sowie Benutzerstatus und Button für Ausschalten / Restart / Abmelden),

- dem Editor-Modul (*Neues [Projekt](#page-79-1) erstellen* (S. *[80](#page-79-1)*), *[Projekt öffnen](#page-80-0)* (*Projekt bearbeiten)* (S. *[81](#page-80-0)*), *Editor-Einstellungen ändern* (S. *[119](#page-118-1)*)),
- dem Kontrollmodul des Druckers (*Projekt öffnen zum Drucken* (S. *[125](#page-124-0)*), *[Druckerkontrolle](#page-121-0)* (S. *[122](#page-121-0)*)).
- der Informationsleiste siehe *[Meldungen](#page-122-1)* (S. *[123](#page-122-1)*) sowie Drucker-Netzwerk,

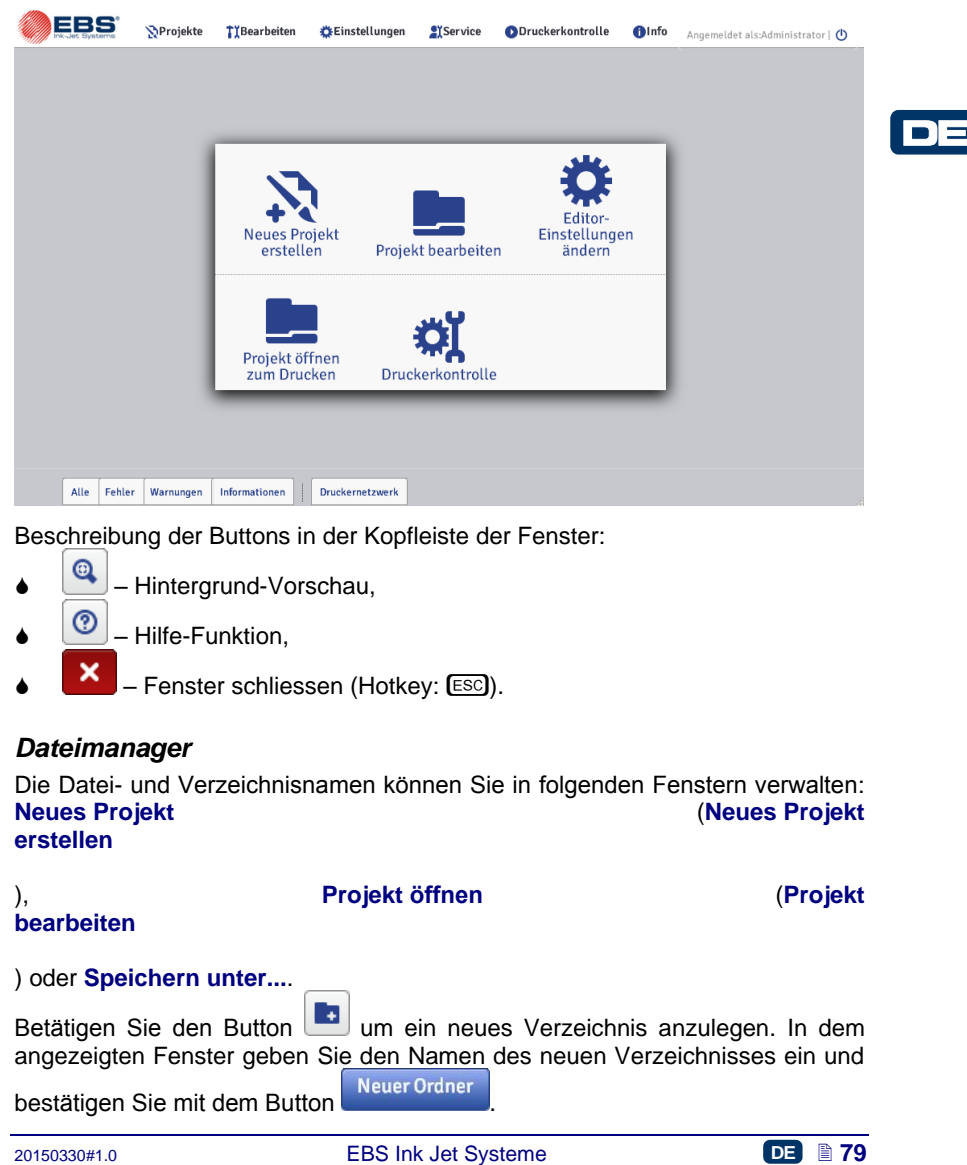

Beschreibung der Buttons in der Kopfleiste der Fenster:

- Hintergrund-Vorschau,
	- $\circled{2}$  Hilfe-Funktion,
- $\mathbf{X}$  Fenster schliessen (Hotkey:  $\mathbf{E}$ sc)).

# *Dateimanager*

Die Datei- und Verzeichnisnamen können Sie in folgenden Fenstern verwalten: **Neues Projekt** (**Neues Projekt erstellen**

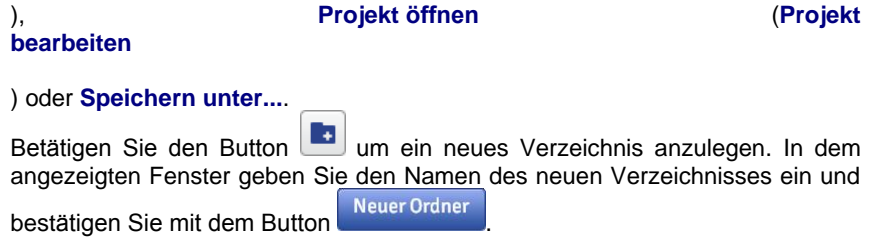

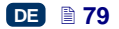

Markieren Sie den Namen (einer Datei oder eines Verzeichnisses) in der Liste und dann betätigen Sie den Button **X** um diese Datei bzw. dieses Verzeichnis zu löschen. Markieren Sie den Namen (einer Datei oder eines Verzeichnisses) in der Liste und dann betätigen Sie den Button Namen durch Überschreibung des Namens in dem angezeigten Fenster und Bestätigung mit dem Button Umbenennen zu ändern. Edi\_lbl\_clipboardContent*Projekte*

## <span id="page-79-1"></span><span id="page-79-0"></span>**Neues Projekt**

.

Im Menü **Projekte**, in der Menüleiste wählen Sie das Kommando **Neues Projekt**. In dem angezeigten Fenster geben Sie im Feld **Dateiname** den Projektname ein. Falls Sie den Checkbox **Projekt in separatem Verzeichnis erstellen** markieren, wird die Datei in einem Verzeichnis mit dem Name des Projekts angelegt. Aus der Auswahlliste wählen Sie den Typ des Druckers, für welchen das zu erstellende Projekt bestimmt ist (nur bei Verwendung von *Offline WUI*), und dann betätigen Sie den Button

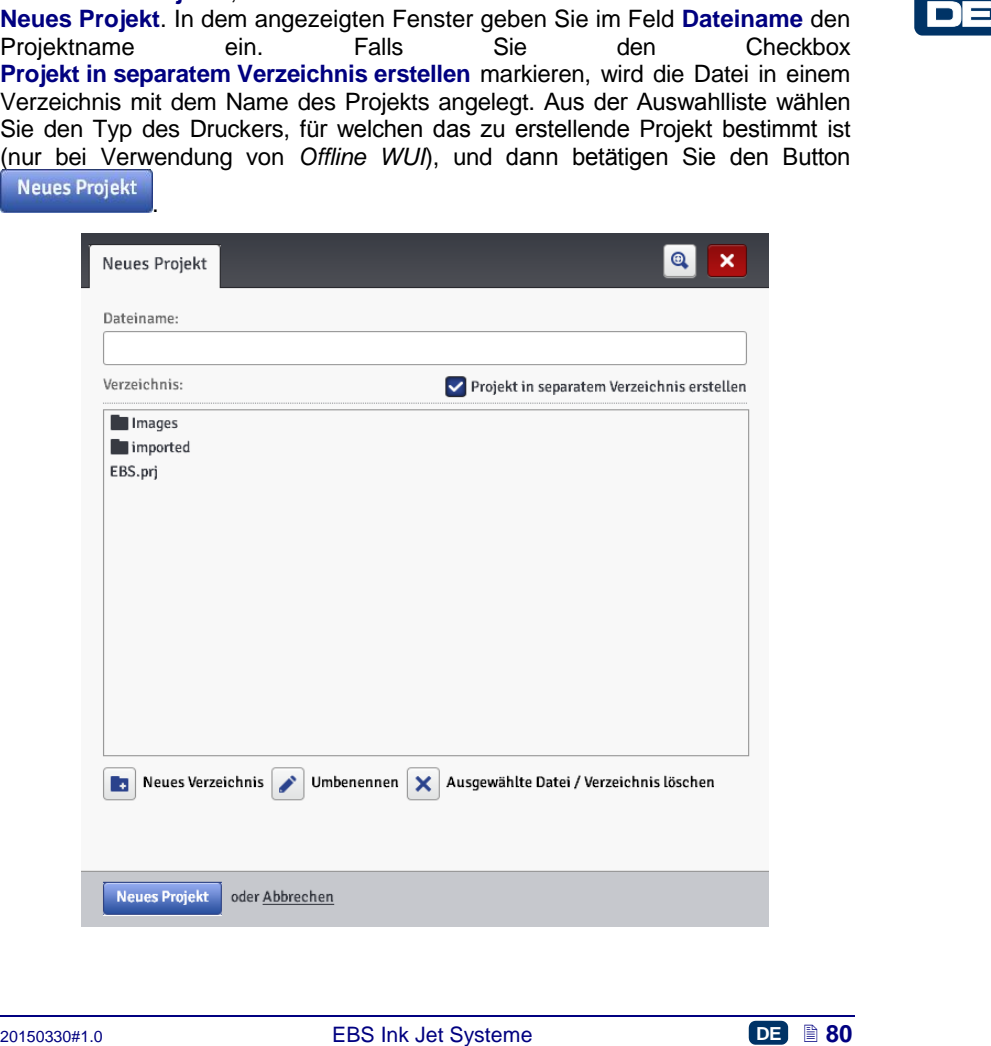

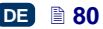

#### <span id="page-80-0"></span>**Projekt öffnen**

Im Menü **Projekte**, in der Menüleiste, wählen Sie das Kommando **Projekt öffnen**. In dem angezeigten Fenster markieren Sie in der Projektliste den gewünschten Projektnamen und betätigen Sie den Button . Nach Markierung des Projektnamens erscheint **Projekt-Vorschau**, und unter dem Fenster werden Informationen angezeigt, wann die **Letzte Änderung** vorgenommen wurde und für welchen **Druckertyp** das Projekt erstellt war.

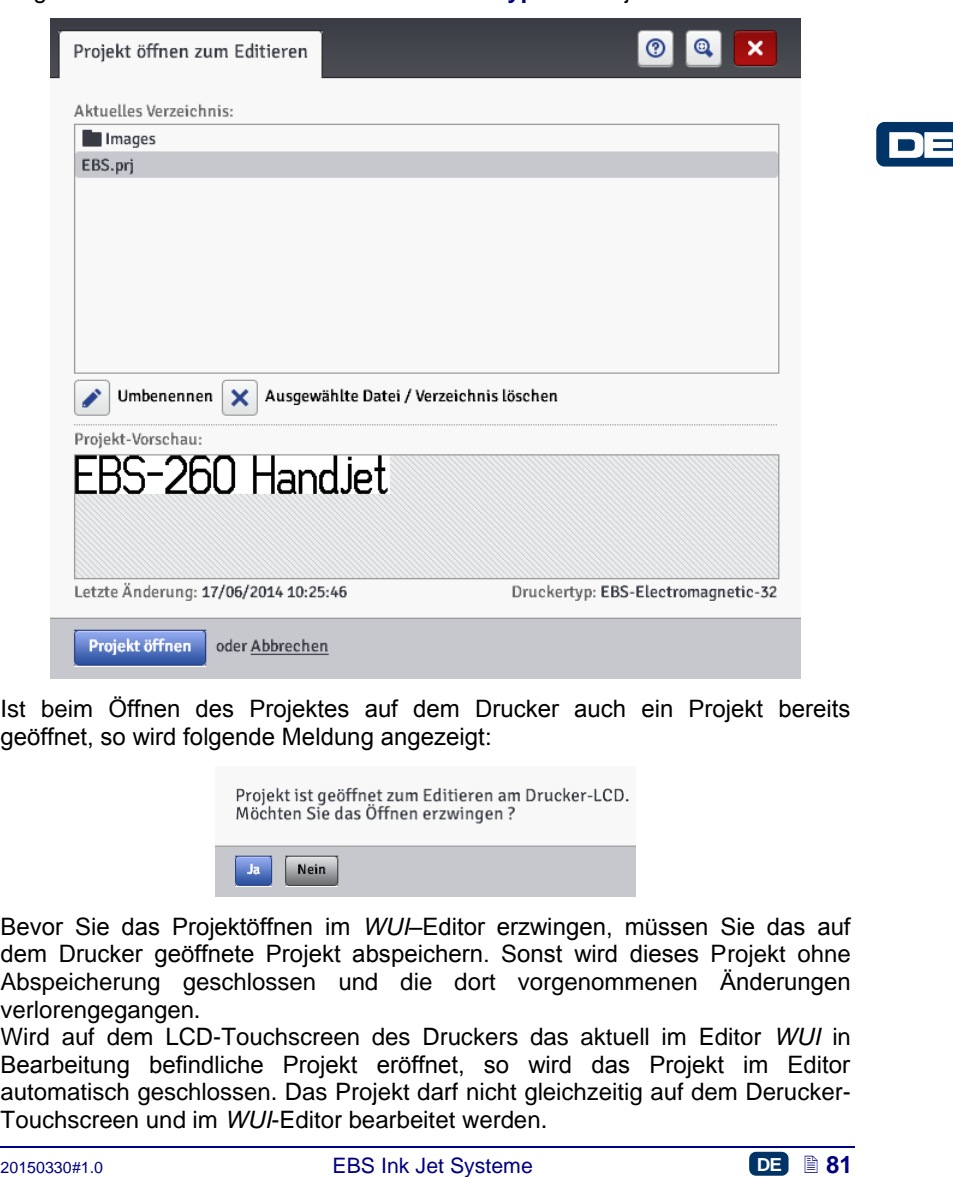

Ist beim Öffnen des Projektes auf dem Drucker auch ein Projekt bereits geöffnet, so wird folgende Meldung angezeigt:

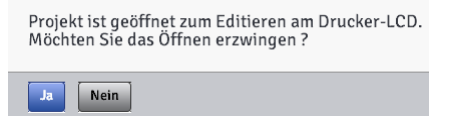

Bevor Sie das Projektöffnen im *WUI*–Editor erzwingen, müssen Sie das auf dem Drucker geöffnete Projekt abspeichern. Sonst wird dieses Projekt ohne Abspeicherung geschlossen und die dort vorgenommenen Änderungen verlorengegangen.

Wird auf dem LCD-Touchscreen des Druckers das aktuell im Editor *WUI* in Bearbeitung befindliche Projekt eröffnet, so wird das Projekt im Editor automatisch geschlossen. Das Projekt darf nicht gleichzeitig auf dem Derucker-Touchscreen und im *WUI*-Editor bearbeitet werden.

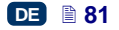

Projekt geschlossen, weil Editierung vom Drucker-LCD gestartet wurde. OK $(56)$ 

Wollen Sie die Bearbeitung des auf dem Drucker geöffnetes Projektes fortsetzen, so betätigen Sie den Button **Editierung fortsetzen** auf dem Arbeitsbildschirm des *WUI* -Editors.

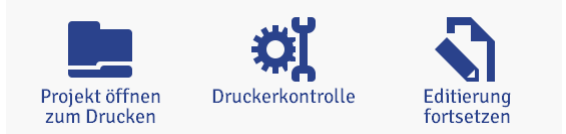

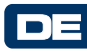

## **Projekt importieren**

Im Menü **Projekte**, in der Menüleiste, wählen Sie das Kommando **Projekt importieren**. Sie können Projekte importieren, die auf einem anderen PC abgespeichert, oder direkt im Drucker erstellt und editiert sind. Unter dem Reiter **EBS-Editor-Projekt importieren** wählen Sie die zu importierenden Datei (durch

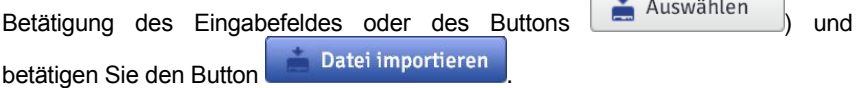

Sie können auch Projekte importieren, die für den Drucker HANDJET EBS-250 erstellt waren.

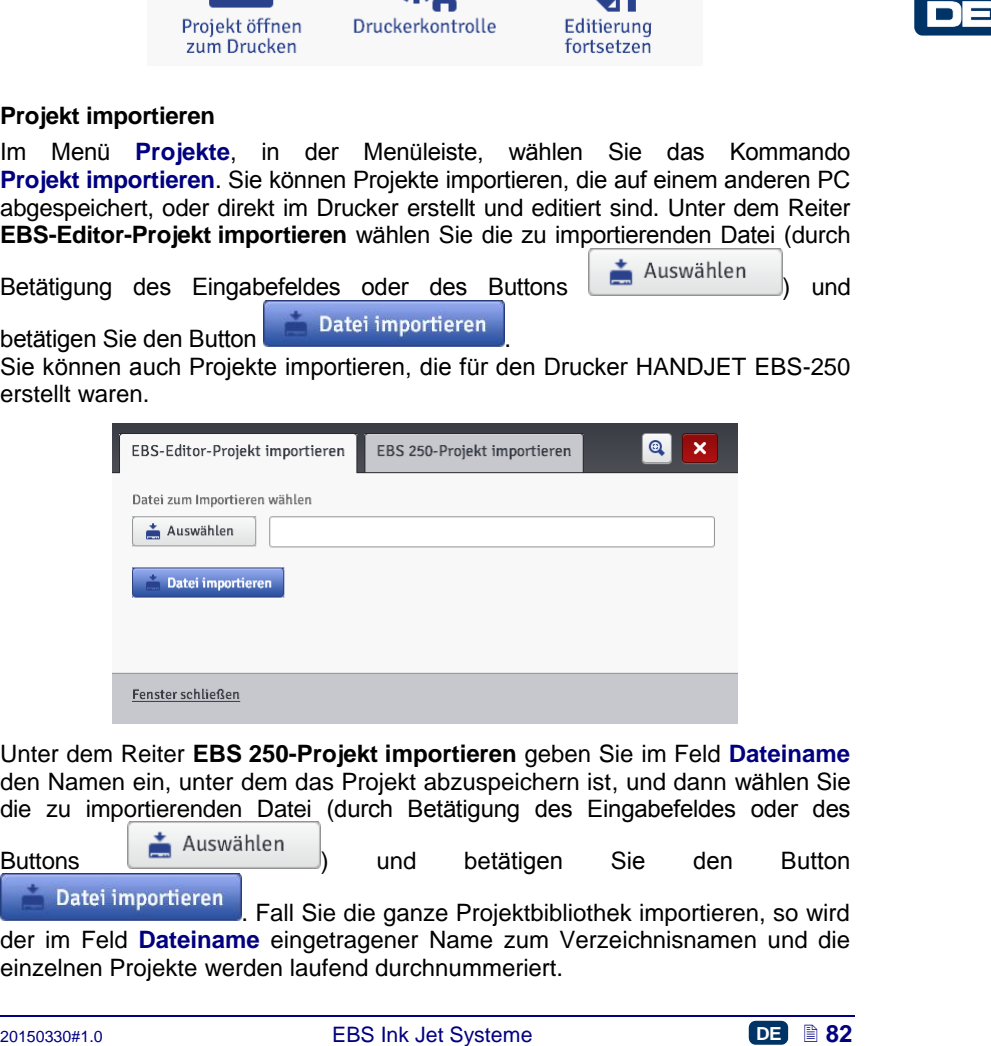

Unter dem Reiter **EBS 250-Projekt importieren** geben Sie im Feld **Dateiname** den Namen ein, unter dem das Projekt abzuspeichern ist, und dann wählen Sie die zu importierenden Datei (durch Betätigung des Eingabefeldes oder des

Buttons **im Auswählen**<br>
und betätigen Sie den Button . Fall Sie die ganze Projektbibliothek importieren, so wird der im Feld **Dateiname** eingetragener Name zum Verzeichnisnamen und die einzelnen Projekte werden laufend durchnummeriert.

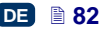

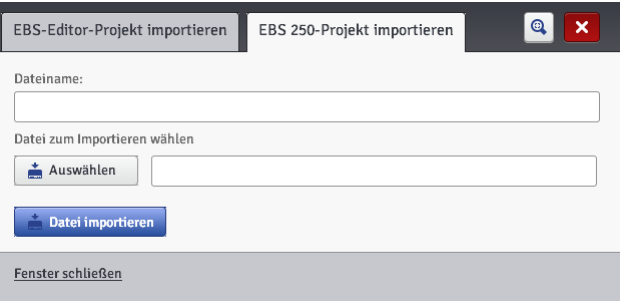

#### <span id="page-82-0"></span>**Projekt exportieren**

Im Menü **Projekte**, in der Menüleiste, wählen Sie das Kommando **Projekt exportieren**. Die vorhandenen Projekte, als auch die im Drucker abgespeicherten Bilder können Sie exportieren, um sie in einem anderen Drucker zu verwenden bzw. um eine Sicherheitskopie zu erstellen.

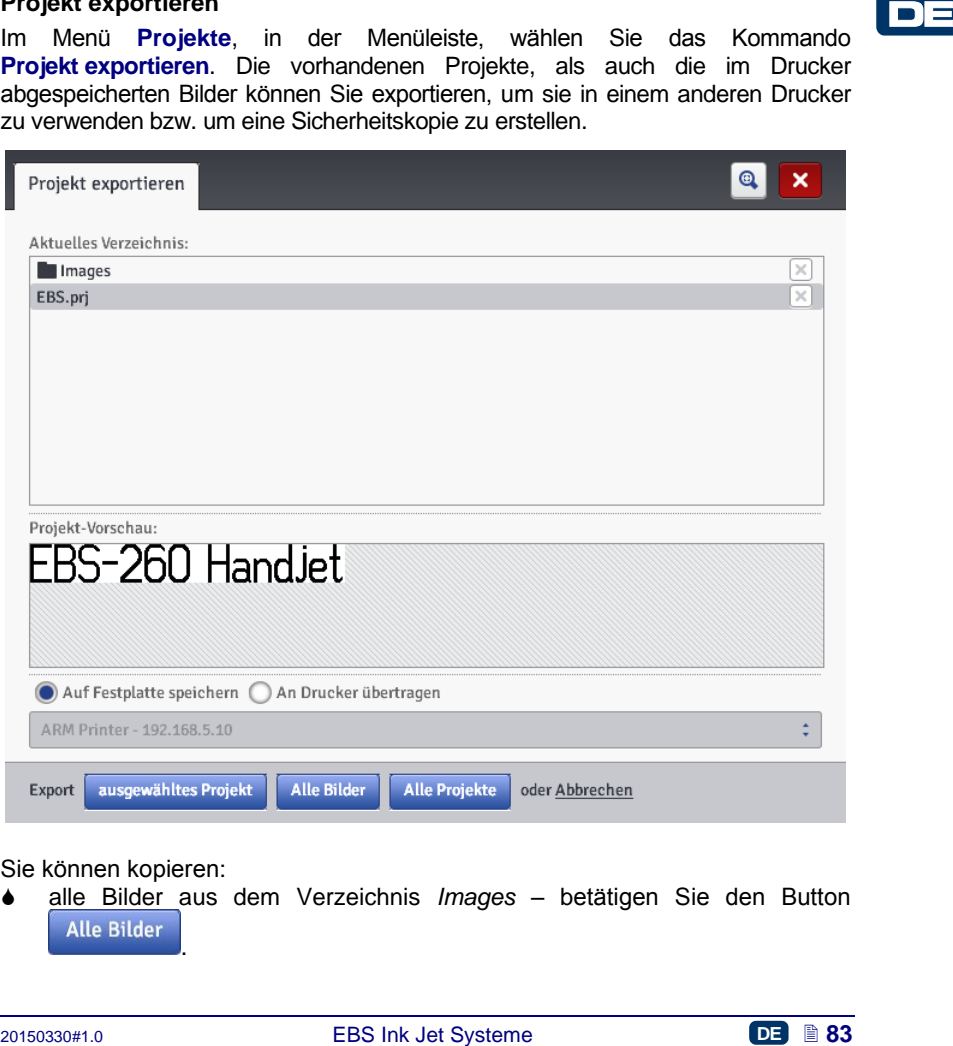

#### Sie können kopieren:

 alle Bilder aus dem Verzeichnis *Images* – betätigen Sie den Button .

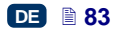

- ein ausgewähltes Projekt (markiert in der Liste) betätigen Sie den Button ausgewähltes Projekt .
- alle Projekte aus dem internen Speicher des Druckers betätigen Sie den **Button** Alle Projekte

Exportiert wird:

- in eine Festplattendatei die Datei wird in eine Datei mit Erweiterung .exp exportiert (markieren Sie das Feld **Auf Festplatte speichern**),
- an den aus der Auswahlliste ausgewählten Drucker (markieren sie das Feld **An Drucker übertragen**). Ist der gewünschte Drucker in der Auswahlliste nicht vorhanden, so können Sie ihn hinzufügen (siehe *[Druckernetzwerkverwaltung](#page-114-0)* (S. *[115](#page-114-0)*)).

## **Projekteditor**

Öffnen Sie ein Projekt mit dem Kommando Neues Projekt oder Projekt öffnen – es wird das Fenster des Projekteditors angezeigt.

Das Projekteditor-Bildschirm setzt sich aus mehreren Teilen: dem Editierbereich, vier Werkzeugleisten und Hilfsfunktionsleisten.

<span id="page-83-0"></span>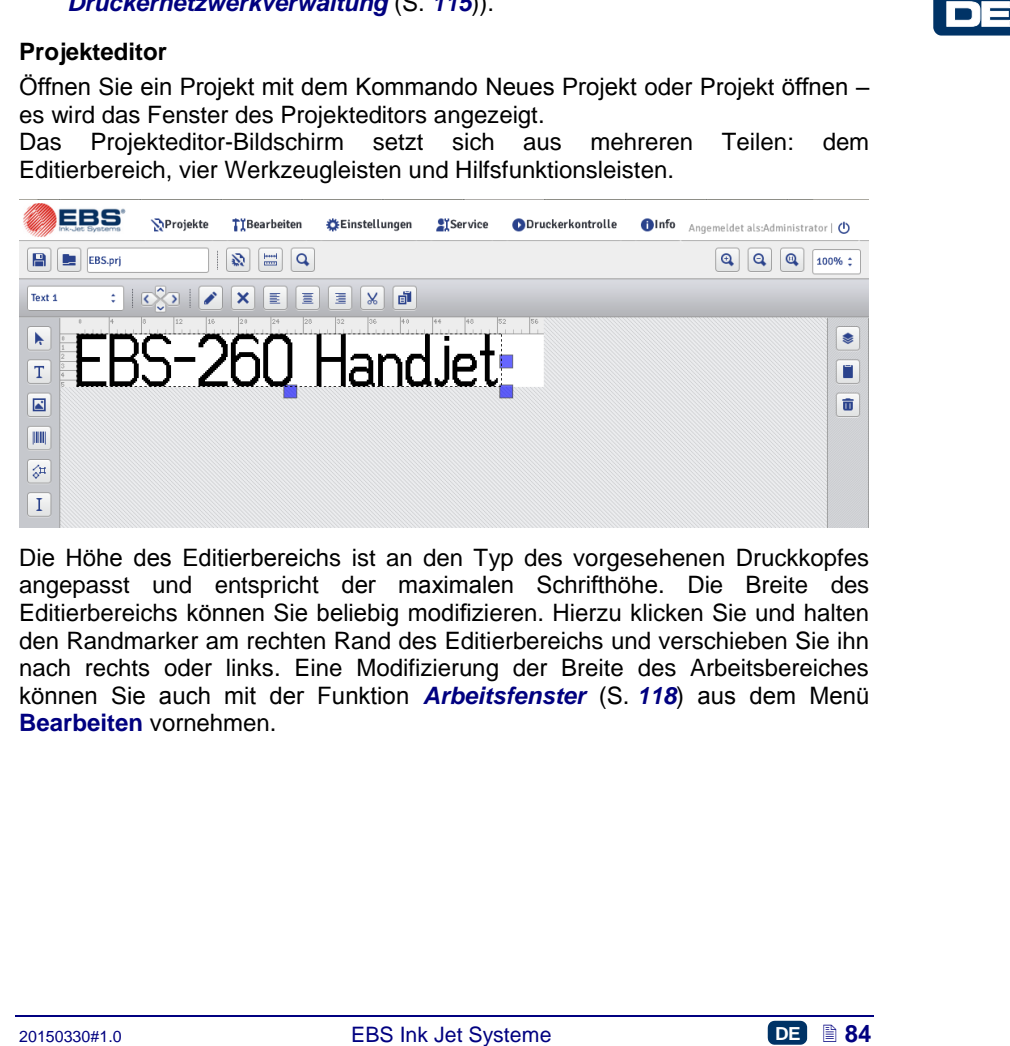

Die Höhe des Editierbereichs ist an den Typ des vorgesehenen Druckkopfes angepasst und entspricht der maximalen Schrifthöhe. Die Breite des Editierbereichs können Sie beliebig modifizieren. Hierzu klicken Sie und halten den Randmarker am rechten Rand des Editierbereichs und verschieben Sie ihn nach rechts oder links. Eine Modifizierung der Breite des Arbeitsbereiches können Sie auch mit der Funktion *[Arbeitsfenster](#page-117-0)* (S. *[118](#page-117-0)*) aus dem Menü **Bearbeiten** vornehmen.

Werkzeugleisten:

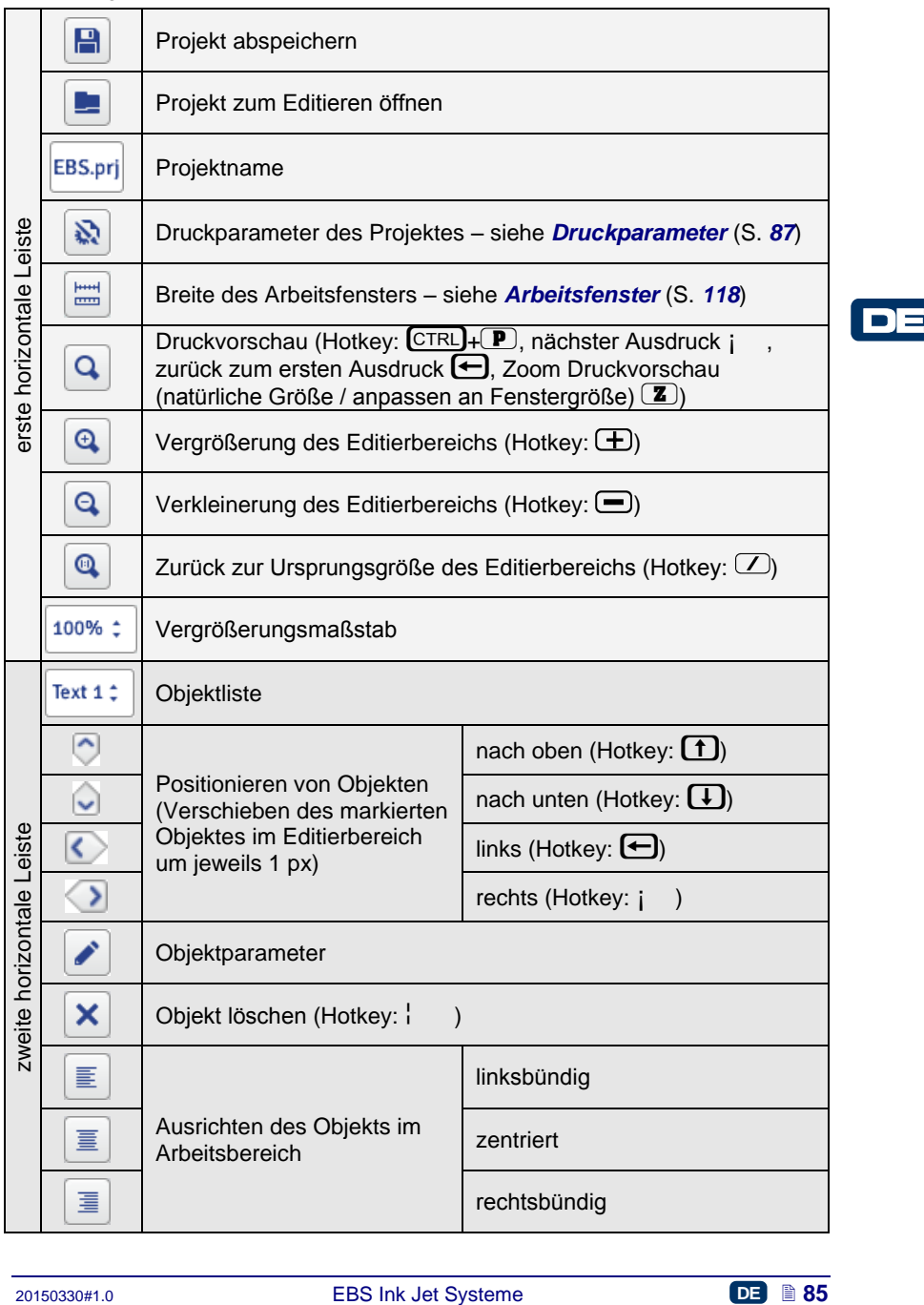

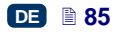

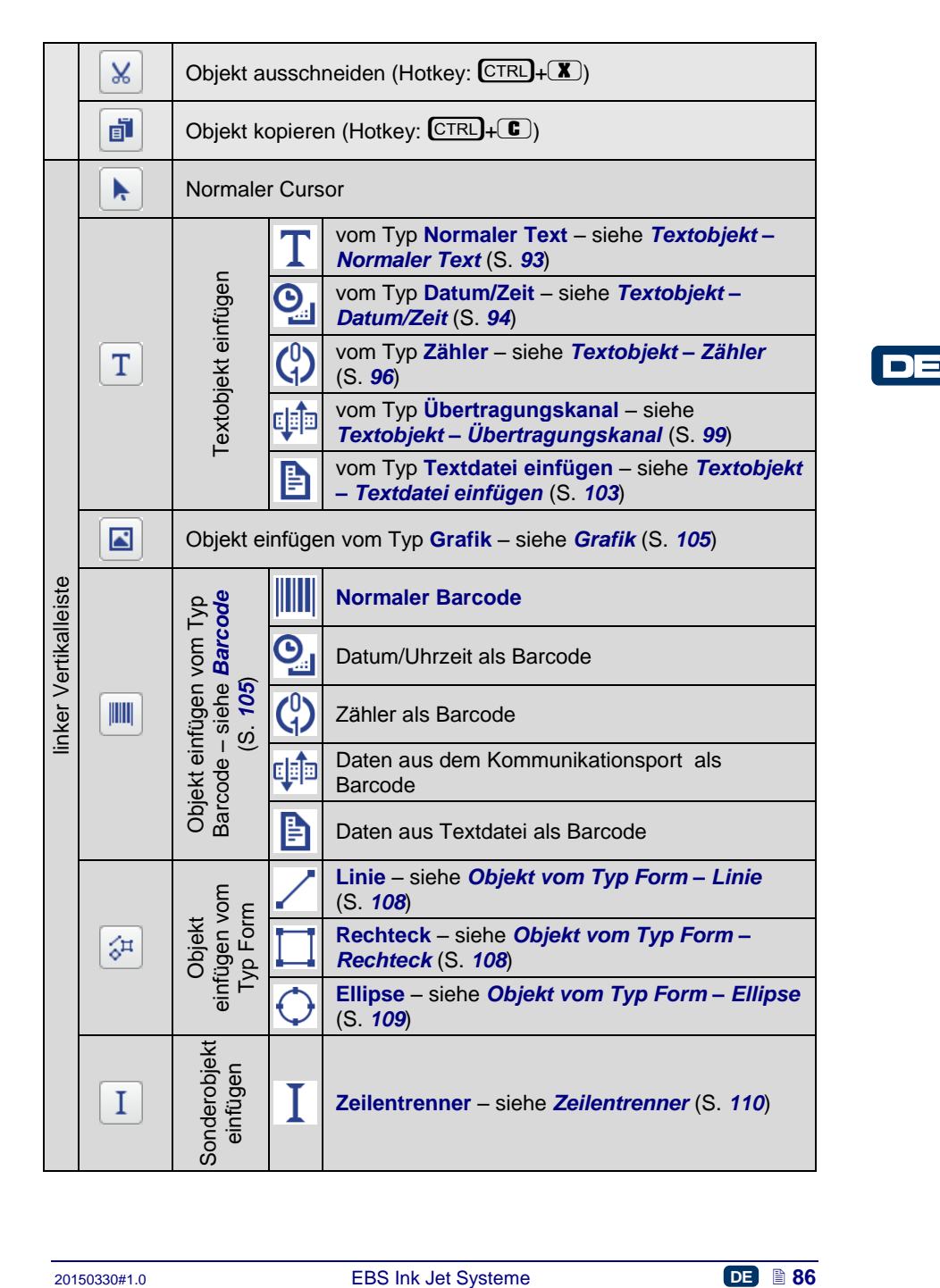

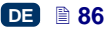

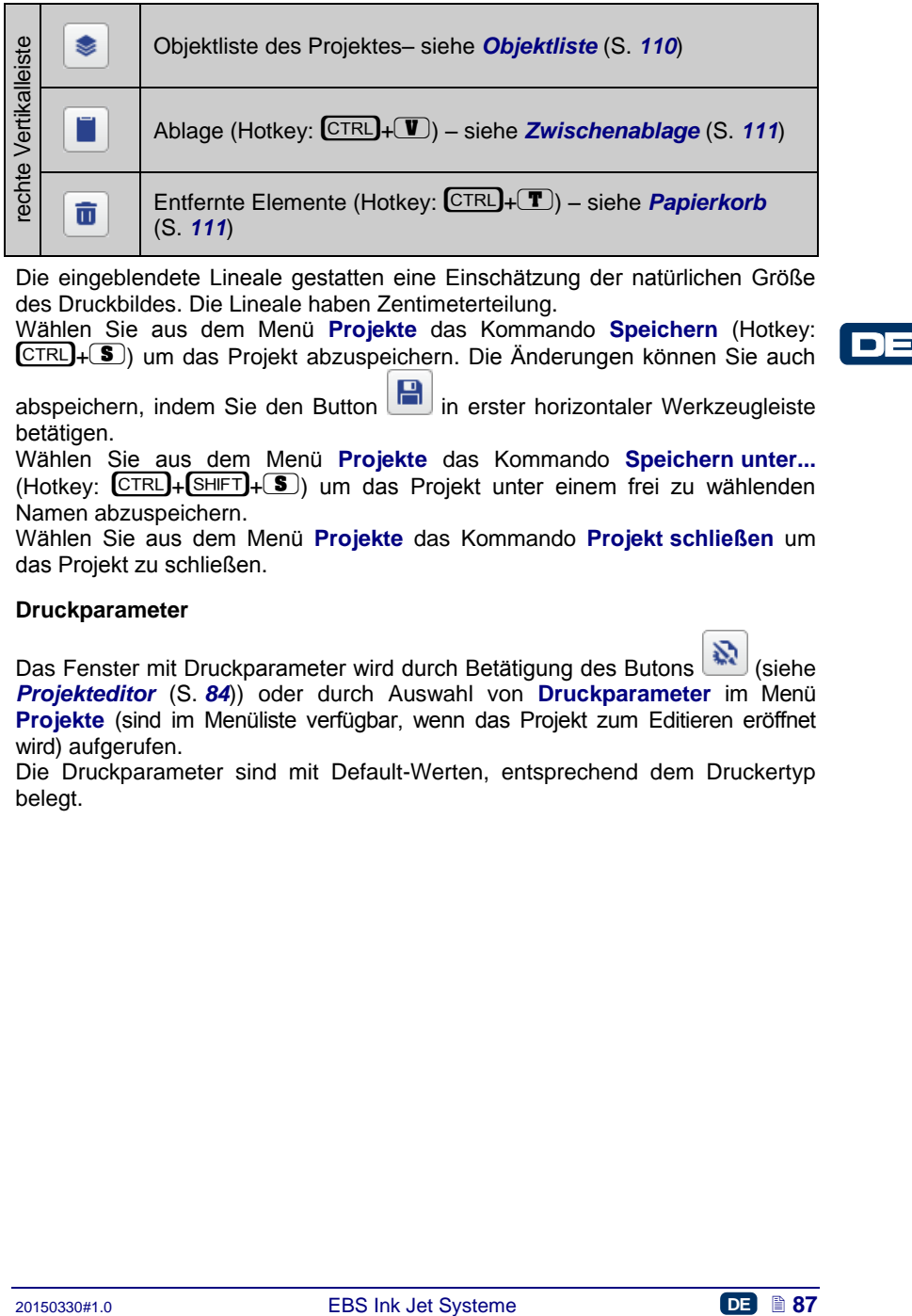

Die eingeblendete Lineale gestatten eine Einschätzung der natürlichen Größe des Druckbildes. Die Lineale haben Zentimeterteilung.

W ählen Sie aus dem Menü **Projekte** das Kommando **Speichern** (Hotkey: CTRL+(S) um das Projekt abzuspeichern. Die Änderungen können Sie auch

abspeichern, indem Sie den Button in erster horizontaler Werkzeugleiste betätigen.

Wählen Sie aus dem Menü **Projekte** das Kommando **Speichern unter...**  $(Hotkey: \overline{CTRL} + \overline{SHH} + \overline{S})$  um das Projekt unter einem frei zu wählenden Namen abzuspeichern.

Wählen Sie aus dem Menü **Projekte** das Kommando **Projekt schließen** um das Projekt zu schließen.

# <span id="page-86-0"></span>**Druckparameter**

Das Fenster mit Druckparameter wird durch Betätigung des Butons (Stelle) *[Projekteditor](#page-83-0)* (S. *[84](#page-83-0)*)) oder durch Auswahl von **Druckparameter** im Menü **Projekte** (sind im Menüliste verfügbar, wenn das Projekt zum Editieren eröffnet wird) aufgerufen.

Die Druckparameter sind mit Default-Werten, entsprechend dem Druckertyp belegt.

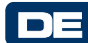

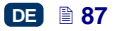

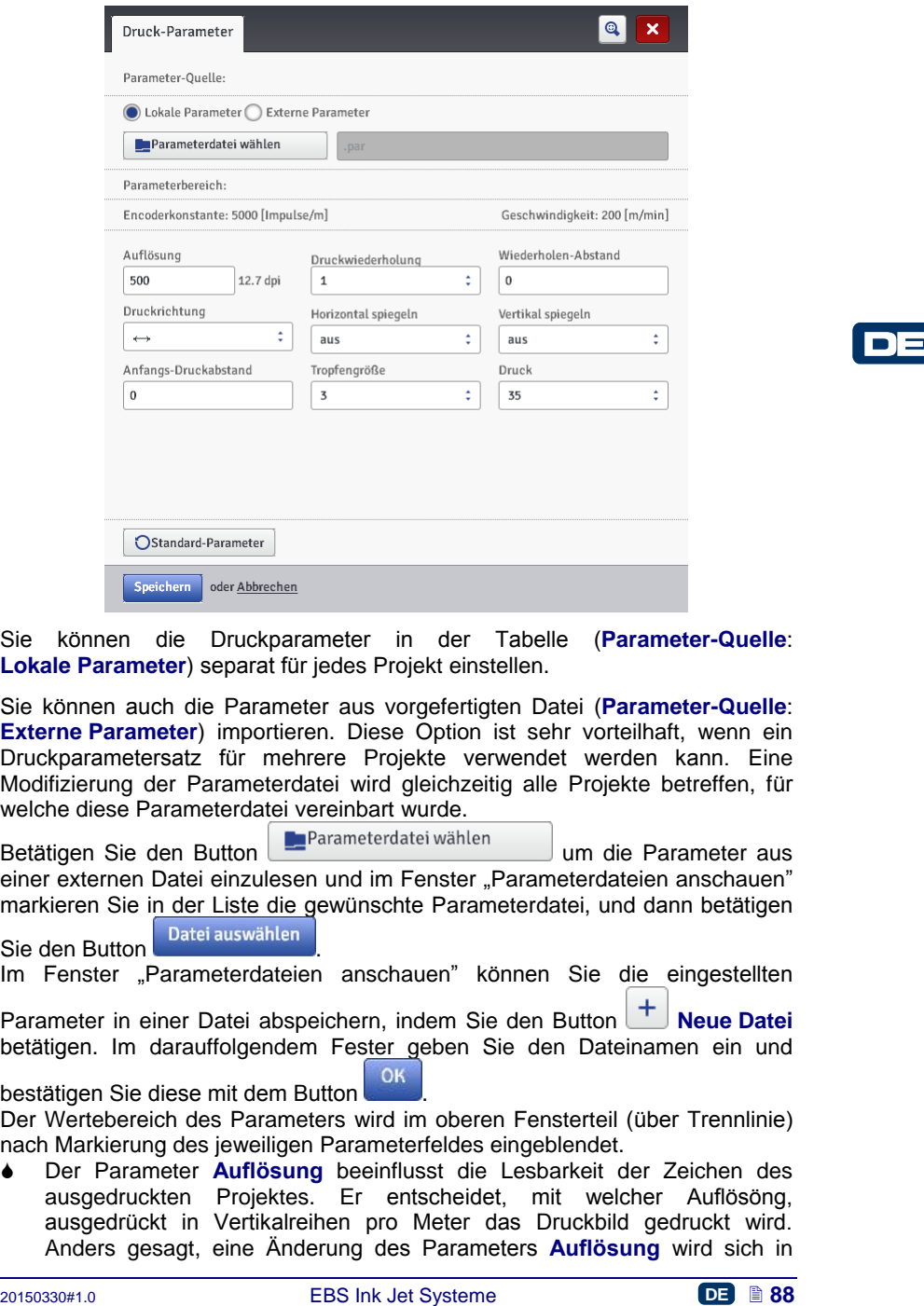

Sie können die Druckparameter in der Tabelle (**Parameter-Quelle**: **Lokale Parameter**) separat für jedes Projekt einstellen.

Sie können auch die Parameter aus vorgefertigten Datei (**Parameter-Quelle**: **Externe Parameter**) importieren. Diese Option ist sehr vorteilhaft, wenn ein Druckparametersatz für mehrere Projekte verwendet werden kann. Eine Modifizierung der Parameterdatei wird gleichzeitig alle Projekte betreffen, für welche diese Parameterdatei vereinbart wurde.

Betätigen Sie den Button **De Parameterdatei wählen** um die Parameter aus einer externen Datei einzulesen und im Fenster "Parameterdateien anschauen" markieren Sie in der Liste die gewünschte Parameterdatei, und dann betätigen

Sie den Button Datei auswählen Im Fenster "Parameterdateien anschauen" können Sie die eingestellten

**Parameter in einer Datei abspeichern, indem Sie den Button <b>Neue Datei** betätigen. Im darauffolgendem Fester geben Sie den Dateinamen ein und

bestätigen Sie diese mit dem Button . Der Wertebereich des Parameters wird im oberen Fensterteil (über Trennlinie) nach Markierung des jeweiligen Parameterfeldes eingeblendet.

 Der Parameter **Auflösung** beeinflusst die Lesbarkeit der Zeichen des ausgedruckten Projektes. Er entscheidet, mit welcher Auflösöng, ausgedrückt in Vertikalreihen pro Meter das Druckbild gedruckt wird. Anders gesagt, eine Änderung des Parameters **Auflösung** wird sich in

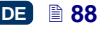

BEMERKUNG: Die Druckparameterwerte **Auflösung** sind nicht nur durch den angegebenen Wertebereich eingeschränkt. Der aktuelle Wert dieses Parameters wird durch das Druckersoftware überwacht und kann zusätzlich, je nach Einstellung von anderen Druckparametern begrenzt werden. Es ist eine automatische Sicherung gegen Einstellung einer zu hohen Druckgeschwindigkeit vorgesehen. Deshalb kann es vorkommen, dass bestimmte Werte nach der Parameterprüfung abgelehnt werden.

Projektes offenbaren.

- Der Parameter **Druckwiederholung** bestimmt, wievielmal die Aufschrift nach einer Abzugsbetätigung ausgedruckt werden soll. Damit ist mehfahe Beschriftung eines Gegenstandes (sog. Repetition) möglich. Für Meterwaren (z.B. Kabel, Rohre, Schläuche) kann kontinuierliche Wiederholung (**Druckwiederholung**=**Kontinuierlich**) eingestellt werden. Den Abstand zwischen den Aufschriften legt man mit dem Parameter. **Wiederholen-Abstand** fest.
- Der Parameter **Wiederholen-Abstand** bestimmt den Abstand zwischen den Anfangen der sich wiederholenden Aufschriften (Parameter **Druckwiederholung** >1). Dieser Abstand wird in Milimetern angegeben. ACHTUNG: Wenn der mit dem Parameter **Wiederholen-Abstand** festgelegte Abstand kleiner ist als die Aufschriftlänge, so werden die Aufschriften direkt nacheinander gedruckt.
- Der Parameter **Druckrichtung** bestimmt, in welcher Richtung der Drucker zum Drucken verschoben werden soll.
	- $\leftrightarrow$  das Drucken erfolgt beim Verschieben des Druckers nach links und rechts,
	- $\longleftrightarrow$   $\rightarrow$  das Drucken erfolgt nur beim Verschieben des Druckers nach rechts. Das System erkennt automatisch eine Rückbewegung und unterbricht das Drucken. Bei anschliessendem Wiederaufnahme der Verschiebung nach rechts setzt der Drucker das Drucken an der Stelle fort, an dem die Rückbwegung begann. Um exakt mit Druckfortsetzung in die Unterbechungsstelle zu treffen, muss die untere Führungsrolle **[3](#page-2-3)** immer im Kontakt mit der zu beschriftenden Oberfläche bleiben.
	- $\leftarrow$   $\leftarrow$  das Drucken erfolgt nur beim Verschieben des Druckers nach links. Das System erkennt automatisch eine Rückbewegung und unterbricht das Drucken. Bei anschliessendem Wiederaufnahme der Verschiebung nach links setzt der Drucker das Drucken an der Stelle fort, an dem die Rückbwegung begann. Um exakt mit Druckfortsetzung in die Unterbechungsstelle zu treffen, muss die untere Führungsrolle **[3](#page-2-3)** immer im Kontakt mit der zu beschriftenden Oberfläche bleiben.
- widerholung (Druckwiederholung-Kontinuuerin ein einstluterinen Den Abstand zwischen den Austhrinen bei Planeter<br>
Weiderholung (Druckwiederholung-Kontinuuerineh ein mit dem Parameter.<br>
Den Abstand ests.<br>
Weiderholen-Pasta  $\leftrightarrows$  – das Drucken erfolgt beim Verschieben des Druckers nach links oder rechts. Die Druckrichtung wird durch erste Bewegung der Führungsrolle bestimmt. Das Drucken wird dann nur in der ursprünglich gewählter Richtung erfolgen. Das System erkennt automatisch eine Rückbewegung und unterbricht das Drucken. Bei anschliessendem Wiederaufnahme der Verschiebung in ursprünglicher Richtung setzt der Drucker das Drucken an der Stelle fort, an dem die Rückbwegung begann. Um exakt mit Druckfortsetzung in die

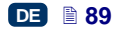

Unterbechungsstelle zu treffen, muss die untere Führungsrolle **[3](#page-2-3)** immer im Kontakt mit der zu beschriftenden Oberfläche bleiben.

 Der Parameter **Horizontal spiegeln** ist nutzlich, wenn man Objekte von rechts nach links, oder transparente Objekte von hinten bedrucken muss.

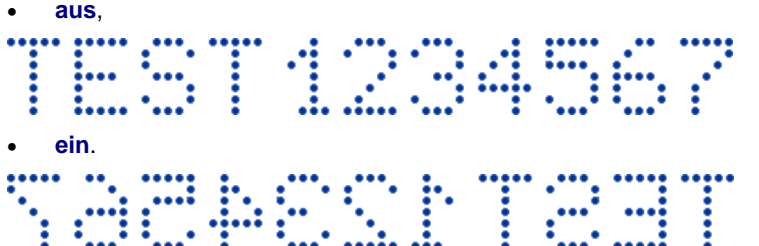

- Der Parameter **Vertikal spiegeln** bestimmt, wie die Aufschrift in Vertikalrichtung gedruckt werden soll: normal (Spiegelung **aus**) oder kopfüber (Spiegelung **ein**). Dies kann Anwendung beim Beschriften von kopfüber stehenden Objekte finden.
- **Example 121**<br> **Example 121**<br> **Der Parameter Vertilat spiegel bostimal, we die Autschrift in Der Parameter Vertilat spiegel<br>
<b>Example 1910** Des kann Anwendung beim Beschriften von<br>
koptiber (Spiegelung ein). Dies kann Anw **aus**, **ein**.
- Der Parameter **Anfangs-Druckabstand** bestimmt den Abstand zwischen der Position, an der der Abzug betätigt wurde und der Position, an der der zu druckende Aufschrift beginnt. Dieser Abstand wird in Milimetern angegeben, die ab dem Abzugsbetätigung abgezählt werden. Mit diesem Parameter kann also die Lage der Aufschrift in Bezug auf Vorderkante des Objektes angepasst werden.
- Den Parameter **Tropfengröße** verwendet man, um die Intensität des Druckbildes auf porösen, stark saugenden Oberflächen zu erhöhen, auf welchen die gedruckte Zeichen wegen ihren punktartiger Struktur sonst schlecht sichtbar würden. Eine Erhöhung des Parameterwertes bewirkt höhere Sättigung des Druckbildes, durch Vergrößerung der aus dem Druckkopf herausgeschleuderten Tintentropfen. Höhere Intensität ist mit höherem Tintenverbrauch verbunden.

Die Intensität wird physisch durch die wirkliche Druckgeschwindigkeit des Druckers beschränkt. d.h. wenn für gegebene Druckgeschwindigkeit die Intensität zu hoch eingestellt ist, so wird dies durch ein akustisches Warnsignal gemeldet (vorausgestzt, dass entsprechende Warnung eingestellt ist – siehe *[Toneinstellungen](#page-23-0)* (S. *[24](#page-23-0)*)); auch die Druckgeschwindigkeit wird dabei beschränkt.

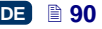

 Mit dem Parameter **Druck** können Sie den Ausspritzdruck der Tintentropfen an die Art der zu bedruckenden Oberfläche anpassen. Für glatte, nicht saugende Oberflächen wird kleinerer und für poröse, saugende Oberflächen wird höherer Tintendruck empfohlen. Bei Einstellung eines zu niedrigen Druckes kann Tinte an Düsen

antrocknen. Bei zu hohem Druck können sich rund um das Druckbild irreguläre Tintenspritzer (sog. Satelliten) bilden.

Um ein Projekt zu drucken, für welches ein niedrigerer Tintendruck, als beim vorherigen Projekt eingestellt ist, trennen Sie den Tintenbehälter vom Drucker, um den Druck im Behälter abzubauen.

Betätigen Sie den Button speichern um die eingestellten Parameter abzuspeichern.

Betätigen Sie den Button **O**Standard-Parameter die für jeweiligen Druckkopftyp empfohlenen Parameter zu übernehmen.

# **Objekte**

Um ein neues Objekt ins Projekt hinzzufügen, wählen Sie aus linker vertikaler Werkzeugleiste den Objekttyp und dann klicken Sie mit linker Maustaste die Stelle des Editierbereichs, an dem das Objekt platziert werden soll.

Jedem Objekt können Sie entsprechendes Format, Größe und Lage vergeben, indem Sie enstprechende Parameter einstellen. Alle in einem Projekt vorhandenen Objekte werden in der Objektliste erfasst – siehe *[Objektliste](#page-109-1)* (S. *[110](#page-109-1)*).

## *Gemeinsame Parameter der Objekte*

Für Textobjekte können Sie aus der Auswahlliste des Parameters **Schriftart** die gewünschte Schriftart einstellen. Ist die gewünschte Schriftart in der

Auswahlliste nicht vorhanden, so können Sie nach Betätigung des Buttons eigene Fonts einfügen (siehe *[Schriftartenverwaltung](#page-112-0)* (S. *[113](#page-112-0)*)).

abzuspeichen.<br> **Beizigen Sie den Button** Costendard-Parameter die für jeweiligen Druckkopftyp<br>
Berikigen Sie den Button Costendard-Parameter and the completion constrained University of the members objekt the Systemetric S Für interne EBS-Fonts können Sie die Parameter **Reihenwiederholung** sowie **Zeichenabstand** editieren. Der Parameter **Reihenwiederholung** bestimmt, wievielmal das Drucken jeder Vertikalreihe des Druckbildes wiederholt sein soll. Die Reihenwiederholung verwendet man, um die Intensität des Druckbildes auf porösen, stark saugenden Oberflächen zu erhöhen, auf welchen die gedruckte Zeichen wegen ihren punktartiger Struktur (die Zeichen werden aus Punkten gleicher Größe gebildet) sonst schlecht sichtbar würden, oder wenn eine Vergrößerung der Druckbildbreite erforderlich ist. Der Parameter **Zeichenabstand** bestimmt die Größe des Abstandes zwischen einzelnen Zeichen des Objekts. Dieser Abstand wird in Anzahl von Vertikalreihen ausgedrückt (max. 1000 Vertikalreihen).

Für die True Type Fonts (Standardfonts sowie Benutzerfonts) können Sie den Parameter Parameter **Schriftgrad** (in Pixeln) ändern. Dieser Parameter steht mit dem Parameter **Gleiche Proportionen** in Verbindung. Den **Schriftgrad** (Breite und Höhe des Zeichens) können Sie proportionäl (Checkbox des Parameters **Gleiche Proportionen** abgehakt) oder jede Masskomponente -

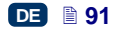

Breite (**X**) und Höhe (**Y**) unabhängig voneinander (Checkbox des Parameters **Gleiche Proportionen** nicht abgehakt) ändern.

Mit dem Parameter **Zeilenabstand** können Sie Abstände zwischen den Textzeilen festlegen. Der Abstand wird in Pixeln (Punkten) angegeben. Es können Abstände bis 20 Pixel festgelegt werden. Der Zeilenabstand wird ieweils nach dem Zeichen "Neue Zeile" eingefügt.

Skalieren der Größe des Objekts und des Objektrahmens. Es sind drei Varianten möglich:

- **Keine Anpassung** die Größe des Objektrahmens kann verändert werden, bei gleichbleibender Objektgröße.
- **Feld an Inhalt anpassen** der Objektrahmen ist gleich der Objektgröße.
- **Inhalt an Feld anpassen** (nicht verfügbar für Textobjekte mit internem EBS-Font sowie für Objekte vom Typ Barcode) – das Objekt ist gleich der Größe des Objektrahmens.

Das Abhaken des Checkboxes beim Parameter **Transparent** bewirkt, dass der Objekthintergrund transparent wird, so dass ein darunter liegendes Objekt auch sichtbar ist. Diese Eigenschaft ist sinnvoll, wenn im Editionsbereich mehrere Objekte angeordnet sind, die sich nicht gegeneinander zudecken sollen.

Mit dem Parameter **Objekt drehen** können Sie das ganze Objekt nach rechts (Parameterwert 90), nach links (Parameterwert 270) oder "kopfüber" (Parameterwert 180) drehen.

**Example In the Universed II** (internet The Universed III in the Universed III in the Universed III in the Universe of CBS Objekt ist dietical of Dipekthening that paper the University case of the CBS Abhaken des Checkboxe Der Parameter **Position** zeigt die Koordinaten der linken, oberen Ecke des Objektrahmens. Sie können die Koordinatenwerte und somit die Position des Objekts ändern. Setzen Sie den Cursor aufs Feld **Position** und ändern Sie im angezeigten Fenster die Koordinatenwerte. Die erste Koordinate bezeichnet horizontale Position (**X-Koordinaten**), die andere die vertikale Position (**Y-Koordinaten**). Die Verschiebung des Objekts können Sie auch im Editionsbereich durchführen, indem Sie das Objekt anklicken und mit gehaltenem Cursor in gewünschter Richtung ziehen.

Der Parameter **Objektgröße** bestimmt die Größe des Objektrahmens. Anklicken Sie das Feld **Objektgröße** und im angezeigten Fenster ändern Sie die Abmessungen des Objekts (**Breite** und **Höhe**). Die Änderung der Objektabmessungen können Sie auch im Editionsbereich durchführen, indem sie die untere, rechte Ecke des Objekts mit Cursor anklicken und in gewünschter Richtung ziehen (eine Änderung der Rahmengröße ist nicht möglich, wenn der Parameter **Skalierung** auf **Feld an Inhalt anpassen**) eingestellt ist.

Die Parameter **Position** und **Objektgröße** sind besonders nutzlich bei genauer Platzierung oder Angleichung der Größe von zwei bzw. mehreren Objekten.

Der Parameter **Objektname** dient zur Identifizierung von Objekten in der Objektliste. Standardmässig entspricht der Objektname dem Objekttyp mit angefügter Nummer (z.B. Text 1, Counter 2). Sie können aber den Objekten eigene Namen vergeben, welche ihre Identifizierung erleichtern werden, wobei sich die Namen innerhalb von einem Projekt nicht wiederholen dürfen. Wir ein

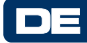

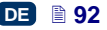

Namen vergeben, der bereits im Projekt benutzt wurde, so wird beim Versuch der Abspeicherung der Objektparameter Fehler gemeldet.

Bei markiertem Checkbox des Parameters Parameteru **Vorschau** wird in oberer linker Ecke des Bildschirmes der Vorschau des Objekts angezeigt.

## **Textobjekte**

#### <span id="page-92-0"></span>*Textobjekt – Normaler Text*

Betätigen Sie den Button  $\boxed{\mathrm{T}}$ , und dann  $\boxed{\mathrm{T}}$  um ein neues Textobiekt vom Typ **Normaler Text** ins Projekt einzufügen.

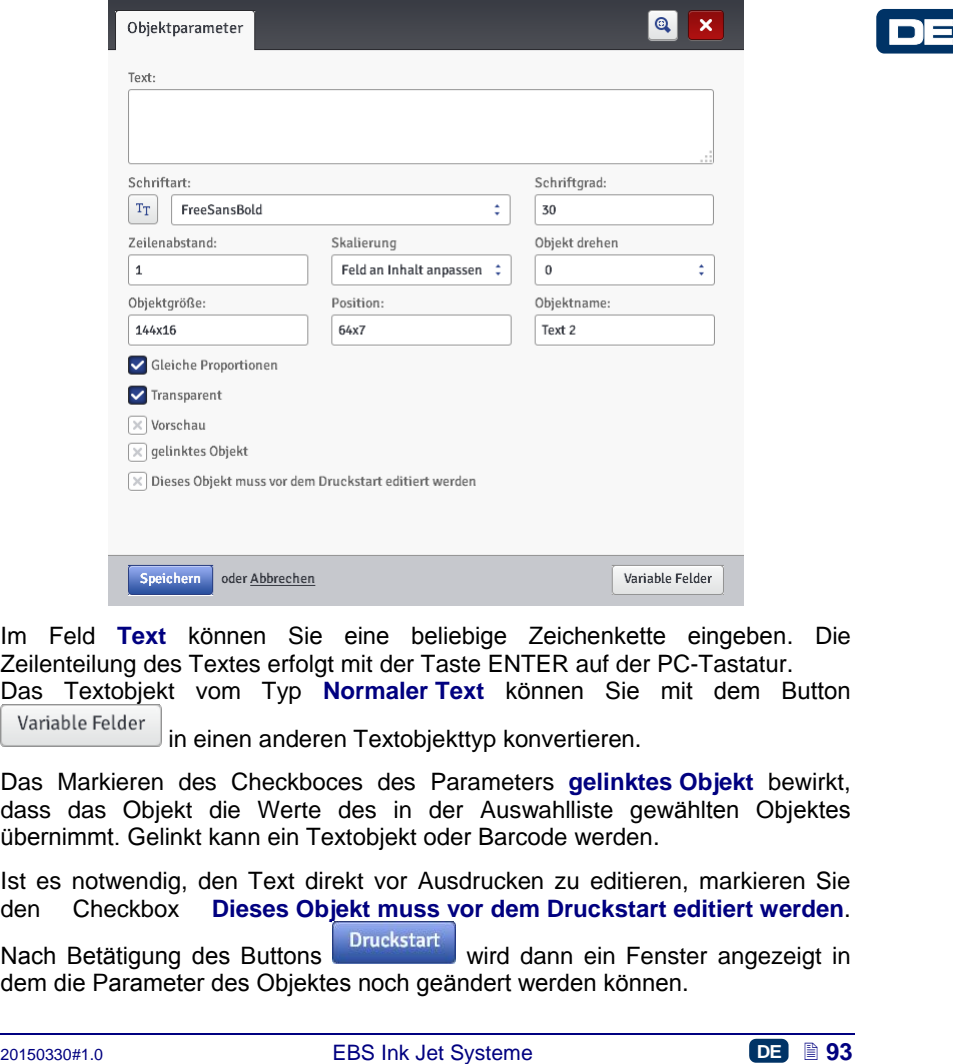

Im Feld **Text** können Sie eine beliebige Zeichenkette eingeben. Die Zeilenteilung des Textes erfolgt mit der Taste ENTER auf der PC-Tastatur.

Das Textobjekt vom Typ **Normaler Text** können Sie mit dem Button

in einen anderen Textobjekttyp konvertieren.

Das Markieren des Checkboces des Parameters **gelinktes Objekt** bewirkt, dass das Objekt die Werte des in der Auswahlliste gewählten Objektes übernimmt. Gelinkt kann ein Textobjekt oder Barcode werden.

Ist es notwendig, den Text direkt vor Ausdrucken zu editieren, markieren Sie den Checkbox **Dieses Objekt muss vor dem Druckstart editiert werden**.

Nach Betätigung des Buttons Druckstart wird dann ein Fenster angezeigt in dem die Parameter des Objektes noch geändert werden können.

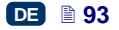

Betätigen Sie den Button speichern um die eingestellten Parameterwerte zur bestätigen und das Objekt ins Projekt einzufügen.

# <span id="page-93-0"></span>*Textobjekt – Datum/Zeit*

Mit dem Textobjekt **Datum/Zeit** kann man automatisch aktuelles Datum sowie aktuelle Uhrzeit sowie Verfallsdatum drucken.

Betätigen Sie den Button  $\boxed{T}$ , und dann um ein neues Textobjekt vom Typ **Datum/Zeit** ins Projekt einzufügen.

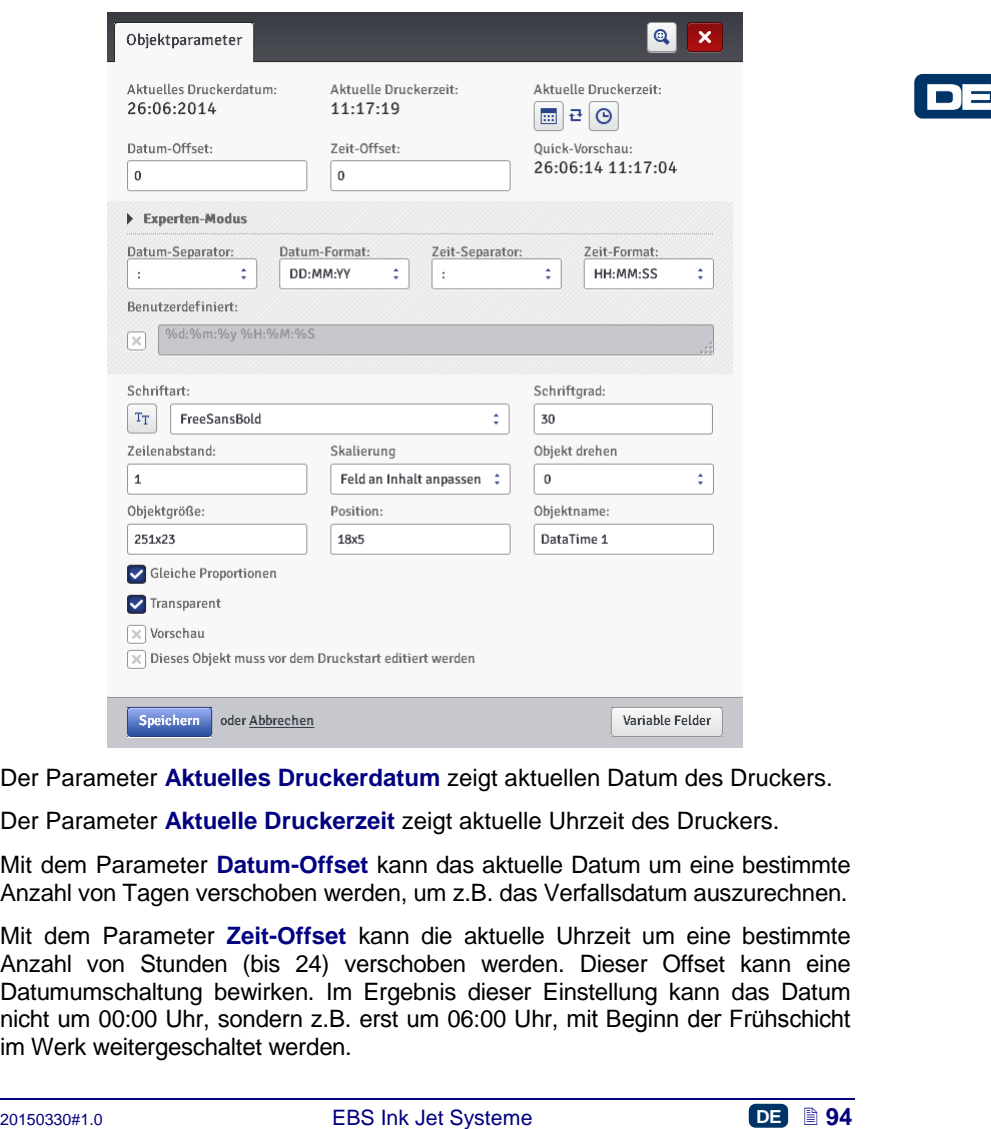

Der Parameter **Aktuelles Druckerdatum** zeigt aktuellen Datum des Druckers.

Der Parameter **Aktuelle Druckerzeit** zeigt aktuelle Uhrzeit des Druckers.

Mit dem Parameter **Datum-Offset** kann das aktuelle Datum um eine bestimmte Anzahl von Tagen verschoben werden, um z.B. das Verfallsdatum auszurechnen.

Mit dem Parameter **Zeit-Offset** kann die aktuelle Uhrzeit um eine bestimmte Anzahl von Stunden (bis 24) verschoben werden. Dieser Offset kann eine Datumumschaltung bewirken. Im Ergebnis dieser Einstellung kann das Datum nicht um 00:00 Uhr, sondern z.B. erst um 06:00 Uhr, mit Beginn der Frühschicht im Werk weitergeschaltet werden.

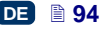

Durch Betätigung der Kalenderikone bzw. Uhrikone können Sie die zu druckenden Komponenten auswählen – Datum, Uhrzeit oder beides. Mit der

Pfeilikone  $\mathbf{t}$  können Sie die Reihenfolge der Komponenten ändern.

Mehr erweiterte Funktionen sind in dem **Experten-Modus** verfügbar. In dem Expertenmodus können Sie Trennzeichen sowie Formate für Datum und Uhrzeit ändern, als auch andere Komponenten von Datum und Uhrzeit bzw. Trennzeichen definieren, die in der Grundversion nicht verfügbar sind (mithilfe des Parameters **Benutzerdefiniert**).

Mit dem Parameter **Datum-Separator** können Sie die Trennzeichen zwischen den Datumkomponenten im Projekt auswählen. Mit dem Parameter **Zeit-Separator** können Sie die Trennzeichen zwischen den Uhrzeitkomponenten im Projekt auswählen.

Mit dem Parameter **Datum-Format** können Sie die Reihenfolge der Datumkomponenten im Projekt festlegen. Mit dem Parameter **Zeit-Format** können Sie die Komponenten der Uhrzeit im Projekt auswählen.

Die Default-Einstellungen von Formaten und Separatoren für Datum und Uhrzeit in neuerstellten Textobjekten vom Typ **Datum/Zeit** können Sie im Menü Einstellungen ändern – siehe *[Grundeinstellungen](#page-118-1)* (S. *[119](#page-118-1)*).

**EPI**<br> **EPI**<br> **CRIGITION**<br> **CRIGITION**<br> **CRIGITION**<br> **CRIGITED TREADOR CONSIGNATION**<br> **PROPER associated in Proper and Formation**<br> **Antidem Parameter Datum-Format** konnen Sie die Reihenfolge der<br>
Datumkomponenten im Proje Der Parameter **Benutzerdefiniert** ist nach Abhaken des Checkboxes verfügbar. Nachstehend werden Zeichen aufgelistet, mit welchen man die Komponenten von Datum und Uhrzeit kodiert. Beliebige, davon abweichende Zeichen, einschliesslich Leerzeichen, konnen den einzelnen Komponenten des Sonderegisters Universelles Datum vor-, zwischen-, oder nachgestellt werden. Existiert ein Lokaler Name nicht, so wird seine Entsprechung in englischer Sprache angezeigt.

- %a lokaler Kurzname des Wochentages (Mo, ... , So),
- %A lokaler Vollname des Wochentages (Montag, ..., Sonntag),
- %b lokaler Kurzname des Monats (Jan, ... , Dez),
- %B lokaler Vollname des Monats (Januar, ... , Dezember),
- %c lokale Datum und Uhrzeit im Format: Kurzname des Wochentages, Kurzname des Monats, Monatstag, Stunden, Minuten, Sekunden, Jahr,
- %C Jahrhundertnummer,
- %d Monatstag (01, ... , 31),
- %D Datum im Format: mm/dd/rr,
- %e Monatstag (1, ..., 31),
- %F Datum im Format: rrrr–mm–dd,
- %g 2–stellige Jahr, entsprechend der ISO-Wochennummer %V,
- %G 4– stellige Jahr, entsprechend der ISO-Wochennummer %V,
- %h lokaler Kurzname des Monats (Jan, ..., Dez),
- %H Stunde, 24–Stunden-System (00–23),
- %I Stunde, 12–Stunden-System (01–12),
- %j Jahrestag (001, ... , 366),
- %k Stunde, 24–Stunden-System (0–23),
- %l Stunde, 12–Stunden-System (1–12),

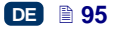

%m – Monat (01, ... , 12),

- %M minuta (00, ... , 59),
- %p lokale Entsprechung von AM oder PM (bei vielen Standorten leer),
- %P lokale Entsprechung von am oder pm (bei vielen Standorten leer),
- %r Zeit im 12– Stunden-System im Format: gg:mm:ss [AM] oder [PM],
- %R Zeit im 24– Stunden-System im Format: gg:mm,
- %s Sekundenzahl ab 00:00:00, 1. Januar1970 (Erweiterung GNU),
- %S Sekunde (00, ..., 60); 60 bedeutet Schaltsekunde,
- %T Zeit im 24– Stunden-System im Format: gg:mm:ss,
- %u Wochentag (1, ... ,7); 1 ist Montag,
- %U Wochennummer im Jahr (00, ... , 53), Woche beginnt mit Sonntag,
- %V Wochennummer im Jahr (01, ... , 53), Woche beginnt mit Montag,
- %w Nummer des Wochentages, 0–Sonntag, 1–Montag usw...,
- %W Wochennummer im Jahr (00, ... , 53), Woche beginnt mit Montag,
- %x lokale Datendarstellung,
- %X lokale Zeitdarstellung,
- %y zwei letzte Ziffern des Jahres (00, ... , 99),
- %Y Jahr im Format rrrr,
- %z Zeitzone in numerischer Form nach RFC–2822 (z.B. +0100) (nichtstandardmäßige Erweiterung),
- %Z Zeitzone (z.B. EDT) oder nichts, wenn sich die Zeitzone nicht bestimmen lässt.

Das Objekt vom Typ Datum/Zeit können Sie mit dem Button variable Felder in einen anderen Textobjekttyp konvertieren

Betätigen Sie den Button speichern um die eingestellten Parameterwerte zu bestätigen und das Objekt ins Projekt einzufügen.

#### <span id="page-95-0"></span>*Textobjekt – Zähler*

201503841.<br>
2016-10 Baltimore In Jahr (00, ..., 53), Woche beginnt mit Montag,<br>
2016-10 Baltimore In Jahr (00, ..., 53), Woche beginnt mit Montag,<br>
2016-10 Baltimore Internet and School 2015-10 99),<br>
22 Detector Internet Mit dem Textobjekt **Zähler** können automatisch auf nacheinaderfolgenden Gegenständen die laufenden Nummern gedruckt werden. Die Zählerstandänderung wird durch Betätigung des Abzuges ausgelöst.

Betätigen Sie den Button  $\boxed{T}$ , und dann  $\boxed{Q}$  um ein neues Textobjekt vom Typ **Zähler** ins Projekt einzufügen.

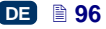

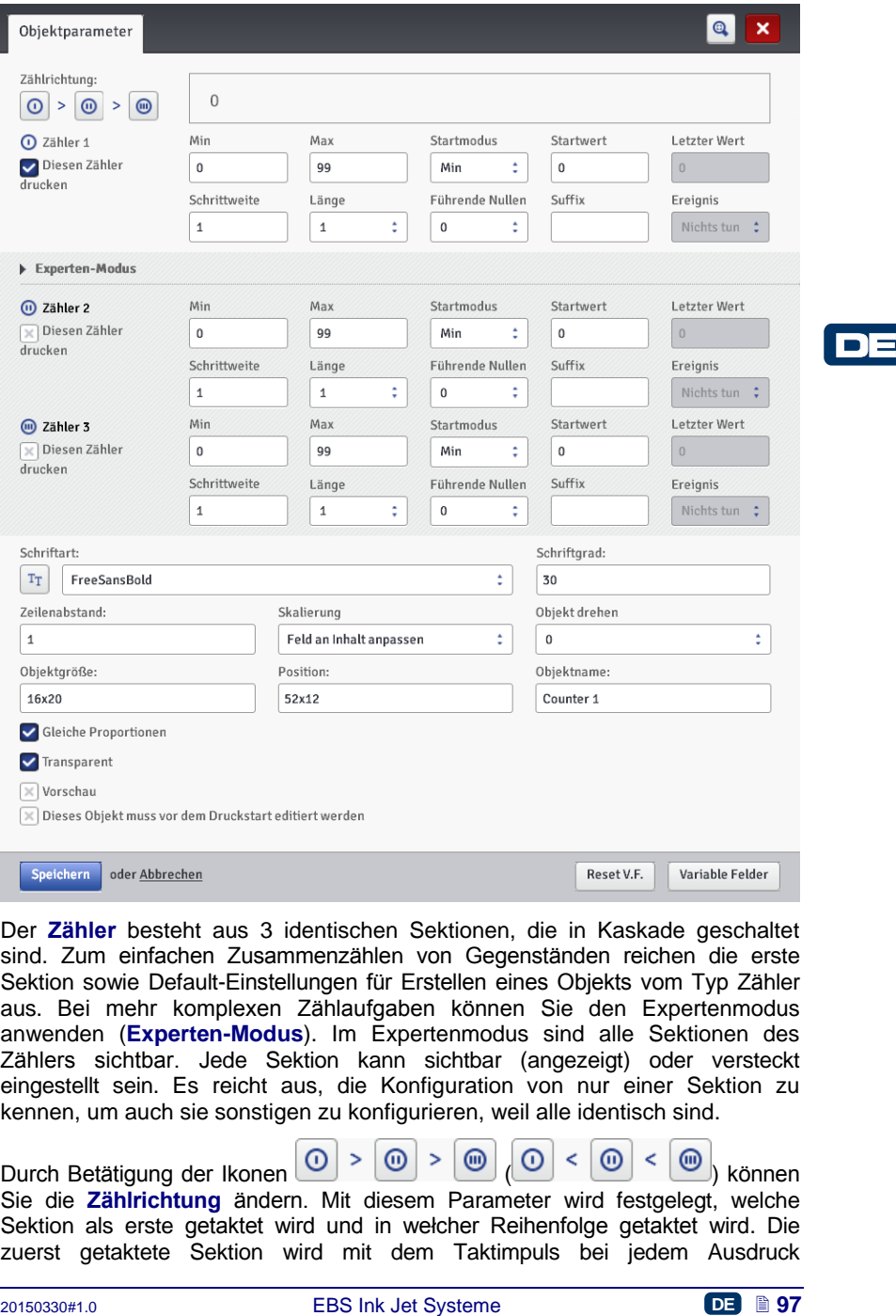

Der **Zähler** besteht aus 3 identischen Sektionen, die in Kaskade geschaltet sind. Zum einfachen Zusammenzählen von Gegenständen reichen die erste Sektion sowie Default-Einstellungen für Erstellen eines Objekts vom Typ Zähler aus. Bei mehr komplexen Zählaufgaben können Sie den Expertenmodus anwenden (**Experten-Modus**). Im Expertenmodus sind alle Sektionen des Zählers sichtbar. Jede Sektion kann sichtbar (angezeigt) oder versteckt eingestellt sein. Es reicht aus, die Konfiguration von nur einer Sektion zu kennen, um auch sie sonstigen zu konfigurieren, weil alle identisch sind.

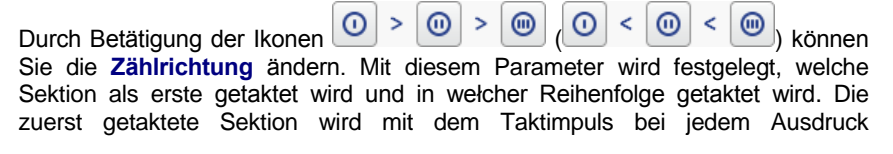

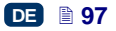

inkrementiert. Jede weitere Sektion wird durch die vorangehende Sektion getaktet, jeweils wenn diese seinen Endwert erreicht (also bis zum Wert **Max** beim Aufwärtszählen bzw. **Min** beim Abwärtszählen). Der Taktimpuls bewirkt eine Änderung des Zählerinhaltes um jeweils den Wert der vorgegebenen **Schrittweite**.

Zählerparameter:

- **Min** Zählerwert, ab dem das Zählen beginnt (beim Aufwärtszählen) bzw. bei dem das Zählen endet (beim Abwärtszählen).
- **Max** Zählerwert, bei dem der Zähler überläuft. Nach dem Überlaufen beginnt der Zähler wieder ab dem Minimalwert **Min** zu zählen
- **Startmodus** mit diesem Parameter kann der Wert festgelegt werden, ab dem das Zählen nach Wiederaufnahme des Druckerbetriebes beginnen soll. Es sind 4 Varianten möglich:
	- **Min**,
	- **Max**,
	- **Startwert**,
	- **Letzter Wert**.
- **Startwert** Zählerwert, ab dem das Zählen nach einer Betriebsunterbrechung, z.B. infolge ausgeschöpfter Batterie, wieder aufgenommen wird. Hierzu muss der Parameter **Startmodus** auf **Startwert** eingestellt werden.
- **Letzter Wert** letzter, nach einem korrekten Ausschaltung des Druckers abgespeicherter Zählerwert.
- **Schrittweite** Wert des Zählerinkrements. Bei Eingabe einer positiver Zahl wird aufwärts und bei negativer abwärts gezählt.
- Mit dem Parameter **Länge** kann die Anzahl der Ziffern des Zählers an den vom Benutzer verlangten Bereich angepasst werden.
- Mit dem Parameter **Führende Nullen** kann ein Zeichen festgelegt werden, welches für Vornullen stehen wird – 0 oder **Leerstelle**.
- **Suffix** eine beliebige Zeichenkette, die nach dem Zählerwert gedruckt werden soll, bis max. 41 Zeichen.
- **Ereignis** (Option) mit diesem Parameter kann das Verhalten des Druckers beim Zählerüberlauf festgelegt werden.
	- **Nichts tun**,
	- **•** Druckstopp.

Nach Betätigung des Buttons Reset V.F. können die Parameter **Startwert** und **Letzter Wert** geändert werden. Diese Parameter sind nur für Zähler verfügbar, deren Parameter **Startmodus** auf den **Startwert** eingestellt ist.

sol. **C.** Simid 4 Varianten möglich:<br>
■ Max,<br>
Max,<br>
Max,<br>
Max,<br>
2012<br>
2012<br>
2012<br>
2012<br>
2012<br>
2012<br>
2012<br>
2012<br>
2012<br>
2012<br>
2012<br>
2012<br>
2012<br>
2012<br>
2012<br>
2012<br>
2012<br>
2012<br>
2012<br>
2012<br>
2012<br>
2012<br>
2012<br>
2012<br>
2012<br>
2012<br>
2 Ist es erforderlich, die Zählerparameter noch direkt vor dem Ausdruck zu editieren, so müssen Sie den Checkbox **Dieses Objekt muss vor dem Druckstart editiert werden** markieren. Nach Betätigung des Buttons **Druckstart** wird dann ein Fenster angezeigt, in dem der Wert, ab dem das Zählen begonnen wird, noch geändert werden kann.

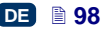

Das Objekt vom Typ **Zähler** können Sie in ein anderes Textobjekttyp mit dem Button Variable Felder konvertieren.

Betätigen Sie den Button Speichern um eingestellte Parameterwerte zu bestätigen und das Objekt ins Projekt einfügen.

# <span id="page-98-0"></span>*Textobjekt – Übertragungskanal*

Das Textobjekt **Übertragungskanal** dient zum automatischen Drucken von Daten, welche durch externe Geräte (z.B. PC, automatische Waage, Barcodeleser) dem Drucker bereitgestellt werden.

Betätigen Sie den Button  $\boxed{\mathrm{T}}$ , und dann  $\boxed{\mathrm{F}}$ um ein neues Textobjekt vom Typ **Übertragungskanal** ins Projekt einzufügen

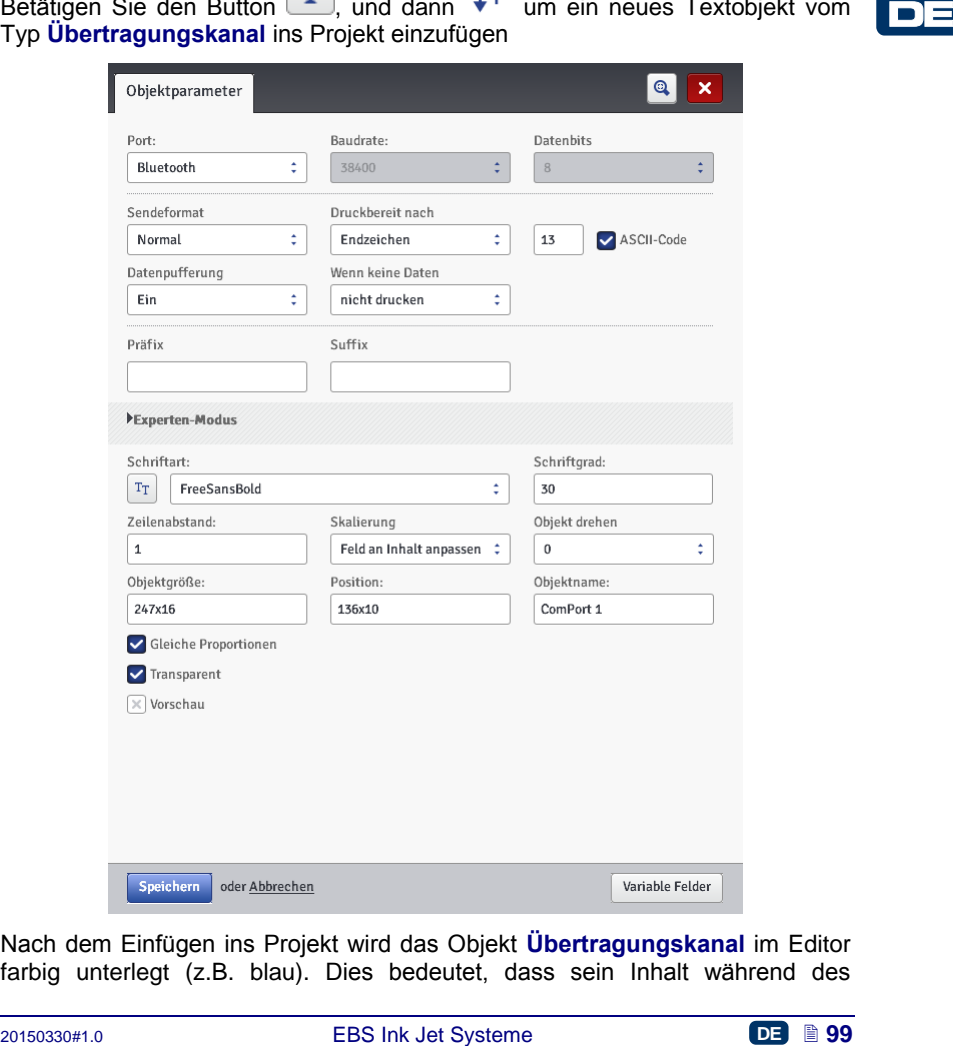

Nach dem Einfügen ins Projekt wird das Objekt **Übertragungskanal** im Editor farbig unterlegt (z.B. blau). Dies bedeutet, dass sein Inhalt während des

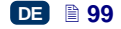

Druckens von den an Kommunikationsport übersandten Daten abhängig sein wird. Beim Vorkommen von mehreren Objekten vom Typ **Übertragungskanal** wird jedes von ihnen mit anderer Farbe unterlegt.

Für das Objekt **Übertragungskanal** können Sie Parameter einstellen, die für Kommunikation des Druckers mit einem externen Gerät relevant sind. Damit sich beide Geräte kommunizieren können, müssen folgende Parameter auf gleiche Werte eingestellt werden:

- Feld **Port** bestimmt den Namen des Druckerports, an den das externe Gerät, das als Signalquelle in serieller Datenübertragung im Standard RS– 232 dient, angeschlossen ist. Am Drucker ist physisch kein RS–232- Anschluss, deshalb muss man zum Anschliessen des externen Geräts einen Konverter USB – RS232 verwenden. Mit diesem Konverter lassen sich an USB-Port externe Geräte (wie z.B. PC, automatische Waage, Barcodeleser) anschliessen. Es ist ebenfalls möglich, die externen Geräte an Drucker über Bluetooth-Schnittstelle anzuschliessen, die aus dem Sichtpunkt der Übertragungsweise auch eine Signalquelle für serielle Datenübertragung bildet und für dieses Objekt verwendet werden kann. Die Portliste steht fest und beinhaltet Bluetooth sowie die Ports von COM1 bis COM9.
- **Baudrate** bedeutet die Geschwindigkeit der Datenübertragung (Bits pro Sekunde ) über jeweiligen Port. Die Auswahlliste beinhaltet die bei serieller Datenübertragung gängige Werte. Wenn im Feld **Port** die Option Bluetooth gewählt ist, lässt sich der Wert des Parameters **Baudrate** nicht ändern.
- Der Parameter **Datenbits** bezeichnet die Anzahl von Bits in jedem übersandten Informationspaket. Wenn im Feld **Port** die Option Bluetooth gewählt ist, lässt sich der Wert des Parameters **Datenbits** nicht ändern.

**Kommunikationsparameter** – bestimmen die Kommunikationsbedingungen zwischen dem Drucker und dem externen Gerät:

- **Sendeformat** mit diesem Parameter wird das Format festgelegt, in dem Daten vom Drucker zum Gerät übertragen werden. Es sind zwei Modi verfügbar: **Normal** und **Hexadezimal**. Im Normalmodus wrden die Daten als ASCII-Zeichen, und im Hexadezimalmodus als hexadezimale Werte gesandt.
- **Druckbereit nach** legt die Weise fest, auf welche der Drucker feststellt, ob aus dem externen Gerät bereits vollständige Daten empfangen wurden (die Beendigungsbedingung). Für diesen Parameter können folgende Modi eingestellt werden:
- sich an USB-Port externe Grafte (wie z.B. PC, automatische Waage,<br>
an Condelsee) anschildes an Externe Carities and Sichtpunkt der Obertragungsweise auch clies. Sichtpunkt der Obertragungsweise auch clies Signalquelle fur **Zeitintervall (ms)** – der Drucker wartet auf Daten eine bestimmte Zeit lang, gerechnet ab Ausdrucken des letzten Projektes, bzw. bei Ausfüllung des Feldes **Druckausführung** (in Experteneinstellungen) – ab Absendung der Bestätigung des Projektausdruckes. Die Zeit wird ins Feld unterhalb dieses Parameters in Milisekunden (ab 4 bis 1000 ms) eingegeben. Werden in der vorgegebenen Zeit keine Daten empfangen, so verhält sich der Drucker wie im **Wenn keine Daten** eingestellt.
	- **Zeichenanzahl** der Drucker wird zum Drucken eines Projektes mit dem Objekt **Übertragungskanal** dann bereit, wenn aus dem externen Gerät

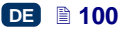

die im Eingabefeld des Parameters bestimmte Zeichenzahl (ab 1 bis 255 Zeichen) empfangen wird. Wird das Drucken bei noch nicht erfüllter Bedingung (ohne die bestimmte Zeichenzahl zu empfangen) ausgelöst, so verhält sich der Drucker wie im **Wenn keine Daten** eingestellt.

- **Endzeichen** der Drucker wird zum Drucken eines Projektes mit dem Objekt **Übertragungskanal** dann bereit, wenn aus dem externen Gerät Daten empfangen werden, die mit dem Zeichen abgeschlossen sind, das im Eingabefeld des Parameters definiert ist. In diesem Modus ist es zusätzlich möglich, ASCII-Kode des Zeichen anzugeben, das das Ende des Datenpakets kennzeichnen soll. Markieren Sie hierzu den Checkbox **ASCII-Code**, und im Eingabefeld daneben geben Sie Dezimalwert von ASCII-Code ein. Wird das Drucken bei noch nicht erfüllter Bedingung (ohne das Endzeichen zu empfangen) ausgelöst, so verhält sich der Drucker wie im **Wenn keine Daten** eingestellt.
- **Datenpufferung** ermöglicht Zwischenspeichern von aufeinanderfolgenden Datenpaketen, die zum Sonderregister **Übertragungskanal** gesandt werden. Es können zwei Modi eingestellt werden:
- endial sich der Drucker wie in Wenn Mein general consider and by the particular of the particular of the particular of the particular of the Dideptoten and the Dideptoten of the Dideptoten of the Dideptoten Ein das weit **Ein** – das weitere, vom Sonderregister empfangene Datenpaket wird zwischengespeichert, wenn die Beendigungsbedingung erfüllt ist – siehe **Druckbereit nach**. Der Puffer hat Größe 20, was bedeutet, dass er 20 verschiedene, druckbereite Datenpakete empfangen und speichern kann. Werden noch weitere Daten kommen, so werden sie die Daten auf 20. Platz überschreiben und gleichzeitig wird ein langes Tonsignal ausgegeben, das über Überlaufen des Puffers informiert. Die Daten im Puffer bilden eine Art Warteschlange und werden in dieser Reihenfolge ausgedruckt, in welcher sie vom Sonderregister empfangen wurden. Ist ganzer Pufferinhalt ausgedruckt und es wird ein neuer Druckvorgang ausgelöst, so verhält sich der Drucker entsprechend Einstellung des Parameters **Wenn keine Daten.**
	- **Aus** das nächste Datenpaket wird die früher empfangenen und nicht ausgedruckten Daten überschreiben. Die Daten werden bis zum Zeitpunkt des Ausdrucks überschrieben. Wenn anschliessend keine neue Daten empfangen werden, so verhält sich der Drucker entsprechend Einstellung des Parameters **Wenn keine Daten**. In diesem Modus werden immer die zuletzt empfangenen, also di frischen Daten ausgedruckt.
- **Wenn keine Daten** bestimmt das Verhalten des Druckers in der Zeit, in der keine vom externen Gerät gelieferten Daten vorliegen (wenn die Beendigungsbedingung nicht erfüllt ist – siehe **Druckbereit nach**), und trotztdem das Drucken eines Projektes mit dem **Übertragungskanal** ausgelöst wurde. In diesem Parameter können folgende Arbeitsmodi eingestellt werden:
	- **nicht drucken** wenn zum Zeitpunkt der Druckauslösung die Daten nicht korrekt empfangen sind bzw. die Beendigungsbedingung nicht erfüllt ist (siehe **Druckbereit nach**), so wird das Projekt nicht ausgedruckt. Es wird eine entsprechende Meldung ausgegeben.
	- **leeres Feld** das Projekt wird normal ausgedruckt, wobei aber das ganze Feld des Objekts **Übertragungskanal** leer bleibt.

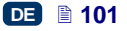

BEMERKUNG! Hat der Benutzer einen **Präfix** und/oder **Suffix** definiert, so werden diese nicht ausgedruckt.

 **letzter Text drucken** – das Projekt wird mit dem Objekt **Übertragungskanal** ausgedruckt wobei der Inhalt des Objektes mit der zuletzt korrekt erhaltenen Information aus dem externen Gerät ausgefüllt wird. Geht es dabei um ersten Ausdruck eines Projektes, so wird das Projekt ausgedruckt und die Stellen, an welchen sich die empfangene Daten befinden sollten, bleiben leer. BEMERKUNG! Hat der Benutzer einen **Präfix** und/oder **Suffix** definiert, so werden diese ausgedruckt. Die maximale Wiederholungszahl bestimt, wievielmal die letze ausgedruckt werden kann. Nach Erreichen dieser Anzahl Ausdrücke wird sich der Drucker wie im Modus **nicht drucken** verhalten.

**Druckparameter** – bestimmen die Art und Weise des Ausdruckens der über Kommunikationsport empfangenen Daten. Diese Parameter werden im Expertenmodus durch die entsprechenden, mehr fortgeschrittenen Parameter maskiert– siehe weiter.

- **Präfix** ein Text im Objekt **Übertragungskanal**, der vor den vom externen Gerät empfangenen Daten ausgedruckt wird.
- **Suffix** ein Text im Objekt **Übertragungskanal**, der nach den vom externen Gerät empfangenen Daten ausgedruckt wird.

**Experten-Modus** – bestimmt die Verarbeitungsregeln für die aus externem Gerät empfangenen Daten sowie die Art der Rückmeldung von Druckerzuständen (Druckstart, Druckstopp, Projekt ausgedruckt).

- **Druckstart** bestimmt die Daten, welche der Drucker an externes Gerät sofort nach Druckstart (Betätigung des Buttons Druckstart auf dem Panel **Druckerkontrolle**) zu übersenden hat.
- **Druckausführung** bestimmt die Daten, welche der Drucker an externes Gerät nach jedem Ausdruck eines Projektes mit dem Objekt **Übertragungskanal** zu übersenden hat.
- **Druckende** bestimmt die Daten, welche der Drucker an externes Gerät sofort nach Druckstopp (Betätigung des Buttons Druckstopp auf dem Panel **Druckerkontrolle**) zu übersenden hat.
- **Druckparameter bestimmen die Art und Weise des Ausdruckens der über<br>Kommunikationsport empfangenen Daten. Diese Parameter werden im<br>Experienmodus durch die entsprechenden, mehr fortgeschrittenen Parameter<br>
<b>Experienmodu Script-Name** – in diesem Feld können Sie das Script wählen, in das die Daten zur Verarbeitung vor dem Ausdruck übergeben werden (auf diese Weise kann man nach Daten zum Drucken in z.B. Datenbanken, Excel, csv-Dateien usw. suchen). Die Dateien mit Scripts müssen im Verzeichnis **custom\_data** in der Benutzerpartition, die sich im internen Druckerspeicher befindet, abgelegt werden. Der Zugriff zu dieser Partition ist durch die Netzwerkumgebung möglich. Mehr Informationen über Skripts finden Sie im Dokument *PHP-Skripts für das Objekt KOMMUNIKATIONSPORT der EBS-Drucker.*
- **Benutzerdefiniert** erweitertes Formatierungsverfahren für die aus externem Gerät zum Drucker kommenden Daten. In diesem Feld wird

bestimmt, wie die kommenden Daten vom Druckprozessor ausgewertet werden. Die verwendeten Tags bedeuten %s – Zeichenkette, %d – Zahl.

- **Register-Anzahl** bestimmt, in wieviele Teile sollen die über den Kommunikationsport übertragenen Daten eingeteilt werden. Wird dieser Parameter auf 1 eingestellt, so wird der ganze an den Kommunikationsport gesandte Inhalt in diesem Objekt ausgedruckt. Sonst kann der Benutzer wählen, welchen Objekten die einzelne Teile der über Kommunikationsport gelieferten Daten zugeordnet werden, wobei der erste Teil immer für dieses Objekt bestimmt ist. Wenn der Parameter **Register-Anzahl** auf einen Wert größer 1 gesetzt ist, werden zusätzlich folgende Optionen definiert:
	- **Trennzeichen** bestimmt das Zeichen, das die einzelne Teile der über Kommunikationsport übertragenen Daten teilen wird. Es ist hier zusätzlich möglich, den ASCII-Kode des Zeichens anzugeben, das als Trennzeichen für empfangene Daten dienen wird. Markieren Sie hierzu den Checkbox **ASCII-Code**, und im Eingabefeld. **Trennzeichen** geben Sie Dezimalwert von ASCII-Kode ein, der als Trennzeichen für die Daten interpretiert werden soll.
- Association in Fourier Checkbox ASCII-Choose Check Lines and Lines of the Checkbox ASCII-Choose und im Eingabeteild, Trenuzeichen geben<br>
den Checkbox ASCII-Choose ein, der als Trenuzeichen für die Dezimalwert von ASCII-K **Objekt X** – bedeutet Namen des Objekts, in das der mit "X" bezeichte Teil der abgetrennten Daten aus dem Kommunikationsport gelangen soll. Es können nur Objekte gewählt werden, welche im jeweiligen Projekt enthalten sind und welche diese Daten empfangen können. Die maximale Anzahl von abgetrennten Datenteile beträgt 10 (z.B. bei 12 Objekten in einem Projekt können nur 10 davon mit abgetrennten Daten versorrgt werden). Das Objekt, welches einen Datenteil aus dem Kommunikationsport beinhaltet, wird ebenfalls farbig unterlegt.

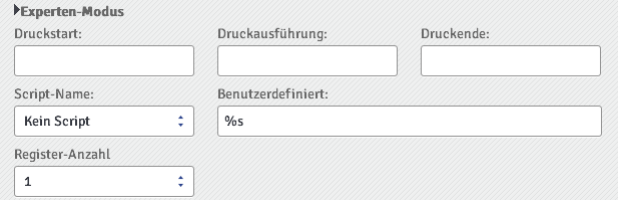

Sie können ein Objekt vom Typ **Übertragungskanal** in einen anderen Textobjekttyp mithilte des Buttons Variable Felder konvertieren.

Betätigen Sie den Button **Speichern** um eingestellte Parameterwerte zu bestätigen und das Objekt ins Projekt einzufügen.

#### <span id="page-102-0"></span>*Textobjekt – Textdatei einfügen*

Textobjekt **Textdatei einfügen** dient zum Ausdrucken der in einer TXT-Datei abgespeicherten Daten.

Betätigen Sie den Button  $\boxed{\text{T}}$ , und dann  $\boxed{\text{F}}$  um ein neues Textobiekt vom Typ **Textdatei einfügen** ins Projekt einzufügen.

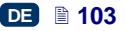

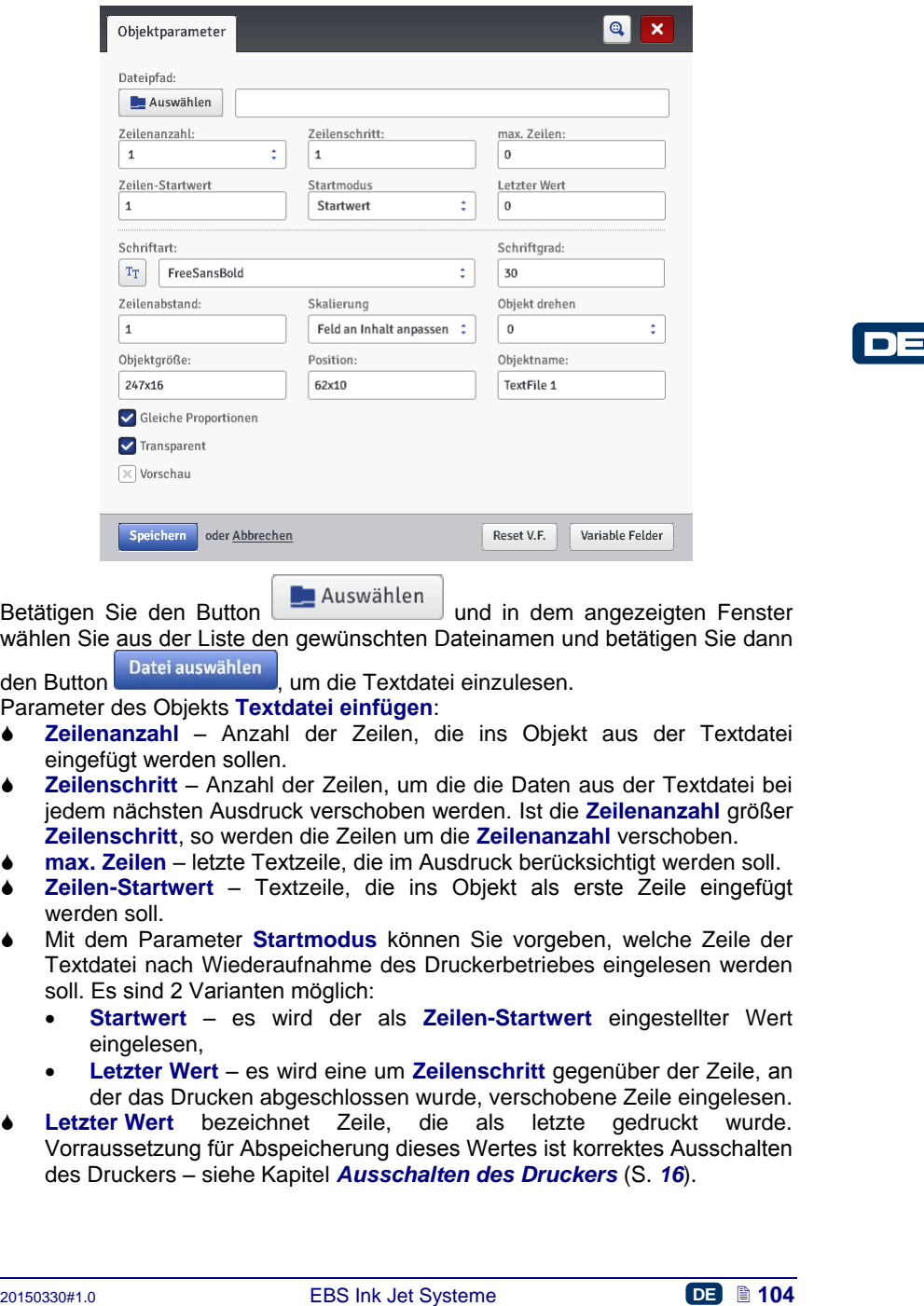

Betätigen Sie den Button **Der Auswählen** und in dem angezeigten Fenster

wählen Sie aus der Liste den gewünschten Dateinamen und betätigen Sie dann den Button Butei auswählen <sub>um die</sub> Textdatei einzulesen.

Parameter des Objekts **Textdatei einfügen**:

- **Zeilenanzahl** Anzahl der Zeilen, die ins Objekt aus der Textdatei eingefügt werden sollen.
- **Zeilenschritt** Anzahl der Zeilen, um die die Daten aus der Textdatei bei jedem nächsten Ausdruck verschoben werden. Ist die **Zeilenanzahl** größer **Zeilenschritt**, so werden die Zeilen um die **Zeilenanzahl** verschoben.
- **max. Zeilen** letzte Textzeile, die im Ausdruck berücksichtigt werden soll.
- **Zeilen-Startwert** Textzeile, die ins Objekt als erste Zeile eingefügt werden soll.
- Mit dem Parameter **Startmodus** können Sie vorgeben, welche Zeile der Textdatei nach Wiederaufnahme des Druckerbetriebes eingelesen werden soll. Es sind 2 Varianten möglich:
	- **Startwert** es wird der als **Zeilen-Startwert** eingestellter Wert eingelesen,
	- **Letzter Wert** es wird eine um **Zeilenschritt** gegenüber der Zeile, an der das Drucken abgeschlossen wurde, verschobene Zeile eingelesen.
- **Letzter Wert** bezeichnet Zeile, die als letzte gedruckt wurde. Vorraussetzung für Abspeicherung dieses Wertes ist korrektes Ausschalten des Druckers – siehe Kapitel *[Ausschalten des Druckers](#page-15-0)* (S. *[16](#page-15-0)*).

Durch Betätigung des Buttons Reset V.F. können Sie den Parameter Zeilen-**Startwert** ändern. Dieser Parameter ist für Zähler verfügbar, deren Parameter **Startmodus** auf **Startwert** eingestellt ist.

Sie können ein Objekt vom Typ **Textdatei einfügen** in einen anderen Objekttyp mithilte des Buttons Variable Felder konvertieren.

Betätigen Sie den Button speichem , um eingestellte Parameterwerte zu bestätigen und das Objekt ins Projekt einfügen.

#### <span id="page-104-0"></span>**Grafik**

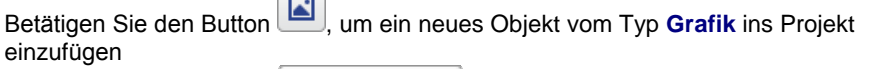

Betätigen Sie den Button | Lauswählen | um das zu druckende Bild aus dem Druckerspeicher auszulesen und in dem angezeigten Fenster wählen Sie aus der Liste entsprechendes Dateinamen, und dann betätigen Sie den Button

(siehe *[Grafikverwaltung](#page-111-1)* (S. *[112](#page-111-1)*)). Der Drucker unterstützt Dateien im Format PNG.

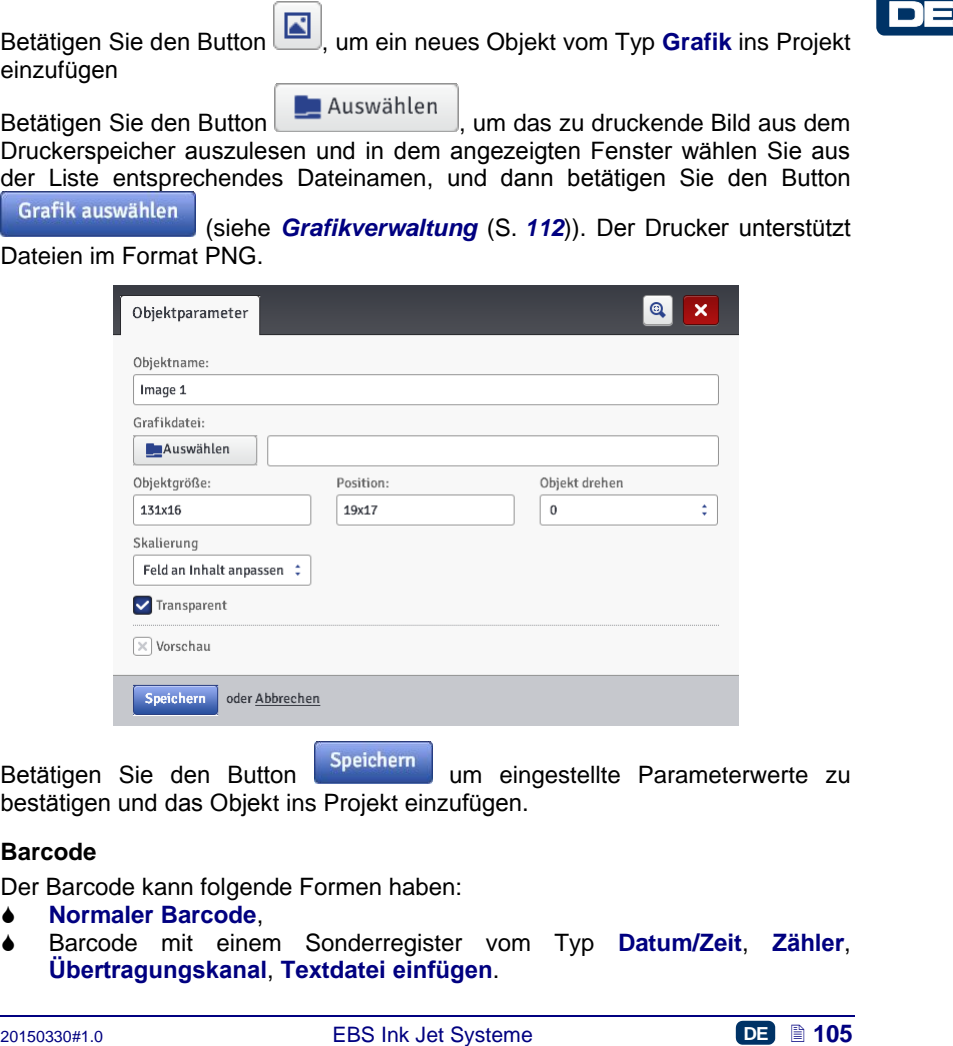

Betätigen Sie den Button **Speichern** um eingestellte Parameterwerte zu bestätigen und das Objekt ins Projekt einzufügen.

## <span id="page-104-1"></span>**Barcode**

Der Barcode kann folgende Formen haben:

- **Normaler Barcode**,
- Barcode mit einem Sonderregister vom Typ **Datum/Zeit**, **Zähler**, **Übertragungskanal**, **Textdatei einfügen**.

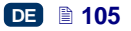

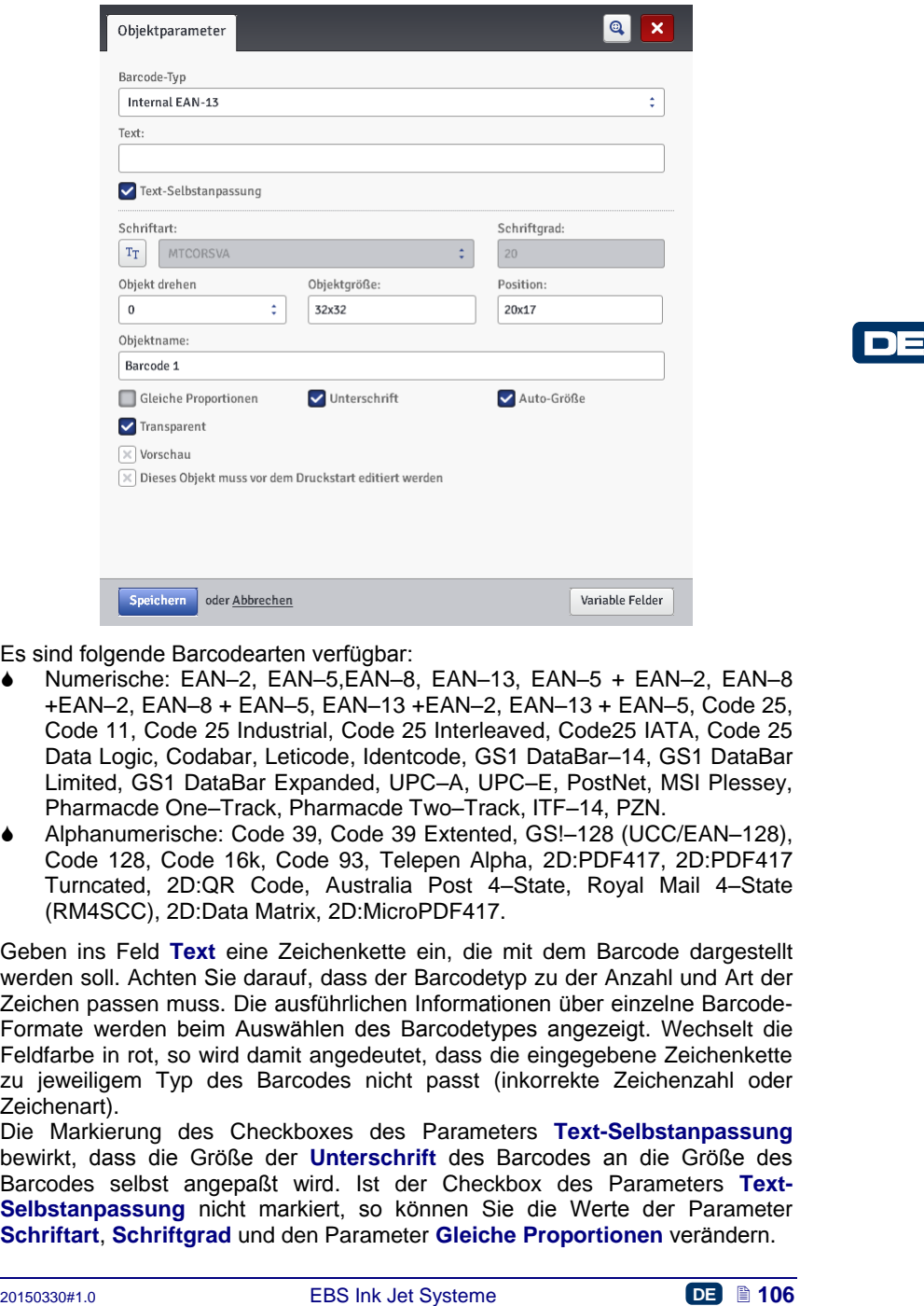

Es sind folgende Barcodearten verfügbar:

- Numerische: EAN–2, EAN–5,EAN–8, EAN–13, EAN–5 + EAN–2, EAN–8 +EAN–2, EAN–8 + EAN–5, EAN–13 +EAN–2, EAN–13 + EAN–5, Code 25, Code 11, Code 25 Industrial, Code 25 Interleaved, Code25 IATA, Code 25 Data Logic, Codabar, Leticode, Identcode, GS1 DataBar–14, GS1 DataBar Limited, GS1 DataBar Expanded, UPC–A, UPC–E, PostNet, MSI Plessey, Pharmacde One–Track, Pharmacde Two–Track, ITF–14, PZN.
- Alphanumerische: Code 39, Code 39 Extented, GS!–128 (UCC/EAN–128), Code 128, Code 16k, Code 93, Telepen Alpha, 2D:PDF417, 2D:PDF417 Turncated, 2D:QR Code, Australia Post 4–State, Royal Mail 4–State (RM4SCC), 2D:Data Matrix, 2D:MicroPDF417.

Geben ins Feld **Text** eine Zeichenkette ein, die mit dem Barcode dargestellt werden soll. Achten Sie darauf, dass der Barcodetyp zu der Anzahl und Art der Zeichen passen muss. Die ausführlichen Informationen über einzelne Barcode-Formate werden beim Auswählen des Barcodetypes angezeigt. Wechselt die Feldfarbe in rot, so wird damit angedeutet, dass die eingegebene Zeichenkette zu jeweiligem Typ des Barcodes nicht passt (inkorrekte Zeichenzahl oder Zeichenart).

Die Markierung des Checkboxes des Parameters **Text-Selbstanpassung** bewirkt, dass die Größe der **Unterschrift** des Barcodes an die Größe des Barcodes selbst angepaßt wird. Ist der Checkbox des Parameters **Text-Selbstanpassung** nicht markiert, so können Sie die Werte der Parameter **Schriftart**, **Schriftgrad** und den Parameter **Gleiche Proportionen** verändern.

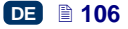

Für das Objekt Barcode können Sie folgende Parameter editieren:

- **Rahmentyp** Typ der Barcode-Umrahmung (bei bestimmten Barcodes verfügbar, gilt nicht für interne Barcodes welche im Namen *Internal* beinhalten); es sind drei Varianten möglich:
	- **kein** ohne Umrahmung,
	- **oben-unten** Rahmenlinien oben und unten,
	- **komplett** Rahmenlinien an allen Seiten des Barcodes.
- **Rahmengröße** Breite der Barcode-Umrahmung (bei bestimmten Barcodes verfügbar, gilt nicht für interne Barcodes welche im Namen *Internal* beinhalten); ermöglicht Einstellung der Rahmenbreite, wenn der **Rahmentyp** auf **oben-unten** oder **komplett** eingestellt ist.
- Wegnahme der Markierung des Checkboxes **Gleiche Proportionen** (Checkbox ist verfügbar, wenn der Checkbox des Parameters **Text-Selbstanpassung** nicht markiert ist) ermöglich Änderung von **Schriftgrad X** und **Y**.
- Der Checkbox **Unterschrift** legt fest, ob für jeweiligen Barcode sein Inhalt im Klartext angezeigt werden soll. Für gewisse Barcodes, insbesondere 2D, gibt es die Option der Unterschrift nicht, deshalb in diesem Falle wird trotzt gesetzter Option keine Unterschrift an den Barcode angeschlossen.
- Die Markierung des Checkboxes des Parameters **Auto-Größe** bewirkt, dass der Objektrahmen gleich der Größe des Objekts ist. Wegnahme der Markierung des Checkboxes ermöglicht Änderung der Rahmengröße ohne Änderung der Objektgröße.

Ist es notwendig, den Barcode direkt vor Ausdrucken zu editieren, markieren Sie den Checkbox **Dieses Objekt muss vor dem Druckstart editiert werden**.

Nach Betätigung des Buttons **Druckstart** wird dann ein Fenster angezeigt, in dem Sie den Wert des Barcodes ändern können.

Sie können das Objekt vom Typ **Normaler Barcode** in einen anderen

Barcodetyp mithilte des Buttons <sup>Variable Felder</sup> konvertieren. Auf diese Weise können sowohl **Datum/Zeit**, **Zähler**, die aus externem Gerät über **Übertragungskanal** übertragende Daten wie auch Daten von **Textdatei** in Form von Barcode dargestellt werden.

Betätigen Sie den Button **Speichern** um eingestellte Parameterwerte zu bestätigen und das Objekt ins Projekt einzufügen.

# **Objekte vom Typ Form**

Culcuctuar est vertugent, wenni uer Culcuctuar se Praiamieres rext.<br>
2015 Selbstampassung nicht markiert ist) emptoglich Anderung on Schriftgrad<br>
2D, gibt es die Option der Unterschrift hich, deshabl in diesem Falle wird<br> Obiekte vom Typ Form werden in das Editionsfeld durch Zeichnen der gewünschten Figur eingefügt. Das Klicken auf das Editionsfeld setzt den ersten Punkt der Figur (z.B. Ende einer Linie, Ecke eines Rechteckes) und beim anschliessenden Ziehen des Mauscursors wird ein Vorschau des einzufügenden Objektes angezeigt. Nochmaliges Anklicken des Editionsfeldes bewirkt Einfügen des Objektes, dessen Vorschau bei dem Erstellen, d.h. Verschieben des Mauscursors nach erstem Anklicken präsentiert war.

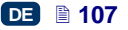

## <span id="page-107-0"></span>*Objekt vom Typ Form – Linie*

Das Objekt vom Typ Form – **Linie** ermöglich das Drucken von einer kontinuierlicher Linie.

Betätigen Sie den Button  $\left( \frac{1}{2} \right)$ , und dann um ins Projekt ein neues Objekt vom Typ **Linie** einzufügen.

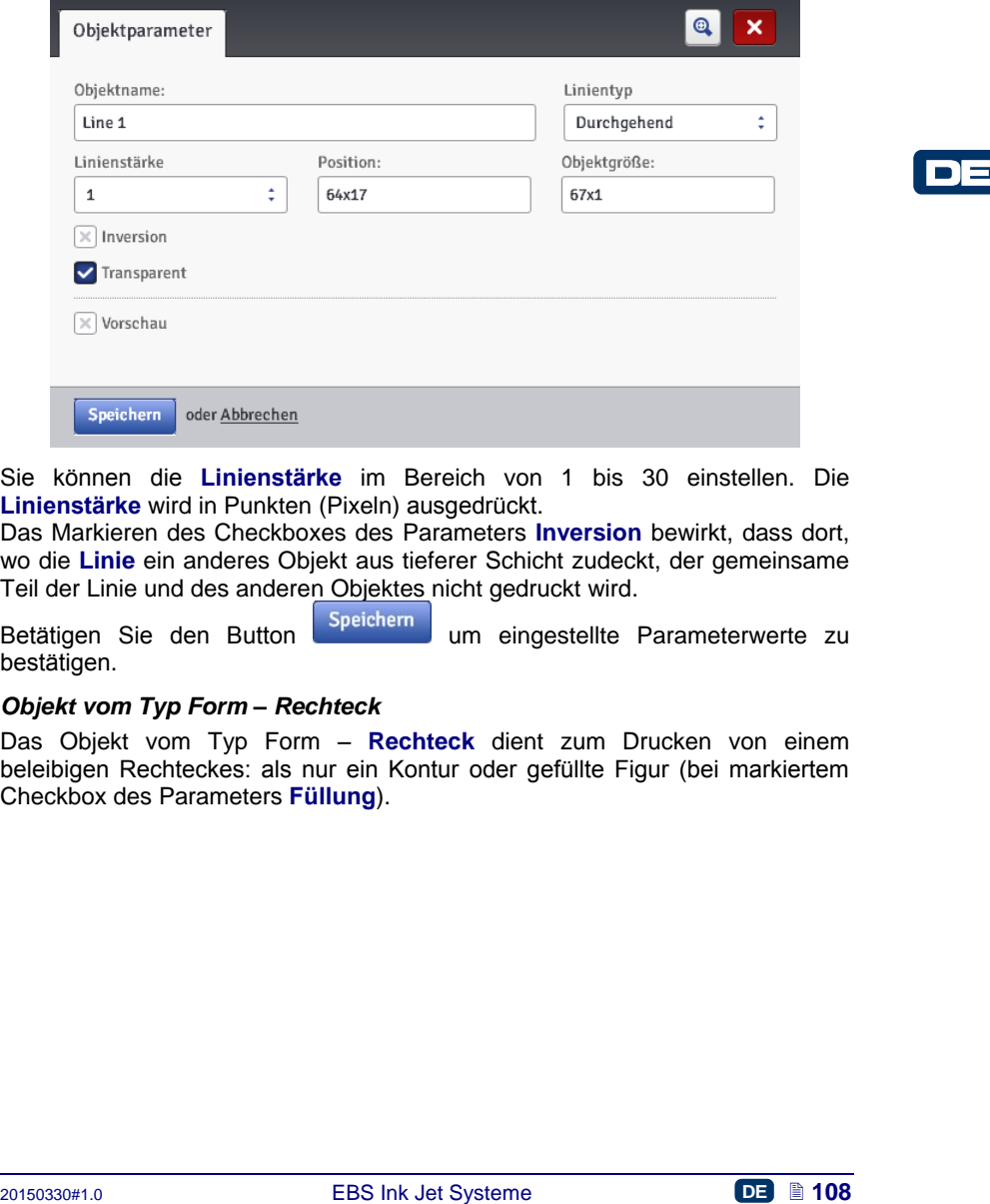

Sie können die **Linienstärke** im Bereich von 1 bis 30 einstellen. Die **Linienstärke** wird in Punkten (Pixeln) ausgedrückt.

Das Markieren des Checkboxes des Parameters **Inversion** bewirkt, dass dort, wo die **Linie** ein anderes Objekt aus tieferer Schicht zudeckt, der gemeinsame Teil der Linie und des anderen Objektes nicht gedruckt wird.

Betätigen Sie den Button Speichern um eingestellte Parameterwerte zu bestätigen.

#### <span id="page-107-1"></span>*Objekt vom Typ Form – Rechteck*

Das Objekt vom Typ Form – **Rechteck** dient zum Drucken von einem beleibigen Rechteckes: als nur ein Kontur oder gefüllte Figur (bei markiertem Checkbox des Parameters **Füllung**).

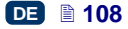
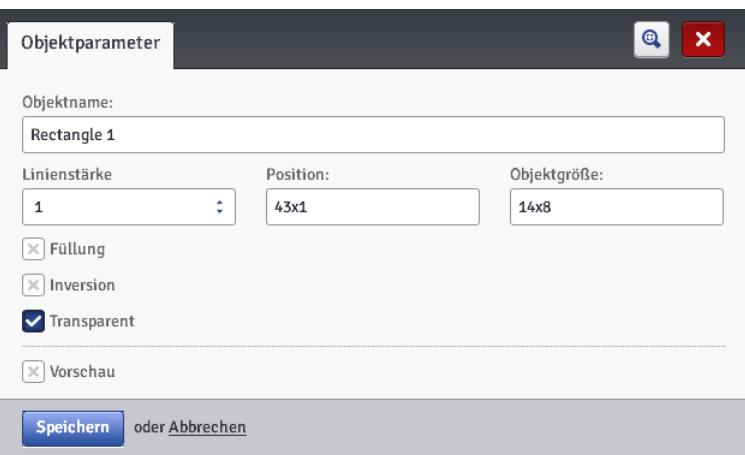

Das Markieren des Checkboxes des Parameters **Inversion** bewirkt, dass dort, wo das **Rechteck** ein anderes Objekt aus tieferer Schicht zudeckt, der gemeinsame Teil des Rechteckes und des anderen Objektes nicht gedruckt wird.

Mit dem Parameter **Linienstärke** können Sie die Stärke des Rechteckkonturs einstellen. Dieser Parameter ist beim markierten Checkbox des Parameters **Füllung** inaktiv.

Betätigen Sie den Button **Speichern** um eingestellte Parameterwerte zu bestätigen.

#### *Objekt vom Typ Form – Ellipse*

Das Objekt vom Typ Form – **Ellipse** dient zum Drucken von beliebigen Ellipsen, als Kontur oder gefüllte Figur (bei markiertem Chceckbox **Füllung**).

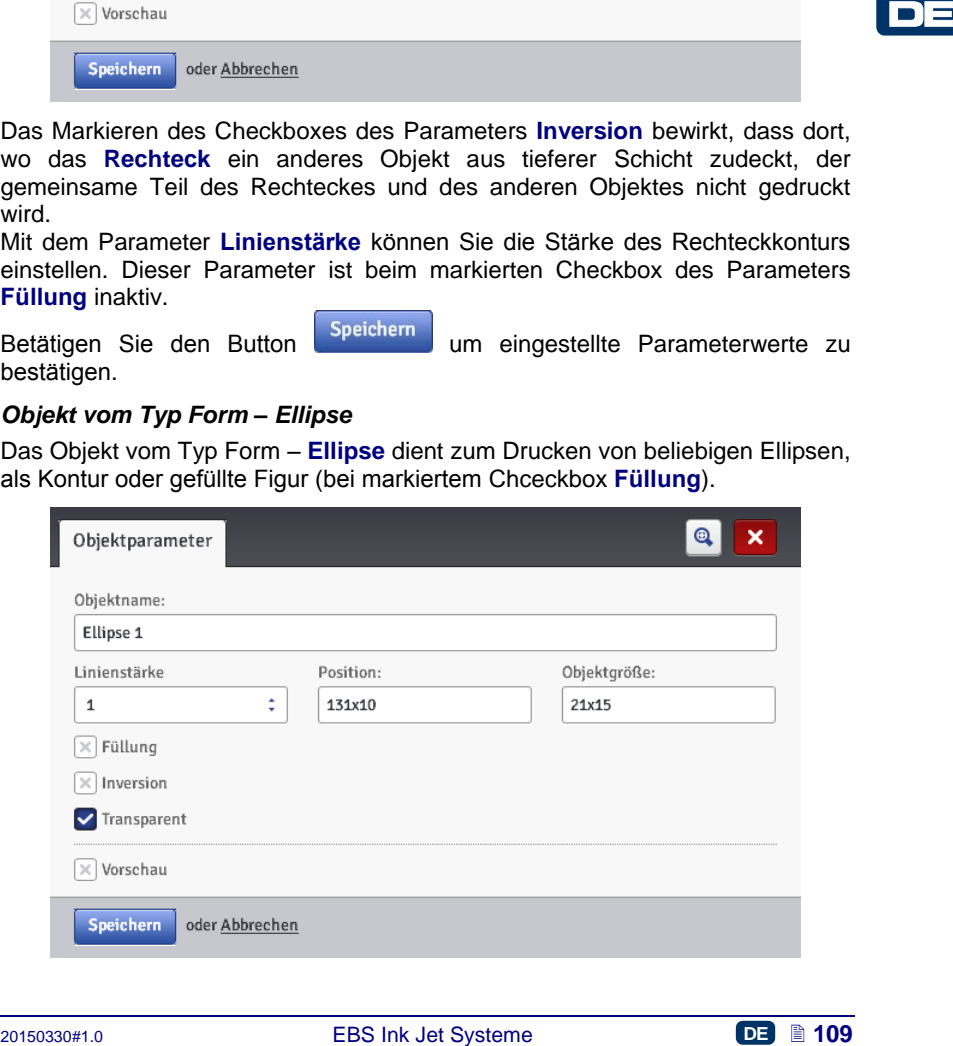

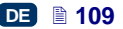

Das Markieren des Checkboxes des Parameters **Inversion** bewirkt, dass dort, wo die **Ellipse** ein anderes Objekt aus tieferer Schicht zudeckt, der gemeinsame Teil der Ellipse und des anderen Objektes nicht gedruckt wird.

Mit dem Parameter **Linienstärke** können Sie die Stärke des Ellipsenkonturs einstellen. Dieser Parameter ist beim markierten Checkbox des Parameters **Füllung** inaktiv.

Betätigen Sie den Button Speichern um eingestellte Parameterwerte zu bestätigen.

#### **Zeilentrenner**

Durch Einfügen von Zeilentrennern ins Projekt können Sie schnell mehrere Texte in mehreren Zeilen oder an verschiedenen Stellen eines Objektes drucken.

Betätigen Sie den Button  $\lfloor \frac{1}{2} \rfloor$ , und dann betätigen Sie den Button  $\lfloor \frac{1}{2} \rfloor$  um ins Projekt ein neues Textobjekt vom Typ **Zeilentrenner** einzufügen.

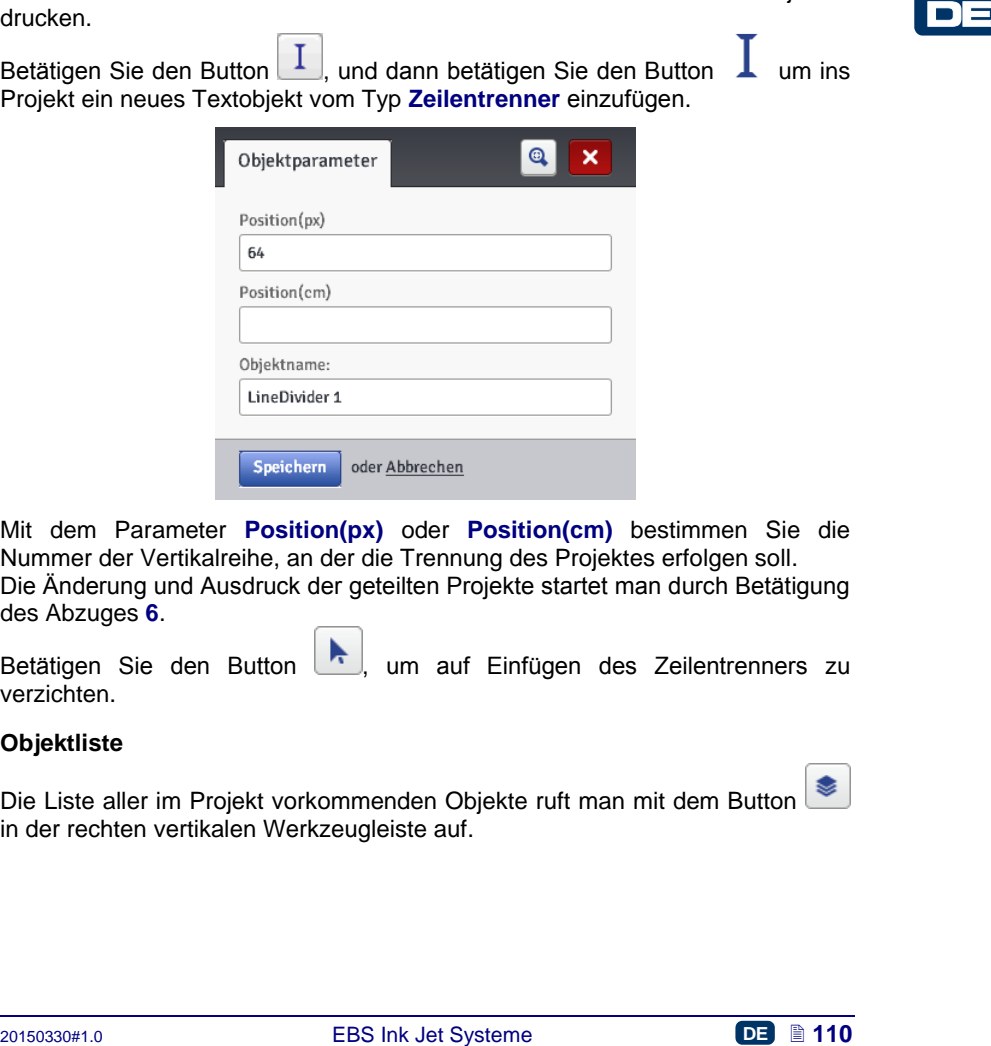

Mit dem Parameter **Position(px)** oder **Position(cm)** bestimmen Sie die Nummer der Vertikalreihe, an der die Trennung des Projektes erfolgen soll. Die Änderung und Ausdruck der geteilten Projekte startet man durch Betätigung des Abzuges **[6](#page-2-0)**.

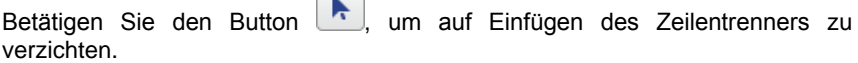

#### **Objektliste**

Die Liste aller im Projekt vorkommenden Objekte ruft man mit dem Button in der rechten vertikalen Werkzeugleiste auf.

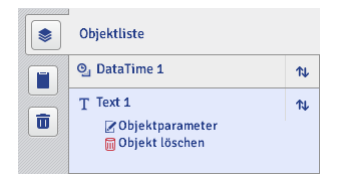

Durch Anklicken des Objektnamens mit linker Maustaste wird er blau unterlegt und ein Downdrop-Menü: **Objektparameter** sowie **Objekt löschen** angezeigt. Ein rot unterlegtes Objektname weist auf einen Fehler hin (die Fehlerart wird auf dem Bildschirm *[Meldungen](#page-122-0)* (S. *[123](#page-122-0)*) im unteren Teil des Browserfensters angezeigt). In der Objektliste können Sie folgende Operationen vornehmen:

- die Reihenfolge der Objekte in der Liste und somit die Schichtung der Objekte im Editionsbereich (das letzte Objekt in der Liste liegt in tiefster Schicht, der erste in höchster Schicht) mithilfe des Buttons **TL** ändern.
- das markierte Objekt editieren; nach Betätigung des Buttons wird ein Fenster mit Parametern des Objekts geöffnet,
- Objekte in Editionsberich (das letzte Objekt in der Liste liegt in tielster<br>
Schicht, der erste in höchster Schicht) mithilfe des Buttons <sup>17</sup> andem,<br>
4 das markierte Objekt editieren; nach Betätigung des Buttons <sup>17</sup> an das markierte Objekt durch Betätigung des Buttons **III** entfernen - das entfernte Objekt wird zum Papierkorb übertragen – siehe *[Papierkorb](#page-110-0)* (S. *[111](#page-110-0)*).

#### **Zwischenablage**

Die Zwischenablage wird mit dem Button in der rechten vertikalelen Werkzeugleiste aufgerufen.

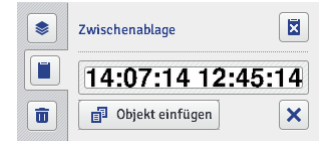

An Objekten in der Ablage können Sie folgende Operationen durchführen:

- ein einzelnes Objekt oder alle Objekte aus der Zwischenablage mit dem Button  $\boxed{8}$  entfernen,
	-
- ein Objekt aus der Zwischenablage in das Projekt mithilfe des Buttons einfügen.

#### <span id="page-110-0"></span>**Papierkorb**

Der Papierkorb wird mit dem Button **in der rechten vertikalelen** Werkzeugleiste aufgerufen.

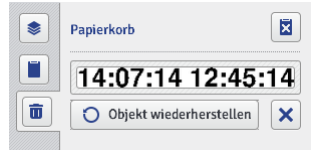

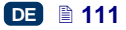

An Objekten im Papierkorb können Sie folgende Operationen durchführen:

ein einzelnes Objekt oder alle Objekte aus dem Papierkorb mit dem Button

⊠ entfernen,

das markierte Objekt mit dem Button O Objekt wiederherstellen wieder auf die Objektliste hervorholen.

## *Bearbeiten*

#### **Grafikverwaltung**

Im Menü **Bearbeiten** in der Menüleiste wählen Sie die **Grafikverwaltung**. Mit diesem Grafikmanager können Sie:

 ein neues Bild im Druckerspeicher mit dem Button **Neue Grafik hinzufügen** abspeichern. Im angezeigten Fenster klicken Sie das Textfeld oder den Button **an Auswählen** an und wählen Sie das abzuspeichernde Bild aus der PC-Festplatte. Bestätigen Sie den Vorgang mit dem Button . Ausgewählte Grafik-hinzufügen . Die Anzahl der installierten Bilder ist nur mit freier Kapazität des Druckerspeichers begrenzt. ein Bild aus dem Druckerspeicher entfernen – markieren Sie seinen

Namen in der Liste und betätigen Sie den Button

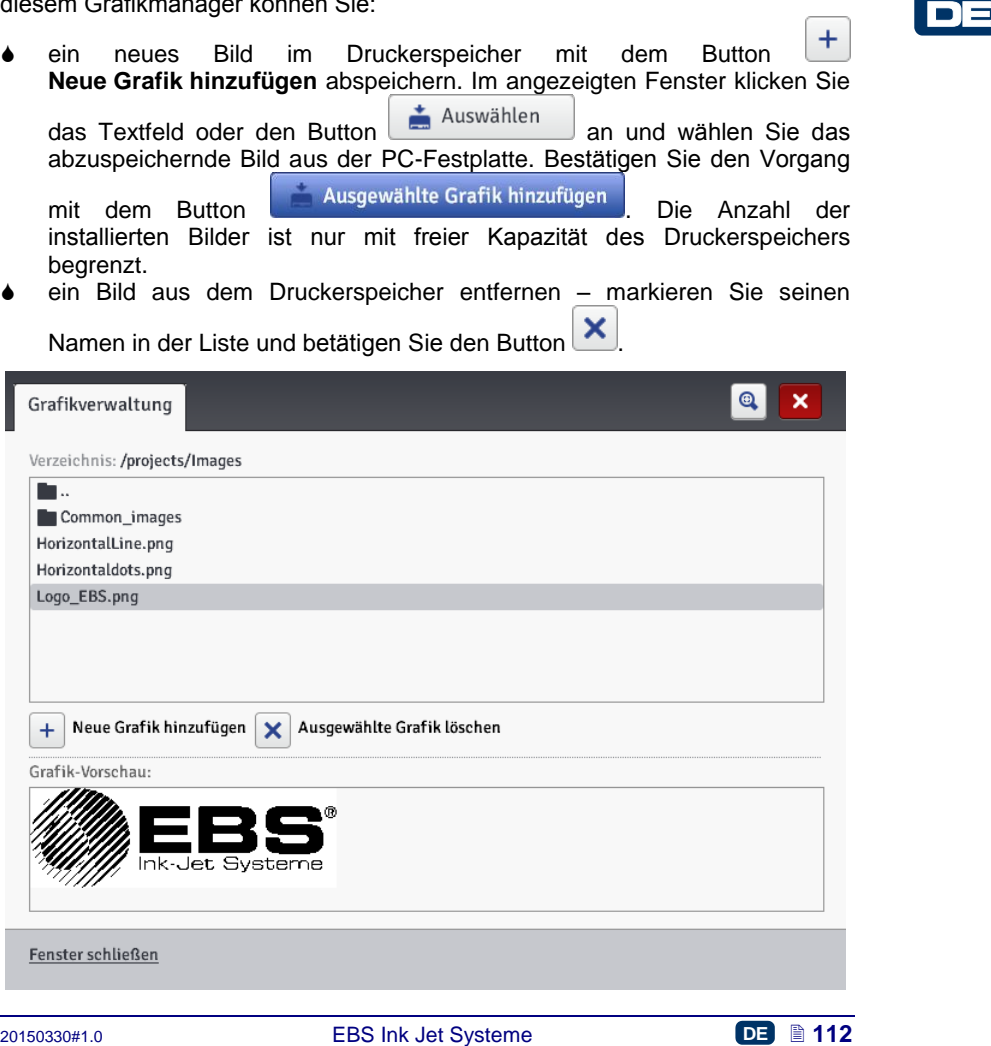

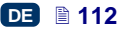

#### **Schriftartenverwaltung**

Im Menü **Bearbeiten** in der Menüleiste wählen Sie die **Schriftartenverwaltung**. Mit diesem Manager können Sie:

 $\ddot{}$  eine neue Schriftart durch Betätigung des Buttons **Neue Schriftart hinzufügen** hinzufügen. Im angezeigten Fenster klicken Sie das Textfeld oder den Button **and Auswählen** an und wählen Sie aus der PC-Festplatte den zu installierenden Font. Bestätigen Sie den Vorgang

mit dem Button **in dem Button and Schwinker and Button**. Vor dem installieren eines Fonts sollen Sie sich mit den Lizenzbedingungen für Nutzung dieses Fonts vertraut machen. Die Anzahl der installierten Fonts ist nur mit freier Kapazität des Druckerspeichers begrenzt.

eine Schriftart aus dem Druckerspeicher entfernen – markieren Sie den

Namen in der Liste und betätigen Sie den Button  $\mathbf{\times}$ 

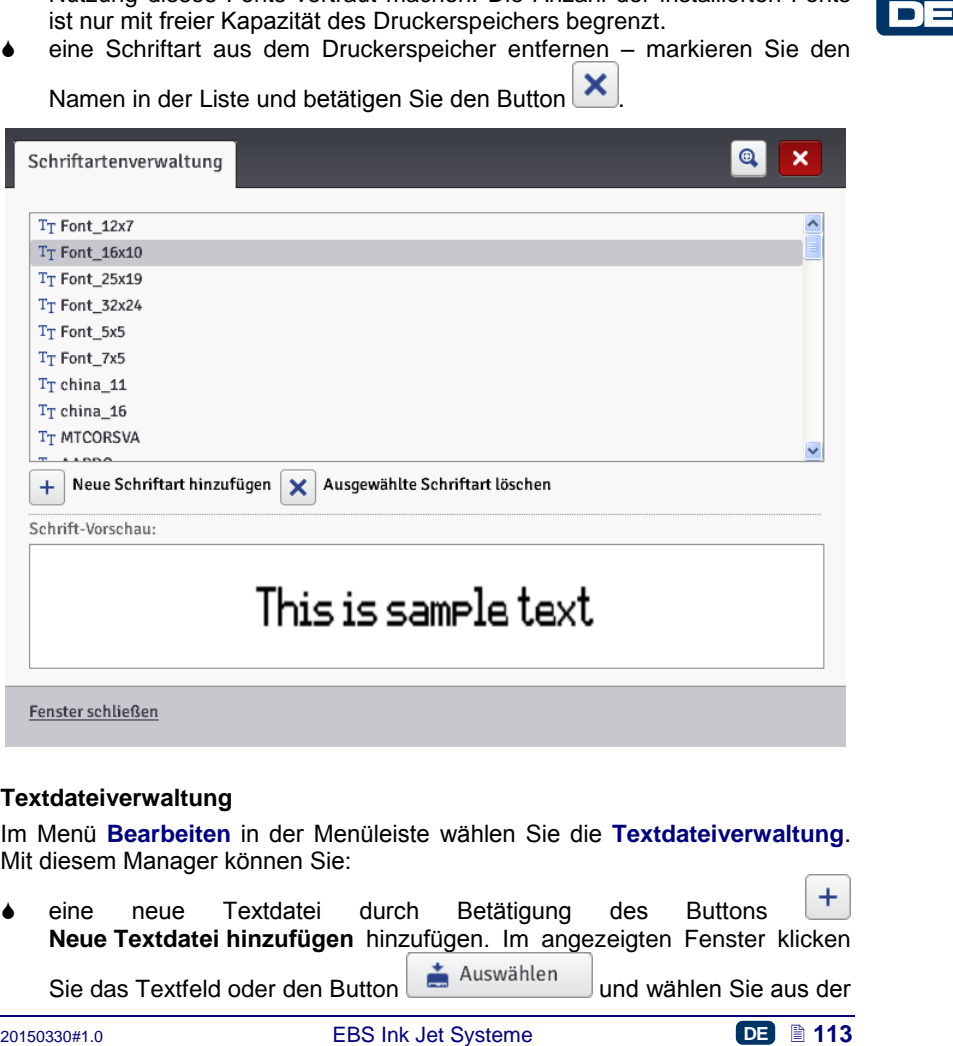

#### **Textdateiverwaltung**

Im Menü **Bearbeiten** in der Menüleiste wählen Sie die **Textdateiverwaltung**. Mit diesem Manager können Sie:

 eine neue Textdatei durch Betätigung des Buttons **Neue Textdatei hinzufügen** hinzufügen. Im angezeigten Fenster klicken Sie das Textfeld oder den Button **und Auswählen** und wählen Sie aus der

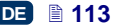

PC-Festplatte die zu installierende Datei. Bestätigen Sie den Vorgang mit

dem Button . Ausgewählte Textdatei hinzufügen . Die Anzahl der installierten Dateien ist nur mit freier Kapazität des Druckerspeichers begrenzt.

 eine Textdatei aus dem Druckerspeicher entfernen – markieren Sie den Namen in der Liste und betätigen Sie den Button .

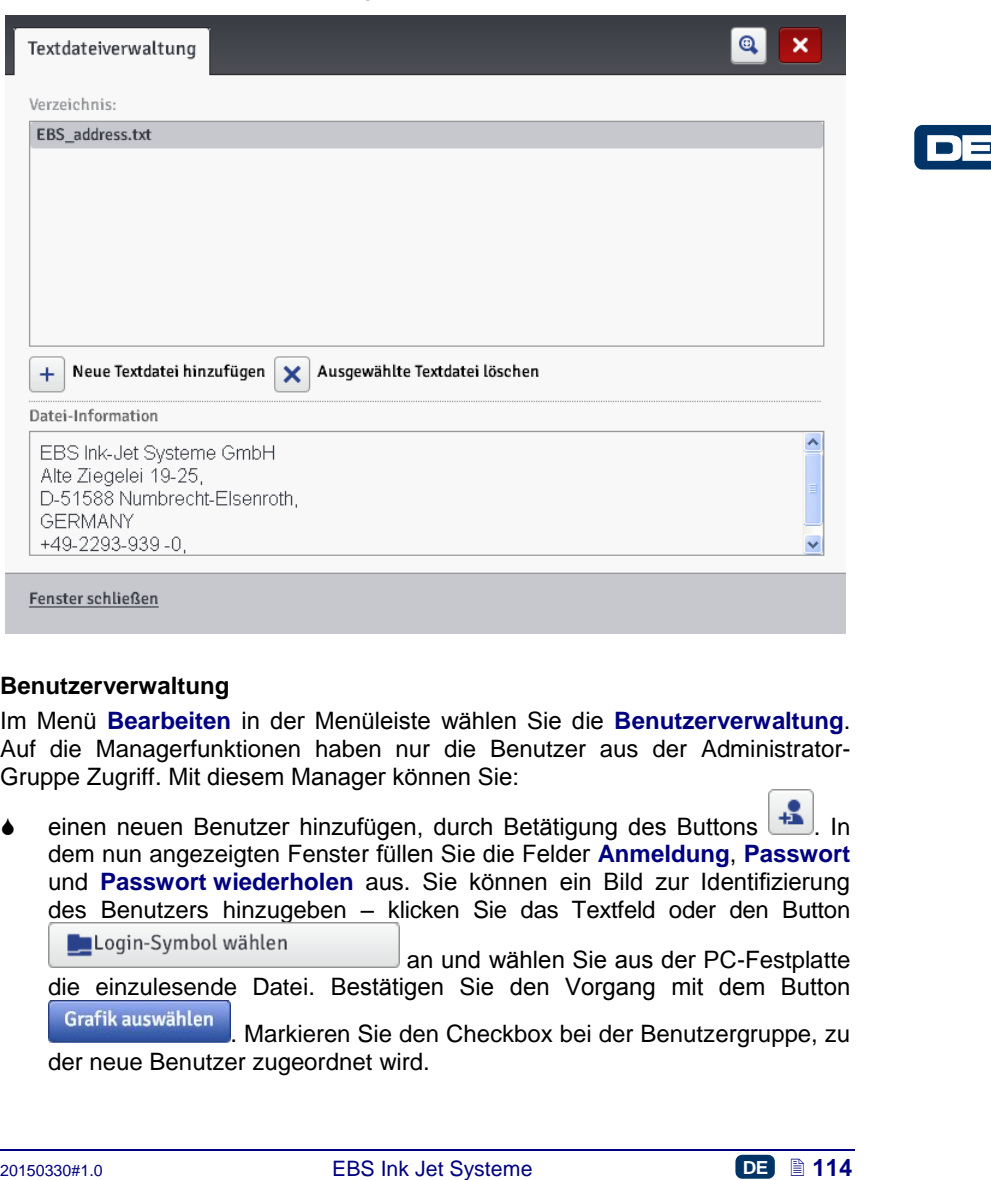

#### **Benutzerverwaltung**

Im Menü **Bearbeiten** in der Menüleiste wählen Sie die **Benutzerverwaltung**. Auf die Managerfunktionen haben nur die Benutzer aus der Administrator-Gruppe Zugriff. Mit diesem Manager können Sie:

einen neuen Benutzer hinzufügen, durch Betätigung des Buttons **+** dem nun angezeigten Fenster füllen Sie die Felder **Anmeldung**, **Passwort** und **Passwort wiederholen** aus. Sie können ein Bild zur Identifizierung des Benutzers hinzugeben – klicken Sie das Textfeld oder den Button an und wählen Sie aus der PC-Festplatte die einzulesende Datei. Bestätigen Sie den Vorgang mit dem Button . Markieren Sie den Checkbox bei der Benutzergruppe, zu der neue Benutzer zugeordnet wird.

- die Daten des vorhandenen Benutzers modifizieren, durch Markieren seines Namens in der Liste und Betätigung des Buttons
- einen Benutzer entfernen, durch Markieren seines Namens in der Liste und

Betätigung des Buttons

 automatisches Anmelden des ausgewählten Benutzers beim Starten von Web User Interface aktivieren, durch Markierung des Checkboxes **Auto-Anmeldung ermöglichen** und des Benutzernamens in der Dropdown-Liste.

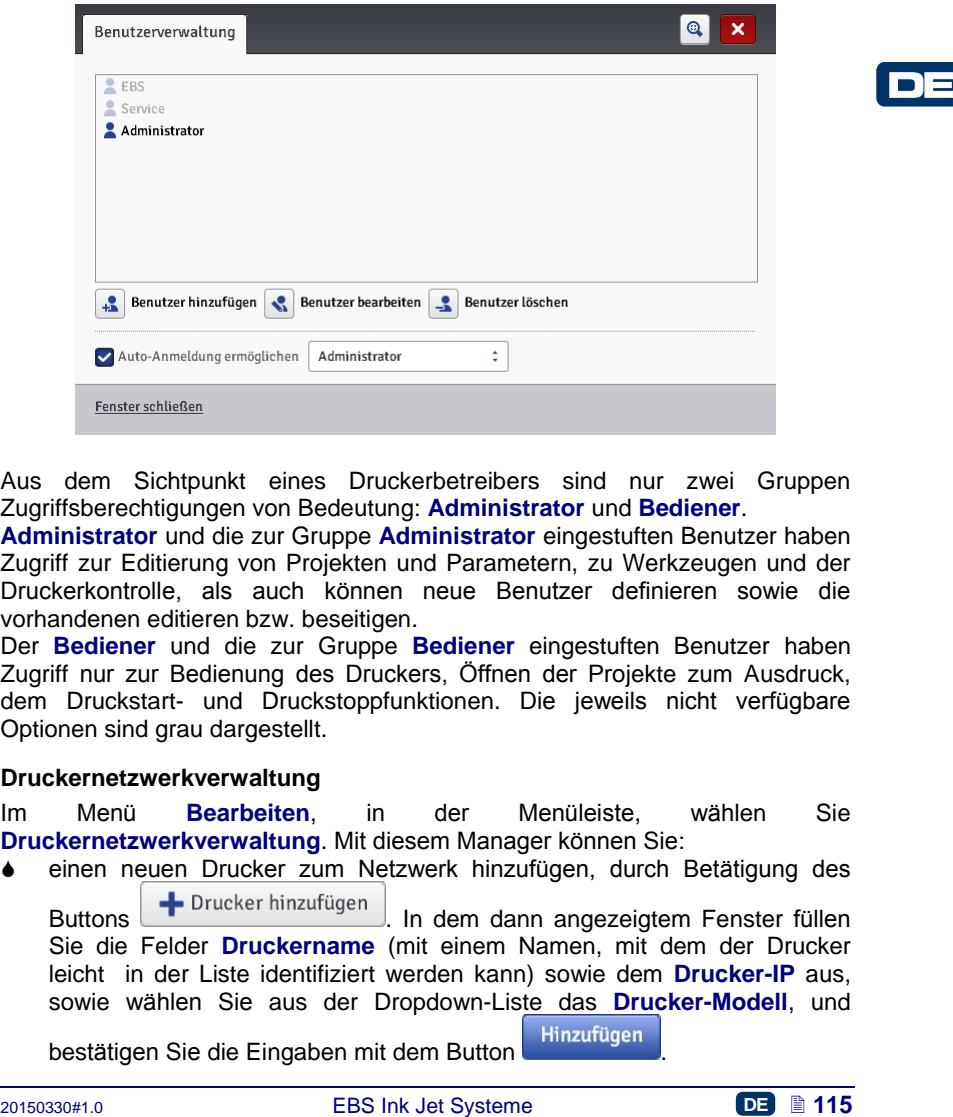

Aus dem Sichtpunkt eines Druckerbetreibers sind nur zwei Gruppen Zugriffsberechtigungen von Bedeutung: **Administrator** und **Bediener**.

**Administrator** und die zur Gruppe **Administrator** eingestuften Benutzer haben Zugriff zur Editierung von Projekten und Parametern, zu Werkzeugen und der Druckerkontrolle, als auch können neue Benutzer definieren sowie die vorhandenen editieren bzw. beseitigen.

Der **Bediener** und die zur Gruppe **Bediener** eingestuften Benutzer haben Zugriff nur zur Bedienung des Druckers, Öffnen der Projekte zum Ausdruck, dem Druckstart- und Druckstoppfunktionen. Die jeweils nicht verfügbare Optionen sind grau dargestellt.

#### **Druckernetzwerkverwaltung**

Im Menü **Bearbeiten**, in der Menüleiste, wählen Sie **Druckernetzwerkverwaltung**. Mit diesem Manager können Sie:

einen neuen Drucker zum Netzwerk hinzufügen, durch Betätigung des

Buttons **-** Drucker hinzufügen | In dem dann angezeigtem Fenster füllen Sie die Felder **Druckername** (mit einem Namen, mit dem der Drucker leicht in der Liste identifiziert werden kann) sowie dem **Drucker-IP** aus, sowie wählen Sie aus der Dropdown-Liste das **Drucker-Modell**, und

bestätigen Sie die Eingaben mit dem Button

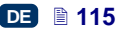

 einen neuen Drucker zum Netzwerk hinzufügen, durch Betätigung des Buttons **Q** Drucker suchen **Darauf** wird die Nezwerkumgebung durchgesucht und verfügbare Drucker in einer Liste angezeigt. Zum Netzwerk können Sie dann den durch Markierung des Checkboxes bei jeweiligem Druckernamen gewählten Drucker oder alle Drucker Auswahl invertieren hinzufügen, indem Sie den Button **im Eliteratur auch den**, und dann den Gewählten Drucker hinzufügen Button betätigen. Daten des in der Liste vorhandenen Druckes editieren, durch Markierung

des Druckernamens und Betätigung des Buttons Drucker bearbeiten

 Drucker aus der Liste entfernen, durch Markierung des Druckernamens und Betätigung des Buttons **X** Drucker löschen

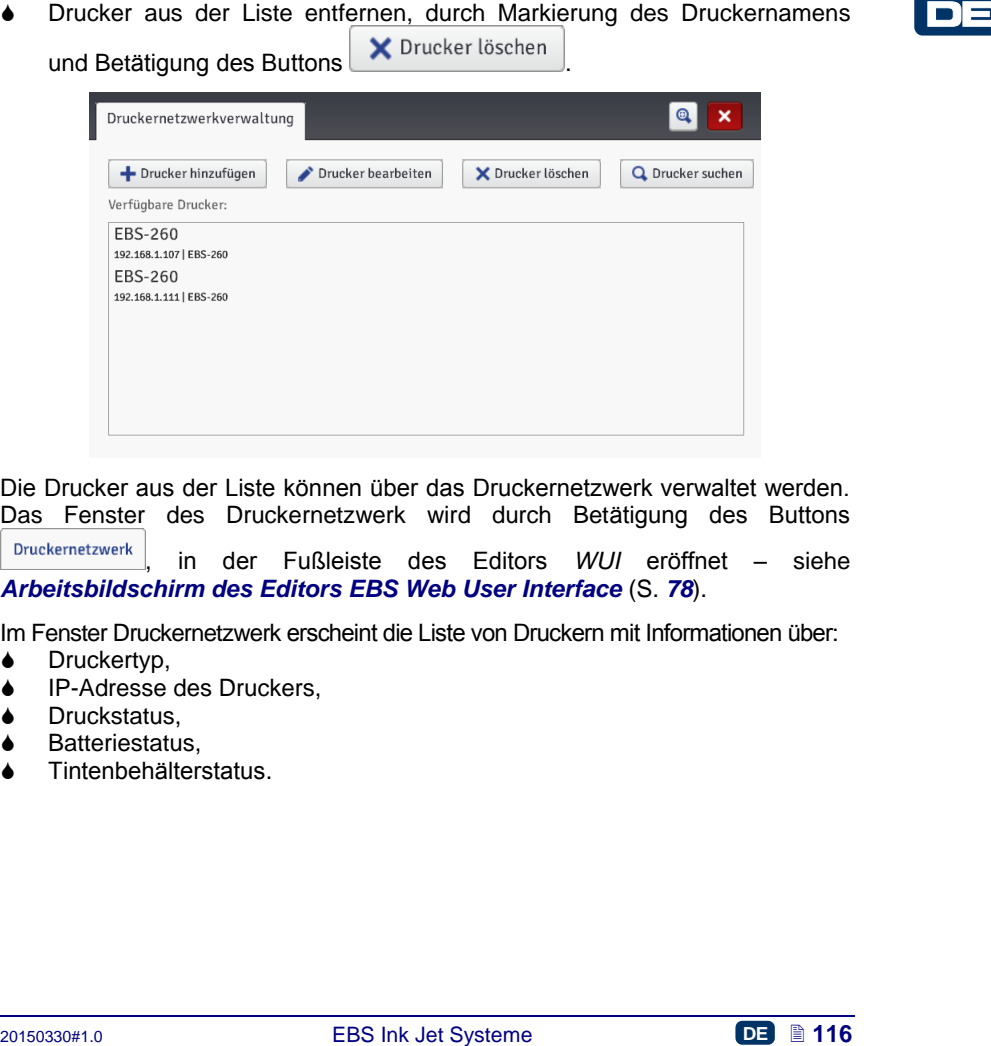

Die Drucker aus der Liste können über das Druckernetzwerk verwaltet werden. Das Fenster des Druckernetzwerk wird durch Betätigung des Buttons

, in der Fußleiste des Editors *WUI* eröffnet – siehe *[Arbeitsbildschirm des Editors](#page-77-0) EBS Web User Interface* (S. *[78](#page-77-0)*).

<span id="page-115-0"></span>Im Fenster Druckernetzwerk erscheint die Liste von Druckern mit Informationen über:

- Druckertyp,
- IP-Adresse des Druckers,
- Druckstatus,
- Batteriestatus,
- Tintenbehälterstatus.

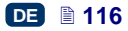

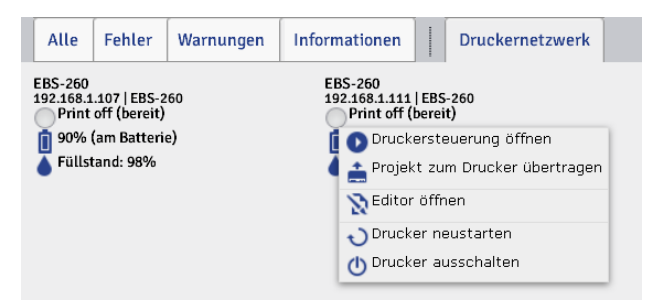

Klicken sie den Druckernamen mit linker Maustaste an. Es erscheint ein Menü in dem man kann:

- das Fenster Druckersteuerung öffnen– siehe *[Druckerkontrolle](#page-121-0)* (S. *[122](#page-121-0)*),
- ein Projekt auf den Druckers übersenden siehe *[Projekt exportieren](#page-82-0)* (S. *[83](#page-82-0)*),
- den Editor des Druckers *EBS Web User Interface* öffnen,
- den Drucker wieder starten,
- den Drucker ausschalten.

#### **Sprachenverwaltung**

**• das Fenster Druckersteuerung offnen-** siehe *Druckerkontrolle* (S. 122),<br> **• ein Fictior des Druckers EDS Web User Interface offnen,<br>
<b>• den Editor des Druckers EES Web User Interface offnen,<br>
<b>• den Drucker a** Im Menü **Bearbeiten**, in der Menüleiste, wählen Sie **Sprachenverwaltung**. In neuem Fenster des Browsers wird dann ein Editor geöffnet, mit dem Sie die Menünamen, Etiketts der Buttons und die auf dem LCD-Display des Druckers und im Druckereditor anzuzeigenden Meldungen modifizieren können Aus der Dropdown-Liste wählen Sie die zu editierende Sprache, und dann **Editor** (Meldungen des Editors *EBS Web User Interface*) oder **LCD** (Meldungen des Drucker). Nach Modifizierung der Texte betätigen Sie den unteren Button

#### **Benutzereinstellungen**

.

Im Menü **Bearbeiten**, in der Menüleiste, wählen Sie **Benutzereinstellungen**. Mit diesem Werkzeug können Sie die Daten des aktuell angemeldeten Benutzers verwalten.

Sie können dem Benutzer einen neuen Namen vergeben. Hierzu löschen Sie im **Anmeldung** den bisherigen Namen und tragen den neuen Namen ein.

Zur Änderung des Benutzerpasswortes geben Sie **Altes Passwort** ein, und dann geben Sie ein und wiederholen **Neues Passwort**. Die neuen

Einstellungen sind nach Bestätigung mit dem Button speichern aktiv.

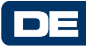

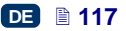

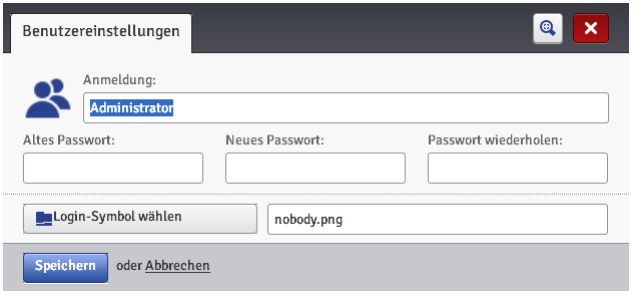

#### **Arbeitsfenster**

Im Menü Bearbeiten, in der Menüleiste, wählen Sie Druckbereich. Mit diesem<br>
Werkzeug können Sie die Breite des Arbeitsfensters exakt einstellen. Den Wert<br>
Können Sie durch Wahl des entsprechenden Feldes in Punkten (px) ode Im Menü **Bearbeiten**, in der Menüleiste, wählen Sie **Druckbereich**. Mit diesem Werkzeug können Sie die Breite des Arbeitsfensters exakt einstellen. Den Wert können Sie durch Wahl des entsprechenden Feldes in Punkten (**px**) oder Zentimetern (**cm**) eingeben. Bestätigen Sie den geänderten Wert mit dem **Button** Speichern

Dieses Werkzeug ist nach Öffnen des Projektes zum Editieren verfügbar.

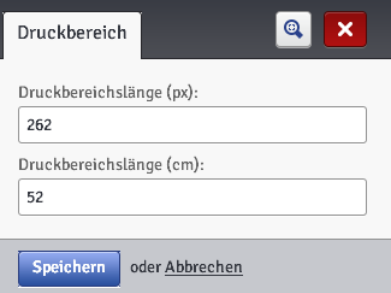

#### **Druckvorschau**

Im Menü **Bearbeiten**, in der Menüleiste, wählen Sie **Druckvorschau**. Mit diesem Werkzeug können Sie den Ausdruck simulieren und anschauen, wie das Projekt in der Wirklichkeit aussehen wird.

Dieses Werkzeug ist nach Öffnen des Projektes zum Editieren verfügbar. In dem Internetbrowser müssen hierzu Pop-ups freigegeben sein.

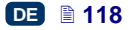

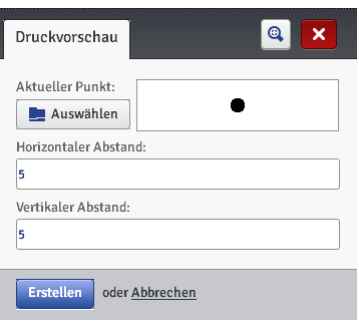

## *Eins tellungen*

#### <span id="page-118-0"></span>**Grundeinstellungen**

Im Menü **Einstellungen**, in der Menüleiste, wählen Sie **Grundeinstellungen**.

Unter dem Reiter **Allgemein** können Sie die **Sprache** des Editors einstellen sowie **Statistik** aktivieren (siehe *[Statistiken](#page-122-1)* (S. *[123](#page-122-1)*)). Bestätigen Sie die

Eingaben mit dem Button Speichem

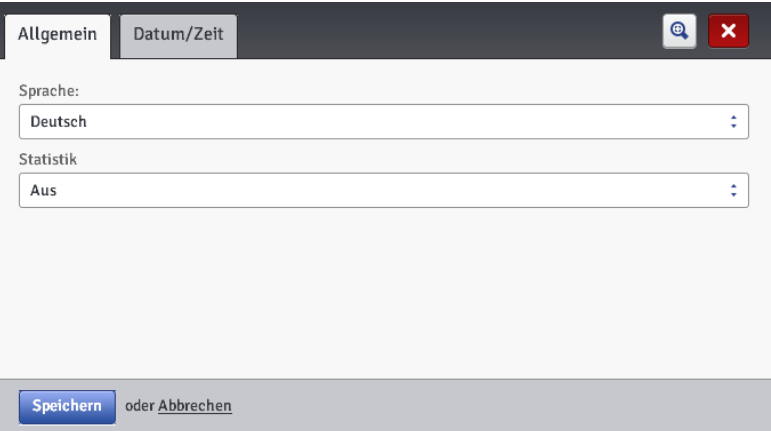

Unter dem Reiter **Datum/Zeit** können Sie die Parameter für Datum und Uhrzeit einstellen (Einstellen des Formats und Trennzeichen ałs Default-Format für neu zu erstellende Textobjekte vom Typ **Datum/Zeit**).

Die Werte von Datum und Uhrzeit, die nach Aufrufen des Menüs **Grundeinstellungen** erscheinen, stellen aktuelles Datum und aktuelle Uhrzeit des Druckers dar.

Sie können für Drucker ein beliebiges Datum bzw. eine beliebige Uhrzeit einstellen, indem Sie die Werte in Feldern **Datum (TT-MM-JJJJ)** und **Zeit (HH:MM:SS)** editieren und auf den Drucker mit dem Button

**≛** Datum/Zeit speichern übersenden.

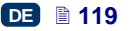

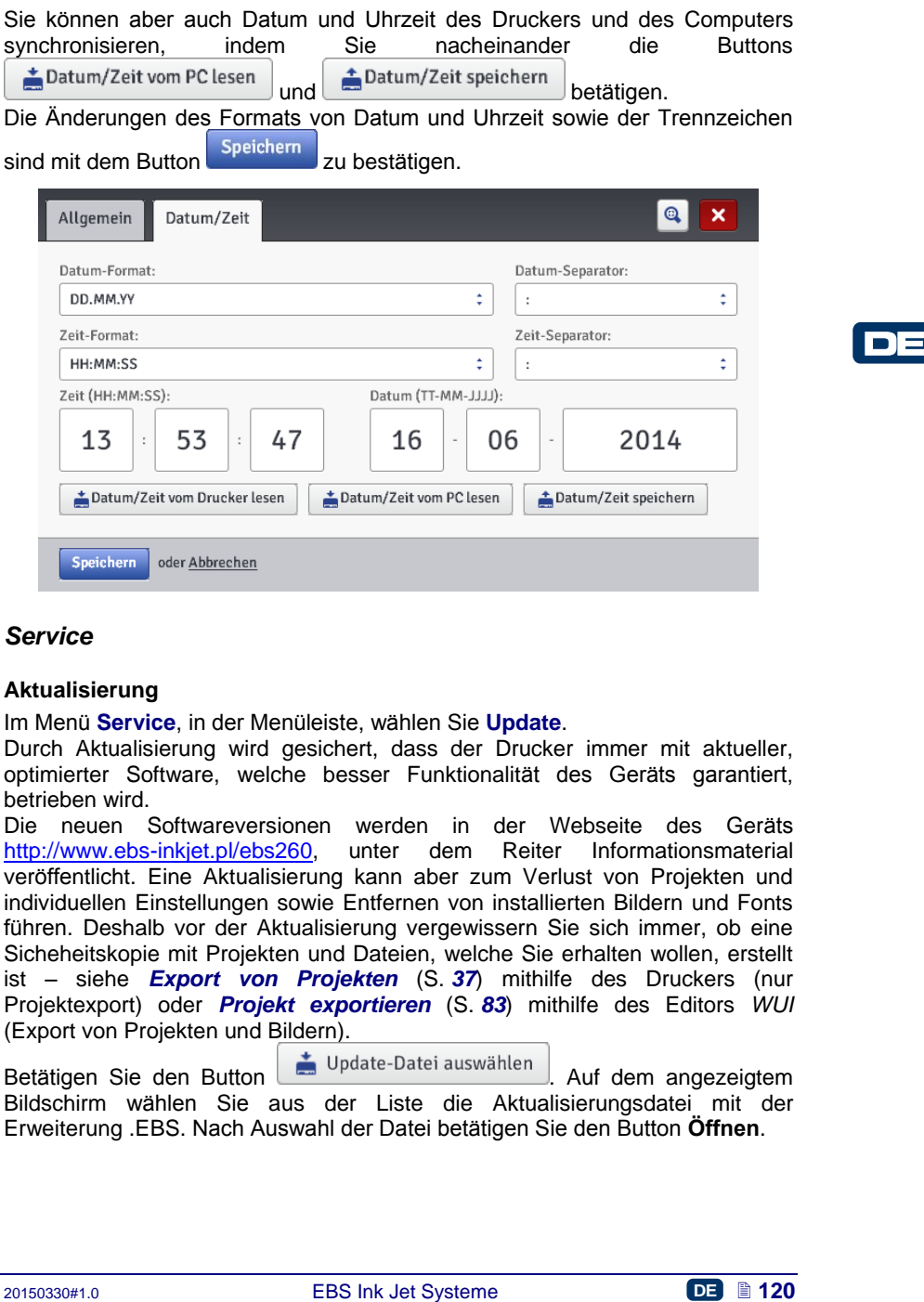

#### *Service*

#### **Aktualisierung**

Im Menü **Service**, in der Menüleiste, wählen Sie **Update**.

Durch Aktualisierung wird gesichert, dass der Drucker immer mit aktueller, optimierter Software, welche besser Funktionalität des Geräts garantiert, betrieben wird.

Die neuen Softwareversionen werden in der Webseite des Geräts<br>http://www.ebs-inkiet.pl/ebs260. unter dem Reiter Informationsmaterial http://www.ebs-inkiet.pl/ebs260, unter veröffentlicht. Eine Aktualisierung kann aber zum Verlust von Projekten und individuellen Einstellungen sowie Entfernen von installierten Bildern und Fonts führen. Deshalb vor der Aktualisierung vergewissern Sie sich immer, ob eine Sicheheitskopie mit Projekten und Dateien, welche Sie erhalten wollen, erstellt ist – siehe *[Export von Projekten](#page-36-0)* (S. *[37](#page-36-0)*) mithilfe des Druckers (nur Projektexport) oder *[Projekt exportieren](#page-82-0)* (S. *[83](#page-82-0)*) mithilfe des Editors *WUI*  (Export von Projekten und Bildern).

Betätigen Sie den Button ... Update-Datei auswählen ... Auf dem angezeigtem Bildschirm wählen Sie aus der Liste die Aktualisierungsdatei mit der Erweiterung .EBS. Nach Auswahl der Datei betätigen Sie den Button **Öffnen**.

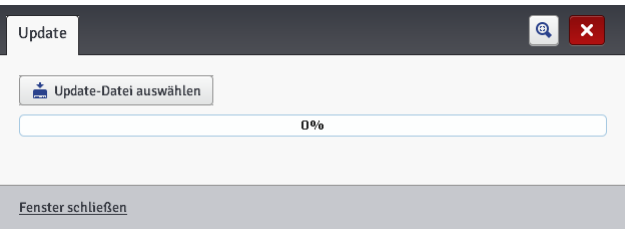

#### **Log**

Im Menü **Service**, in der Menüleiste, wählen Sie **Protokoll**.

Im Fenster Log werden alle Ereignisse (z.B. Anmelden des Benutzers, Projektöffnen zum Editieren, Druckstart usw.) erfasst, die während des Druckerbetriebes (**Drucker-Log**) als auch beim Arbeit mit dem Editor (**Editor-Log**) vorgekommen sind. Nach Umschalten von einer der o.g. Optionen in die

andere betätigen Sie den Button **Aktualisieren** um die angezeigten Daten aufzufrischen.

#### **Service-Report erstellen**

Im Menü **Service**, in der Menüleiste, wählen Sie **Service-Report erstellen**.

Mit dieser Funktion kann ein elektronischer Bericht mit Informationen über Zustand des Geräts erzeugt werden. Bei Problemen mit Ihrem Drucker schicken Sie diesen Bericht an Händler oder eine Servicestelle. Dies ist zur Einleitung des Serviceverfahrens erforderlich. Durch Auswertung des Berichts durch das Serviceperosnal können die beim Betrieb des Druckers aufgetauchten Probleme identifiziert werden.

Der Servicebericht kann auch zum Aktivieren einer neuer Option verwendet werden, wenn die standardmässige Aktivierung nicht gelingt. Auf Grundlage der Informationen aus übersandtem Servicebericht wird dem Betrieber eine Datei zugesandt, mit der die neue Option aktiviert werden kann – siehe *Option [installieren](#page-120-0)* (S. *[121](#page-120-0)*).

Nach Auswahl des Kommandos **Service-Report erstellen** erscheint ein Fenster mit Information über Einleitung der Berichtserzeugung.

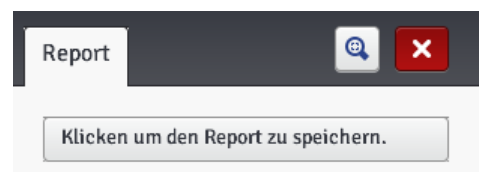

Nachdem der Bericht erzeugt und im Fenster angezeigt ist betätigen Sie dann

den Button | Klicken um den Report zu speichern. | und dann wählen Sie ein Verzeichnis zur Abspeicherung des Reports auf der PC-Festplatte.

#### <span id="page-120-0"></span>**Option installieren**

Im Menü **Service**, in der Menüleiste, wählen Sie **Option installieren**.

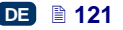

Mit dieser Funktion können Sie verschiedene Softwareoptionen, entsprechend Ihrem Bedarf installiern. Über mögliche zusätzliche Optionen der dedizierten Software fragen Sie bei Ihrem Händler oder Servicestelle nach.

Um zusätzliche Option zu installieren wählen Sie eine auf dem PC abgespeicherte Datei, durch Anklicken des Textfeldes oder des Buttons Auswählen . Nach Auswahl der Datei erschient im Textfenster der

Zugriffspfad. Betätigen Sie den Button **um Paket installieren** um die ausgewählte Option zur Druckersoftware hinzuzufügen.

#### **LCD-Vorschau**

Im Menü **Service**, in der Menüleiste, wählen Sie **LCD-Vorschau**.

Mit dieser Vorschaufunktion können Sie im Editor prüfen, was auf dem LCD-Display des Drucker anzegeigt wird, als auch den Drucker mit der Maus bedienen. Das Auffrischen des Bildes wird in den Zeitabständen erfolgen, die aus der, nach Markierung des Checkboxes beim Parameter **Aut. aktualisieren nach** angezeigten Downdrop-Liste gewählt wurden.

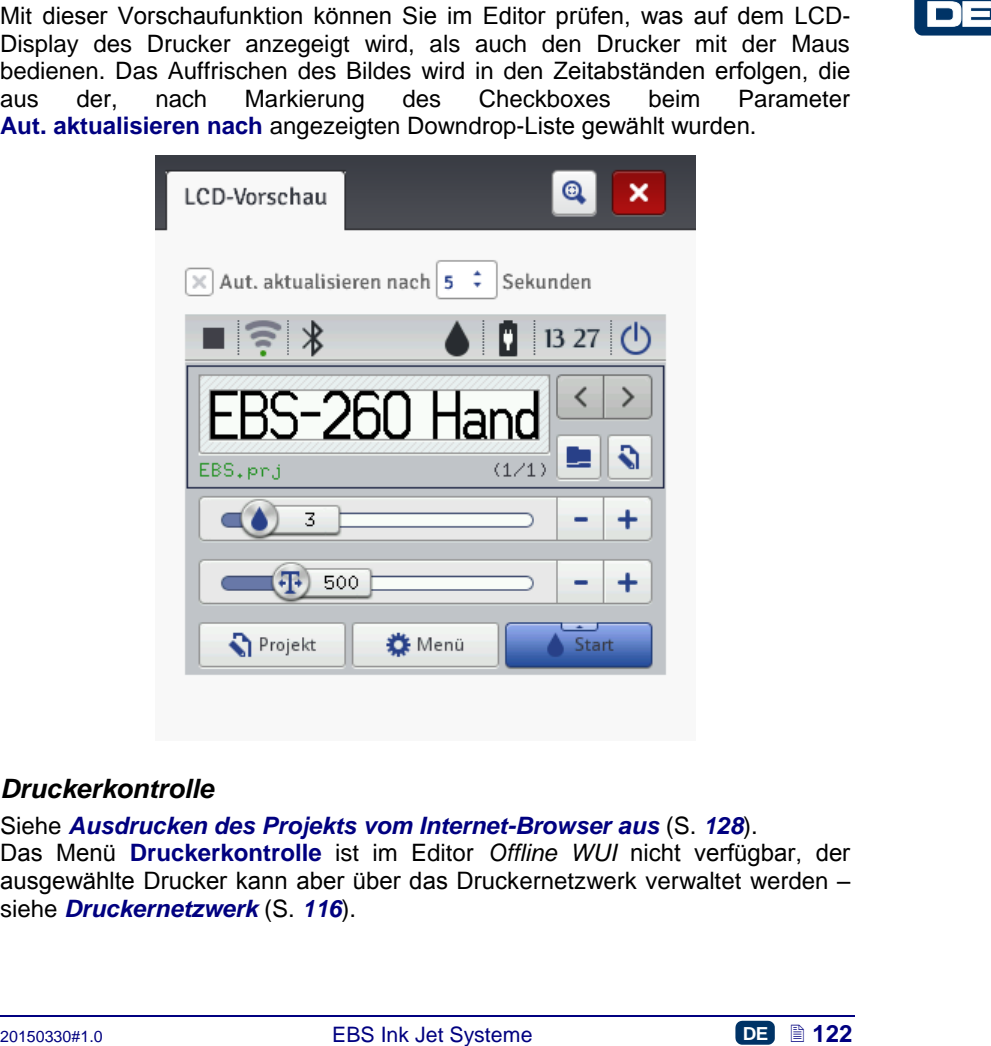

#### <span id="page-121-0"></span>*Druckerkontrolle*

Siehe *[Ausdrucken des Projekts vom Internet-Browser aus](#page-127-0)* (S. *[128](#page-127-0)*). Das Menü **Druckerkontrolle** ist im Editor *Offline WUI* nicht verfügbar, der ausgewählte Drucker kann aber über das Druckernetzwerk verwaltet werden – siehe *[Druckernetzwerk](#page-115-0)* (S. *[116](#page-115-0)*).

# *Info*

#### **Über**

Im Menü **Info**, in der Menüleiste, wählen Sie **Über**.

Im angezeigten Fenster können Sie Kontaktdaten des Druckerherstellers sowie die Softwareversionen des Druckers prüfen.

Aus dem Sichtpunkt des Druckerbetreibers ist die Information über Version der (**System-Version**) von Bedeutung. Aufgrund dieser Information können Sie Prüfen, ob Sie über aktuelle Softwareversion verfügen.

Die Versionnummern der sonstigen Software als auch die Seriennummer des Geräts werden von Servicetechnikern für Diagnosezwecke benötigt.

#### <span id="page-122-1"></span>**Statistiken**

Im Menü **Info**, in der Menüleiste, wählen Sie **Nutzungs-Statistiken**.

In dem nun angezeigten Fenster können Sie Informationen über Betriebstunden und Anzahl der Ausdrücke, mit Einteilung in Benutzerbericht und Servicebericht (allgemeine Statistiken) abfragen. Der Benutzerbericht wird für alle Benutzer zusammengerechnet. Wenn Sie einen separaten Bericht für einen Benutzer erhalten wollen, so müssen Sie bei Beginn der Arbeit die Statistiken löschen. Markieren Sie hierzu den Checkbox beim Parameter **Benutzerbericht**, und

dann betätigen Sie den Button **X** Statistiken löschen

Zusätzliche Statistiken, mit Angabe der Ausdrücke für einzelne Projekte sindnach dem Setzen des Parameters **Statistik** auf **Ein** verfügbar – siehe *[Grundeinstellungen](#page-118-0)* (S. *[119](#page-118-0)*).

Die Berichte werden jeweils nach Ausschalten des Druckens (siehe *[Projekt](#page-124-0)  [drucken](#page-124-0)* (S. *[125](#page-124-0)*)) sowie Schliessen und Wiederöffnen des Statistikfensters aktualisiert.

#### <span id="page-122-0"></span>*Meldungen*

Wichtigen Informationen über Betrieb des Druckers werden durch Aufrollen des Meldungsfensters im Unterteil des Arbeitsbildschirmes des Editors *EBS Web User Interface* signalisiert.

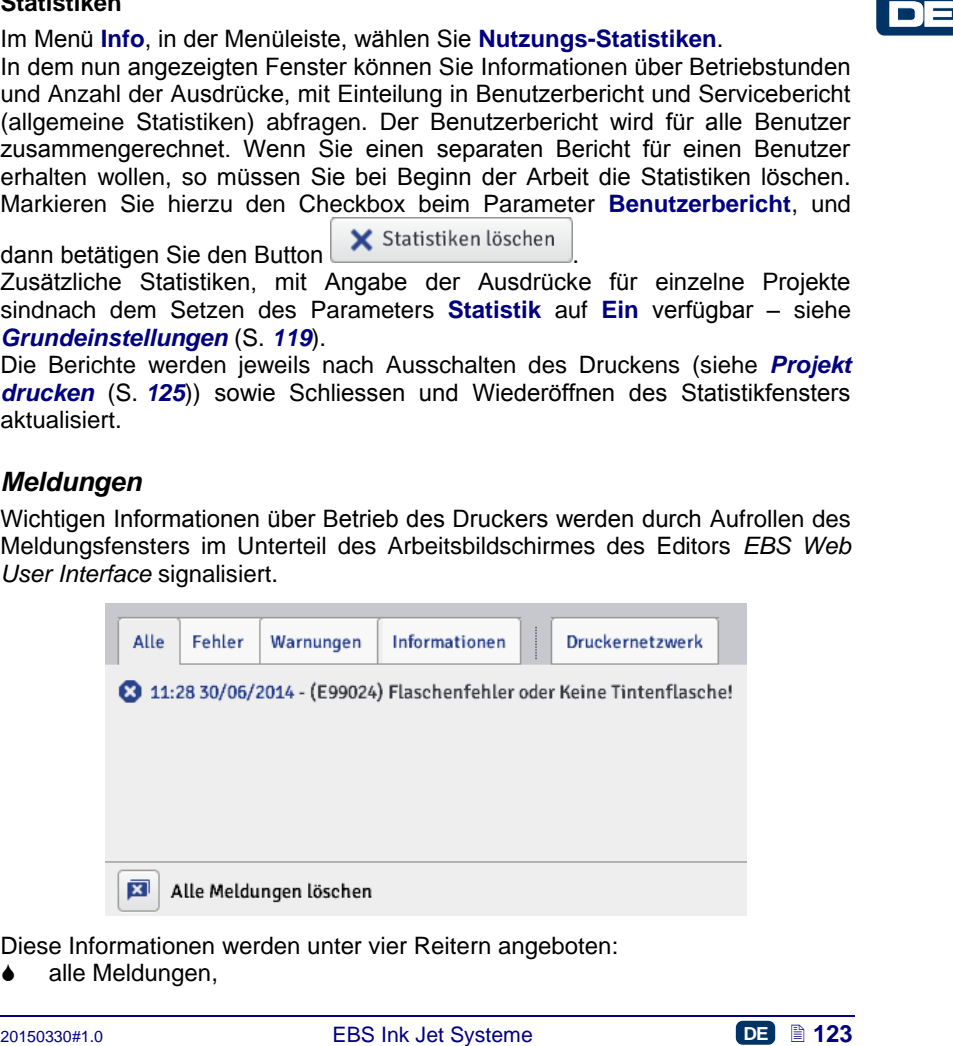

Diese Informationen werden unter vier Reitern angeboten:

alle Meldungen,

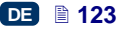

- $\bullet$  Fehlermeldungen
- Warnmeldungen ,
- Informationsmeldungen

Die Meldungen werden nacheinander angezeigt. Sie können eine einzelne

 $\overline{\mathbf{x}}$ Meldung durch Betätigung des Buttons oder alle Meldungen durch

Betätigung des Buttons **is all i**öschen.

Wenn zu gegebenem Zeitpunkt keine Meldungen anstehen, bleibt das Meldungsfenster zusammengerollt.

#### **Drucken**

Jeweils nach Einschalten des Druckers führen Sie vor eigentlichem Drucken einen Probeausdruck aus, um sich zu vergewissern, dass alle Druckparameter korrekt eingestellt sind und der Druckkopf korrekt funktioniert.

#### **Projekt zum Drucken öffnen**

#### *Projekt zum Drucken öffnen von dem LCD-Touchscreen des Druckers aus*

Öffnen Sie das Projekt zum Drucken mit dem Button (**[L](#page-11-0)**) oder wählen Sie

das Projekt mit den Weiterschaltungsbuttons  $\leq$  oder  $\geq$  (innerhalb eines Verzeichnisses).

Ein zum Drucken geöffnetes Projekt kann vor dem Ausdrucken noch editiert werden. Modifizieren kann man noch:

- ▲ den Projektinhalt Betätigen Sie den Button Editieren **([M](#page-11-1)**), und dann den Button **Projekt**,
- die Druckparametr (Grundparameter) mithilfe der Schieber in Fenster Druckparameter auf dem Hauptbildschirm,
- die Druckparametr (allgemein) Betätigen Sie den Button Editieren (**[M](#page-11-1)**), und dann **Parameter**.

Meldungstenster zusammengerolit.<br> **2018** Drucken<br>
Jerusia anch Einschalten des Druckers führen Sie vor eigentlichem Drucken<br>
einem Probeausdruck aus, um sich zu vergewissem, dass alle Druckparameter<br>
korrekt eingestellt si Nach der Modifizierung Betätigen Sie den Button (**[N](#page-11-2)**) falls Sie die Änderungen abspeichern wollen. Werden die Änderungen nicht abgespeichert, so wird das Projekt nur bis zum Projektwechsel bzw. Ausschaltung des Druckers mit geändertem Inhalt bzw. Parameterwert gedruckt.

Wenn Sie das zum Drucken geöffnete Projekt bzw. seine Parameter von dem Internetbrowser aus modifizieren, so wird auf dem Druckerdisplay folgende Meldung angezeigt:

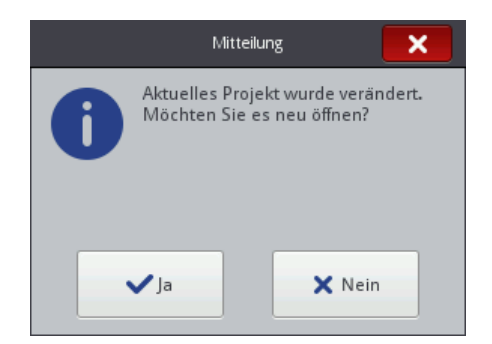

Wenn Sie das Projekt mit Modifikationen drucken wollen, betätigen Sie den **Button** 

## <span id="page-124-1"></span>*Projekt zum Drucken öffnen von dem Internetbrowser aus*

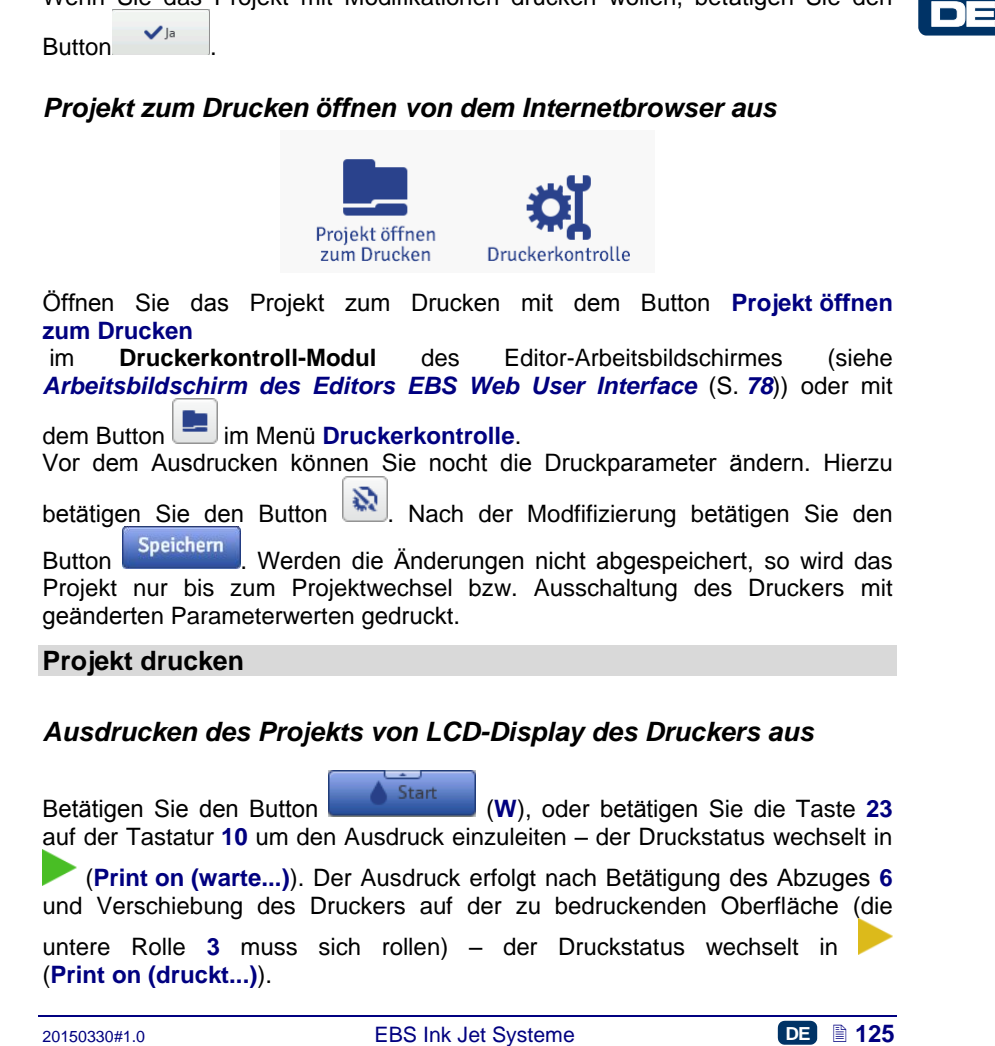

# <span id="page-124-0"></span>*Ausdrucken des Projekts von LCD-Display des Druckers aus*

Betätigen Sie den Button (**[W](#page-11-3)**), oder betätigen Sie die Taste **[23](#page-2-1)** auf der Tastatur **[10](#page-2-2)** um den Ausdruck einzuleiten – der Druckstatus wechselt in (**Print on (warte...)**). Der Ausdruck erfolgt nach Betätigung des Abzuges **[6](#page-2-0)** und Verschiebung des Druckers auf der zu bedruckenden Oberfläche (die untere Rolle **[3](#page-2-3)** muss sich rollen) – der Druckstatus wechselt in (**Print on (druckt...)**).

Nach Betätigung des Buttons (**[W](#page-11-3)**), oder der Taste **[23](#page-2-1)** auf der

**Hurt** Messen

Tastatur **[10](#page-2-2)**, wird das Drucken ausgeschaltet und der Druckstatus wechselt in

(**Print off (bereit...)**).

Der Drucker ist mit einem praktischen Werkzeug **Messen**, mit dem die Auflösung des Druckbildes des Projektes auf die Länge der zu bedruckenden Fläche angepaßt werden kann.

- 1. Öffnen Sie zum Drucken das Projekt, dessen Länge Sie anpassen wollen.
- 2. Halten Sie den Button **(auch Start Marktage)** ([W](#page-11-3)) gedrückt, bis ein Dropdown-Menü

erscheint und betätigen Sie dann den Button .

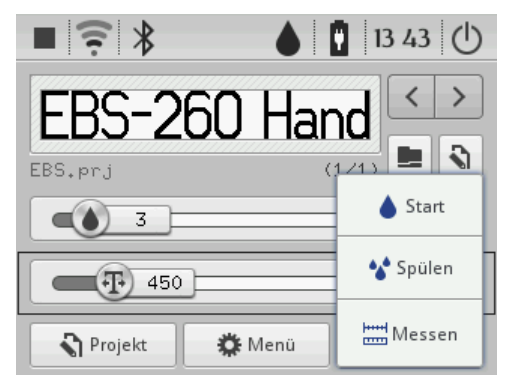

3. Auf der nun angezeigtem Bildschirm betätigen Sie den Button .

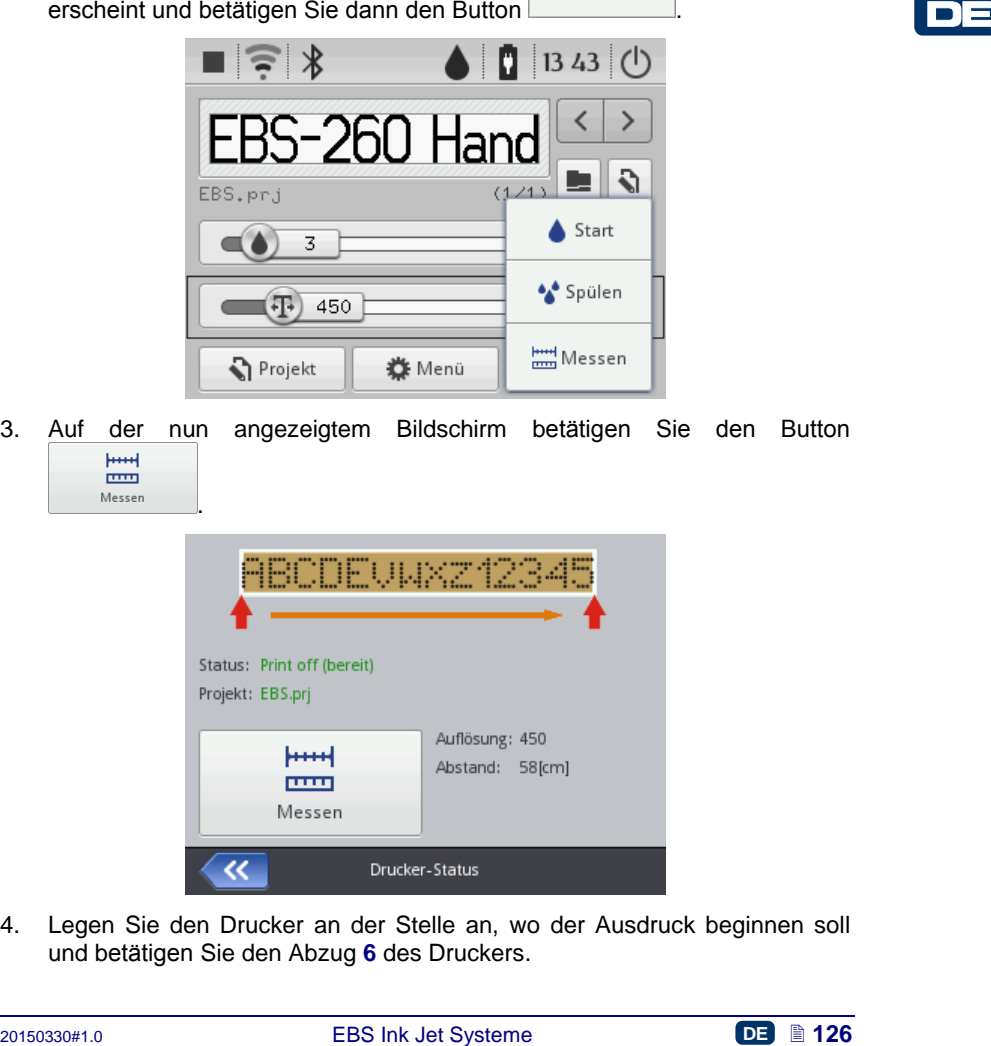

4. Legen Sie den Drucker an der Stelle an, wo der Ausdruck beginnen soll und betätigen Sie den Abzug **[6](#page-2-0)** des Druckers.

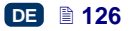

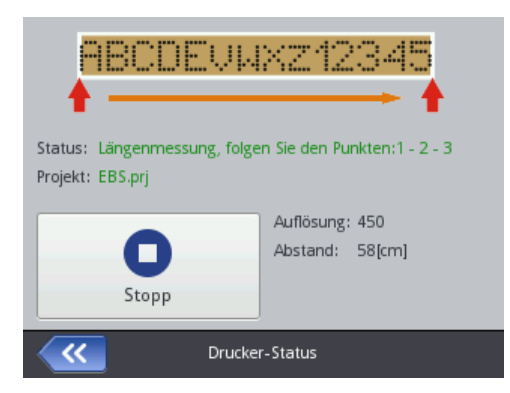

5. Verschieben Sie den Drucker bis zur Stelle, wo der Ausdruck enden soll (die untere Rolle **[3](#page-2-3)** muss ganze Zeit im Kontakt mit der zu bedruckenden Oberfläche bleiben) und betätigen Sie erneut den Abzug **[6](#page-2-0)**.

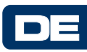

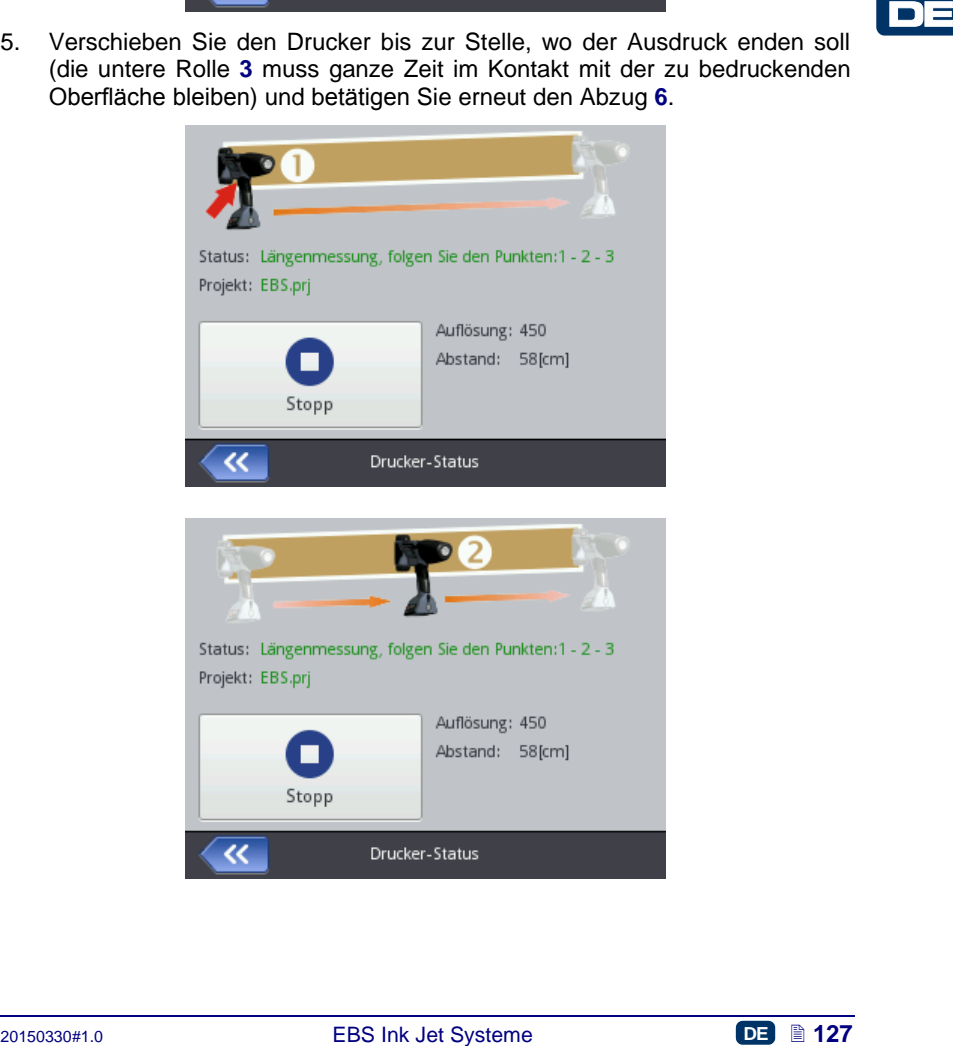

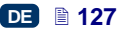

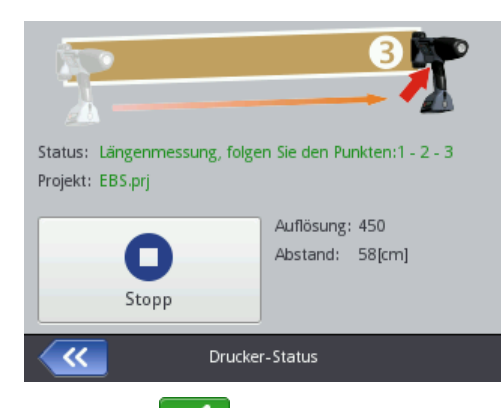

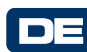

6. Betätigen Sie den Button .

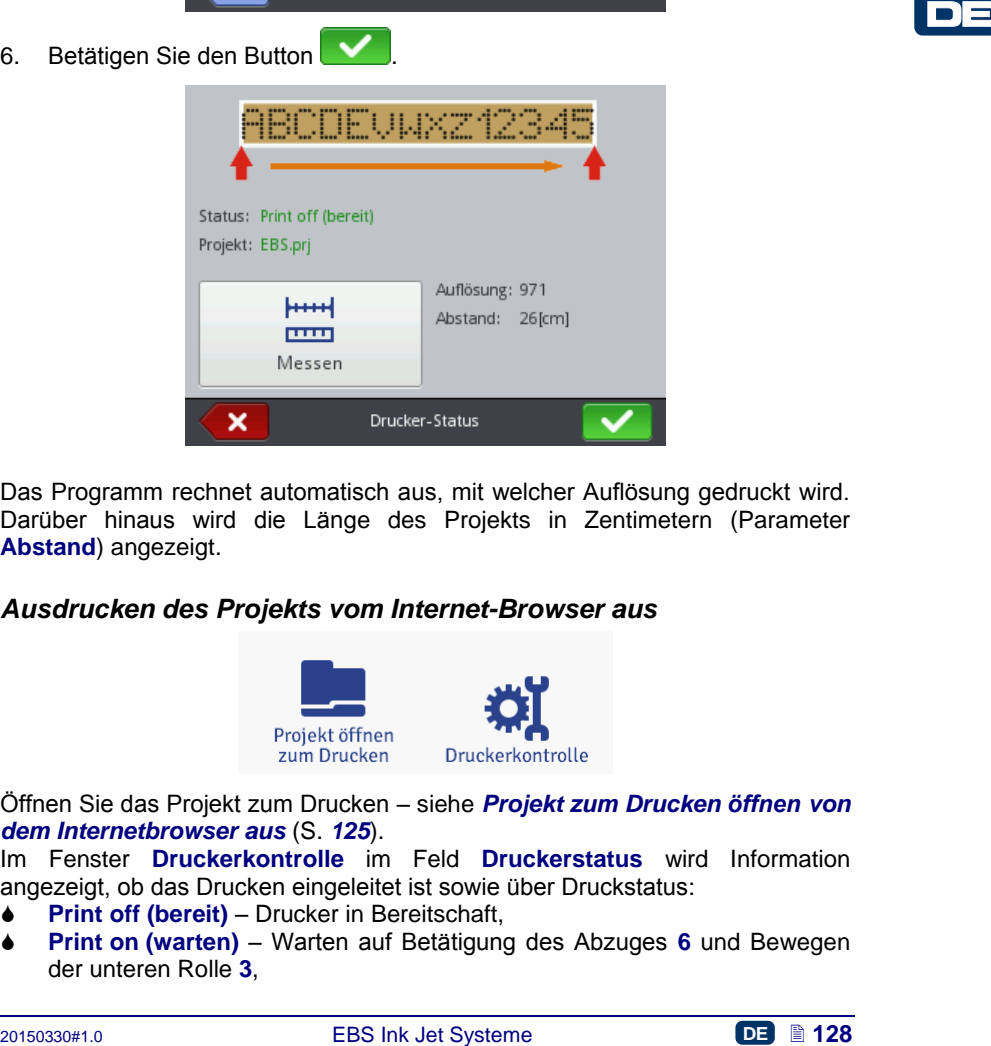

Das Programm rechnet automatisch aus, mit welcher Auflösung gedruckt wird. Darüber hinaus wird die Länge des Projekts in Zentimetern (Parameter **Abstand**) angezeigt.

#### <span id="page-127-0"></span>*Ausdrucken des Projekts vom Internet-Browser aus*

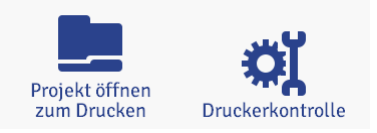

Öffnen Sie das Projekt zum Drucken – siehe *[Projekt zum Drucken öffnen von](#page-124-1)  [dem Internetbrowser aus](#page-124-1)* (S. *[125](#page-124-1)*).

Im Fenster **Druckerkontrolle** im Feld **Druckerstatus** wird Information angezeigt, ob das Drucken eingeleitet ist sowie über Druckstatus:

- **Print off (bereit)** Drucker in Bereitschaft,
- **Print on (warten)** Warten auf Betätigung des Abzuges **[6](#page-2-0)** und Bewegen der unteren Rolle **[3](#page-2-3)**,

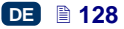

#### **Print on (druckt)** – Drucken.

Im Feld **Aktuelles Projekt** wird der Name des zum Drucken eingelesenen Projektes angezeigt. Das zuletzt gedruckte Projekt wird von dem Drucker gemerkt und automatisch beim Wiederstart des Druckers eingelesen.

Zusätzlich werden Informationen über Tinte (**Kartuschen-Status**, **Tintenstand** und **Tintenfarbe**), sowie Batteriezustand angezeigt.

Ist der Checkbox des Parameters **Autostart** markiert, so wird der Drucker das Drucken des zuletzt gedruckten Projektes sofort nach Einschalten des Druckers vorbereiten.

Betätigen Sie den Button **Druckstart** um das Drucken zu starten – der Druckerstatus wechselt in **Print on (warten)**. Der Ausdruck erfolgt nach Betätigung des Abzuges **[6](#page-2-0)** und Verschiebung des Druckers auf der zu bedruckenden Oberfläche (die untere Rolle **[3](#page-2-3)** muss sich rollen) – der Druckerstatus wechselt in **Print on (druckt)**.

Nach Betätigung des Buttons Druckstopp wird das Drucken ausgeschaltet und der Druckerstatus wechselt in **Print off (bereit)**.

Das Einlesen von einem anderen zu druckenden Projekt erfolgt mit dem Button

Vor dem Ausdrucken können Sie noch die Druckparameter modifizieren. Das

**Detailing dieses Abzuges 6 und Verschiebung des Druckers auf der zu <b>Detaille Concernant Chember (die untere** Rolle 3 muss sich rollen) – der<br> **Detailed Machine Conflict die untere** Rolle 3 muss sich rollen) – der<br> **Druck** Parameterfenster wird mit dem Button vollt geöffnet. Die zu editierenden Parameter beziehen sich nur auf die aktuellen Ausdrucke und werden nicht als Parameter für jeweiliges Projekt abgespeichert. Um die Parameter für das Projekt dauerhaft zu ändern, verwenden Sie die Option **Druck-Parameter** aus dem Projekteditor und speichern sie dann die Änderungen ab – siehe *[Druckparameter](#page-86-0)* (S. *[87](#page-86-0)*).

#### **Wartung, Lagerung, Transport**

- Es wird empfohlen, nach Abschluss der Arbeit und Ausschalten des Geräts, die Stirn des Druckkopfes, insbesondere die Düsenplatte **[2](#page-2-4)** sowie ggf. die Führungsrollen **[1](#page-2-5)** und **[3](#page-2-3)** von außen abzuwaschen, um Verschmutzungen und Tintenreste zu beseitigen. Das Abwaschen führen Sie wie folgt aus:
	- halten Sie den Drucker HANDJET auf der Seite liegend, mit leicht nach unten geneigter Stirnseite (siehe Abbildung unten); bei dieser Lage des Druckers kann verschmutztes Waschmittel frei abfließen,
	- unterlegen Sie die Stirnseite mit saugfähigem Material oder einer Metall-Sammelschale,
	- Waschen Sie die Druckerstirn mit Waschspray ab.

.

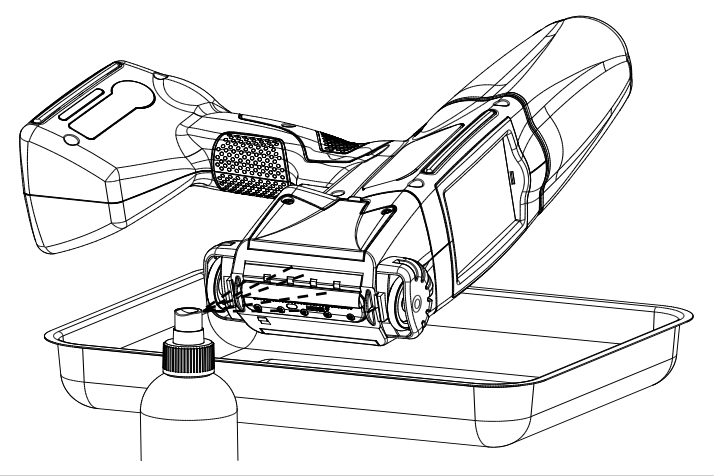

**Example 120**<br>
Bet Waschen der Druckerstim auf eine andere Art und Weise, als die<br>
bom dargestellte kann das Waschmittel in wärzlendagerie bewegliche<br>
Consponentie box, in elektronische Baugruppen eindringen. Bachdaldigung Bei Waschen der Druckerstirn auf eine andere Art und Weise, als die oben dargestellte kann das Waschmittel in wälzgelagerte bewegliche Komponenten bzw. in elektronische Baugruppen eindringen. Dadurch kann zum Festlaufen und Blockieren der Führungsrollen, Beschädigung des Drehimpulsgebers (Shaft-Encoder) bzw. sonstiger Elektronikbaugruppen kommen.

- Bei längerem Nichtgebrauch (> 3 Wochen) kann es zu Antrocknung der Tinte an Druckerelementen kommen. Deshalb bewahren Sie den Drucker immer wie unten beschrieben auf, um Probleme beim Wiedergebrauch zu vermeiden.
	- einen bereits gebrauchten Drucker immer mit aufgesetztem Tintenbehälter **[13](#page-2-6)** aufbewahren,
	- sichern Sie den Drucker vor Staub, Schmutz, aggressiven Dünsten und Gasen, sowie übermäßiger Temperatur und Feuchtigkeit. Am besten ist es, den Drucker in einen dichten PE-Beutel zu legen, die Luft zu evakuieren, dicht zu versiegeln und so in den Koffer zu legen.
- Den Drucker bewahren Sie im mitgelieferten Transportkoffer auf. Bei normalen Betrieb schützen Sie den Drukker, insbesondere die Düsen **[2](#page-2-4)**, Führungsrollen **[1](#page-2-5)** und **[3](#page-2-3)** sowie die Tastatur **[10](#page-2-2)** und Touchscreen **[12](#page-2-7)** vor Stößen, Herunterfallen auf harte Oberflächen und Ankratzen mit scharfen Gegenständen.

# **Benutzerhilfe**

## **Probleme mit Betrieb und Bedienung des Druckers**

#### *Einige Düsen drucken nicht*

Nach dem Beginn des Druckens fehlen auf dem Druckbild manche Punkte.

**!**

# TEST ONE TEST

- Richten Sie die Düsenmündungen in ein Gefäß, z.B. Schale zum Reinigen des Druckers.
- Falls die Düsen mit angetrockneter Tinte bedeckt sind, waschen Sie sie mit Lösungsmittel aus.
- Starten Sie die Düsenspülfunktion Siehe *[Spülen](#page-73-0)* (S. *[74](#page-73-0)*).
- Strömt Tinte aus allen Düsen gleichmäßig aus, lassen Sie den Auslöser **[6](#page-2-0)** los.

**!** Häufige und lange Nutzung der Spülfunktion hat erhöhten Tintenverbrauch zur Folge.

#### *Drucker druckt nicht*

Nach dem Druckstart ist beim Druckversuch das Klappern der Betätigungsmagnete der Düsen hörbar, aber die Tintentropfen werden nicht immer korrekt aus den Düsen herausgeschleudert. Das Druckbild wird schlechter oder verschwindet.

**Drucker druckt nicht**<br>
Nach dem Druckvistart ist beim Druckversuch das Klappern dem Duest<br>
Belatigungsmagnete der Düsen hörbar, aber die Tintentropfen werden nicht<br>
immer korrekt aus den Düsen herausgeschleudert. Das Druc Die Ursache kann im Verstopfung des Tintenfilters liegen. Nach Verbrauch von ca. 50 Standard-Tintenbehälter (über 10 Liter), jedoch nicht seltener als je 4 Jahre, soll der eingebaute Tintenfilter nachgeprüft und eventuell ausgetauscht werden. Es wird empfohlen, diese Maßnahme vom EBS-Kundendienst oder geschulten Mitarbeitern durchführen lassen.

#### *Druckbild fällt fett und verschwommen aus*

Das Druckbild ist stark mit Tinte gesättigt, die Punkte laufen zusammen und der ganze Schriftzug ist auf dem Gegenstand verflossen.

Verkleinern sie den Wert des Parameters **Tropfengröße** durch Betätigung des Buttons .... ([R](#page-11-4)) auf dem hauptbildschirm des Druckers, oder ändern Sie den Wert im Menü Druckparameter – siehe *[Spülen](#page-73-0)* (S. *[74](#page-73-0)*).

#### **Fragen und Probleme**

Wenn sie nach dem Lesen dieser Bedienungsanleitung noch zusätzliche Fragen haben:

- schauen Sie mals die Webseite des Druckerherstellers EBS Ink Jet Systeme an,
- wenden Sie sich mit der Frage an einen Vertreter des Herstellers,
- stellen Sie das Problem mithilfe des Kontaktformulars in der Webseite des **Druckerherstellers**

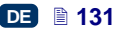

# **Technische Parameter**

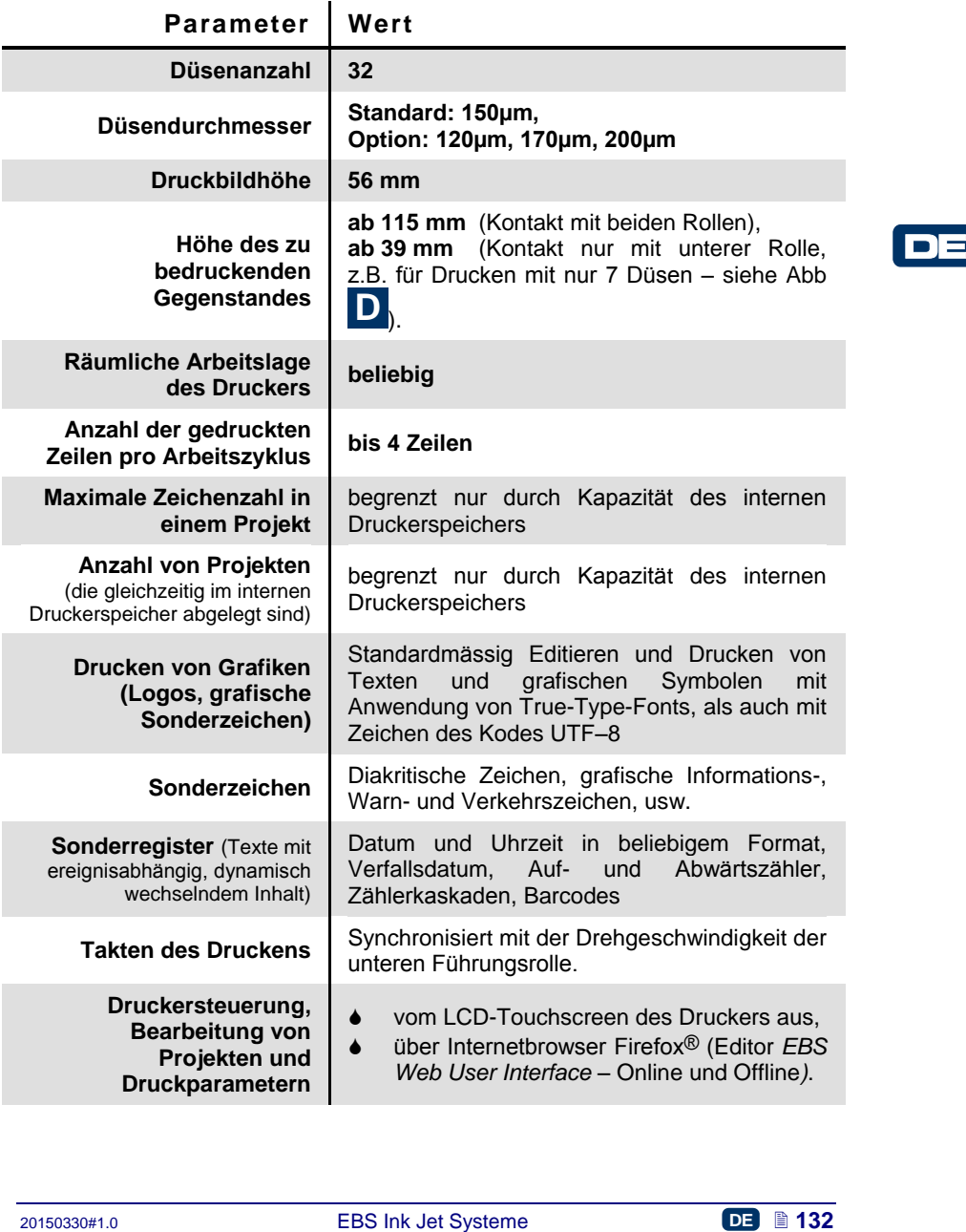

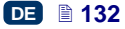

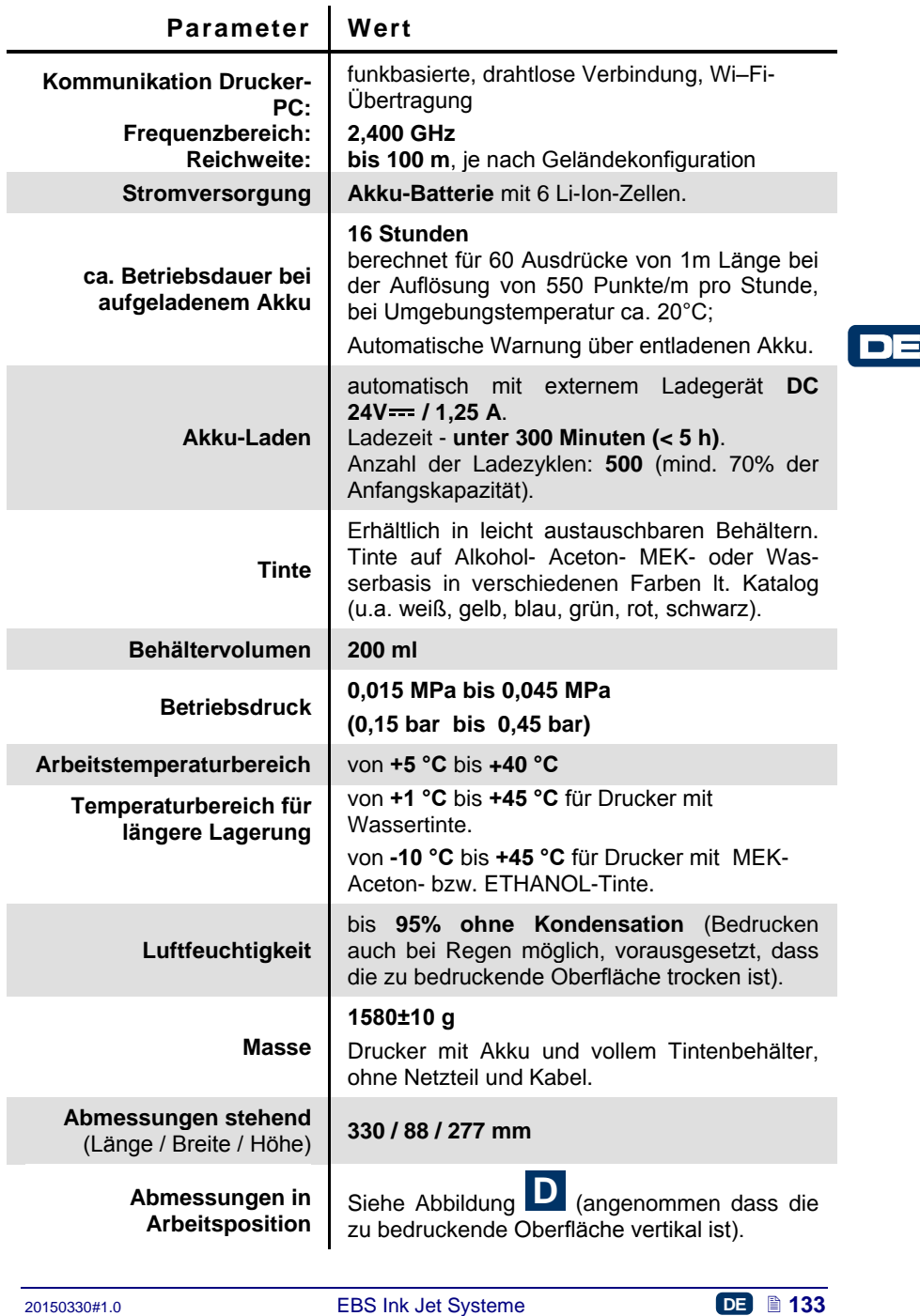

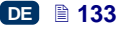

# **Ausrüstungselemente**

ACHTUNG: je nach Bestellung des Kunden, können im Lieferumfang gewisse Elemente des Standardsatzes entfallen, oder aber andere, hier nicht aufgelistete Elemente hinzukommen.

Üblicher Lieferumfang eines typischen Druckersatzes:

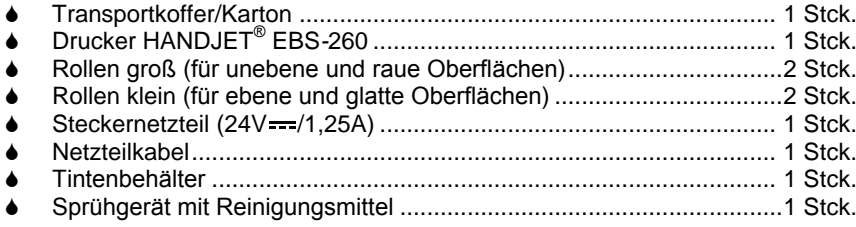

<span id="page-133-0"></span>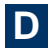

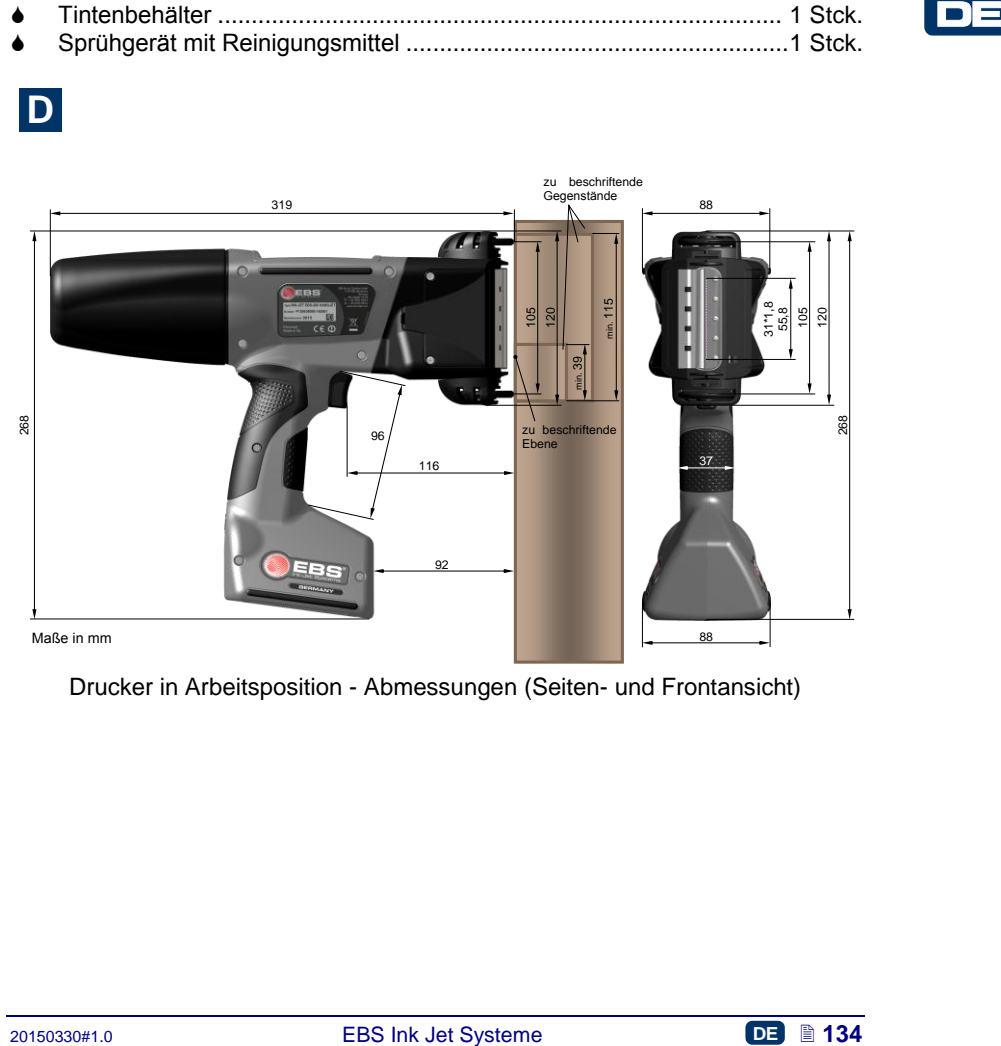

Drucker in Arbeitsposition - Abmessungen (Seiten- und Frontansicht)

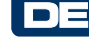

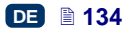

www.ebs-inkjet.com

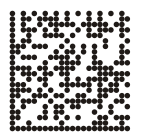

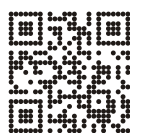

Vertrieb und Service:

Hersteller:

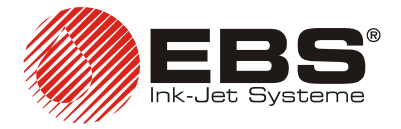

#### **EBS Ink Jet Systeme GmbH**

Alte Ziegelei 19-25, D-51588 Nümbrecht, Germany  $\mathbf{F}$  +49 (0)2293 - 939-0 +49 (0)2293 - 939-3 http://www.ebs-inkjet.de

#### **EBS Ink-Jet Systems Poland Sp. z o.o.** ul. Tarnogajska 13, 50-512 Wroclaw, Poland  $\bullet$  +48 71 367-04-11 **A** +48 71 373-32-69 http://www.ebs-inkjet.pl

# © 2014 EBS Ink Jet Systeme

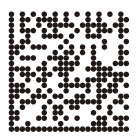

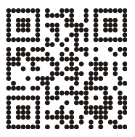

www.handjet.com